# XIA Links Administrator's Guide

Version: 6.1

## Table of contents

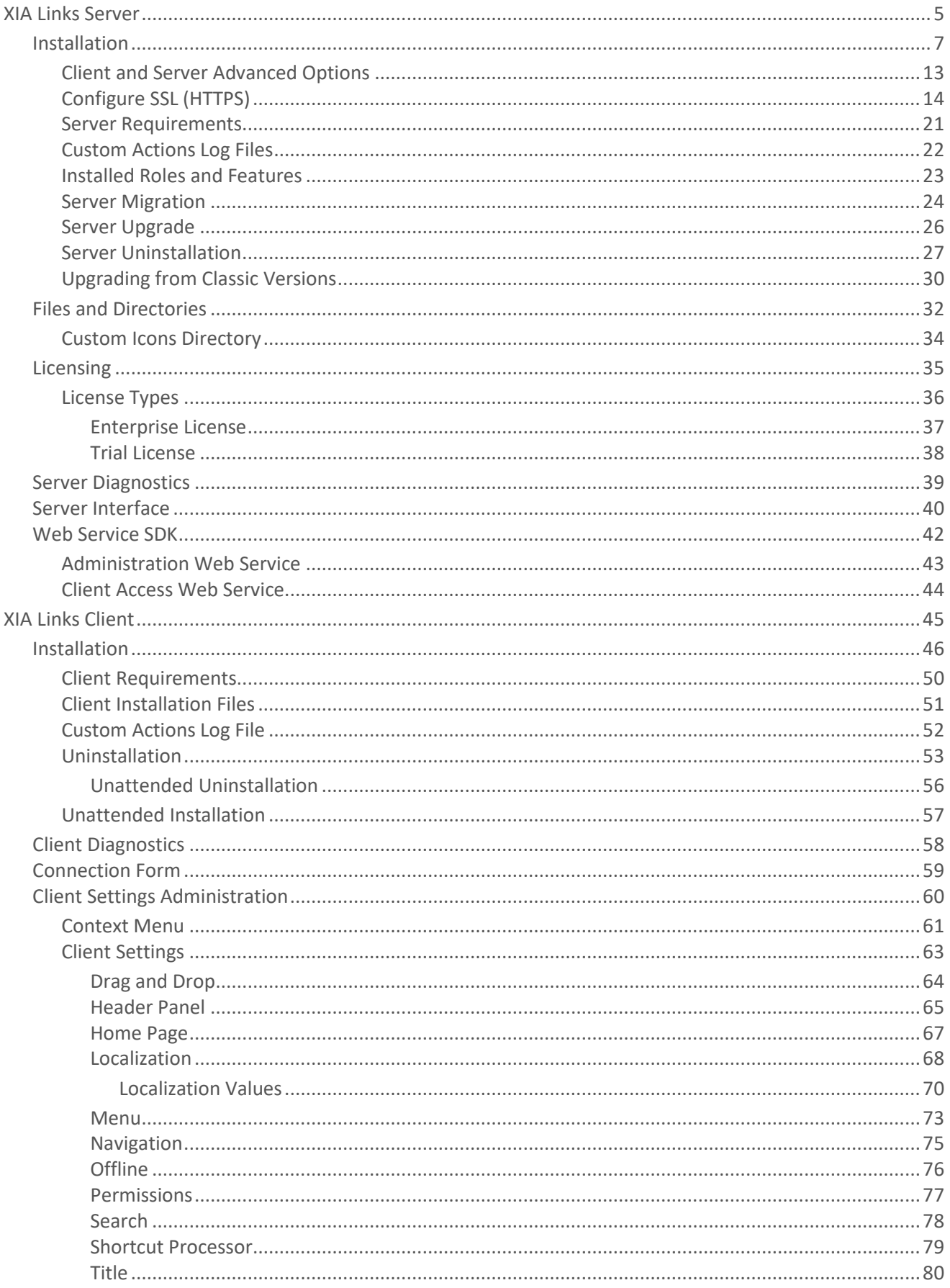

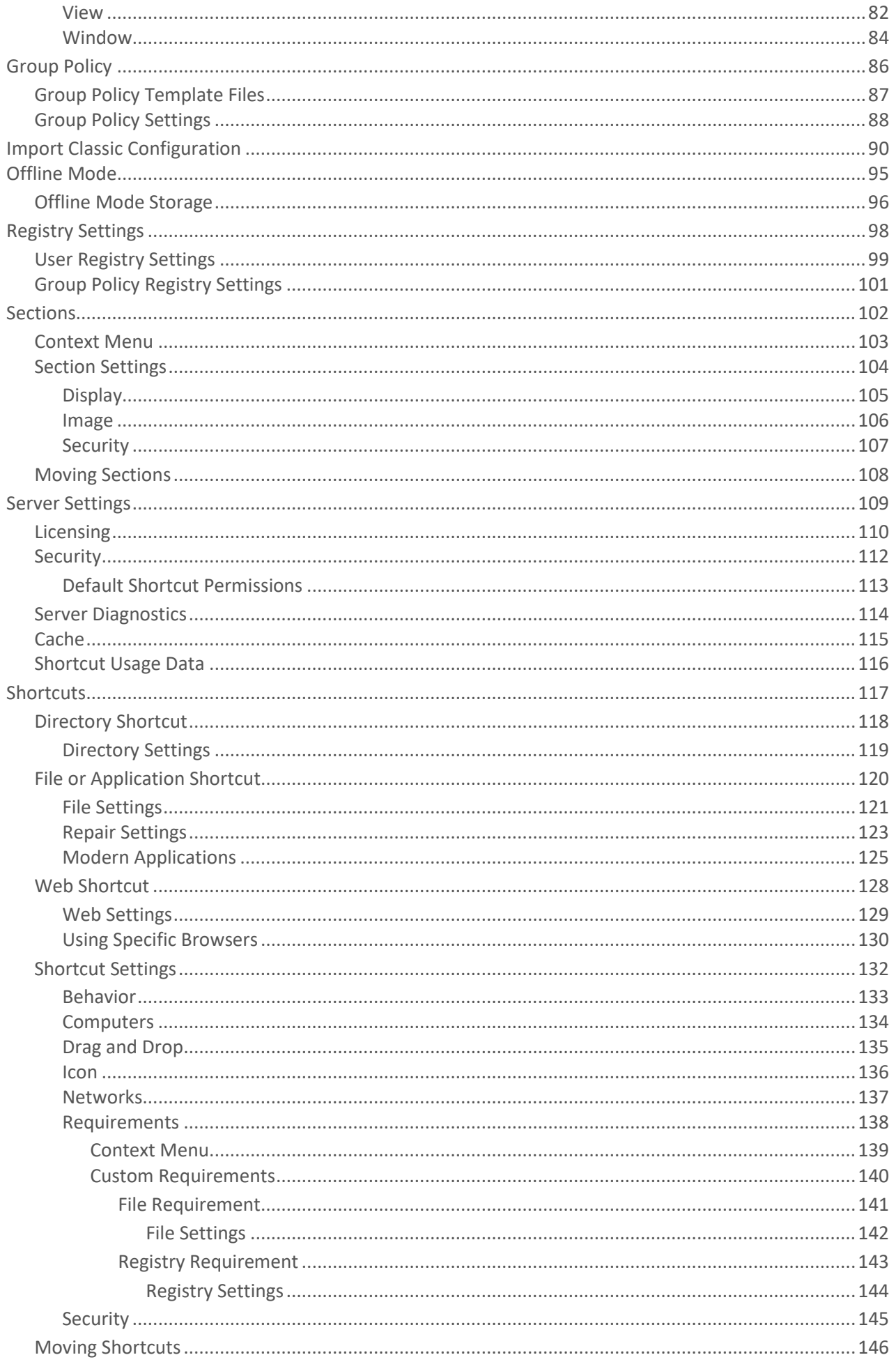

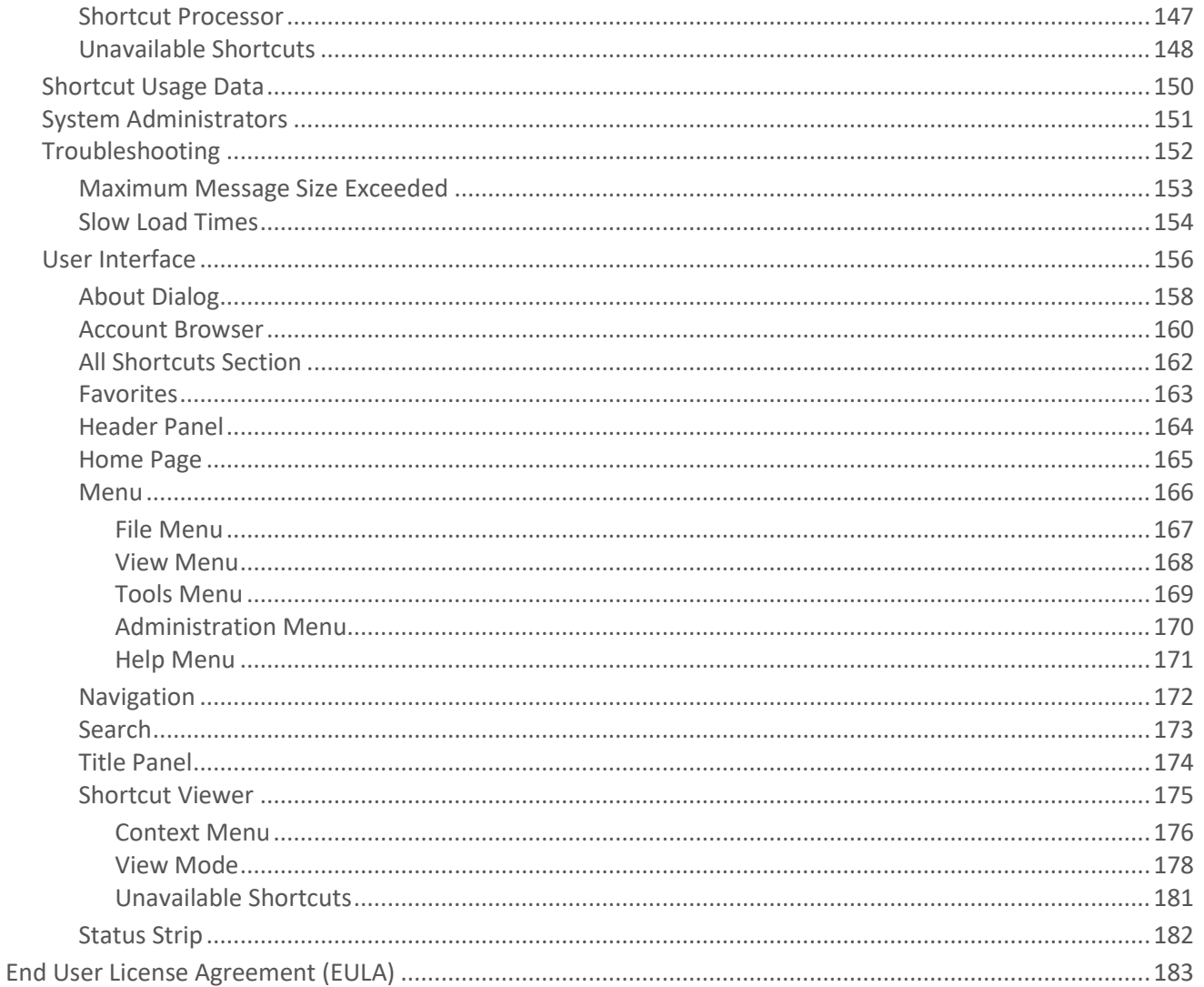

## <span id="page-4-0"></span>XIA Links Server

XIA Links is a desktop icon manager which helps organizations centrally manage which [shortcuts](#page-116-0) are shown to users, including application targeting, network support and the ability to configure multiple possible application locations.

The XIA Links Server stores the configuration of the [shortcuts](#page-116-0) and [clients,](#page-59-0) and maintains security.

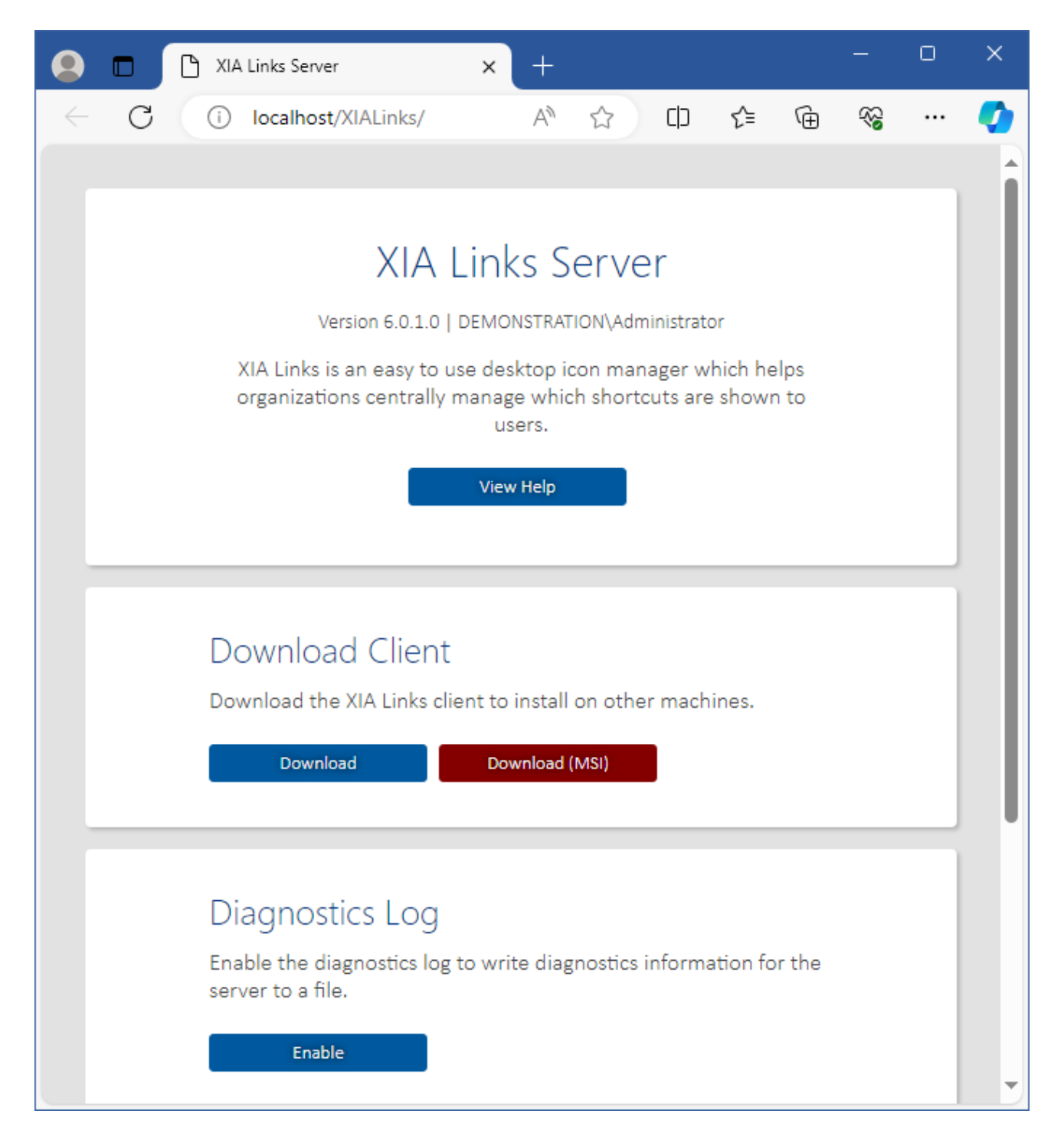

The [XIA Links Client](#page-44-0) provides the user interface for both user access and administration.

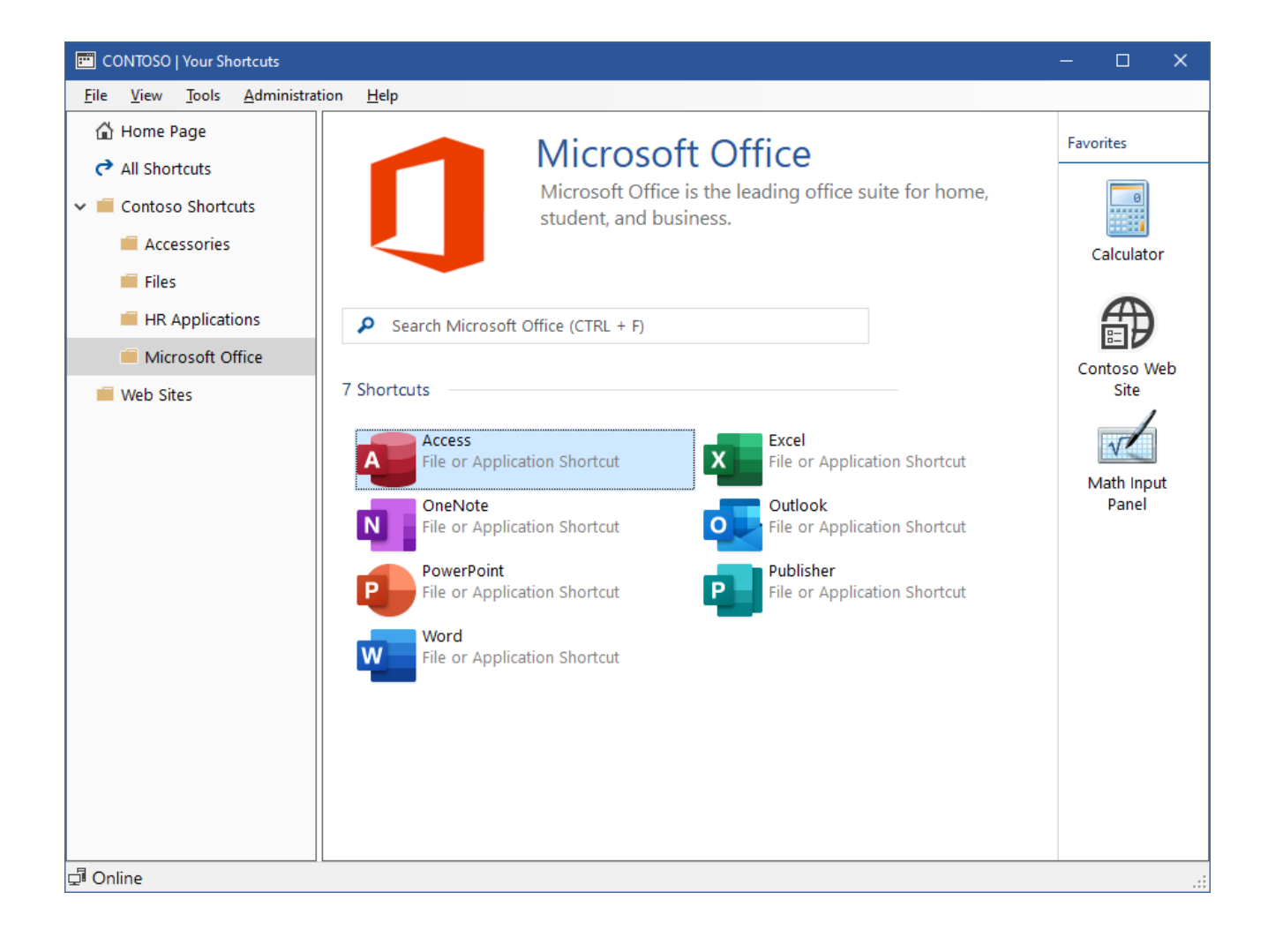

## <span id="page-6-0"></span>Installation

This section describes the installation process of [XIA Links Server.](#page-4-0) For information about the removal of the product, see the [uninstallation](#page-26-0) section.

- Check that the system you are installing on meets the [server requirements.](#page-20-0)
- Check that the system you are installing on has a full system backup.
- Download the latest [installation package.](https://www.centrel-solutions.com/xialinks/download.aspx)
- Ensure you have an appropriate license file, or [request a trial license.](https://www.centrel-solutions.com/xialinks/request-free-trial.aspx)
- Review the [roles and features](#page-22-0) that will be automatically installed.
- Start the installer.
- If the [.NET Framework 4.8](https://dotnet.microsoft.com/download/dotnet-framework/net48) is not installed and is not available as a Windows feature the *Prerequisites Setup Wizard* will be displayed.

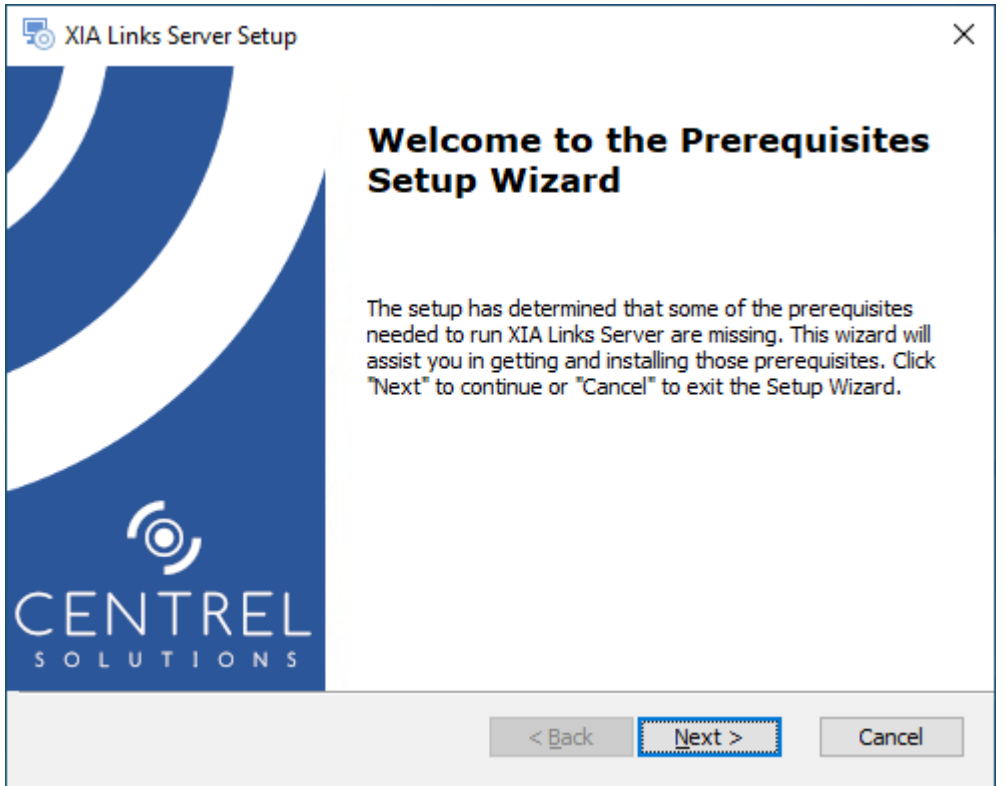

• You will be prompted to install the [.NET Framework 4.8](https://dotnet.microsoft.com/download/dotnet-framework/net48) if required.

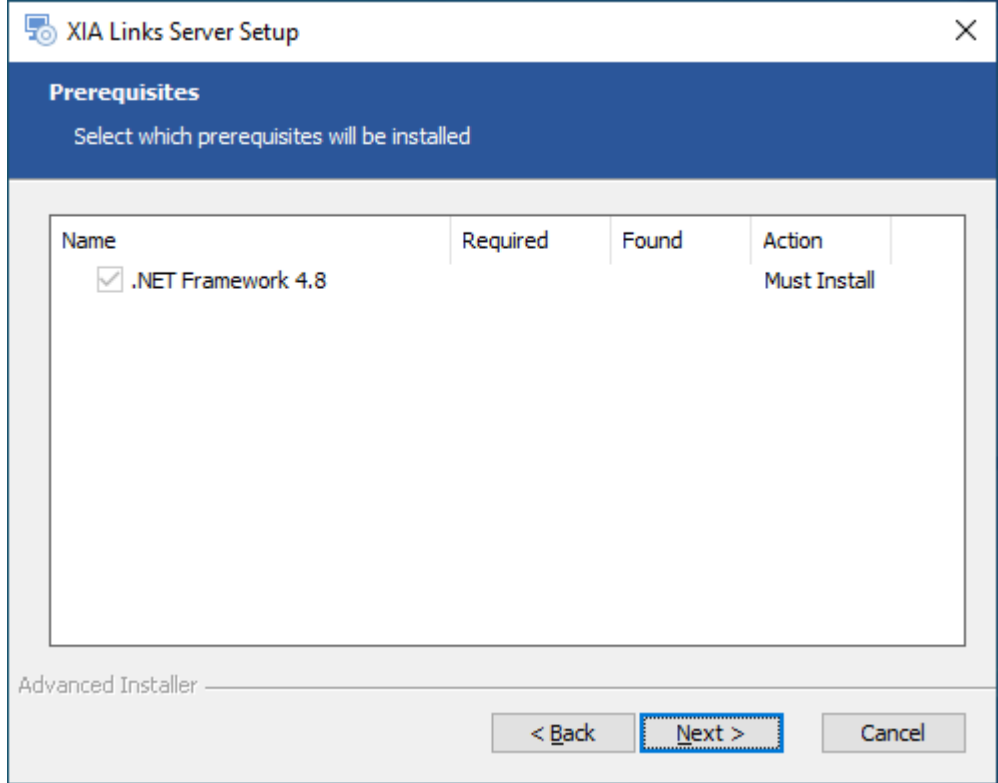

- If required th[e .NET Framework 4.8](https://dotnet.microsoft.com/download/dotnet-framework/net48) will be installed and a [log file](#page-21-0) created for the installation.
- The main installation screen will be displayed.

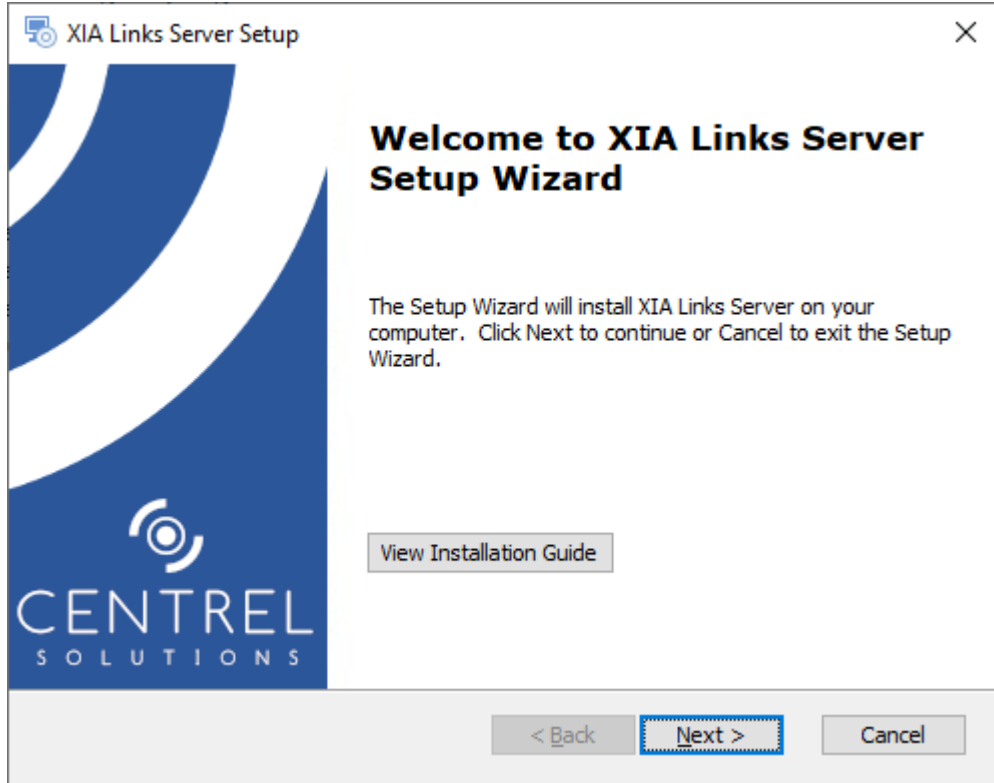

• Review the [end user license agreement \(EULA\)](#page-182-0) and only accept if you agree to the terms. If you do not accept the terms of the agreement please cancel the installation.

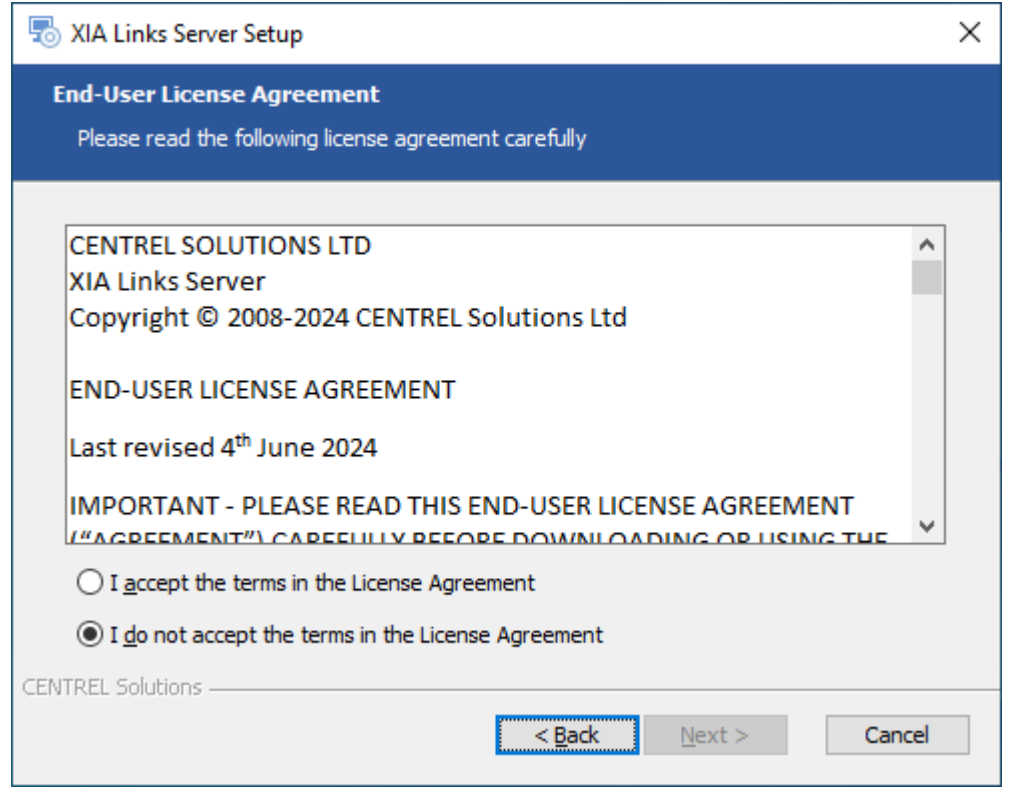

• Select the directory into which [XIA Links Server](#page-4-0) should be installed and click *Next*.

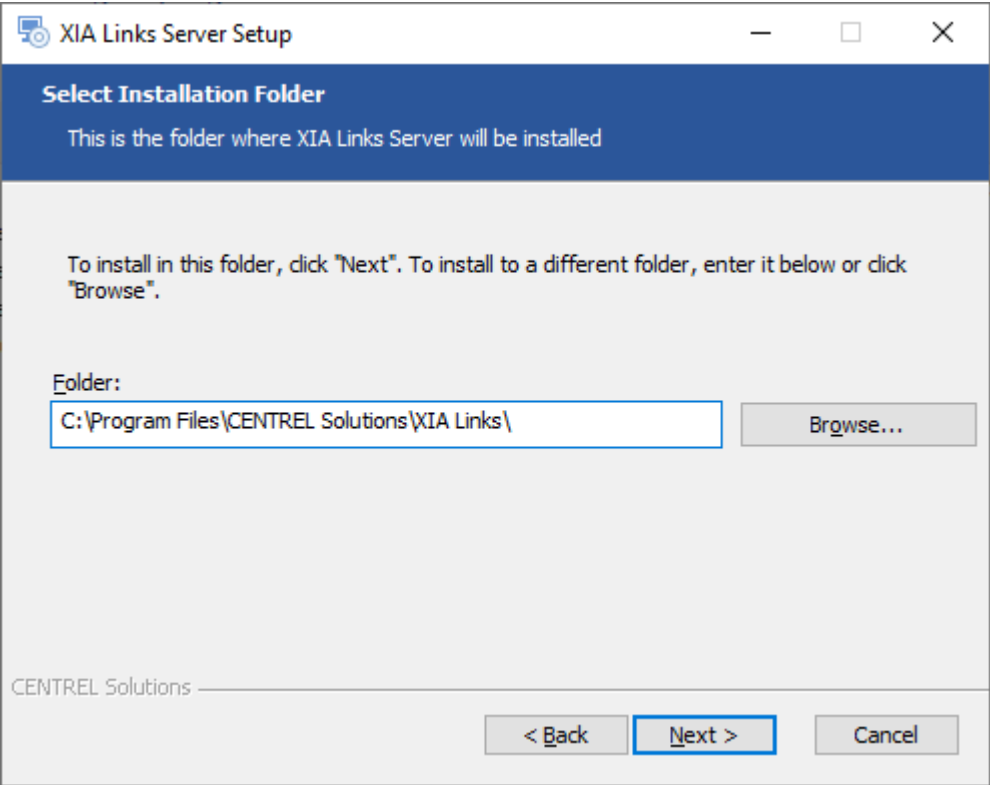

• Enter the application name, this is used to form the URL at which [XIA Links Server](#page-4-0) can be accessed and click *Next*.

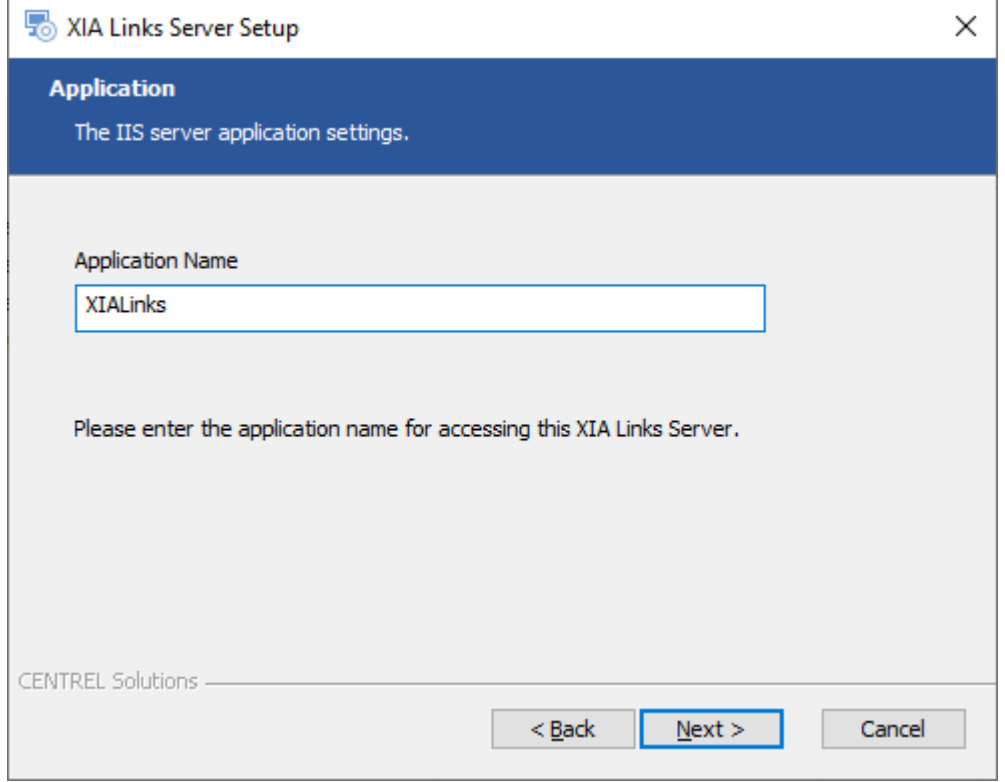

• Click *Browse* to browse for the [trial](#page-37-0) or [production license](#page-36-0) file you have been provided. If you do not have a [license](#page-35-0) you can [request a trial license.](https://www.centrel-solutions.com/xialinks/request-free-trial.aspx)

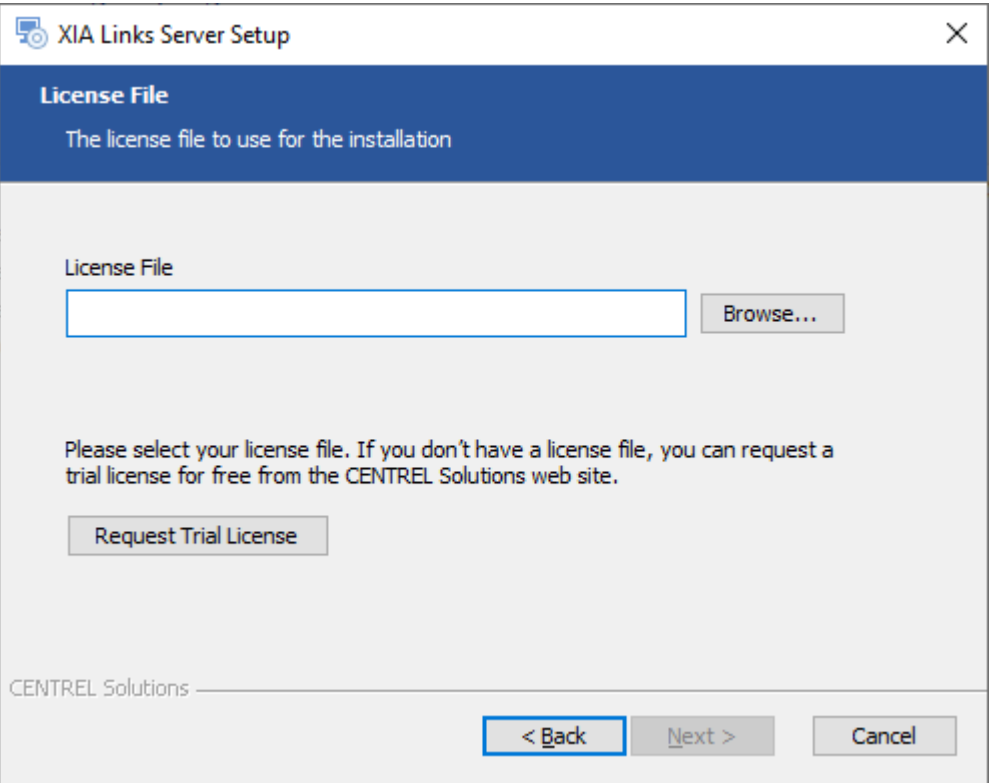

• Enter the appropriate [client and server advanced options](#page-12-0) and click *Next*.

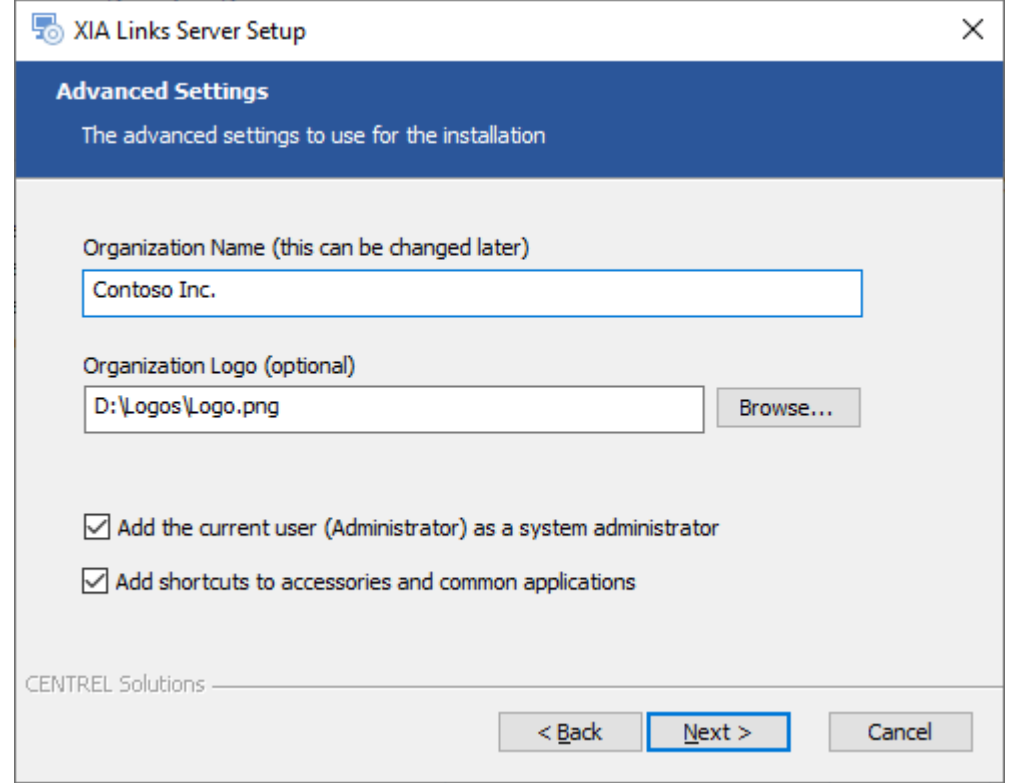

• Click *Install* to begin the installation.

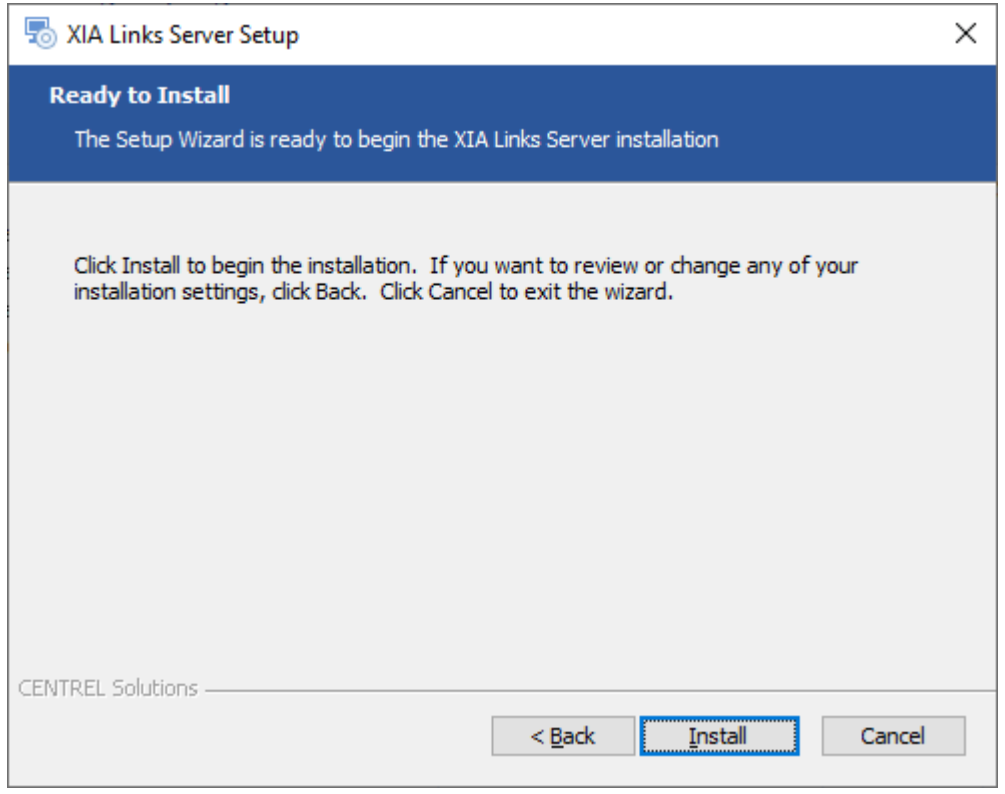

• When the installation is complete you will be prompted to [View Server](#page-4-0) or [Open Client.](#page-44-0) Click *Finish* to complete the installation.

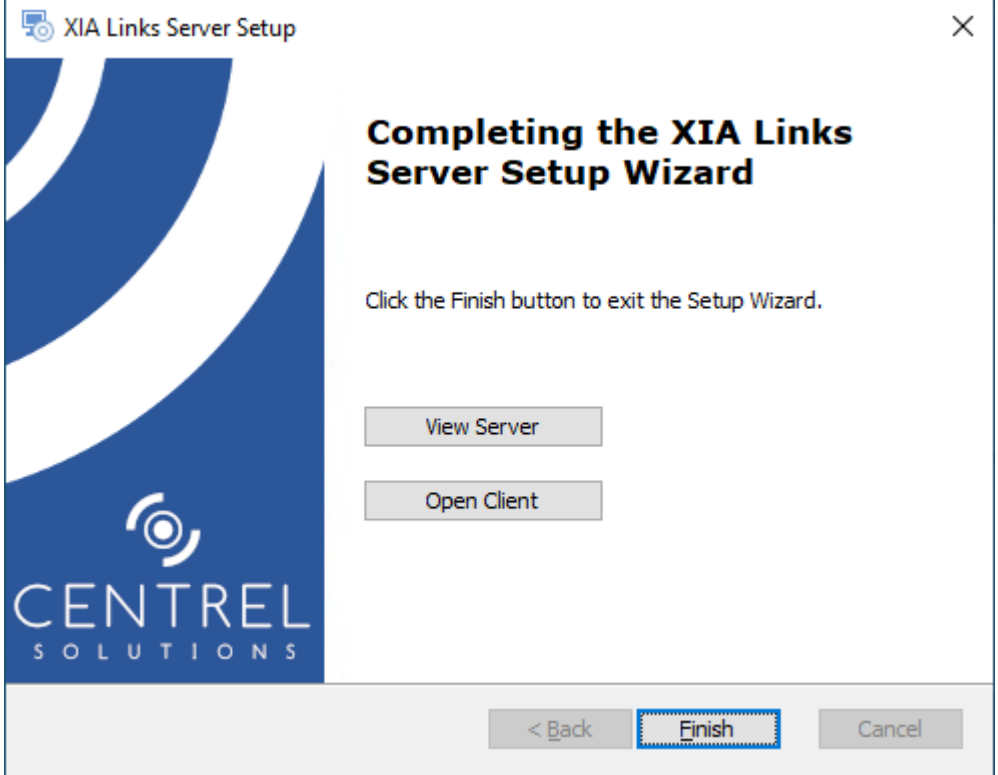

• **NOTE:** If the installation was run as a user who is a member of the Administrators group, but not the Administrator user account, you may need to log off for the group membership to be updated.

## <span id="page-12-0"></span>Client and Server Advanced Options

When [installing](#page-6-0) [XIA Links Server](#page-4-0) the following client and server advanced options are presented.

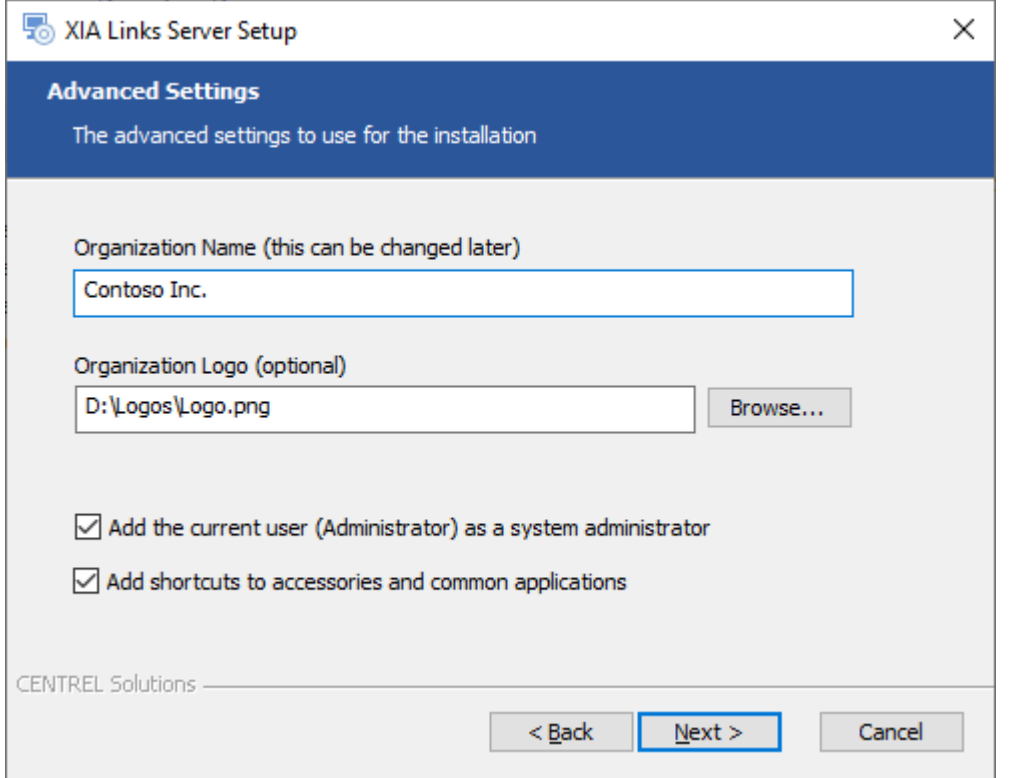

## **Organization Name**

The name of your organization to display in the [client.](#page-44-0) This can be changed later in the [client](#page-59-0)  [settings.](#page-59-0)

## **Organization Logo**

The logo of your organization to display in the [client.](#page-44-0) This can be changed later in the [client settings.](#page-59-0)

## **Add the current user (username) as a system administrator**

Determines whether the user performing the [installation](#page-6-0) should be automatically added as a [system](#page-150-0)  [administrator.](#page-150-0)

## **Add shortcuts to accessories and common applications**

Determines whether the [installation](#page-6-0) should create [sections](#page-101-0) an[d shortcuts](#page-116-0) to common Microsoft applications and accessories such as Microsoft Office and Calculator. This option may be helpful to first time users.

## <span id="page-13-0"></span>Configure SSL (HTTPS)

To configure [XIA Links Server](#page-4-0) to use SSL (also known as TLS) complete the following steps.

**NOTE:** This section is for guidance only, for more information review the documentation for the version of [Internet Information Server \(IIS\)](https://www.iis.net/) in use.

- An SSL certificate in .pfx format is required before proceeding this can be generated by your network administrator or purchased from a 3rd party.
- Open th[e Internet Information Server \(IIS\)](https://www.iis.net/) Manager tool.
- Select the server node, then double click *Server Certificates*.

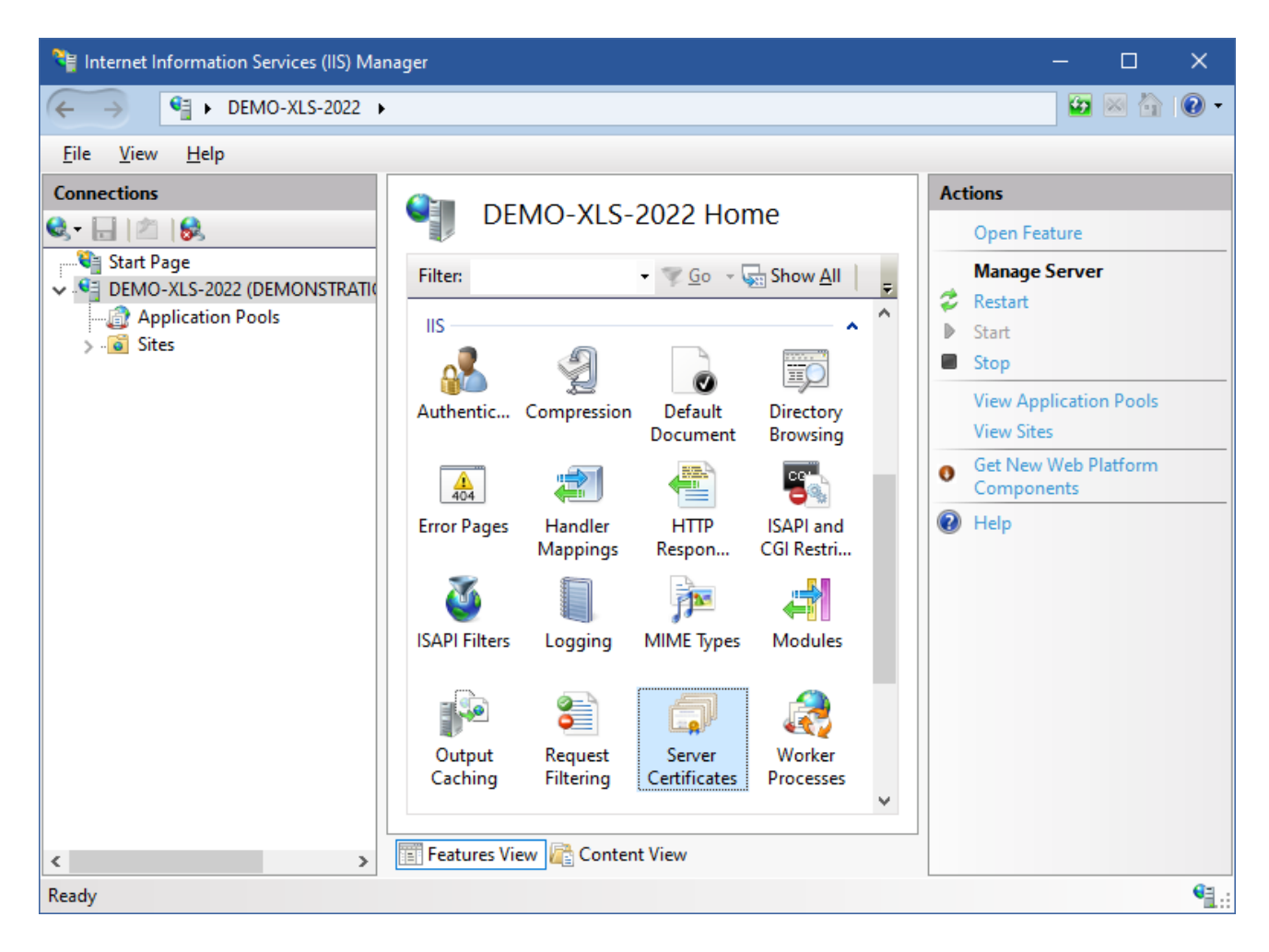

• Right click and select *Import.*

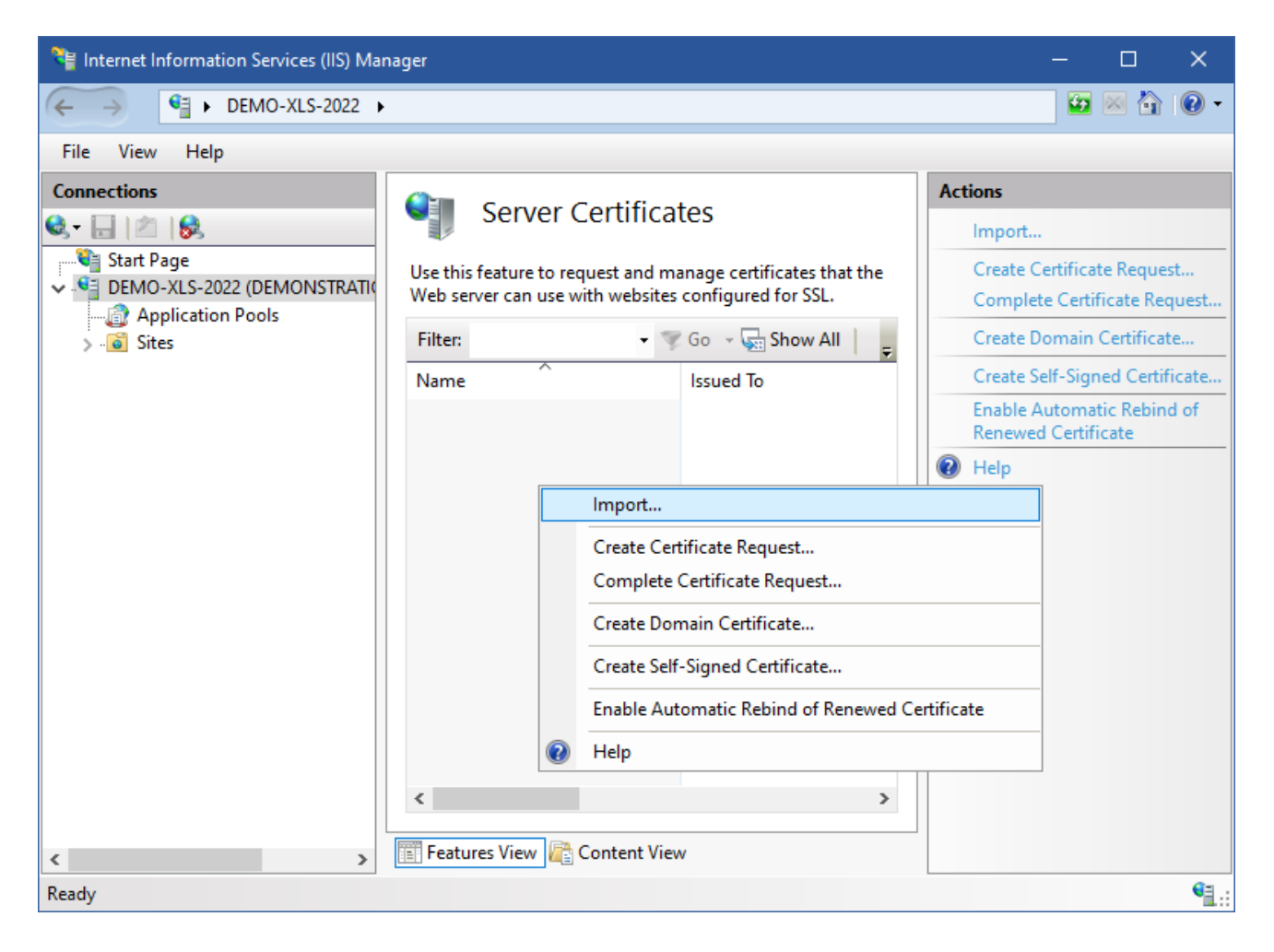

• Browse to the SSL certificate and enter the password.

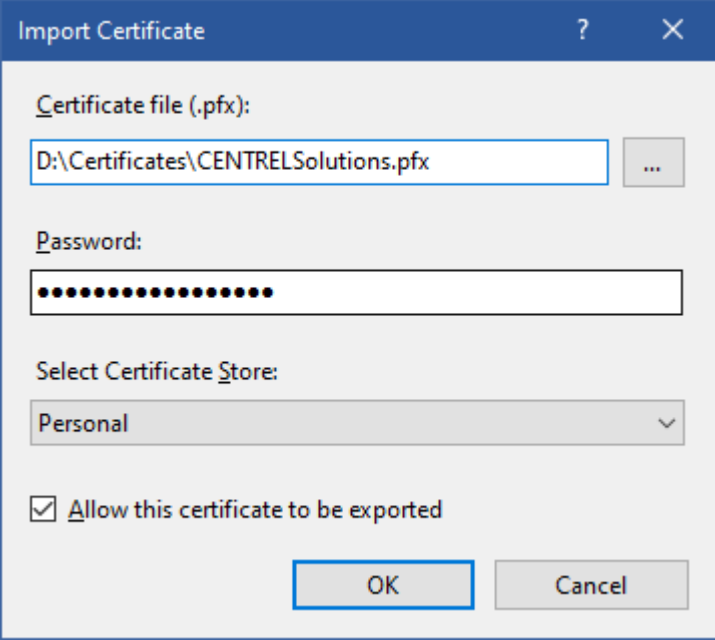

• Ensure that the certificate is installed.

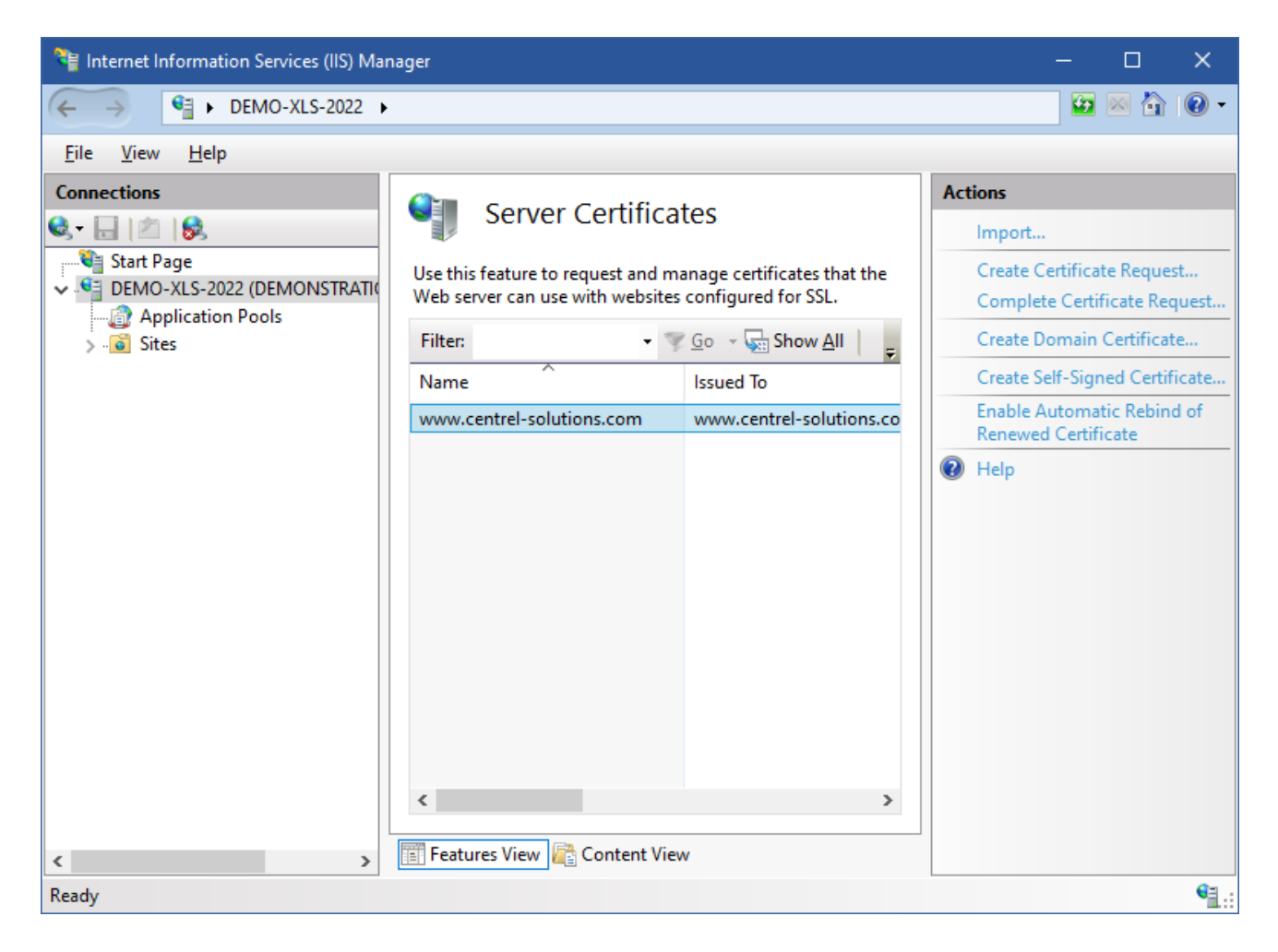

• Select the web site hosting [XIA Links Server](#page-4-0) and click *Bindings*.

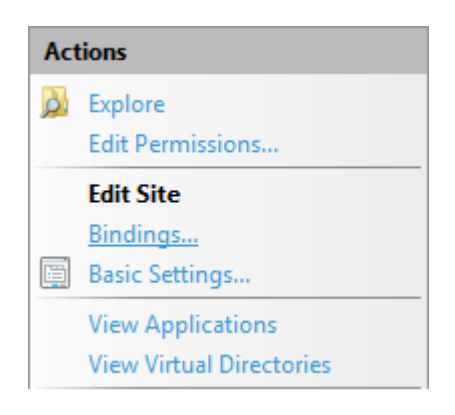

Add a new binding selecting the certificate and assign the host name as required.

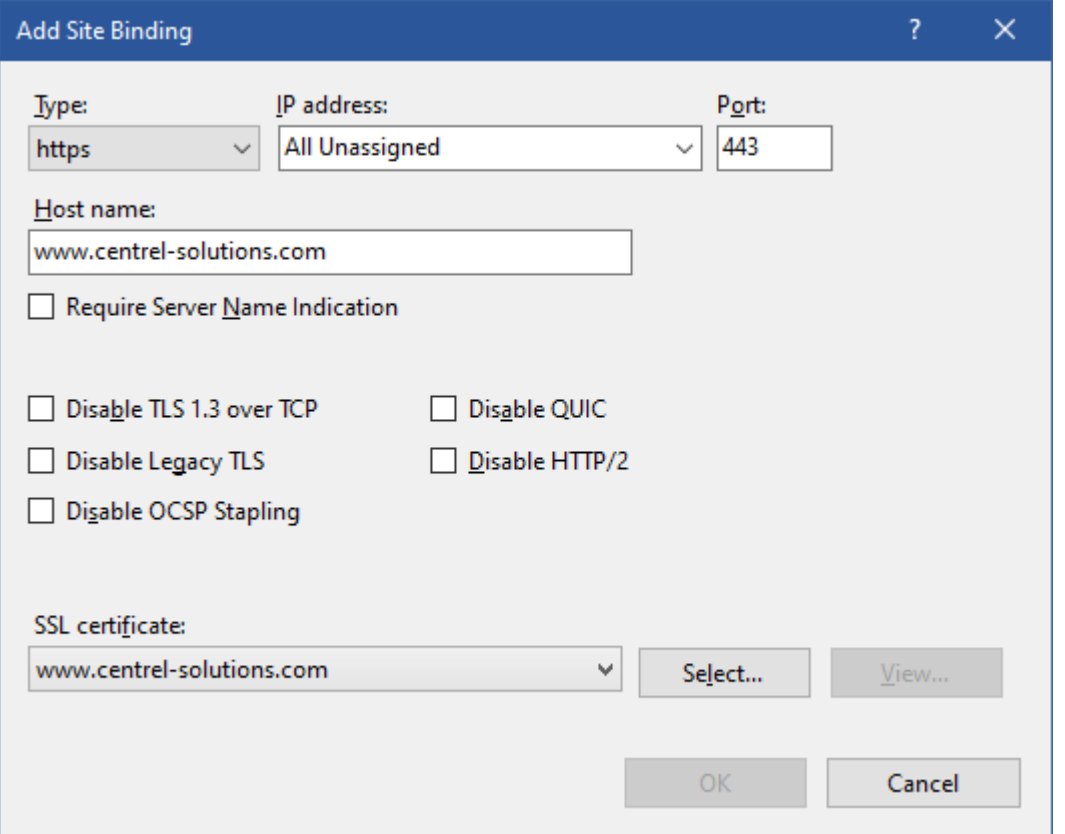

• Optionally remove the default HTTP binding if required.

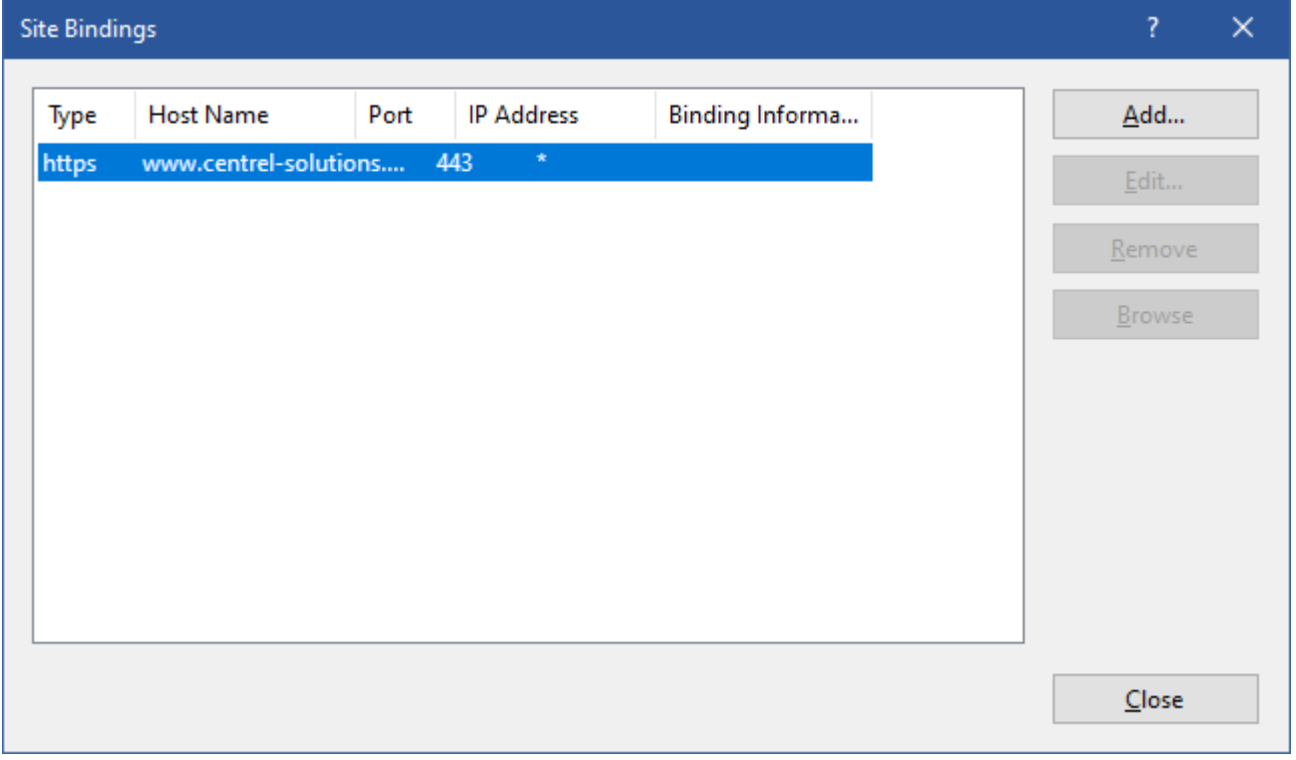

• Select the [XIA Links Server](#page-4-0) application and double click *SSL Settings*.

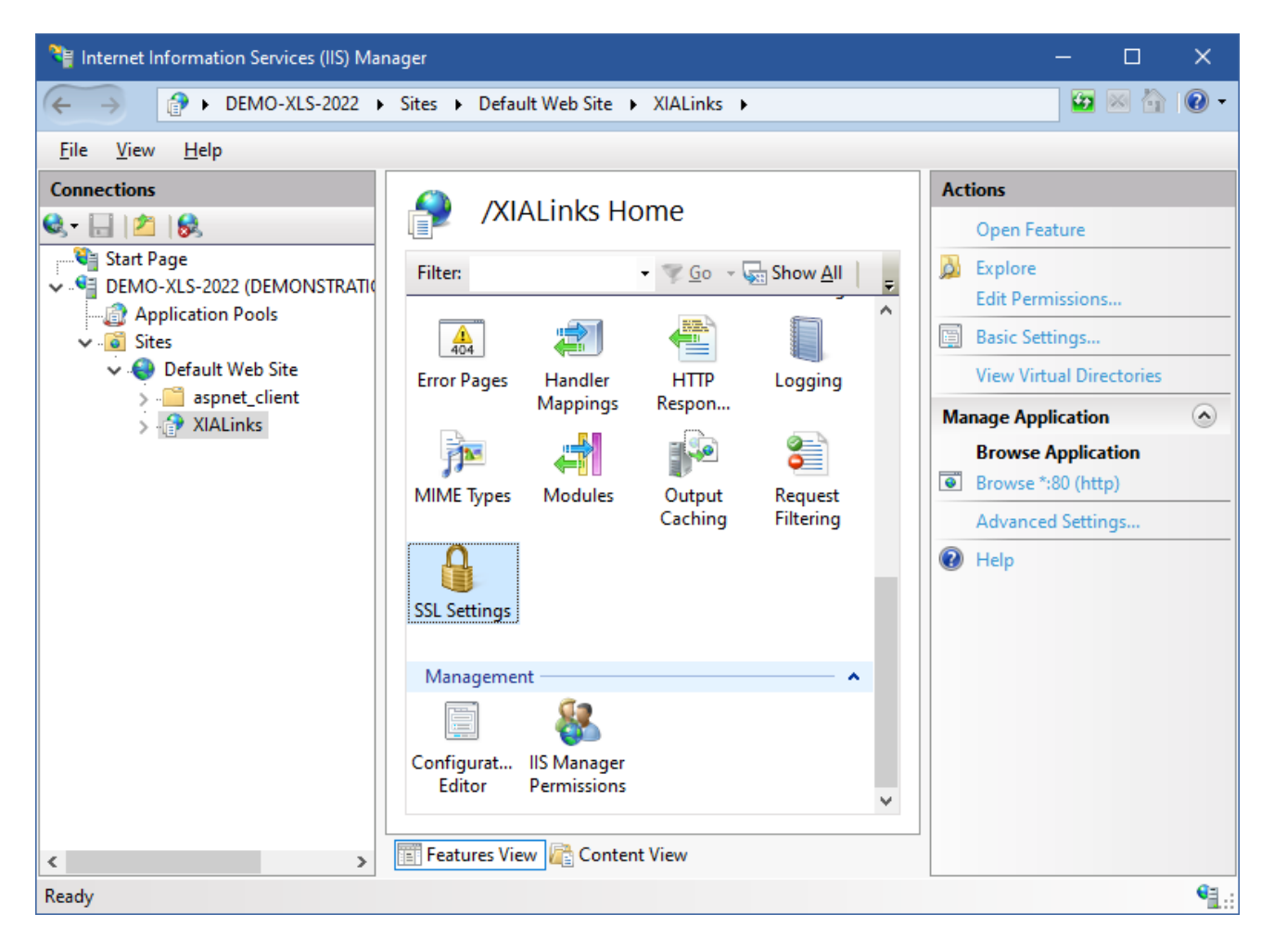

• Select *Require SSL* if required.

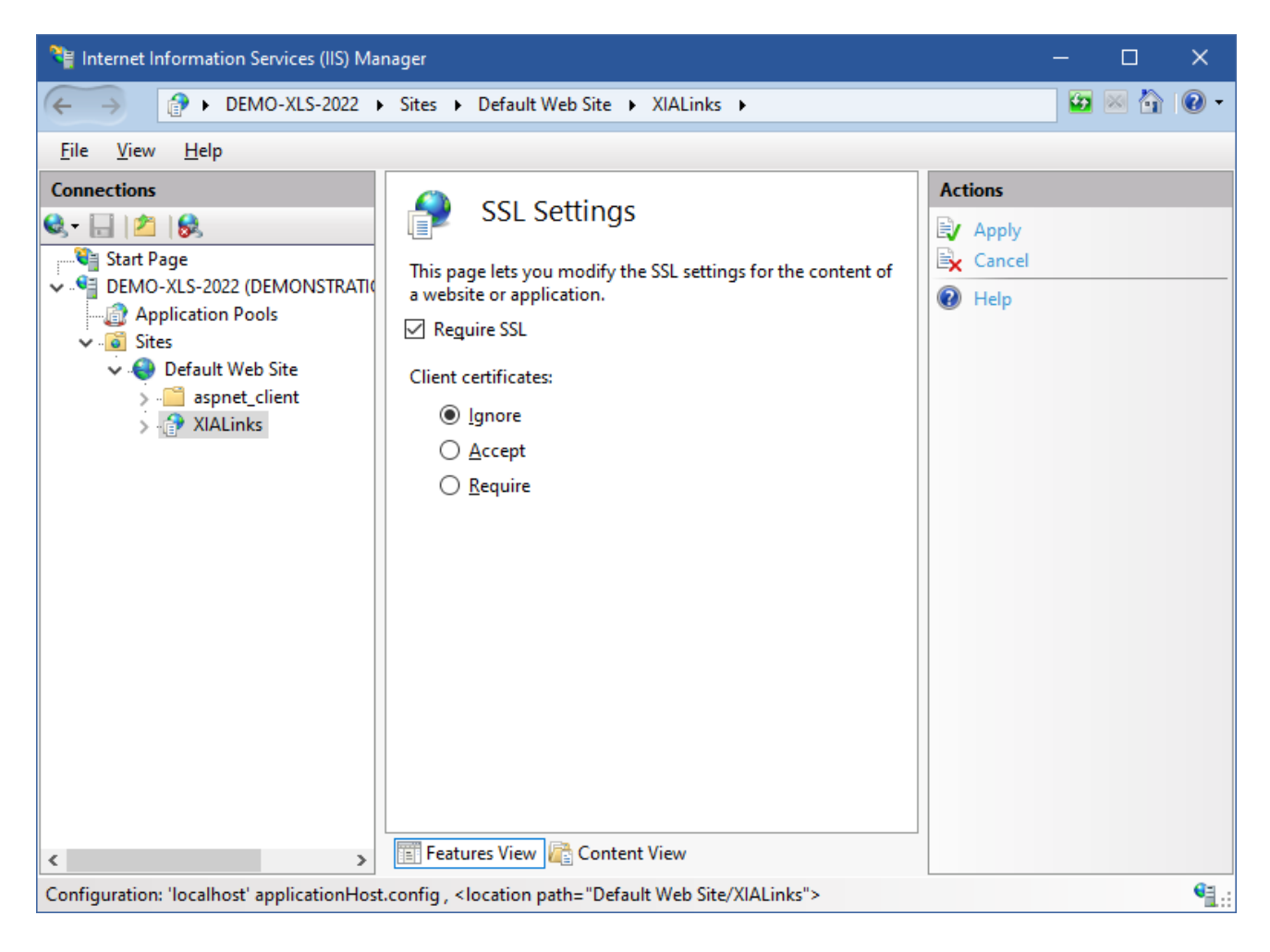

- Ensure that the installation can be accessed from a web browser.
- Right click the [XIA Links Server](#page-4-0) shortcut on the desktop, and click properties.
- Set the server address as required.

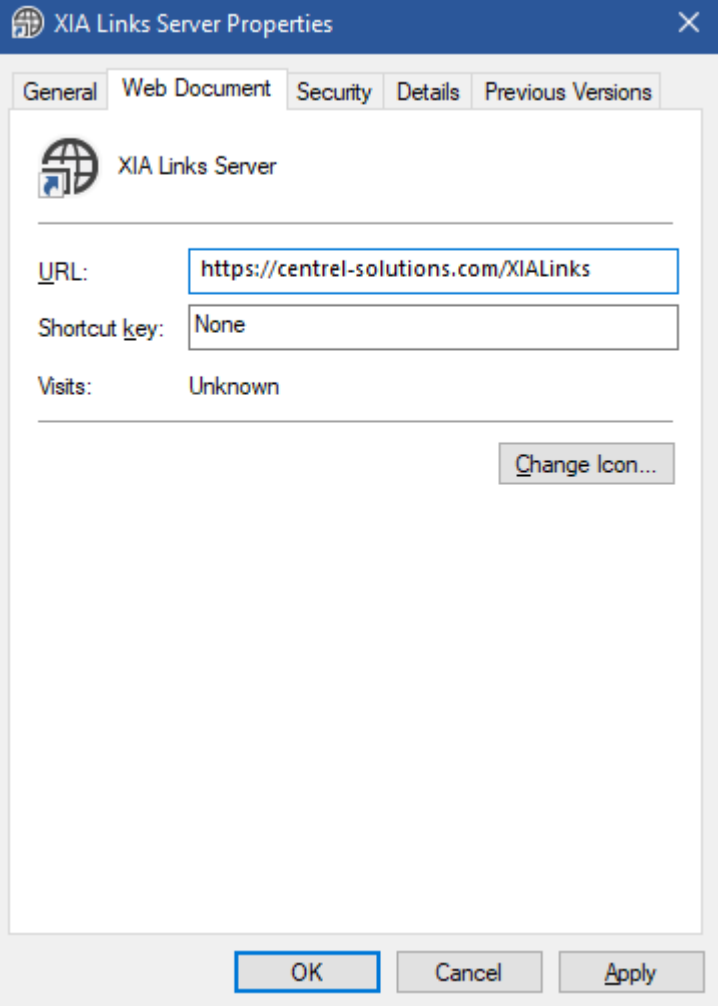

• Configure the [XIA Links Client](#page-44-0) to use the new URL, typically this is done within the [Group Policy](#page-87-0)  [settings.](#page-87-0)

## <span id="page-20-0"></span>Server Requirements

This section describes the requirements for the [installation](#page-6-0) of [XIA Links Server.](#page-4-0)

## **Operating Systems (Server)**

The following operating systems are supported for installation of a production version of [XIA Links](#page-4-0)  [Server:](#page-4-0)

- Windows Server 2025
- Windows Server 2022
- Windows Server 2019
- Windows Server 2016
- Windows Server 2012 R2

## **Desktop Operating Systems**

The following desktop operating systems are supported for **testing and evaluation purposes** only:

- Windows 11 (64-bit)
- Windows 10 Pro Anniversary Edition (64-bit)

#### **Prerequisites**

• [.NET Framework 4.8](https://dotnet.microsoft.com/download/dotnet-framework/net48) (installed automatically) \*

#### **Internet Information Server**

• Internet Information Server (installed automatically) \*\*

*\* Please see the [Microsoft .NET Framework 4.8 installation requirements](https://docs.microsoft.com/en-us/dotnet/framework/get-started/system-requirements) for further information. \*\* This prerequisite is a shared component and not removed when the product is [uninstalled.](#page-26-0)*

## <span id="page-21-0"></span>Custom Actions Log Files

**NOTE:** additional information related to the [server installation](#page-6-0) may be logged to the custom actions log files which is stored in the following locations

%temp%\XIA Links Server Installation Actions.log

## **.NET Framework Installation Log File**

If the .NET Framework is installed a log file will be created in the following location %temp%\Microsoft .NET Framework 4.8 Setup\_xxxxxxxx xxxxxxxx.html

## <span id="page-22-0"></span>Installed Roles and Features

During the [installation](#page-6-0) of [XIA Links Server,](#page-4-0) the following roles, features and other shared components will be automatically installed:

• Microsoft .NET Framework 4.8

#### **Web Server (IIS)**

The following Internet Information Server (IIS) roles and features are installed automatically.

- Application Development > .NET Extensibility 4.5
- Application Development > ASP.NET 4.5
- Application Development > ISAPI Extensions
- Application Development > ISAPI Filters
- Common HTTP Features > Default Document
- Common HTTP Features > HTTP Errors
- Common HTTP Features > Static Content
- Security > Request Filtering
- Security > Windows Authentication
- Management Tools > IIS Management Console

## <span id="page-23-0"></span>Server Migration

The following steps describe how to move the [XIA Links Server](#page-4-0) [installation](#page-6-0) to a different physical or virtual machine.

**NOTE:** This only applies to [installations](#page-6-0) of [XIA Links Server](#page-4-0) v4 and above. For previous versions please th[e upgrading from classic versions](#page-29-0) section.

- Ensure you have a full system backup of the existing and new server.
- Ensure that the new server meets the [server requirements.](#page-20-0)
- If the new server is on a different Active Directory domain, or you have a named server [license,](#page-34-0) you may need to contact [CENTREL Solutions Support](https://www.centrel-solutions.com/support/support.aspx) for an updated [license file](#page-34-0) before proceeding.
- On the new server, [install](#page-6-0) the same version o[f XIA Links Server](#page-4-0) as is installed on the existing server.

If you wish to use a newer version of [XIA Links Server,](#page-4-0) upgrade the existing server before performing the ne[w installation.](#page-6-0) This may require you to obtain an updated [license file](#page-34-0) fro[m CENTREL Solutions Support.](https://www.centrel-solutions.com/support/support.aspx)

- Ensure that you can access the [installation](#page-6-0) of [XIA Links Server](#page-4-0) on the new server and that it performs correctly.
- Copy the files from th[e App\\_Data](#page-31-0) folder on the existing server to the new server, overwriting any existing files. By default the files can be found here C:\Program Files\CENTREL Solutions\XIA Links\XIA Links Server\App\_Data

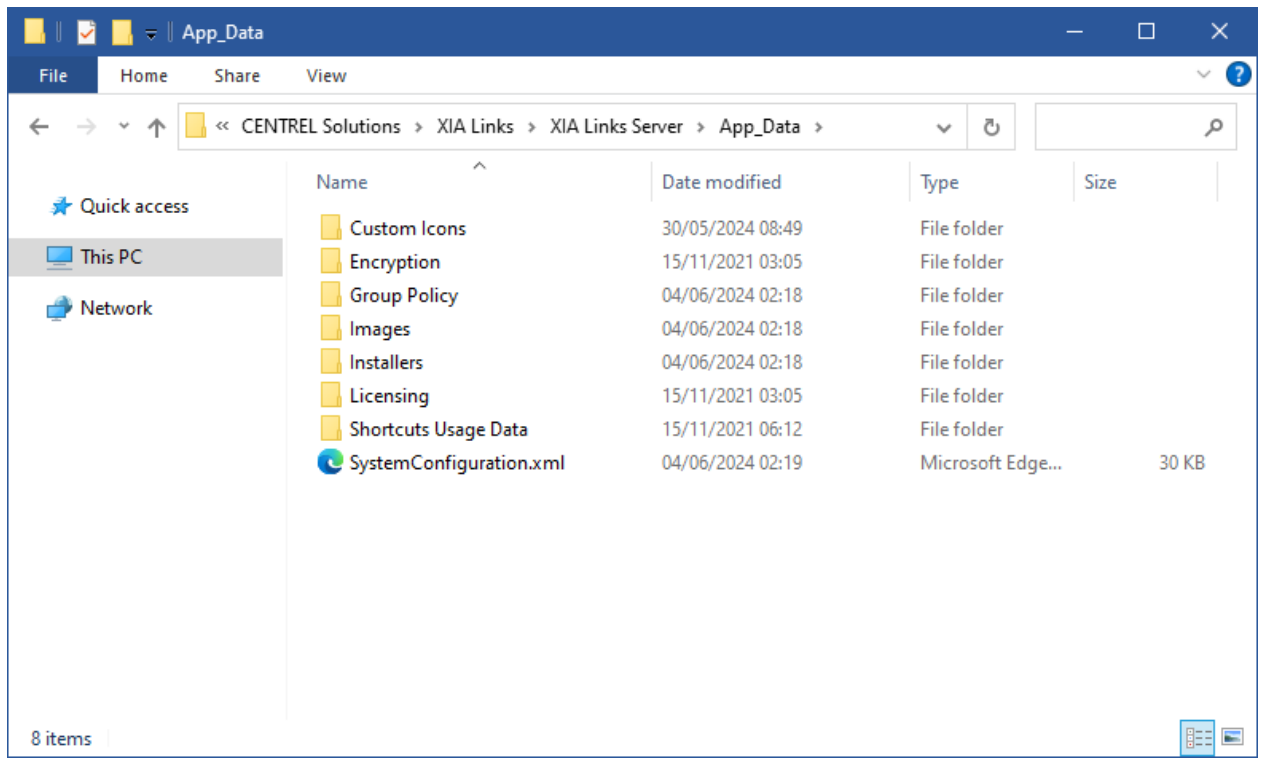

- If you have installed any SSL certificates on the existing server, these must be migrated manually to the new server. Please see the documentation from your SSL certificate provider for more information.
- Restart IIS on the new server to load the new configuration.
- Configure the [XIA Links Client](#page-44-0) to use the new [XIA Links Server](#page-4-0) using [Group Policy.](#page-85-0)
- Once complete, [uninstall](#page-26-0) the existin[g XIA Links Server.](#page-4-0)

## <span id="page-25-0"></span>Server Upgrade

This section describes the upgrade process of [XIA Links Server,](#page-4-0) for new installations please see the [installation](#page-6-0) section.

- Ensure that you have a full system backup.
- Ensure that the support expiry date of your [license](#page-34-0) file is still valid, or if support has expired, later than the release date of the upgrade.
- Review the [upgrade notes](https://www.centrel-solutions.com/xialinks/download.aspx) for the version being installed.
- Check that the system you are installing on meets the current [server requirements.](#page-20-0)
- Download the [latest installation package.](https://www.centrel-solutions.com/xialinks/download.aspx)
- Start the installation, the system should report *Ready to Upgrade*, click *Next.*

## <span id="page-26-0"></span>Server Uninstallation

This section describes how to uninstall [XIA Links Server.](#page-4-0)

- Go to Control Panel
- Select Programs
- Right click the [XIA Links Server](#page-4-0) entry, and select *Uninstall/Change*.

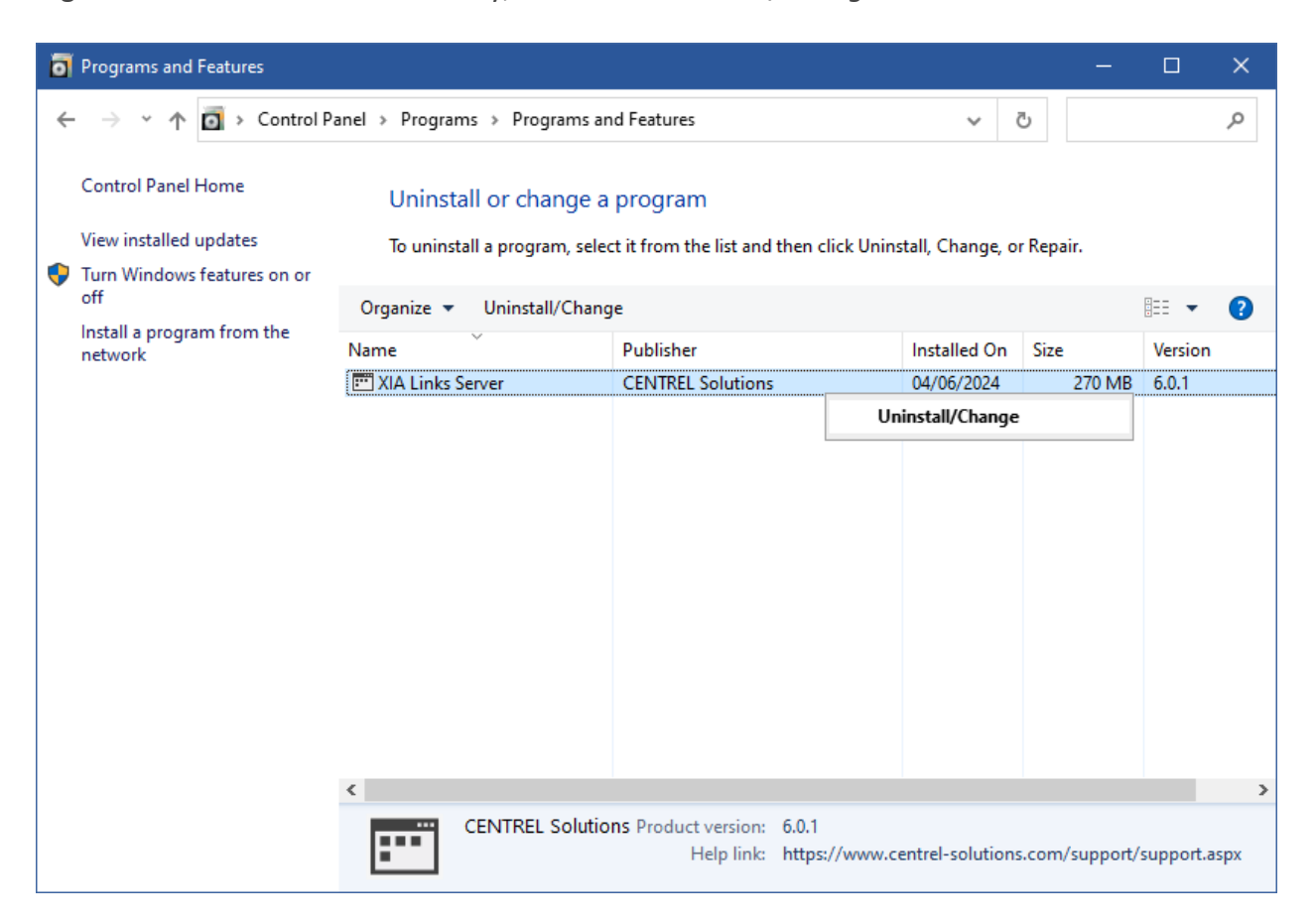

• The welcome screen will be displayed, click *Next* to continue.

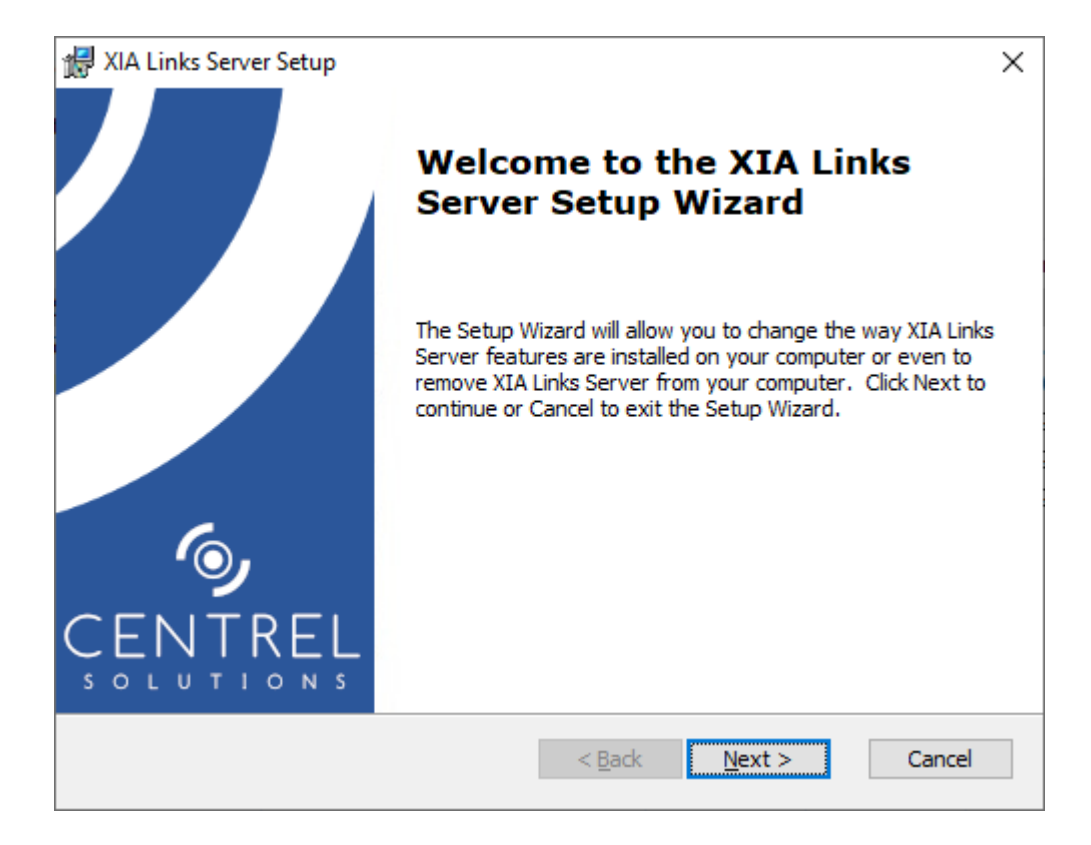

• The repair or remove installation screen will be displayed, click *Remove* to continue.

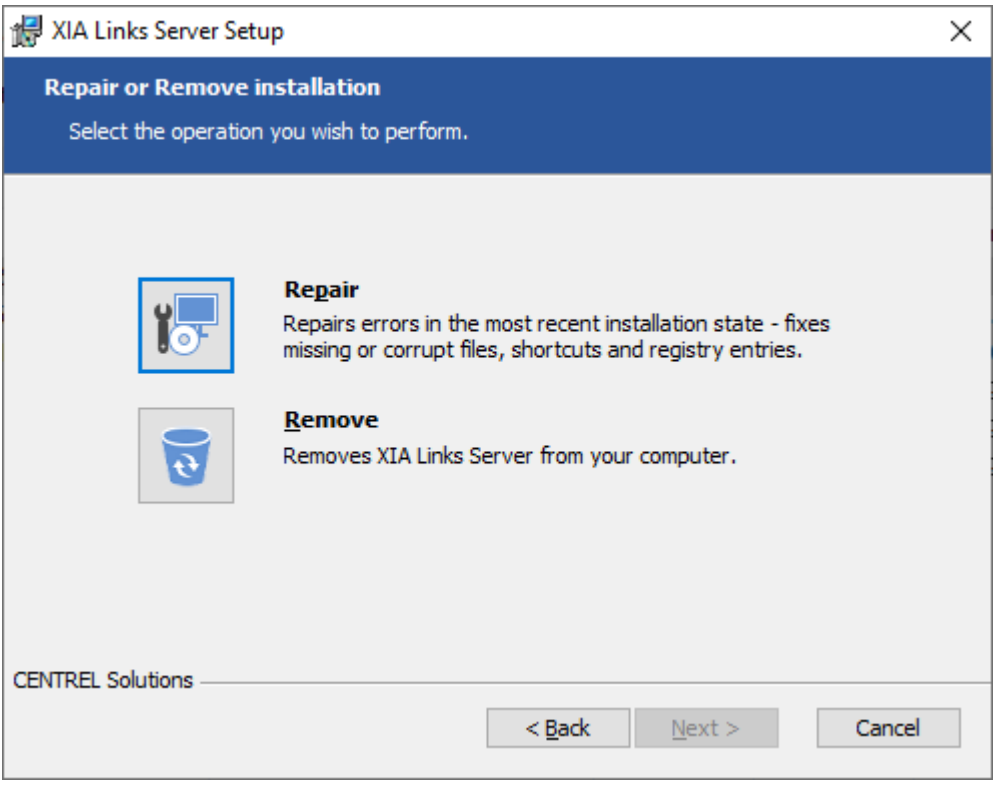

• Click *Remove* to commence the uninstallation.

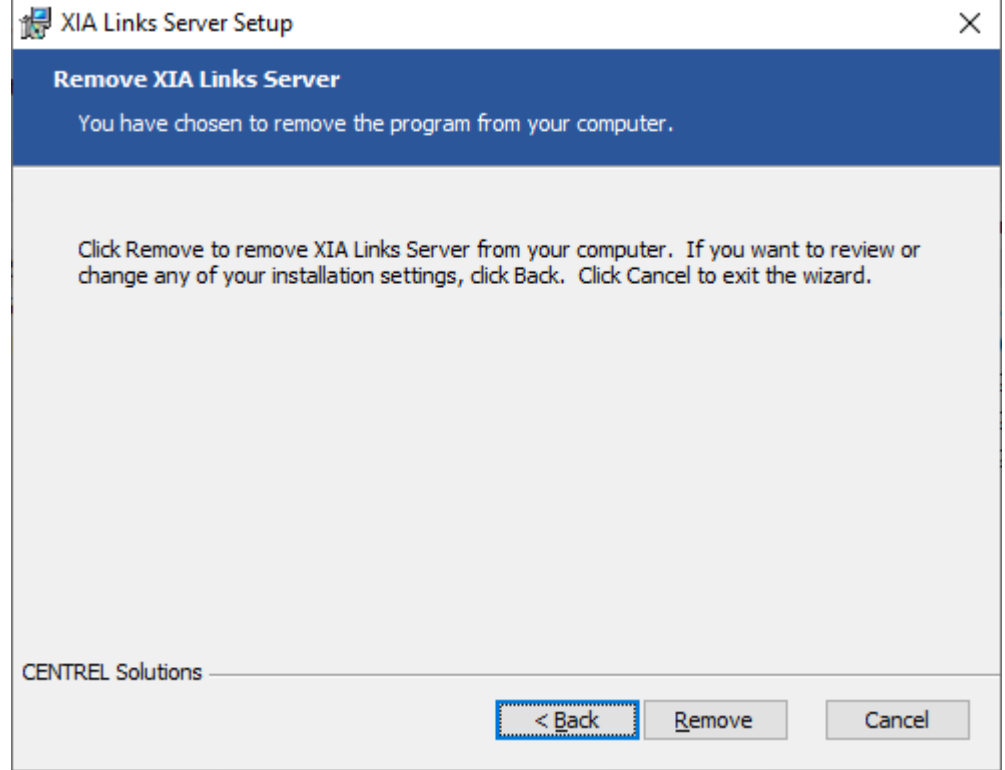

• Once complete click *Finish* to complete the uninstallation.

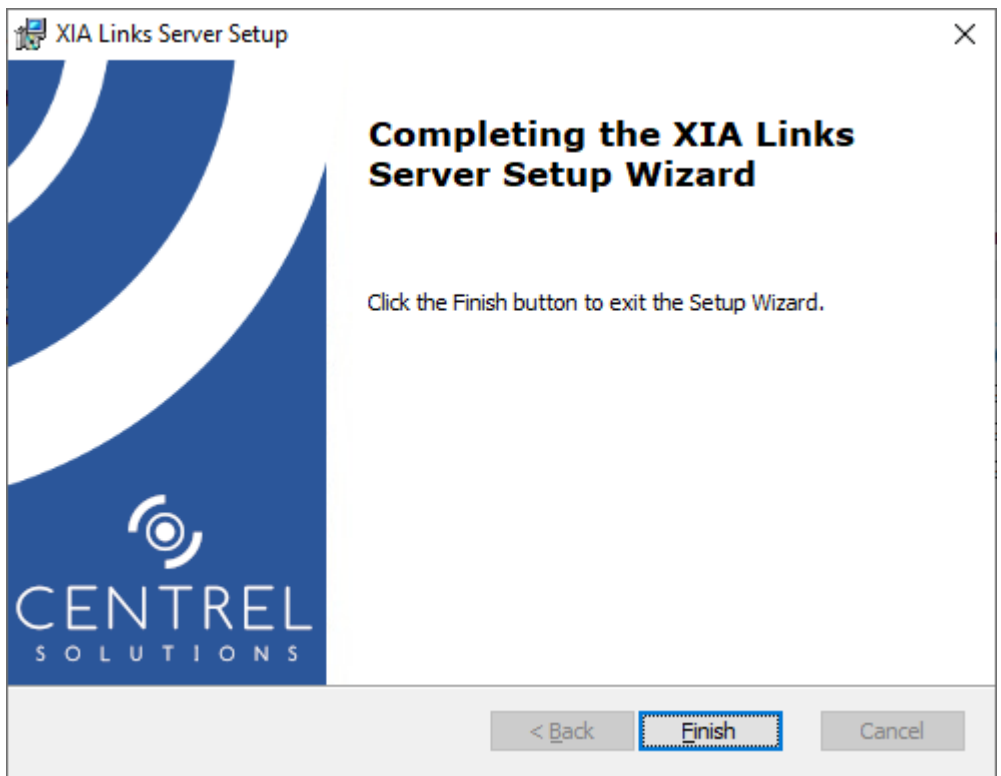

## <span id="page-29-0"></span>Upgrading from Classic Versions

Due to the nature of the changes to the product the upgrade from [XIA Links Server](#page-4-0) version 3 or older (referred to in the documentation as classic versions) requires that the following steps be completed.

**WARNING:** Classic versions of th[e XIA Links Client](#page-44-0) cannot connect with the ne[w XIA Links Server.](#page-4-0) The steps below include instructions for running two versions of the [server](#page-4-0) together to support classic and current versions of the [client.](#page-44-0)

- Ensure that the server running [XIA Links Server](#page-4-0) meets the new [server requirements.](#page-20-0)
- Ensure that the computers running the [XIA Links Client](#page-44-0) meet the ne[w client requirements.](#page-49-0)
- The [license](#page-34-0) file format has changed, ensure that you have requested a new [license](#page-34-0) file.
- Follow the [installation guide.](#page-6-0)

**NOTE:** If you need to continue to support existing classic [clients](#page-44-0) then either install on a new server, **or** use a different application name when prompted.

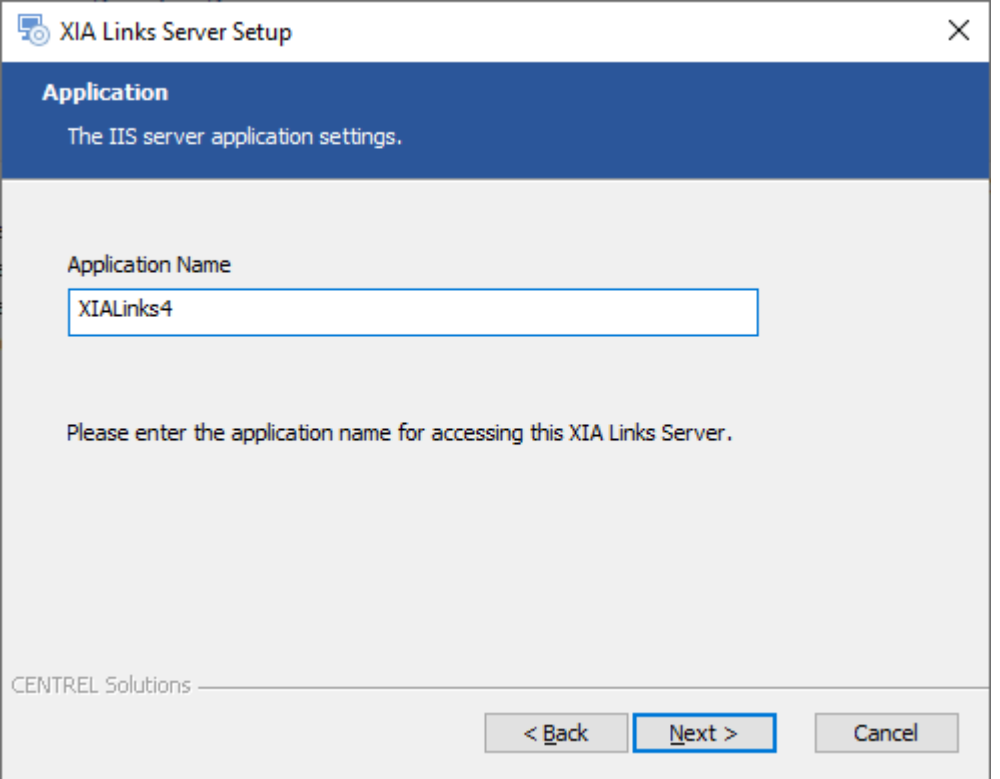

- The [installation](#page-6-0) now automatically installs the [XIA Links Client](#page-44-0) so that the installation can be tested and configured locally without the need to run the separate [XIA Links Client](#page-44-0) [installation.](#page-45-0)
- When the [installation](#page-6-0) is complete start th[e import classic configuration](#page-89-0) tool to import the classic configuration.
- Review the configuration and modify the configuration of the [shortcuts,](#page-116-0) [sections,](#page-101-0) and client [settings](#page-59-0) as required.
- Use the new [Group Policy ADMX templates](#page-85-0) to prepare the configuration of the new [XIA Links](#page-44-0)  [Client](#page-44-0) that is to be deployed to the computers on the network. **NOTE:** The ne[w Group Policy ADMX templates](#page-85-0) have no effect on classic versions of the [XIA Links](#page-44-0)  [Client,](#page-44-0) and both can be used concurrently.
- [Install](#page-45-0) the new [XIA Links Client](#page-44-0) on the computers on the network using th[e client installation](#page-50-0)  [files.](#page-50-0)

**WARNING:** This will automatically remove classic versions of the [XIA Links Client.](#page-44-0) **NOTE:** This can be done with the [unattended installation](#page-56-0) process.

## <span id="page-31-0"></span>Files and Directories

This section describes the important files and directories managed by the [XIA Links Server](#page-4-0) which are stored in the App\_Data directory.

**WARNING:** The information in this section is provided for references purposes only. No files or directories should be modified or deleted directly.

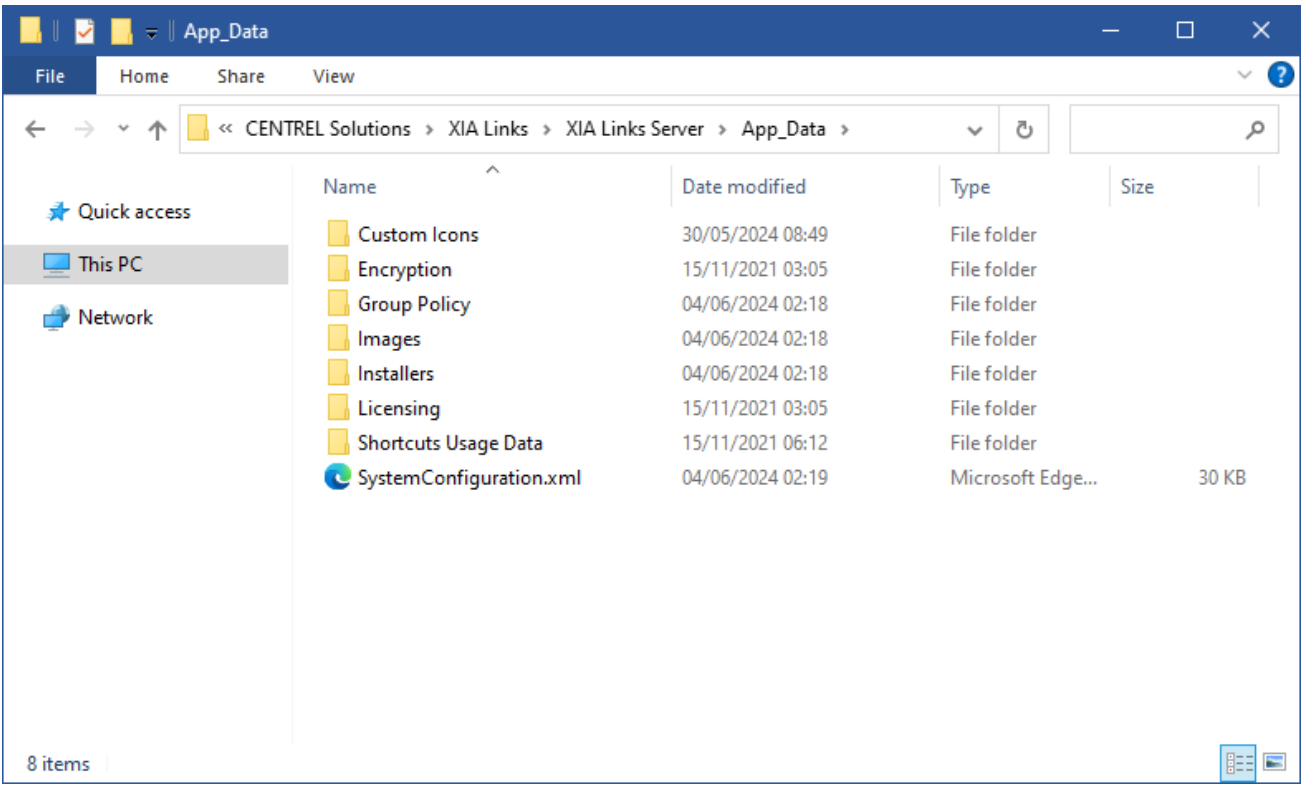

## **Custom Icons**

The [custom icons directory](#page-33-0) stores [custom icons](#page-135-0) that have been assigned to [shortcuts](#page-116-0) by [system](#page-150-0)  [administrators.](#page-150-0)

#### **Encryption**

The encryption directory stores the encryption keys for the [server.](#page-4-0)

#### **Group Policy**

The Group Policy directory stores the [Group Policy template files.](#page-86-0)

#### **Images**

The images directory stores the [client title images.](#page-79-0)

### **Installers**

The installers directory stores the [client installation files.](#page-50-0)

#### **Licensing**

The licensing directory contains the current [license](#page-34-0) file license.licx.

#### **Logs**

Stores the current [server diagnostics](#page-38-0) log.

### **Shortcut Usage Data**

Stores the [shortcut usage data](#page-115-0) in a file that is named as the NetBIOS name of the [server.](#page-4-0)

## **System Configuration**

The SystemConfiguration.xml file stores the configuration of the [server.](#page-4-0)

## <span id="page-33-0"></span>Custom Icons Directory

The custom icons directory stores [custom icons](#page-135-0) that have been assigned to [shortcuts](#page-116-0) by [system](#page-150-0)  [administrators.](#page-150-0)

The default location of this folder is

C:\Program Files\CENTREL Solutions\XIA Links\XIA Links Server\App\_Data\Custom Icons

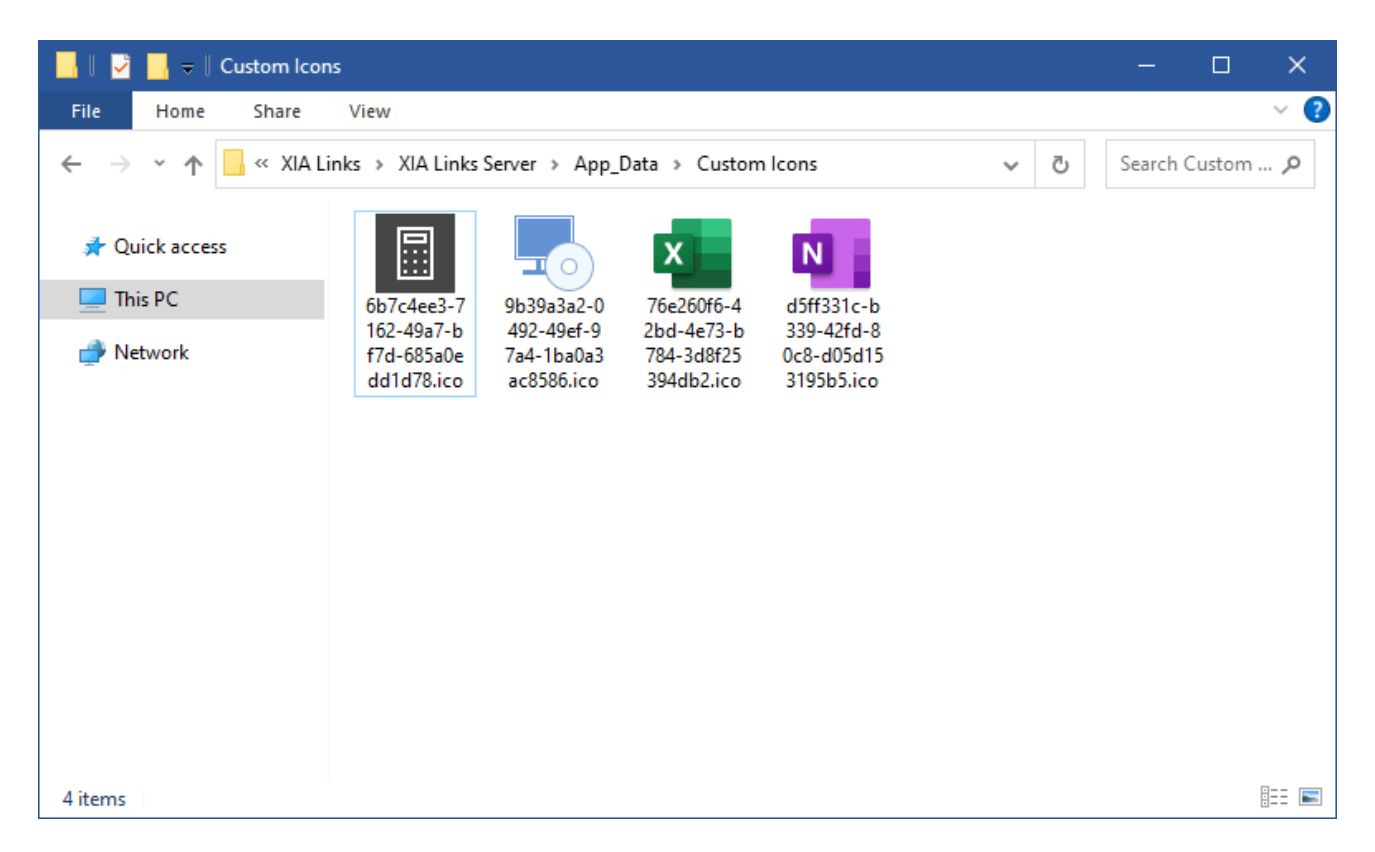

The icons are stored in .ico format and are named using the [unique identifier](#page-131-0) of the corresponding [shortcut,](#page-116-0) and contain the following icon sizes

- $16 \times 16$  pixels
- 48 x 48 pixels
- 256 x 256 pixels

**NOTE:** Whilst the [XIA Links Client](#page-44-0) is capable of displaying 96 x 96 pixel icons these are generated from the 256 x 256 icon from within the .ico file.

## <span id="page-34-0"></span>Licensing

The [licensing tab](#page-109-0) of the [server settings](#page-108-0) allows you to view the current license configuration for the [XIA Links Server,](#page-4-0) which must comply with the terms of the [End User License Agreement \(EULA\).](#page-182-0)

For more information see the [licensing types](#page-35-0) section.

## <span id="page-35-0"></span>License Types

This section provides a summary of the available license types, however for detailed information please review the [End User License Agreement \(EULA\).](#page-182-0)

## **Enterprise License**

The [enterprise license](#page-36-0) is the production license for [XIA Links Server.](#page-4-0)

## **Trial License**

The [trial license](#page-37-0) allows for the evaluation of [XIA Links Server](#page-4-0) for a limited time period.
### Enterprise License

The enterprise license allows you to [install](#page-6-0) [XIA Links Server](#page-4-0) on a single server within the organization named on the license, and optionally a second server for resilience purposes.

You may also install the [XIA Links Client](#page-44-0) on any computer owned by the organization named on the license that meets the [client requirements.](#page-49-0)

### Trial License

The trial license is time limited and permitted for the evaluation of [XIA Links Server](#page-4-0) only, and cannot be used in a production environment.

# <span id="page-38-0"></span>Server Diagnostics

The server diagnostics assists with troubleshooting the [XIA Links Server](#page-4-0) by writing detailed diagnostics information to a log file.

The server diagnostics can be enabled from the [server interface,](#page-39-0) or th[e server diagnostics](#page-113-0) tab of the [server settings](#page-108-0) within the [XIA Links Client.](#page-44-0)

The diagnostics log is written in [UTF-8 encoding.](https://docs.microsoft.com/en-us/dotnet/api/system.text.utf8encoding?view=netcore-3.1)

The server diagnostics log file is written to the following location C:\Program Files\CENTREL Solutions\XIA Links\XIA Links Server\App\_Data\Logs\Trace

**NOTE:** For [XIA Links Client](#page-44-0) diagnostics logging see the [client diagnostics](#page-57-0) section.

# <span id="page-39-0"></span>Server Interface

The XIA Links Server provides a simplistic web interface to access the server.

The majority of the administration is performed using the [XIA Links Client.](#page-44-0)

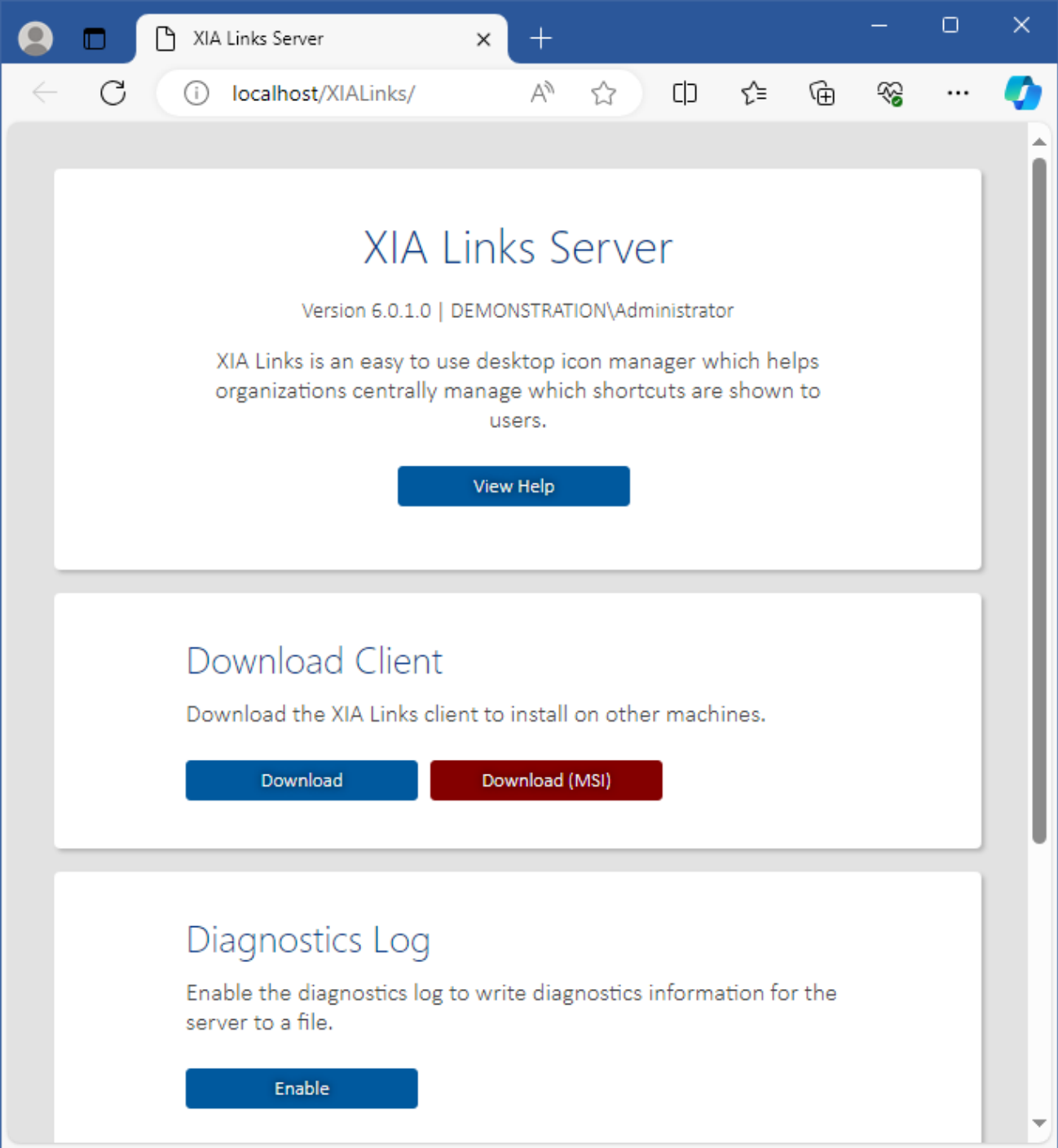

#### **View Help**

Displays the help in a web browser.

#### **Download Client**

Allows you to access the [client installation files.](#page-50-0)

#### **Download Client (MSI)**

Allows you to access the MSI version of the [client installation files.](#page-50-0)

#### **Diagnostics Log**

Allows you to enable or disable the server diagnostics log. This can also be enabled from the [server](#page-113-0)  [diagnostics](#page-113-0) tab of the [server settings](#page-108-0) within the [XIA Links Client.](#page-44-0)

#### **View API**

Opens the [Client Access Web Service](#page-43-0) or [Administration Web Service](#page-42-0) in a new web browser window.

# Web Service SDK

The web service SDK provides a way to programmatically access and manage the [XIA Links Server.](#page-4-0)

#### **Administration Web Service**

The [administration web service](#page-42-0) allow[s system administrators](#page-150-0) to configure th[e XIA Links Server.](#page-4-0)

#### **Client Access Web Service**

The [client access web service](#page-43-0) is used by the [XIA Links Client](#page-44-0) for user access.

# <span id="page-42-0"></span>Administration Web Service

The administration web service allows [system administrators](#page-150-0) to configure th[e XIA Links Server.](#page-4-0)

# <span id="page-43-0"></span>Client Access Web Service

The client access web service is used by the [XIA Links Client](#page-44-0) for user access.

# <span id="page-44-0"></span>XIA Links Client

The XIA Links Client provides the user interface for both user access and administration.

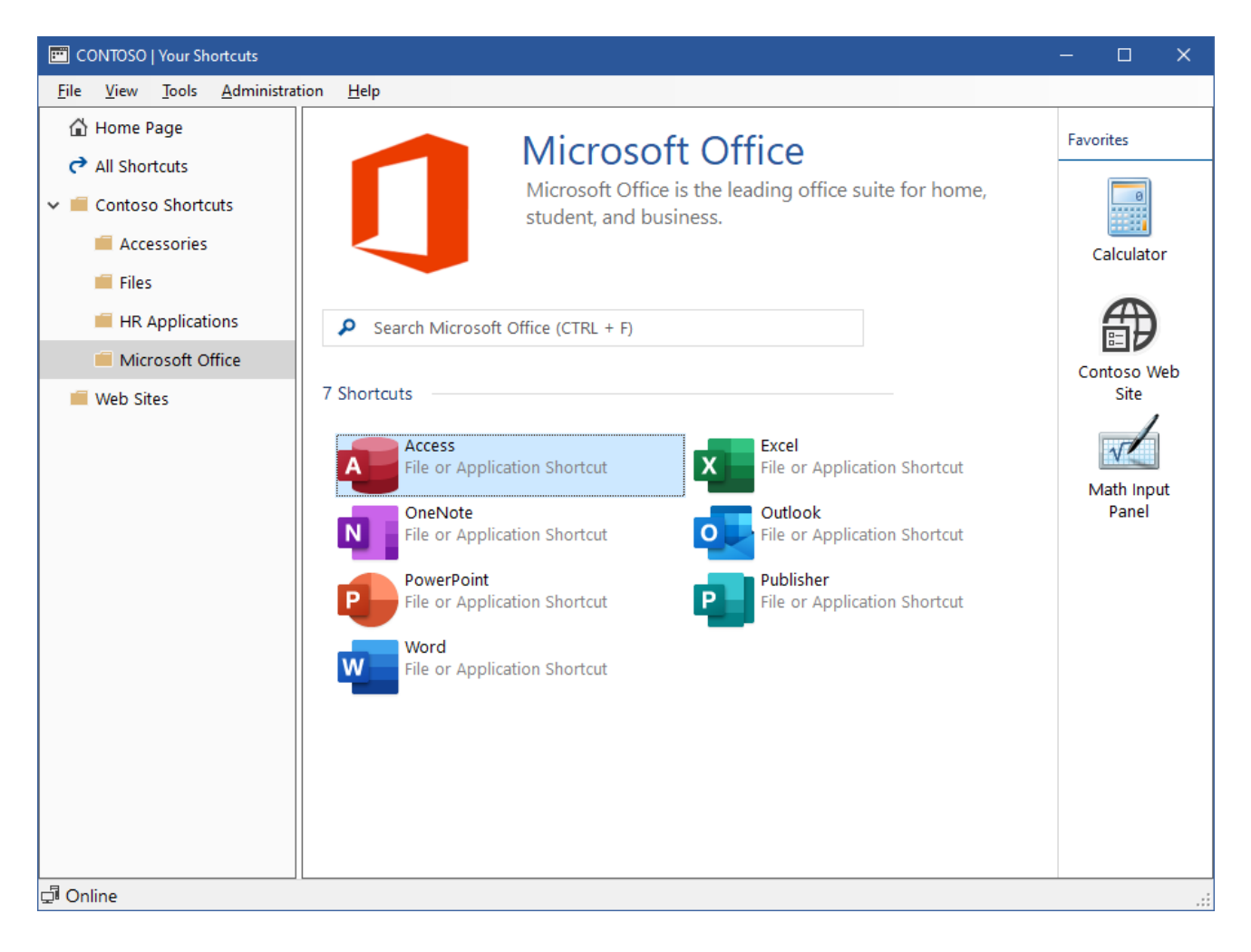

# <span id="page-45-0"></span>Installation

The XIA Links Client can be installed on machines using the following process

- Check that the system you are installing on meets the [client requirements.](#page-49-0)
- Obtain the [client installation files.](#page-50-0)
- Start the installer.
- If the [.NET Framework 4.8](https://dotnet.microsoft.com/download/dotnet-framework/net48) is not installed and is not available as a Windows feature the *Prerequisites Setup Wizard* will be displayed. (This does not apply to the MSI installer, for this installer the [.NET Framework 4.8](https://dotnet.microsoft.com/download/dotnet-framework/net48) must already be installed).

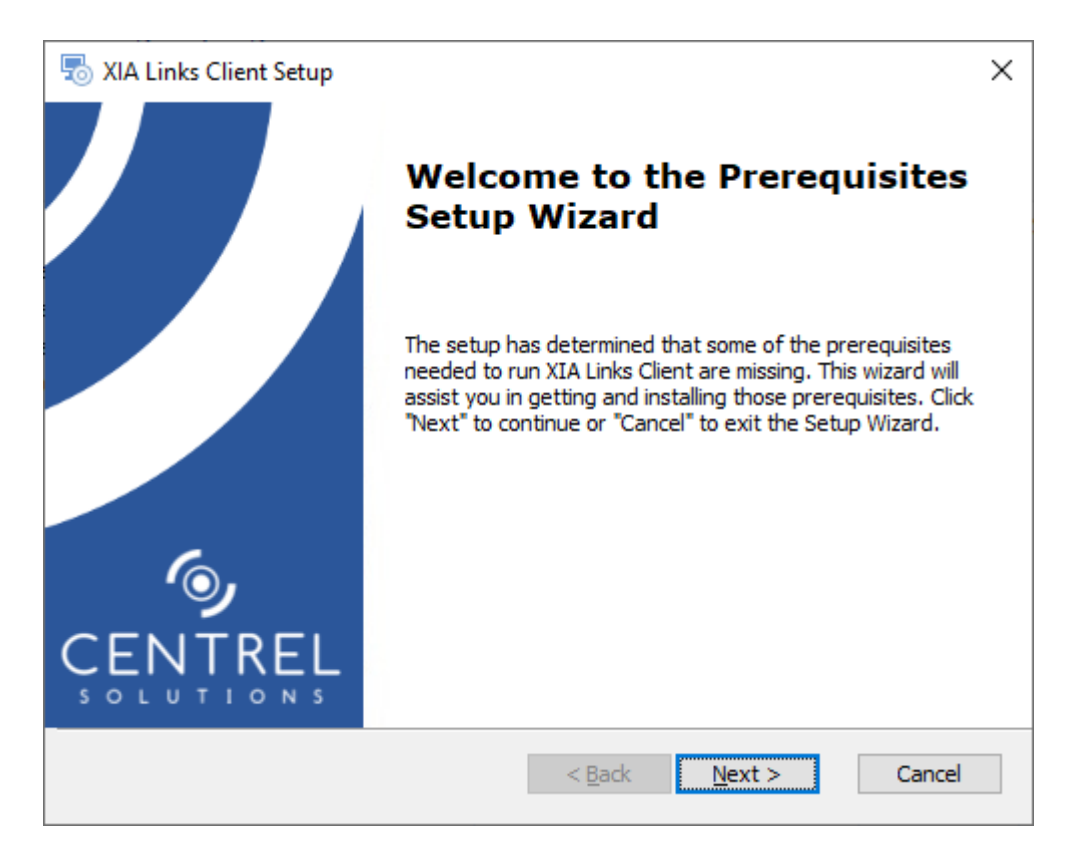

• You will be prompted to install the [.NET Framework 4.8](https://dotnet.microsoft.com/download/dotnet-framework/net48) if required.

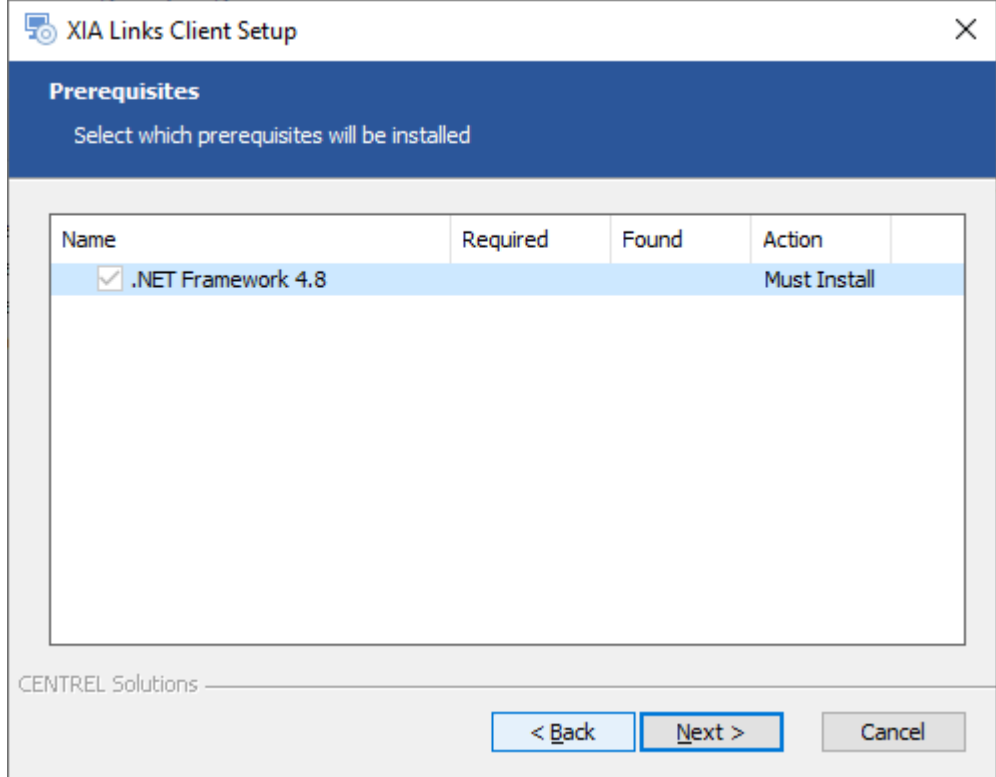

- If required th[e .NET Framework 4.8](https://dotnet.microsoft.com/download/dotnet-framework/net48) will be installed and a [log file](#page-51-0) created for the installation.
- The main installation screen will be displayed.
- Review the [end user license agreement \(EULA\)](#page-182-0) and only accept if you agree to the terms. If you do not accept the terms of the agreement please cancel the installation.

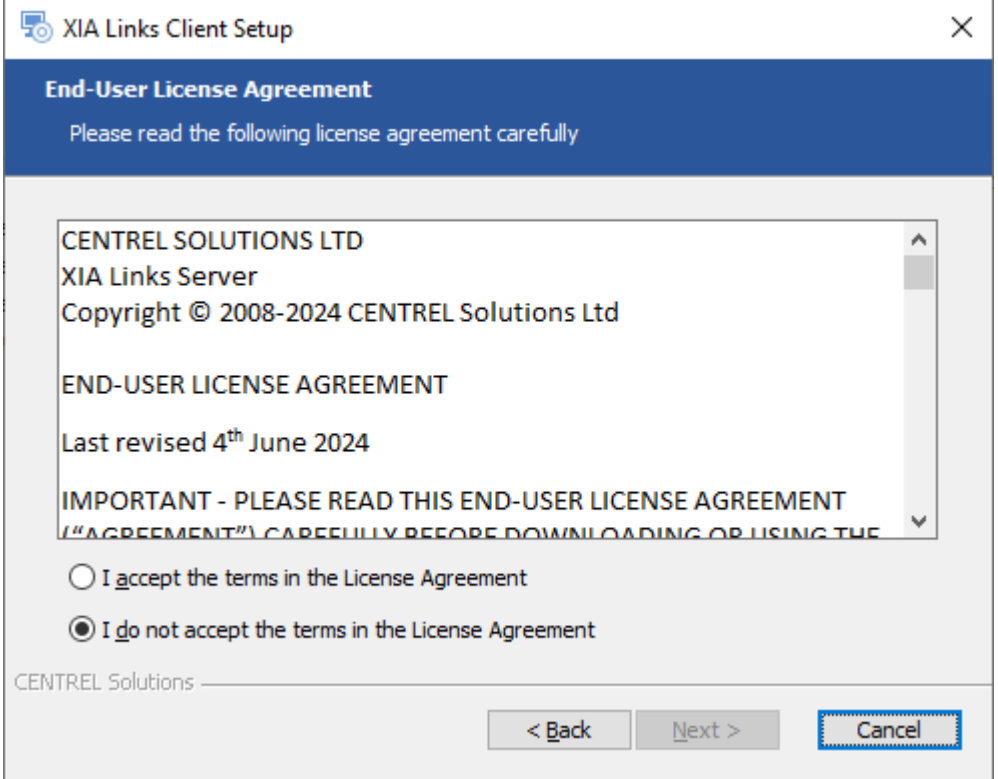

• Select the directory into which the [XIA Links Client](#page-44-0) should be installed and click *Next*.

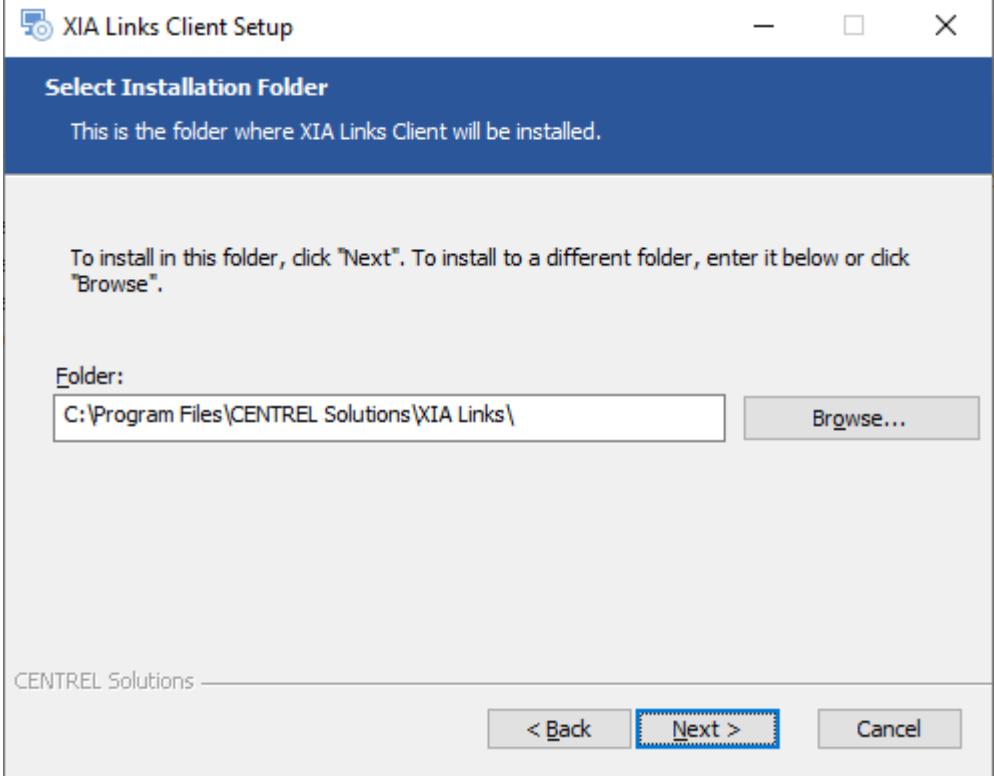

• Enter the name of the Desktop and Start Menu shortcut to create, and assign a custom icon file if required.

Optionally, the application can be configured to start automatically when the user logs in.

Click *Next* to continue.

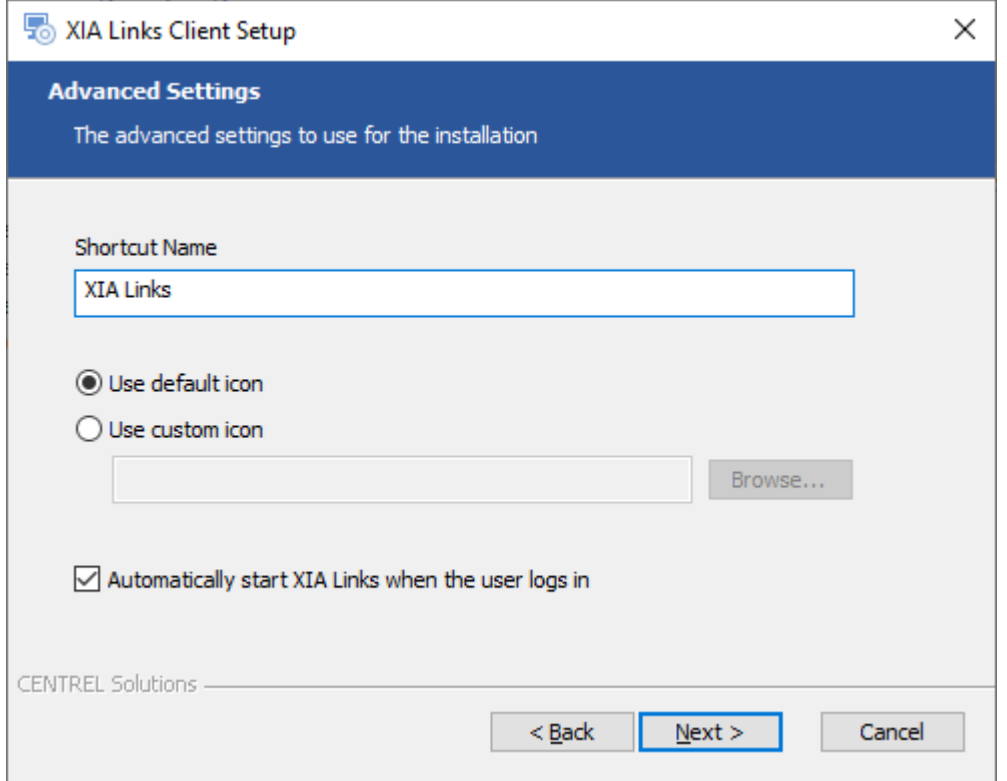

• Click *Install* to begin the installation.

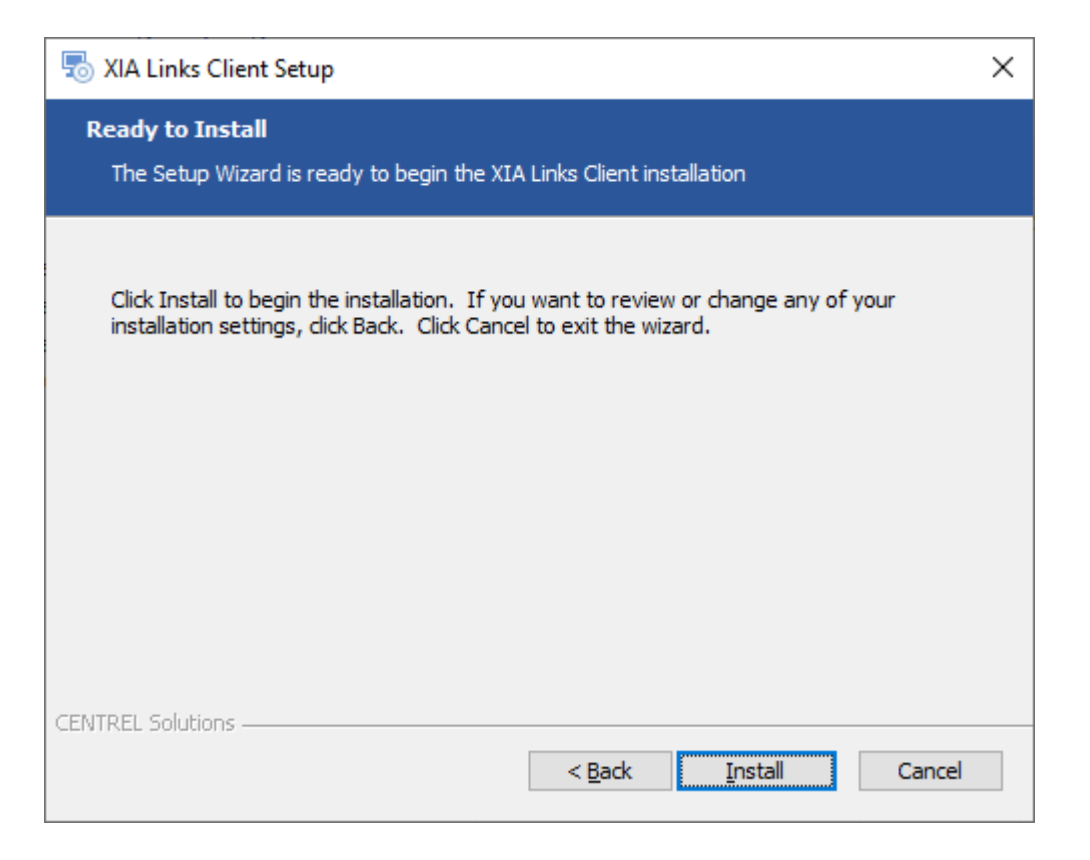

• When the installation is complete you will be prompted to [Open Client.](#page-44-0) Click *Finish* to complete the installation.

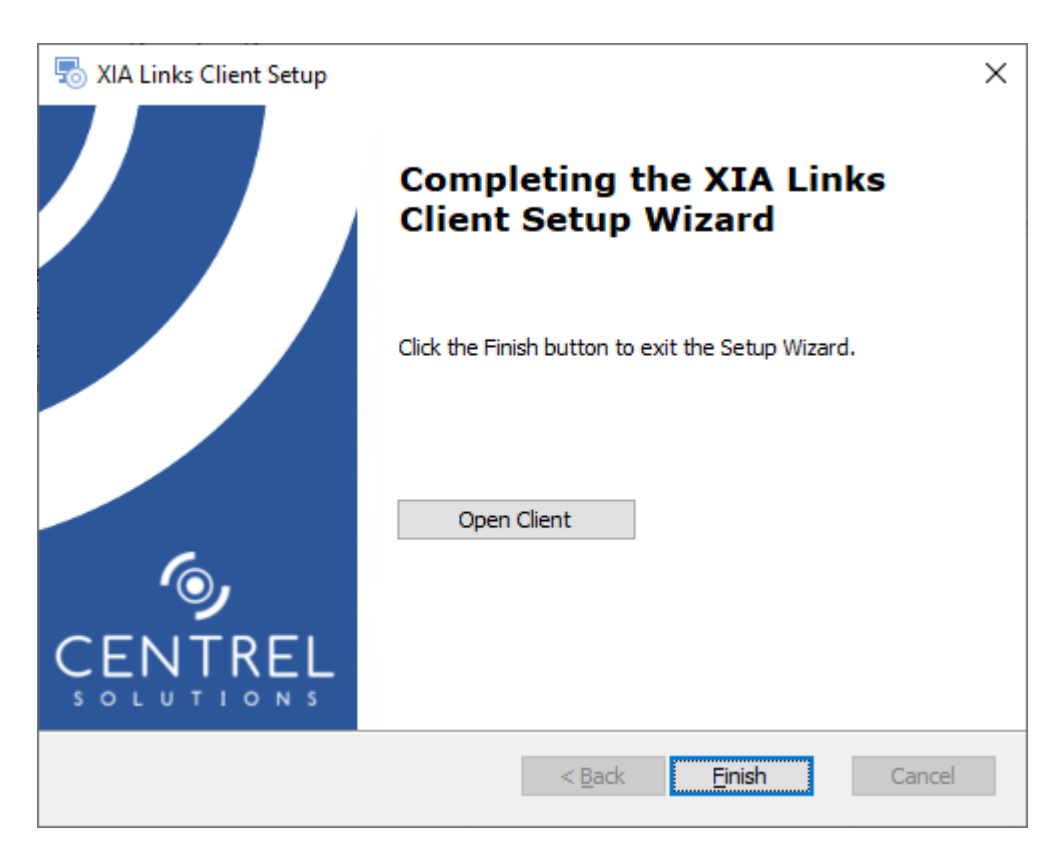

## <span id="page-49-0"></span>Client Requirements

This section describes the requirements for the [installation](#page-45-0) of [XIA Links Client.](#page-44-0)

#### **Operating Systems (Server)**

The following server operating systems are supported

- Windows Server 2025
- Windows Server 2022
- Windows Server 2019
- Windows Server 2016
- Windows Server 2012 R2

#### **Desktop Operating Systems**

The following desktop operating systems are supported

- Windows 11 (64-bit)
- Windows 10 (64-bit)
- Windows 8.1 (64-bit)
- Windows 7 SP1 (64-bit)
- Windows 10 (32-bit)
- Windows 8.1 (32-bit)
- Windows 7 SP1 (32-bit)

#### **Prerequisites**

• [.NET Framework 4.8](https://dotnet.microsoft.com/download/dotnet-framework/net48) (installed automatically) \*

*\* Please see the [Microsoft .NET Framework 4.8 installation requirements](https://docs.microsoft.com/en-us/dotnet/framework/get-started/system-requirements) for further information.*

### <span id="page-50-0"></span>Client Installation Files

The [installation](#page-45-0) files for th[e XIA Links Client](#page-44-0) are [installed](#page-6-0) with the [XIA Links Server.](#page-4-0)

**NOTE:** The standard download (.exe) automatically installs the [.NET Framework 4.8,](https://dotnet.microsoft.com/download/dotnet-framework/net48) however the MSI version does not.

**NOTE:** The MSI version supports only 64-bit operating systems.

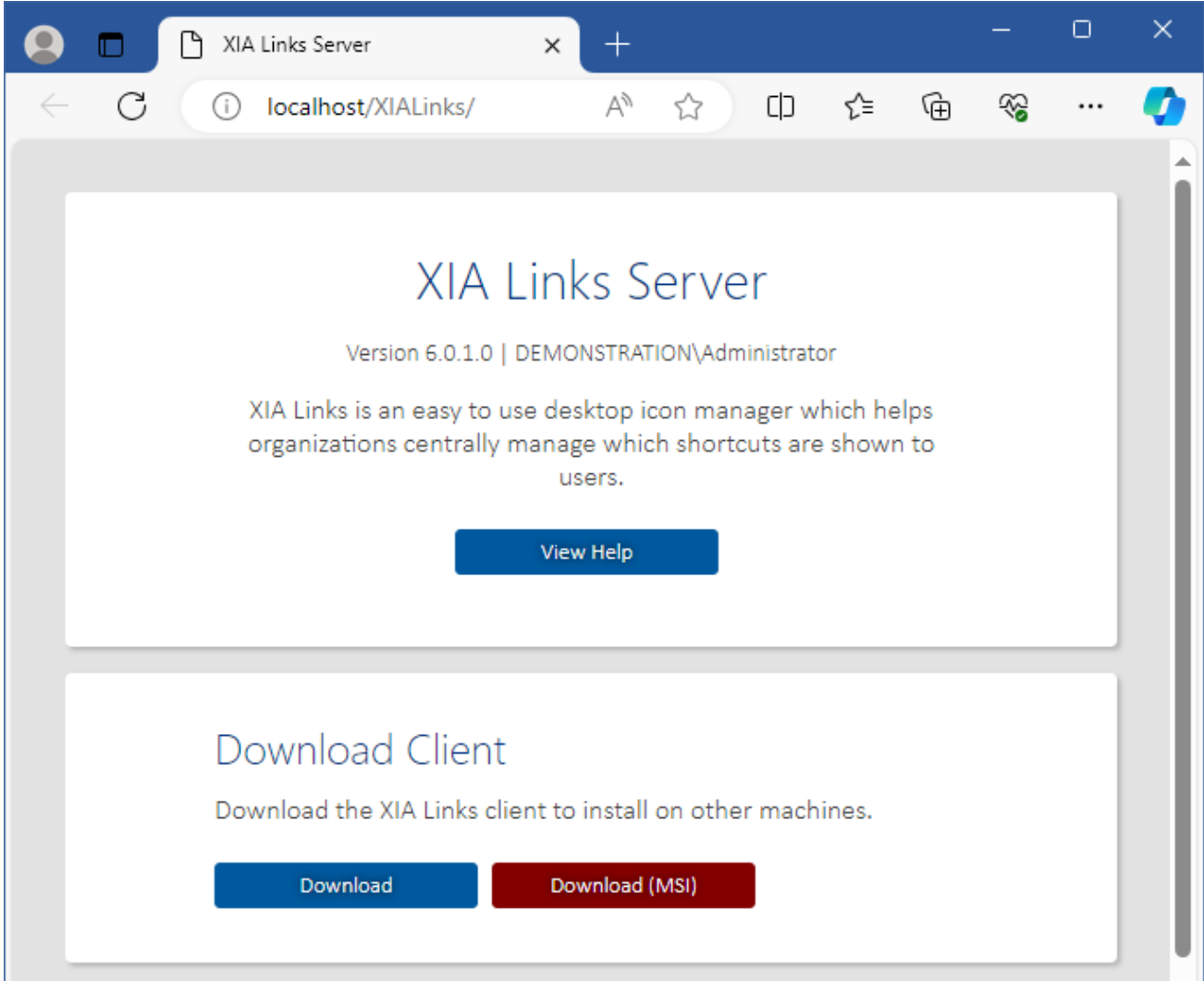

The files can be accessed either by:

• Accessing the [XIA Links Server](#page-4-0) in a web browser, and clicking the download or download (MSI) buttons in the download client section.

- or -

• Accessing the installation directory of the [XIA Links Server](#page-4-0) directory, by default C:\Program Files\CENTREL Solutions\XIA Links\XIA Links Server\App\_Data\Installers\Client

## <span id="page-51-0"></span>Custom Actions Log File

**Please note** additional information related to the [client installation](#page-45-0) may be logged to the custom actions log file which is stored in the following location

#### %temp%\XIA Links Client Installation Actions.log

#### **.NET Framework Installation Log File**

If the .NET Framework is installed a log file will be created in the following location %temp%\Microsoft .NET Framework 4.8 Setup\_*xxxxxxxx\_xxxxxxxxx*.html

### <span id="page-52-0"></span>Uninstallation

When installed as part of the [XIA Links Server](#page-4-0) please follow the server [uninstallation](#page-26-0) section.

To uninstall a stand-alone [installation](#page-45-0) of the [XIA Links Client](#page-44-0) simply

- Go to Control Panel
- Select Programs
- Right click the [XIA Links Client](#page-44-0) entry, and select *Uninstall/Change*.

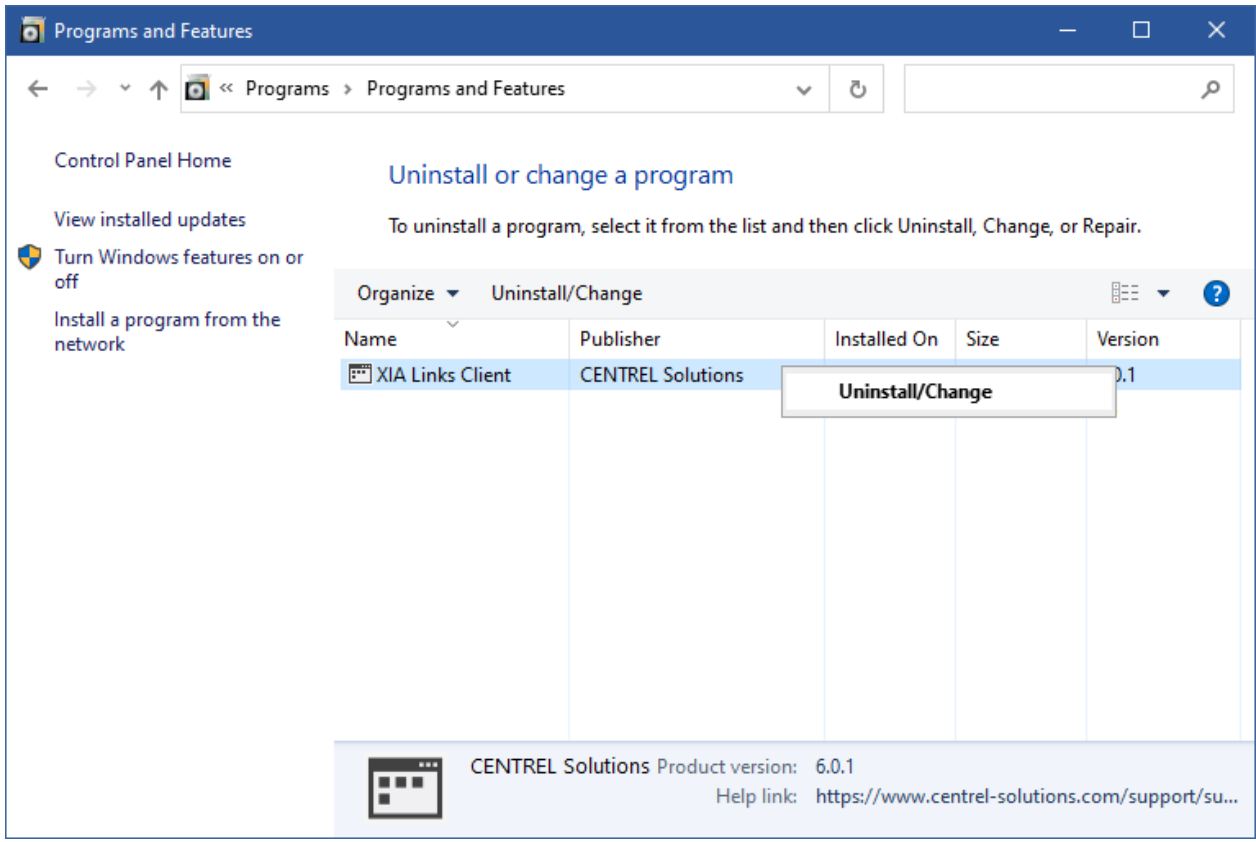

• The welcome screen will be displayed, click *Next* to continue.

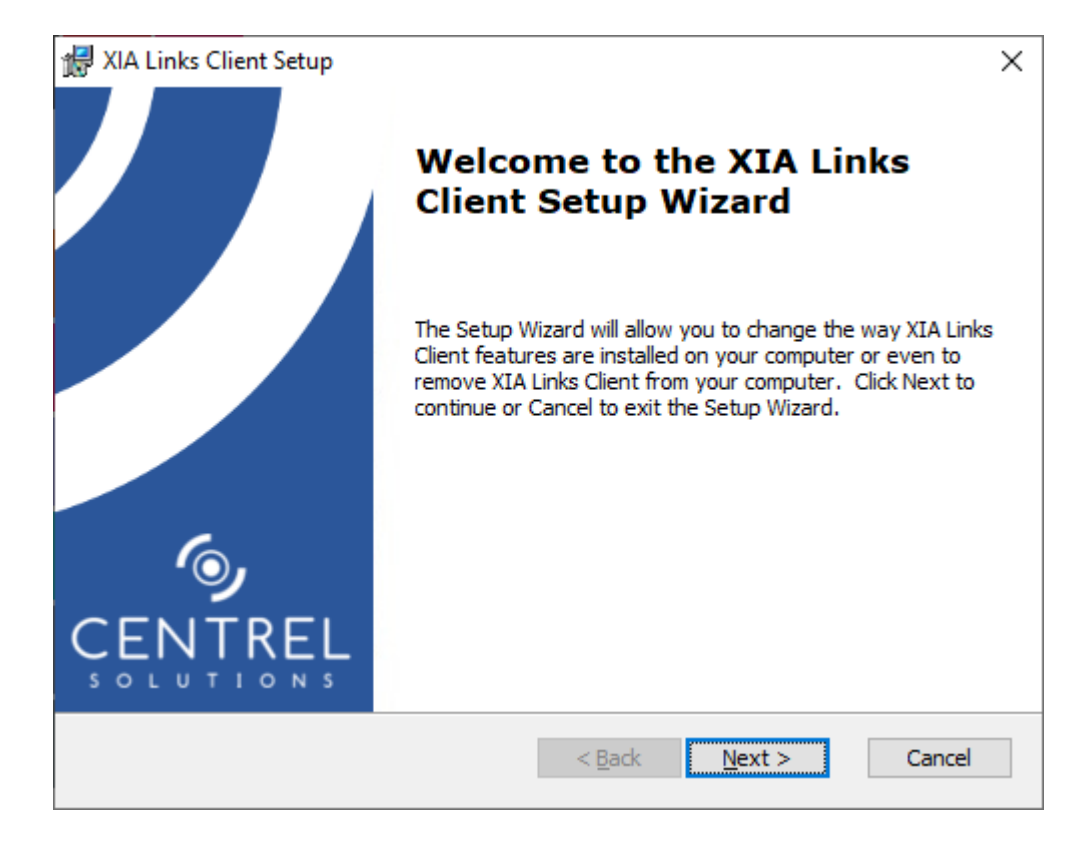

• The repair or remove installation screen will be displayed, click *Remove* to continue.

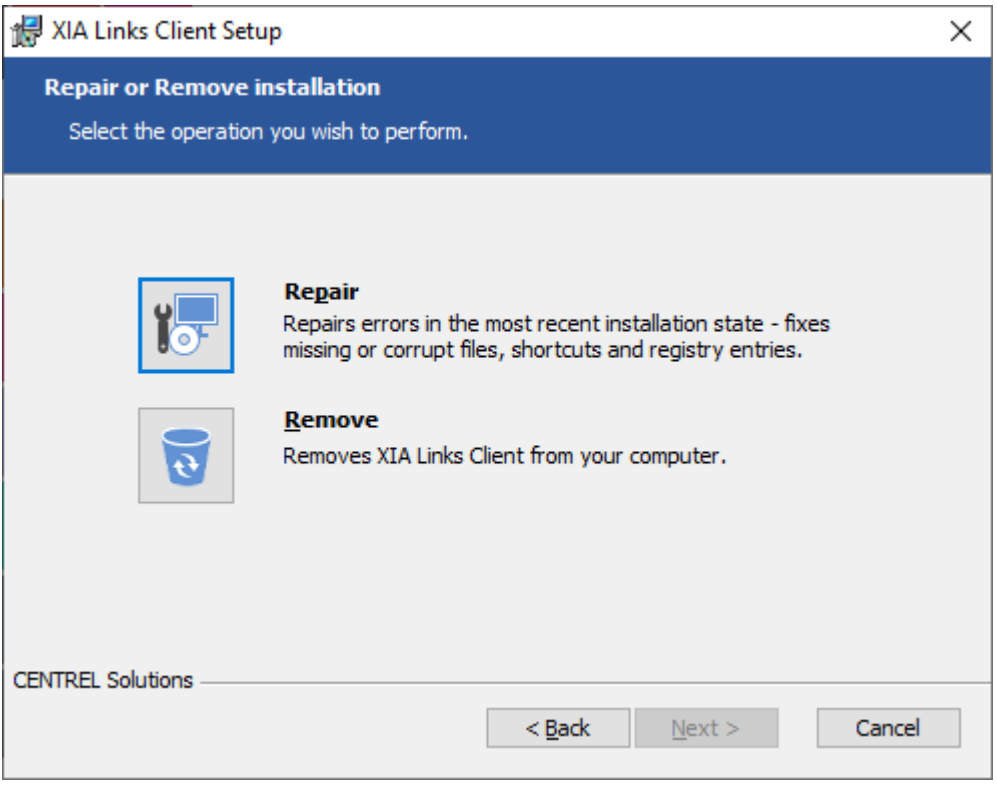

• Click *Remove* to commence the uninstallation.

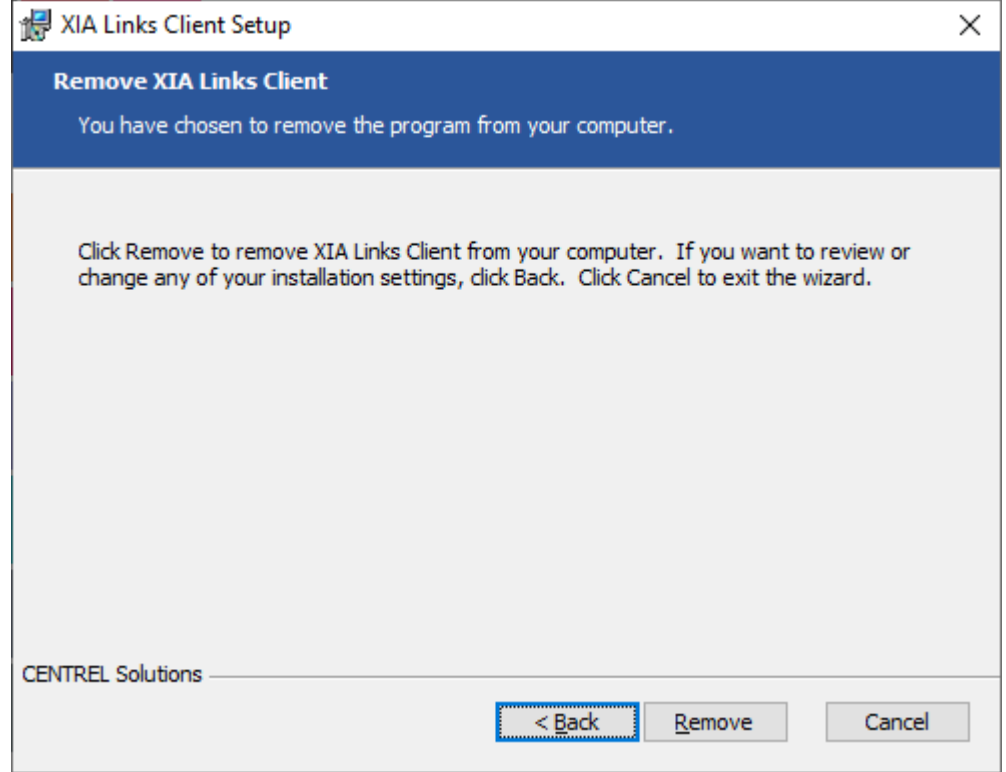

• Once complete click *Finish* to complete the uninstallation.

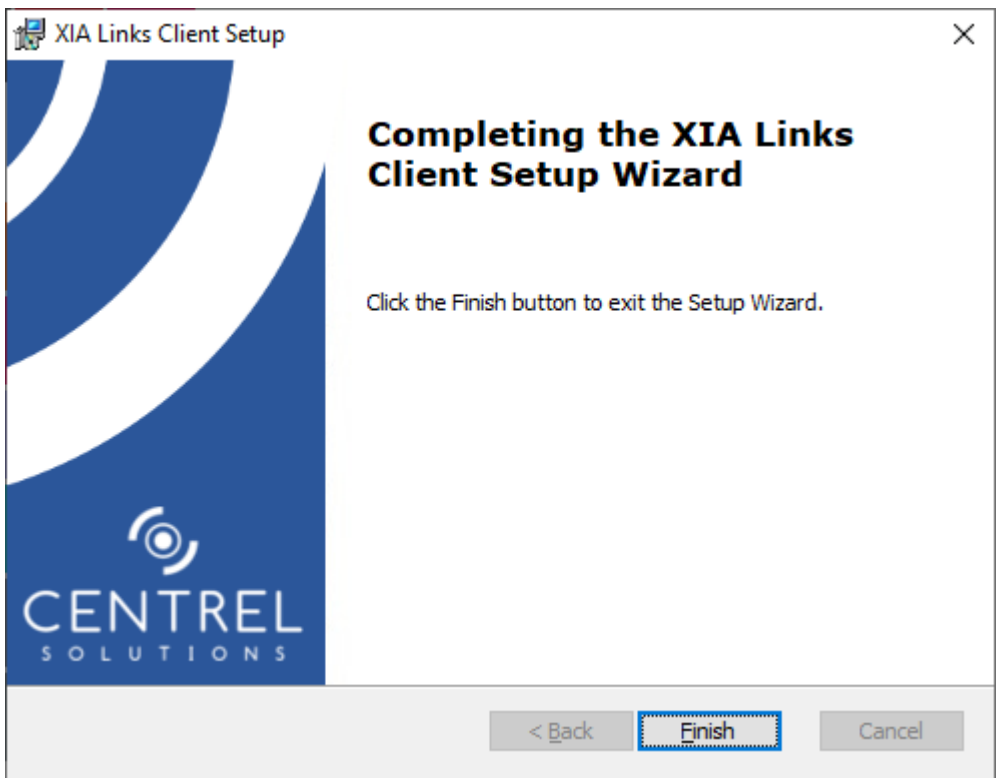

### Unattended Uninstallation

The [XIA Links Client](#page-44-0) product can be [uninstalled](#page-52-0) silently with a basic user interface using the following command line.

msiexec /qb /uninstall {112C95C2-F9CD-4F59-8488-8A368DF75B2E}

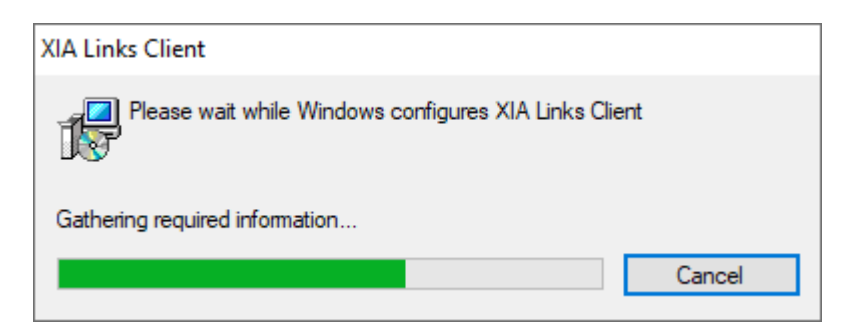

## Unattended Installation

It is possible to deploy the [XIA Links Client](#page-44-0) without any user intervention using the following command line parameters.

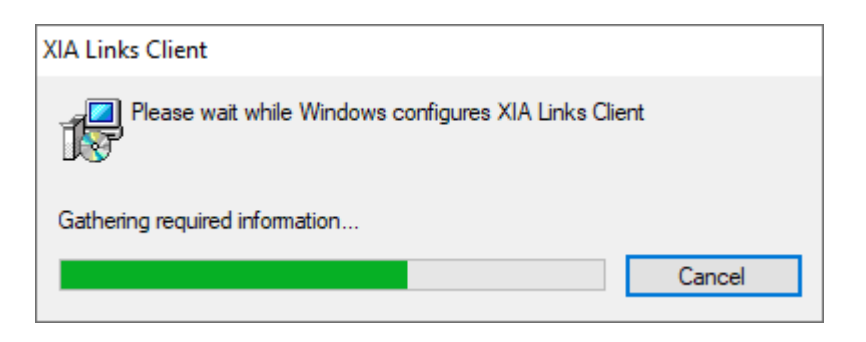

*path\_to\_setup*.exe /qb /norestart /l *logfile*.txt SHORTCUT\_NAME="*XIALinks*" ICON\_FILE\_PATH="*path\_to\_icon\_file.ico*" APPDIR="*path*"

#### **RUN\_AT\_STARTUP**

The optional property determines whether the [XIA Links Client](#page-44-0) should start automatically when the user logs in. By default this is true.

#### **SHORTCUT\_NAME**

The optional name of the shortcut to create on the client machine. By default the shortcut name [XIA](#page-44-0)  [Links](#page-44-0) will be used.

#### **ICON\_FILE\_PATH**

The optional absolute path to an icon (.ico) file to use for the shortcut created to the [XIA Links Client](#page-44-0) on the client machine. By default the built-in icon will be used.

#### **APPDIR**

The optional alternative [installation](#page-45-0) directory. By default the [installation](#page-45-0) will use "C:\Program Files\CENTREL Solutions\XIA Links\XIA Links Client".

#### **Logfile Path**

*Logfile.txt* is the path to the log file to create by the [installer.](#page-45-0) Please note additional logging information may be found in the client [custom actions log file.](#page-51-0)

# <span id="page-57-0"></span>Client Diagnostics

The client diagnostics assists with troubleshooting the [XIA Links Client](#page-44-0) by writing detailed diagnostics information to a log file.

The client diagnostics can be enabled and accessed from the [tools menu](#page-168-0) within the [XIA Links Client,](#page-44-0) or by setting the appropriate [user registry setting.](#page-98-0)

The diagnostics log is written in [UTF-8 encoding.](https://docs.microsoft.com/en-us/dotnet/api/system.text.utf8encoding?view=netcore-3.1)

The client diagnostics log file is written to the following location %AppData%\CENTREL Solutions\XIA Links Client\Logs\Trace\trace.log

**NOTE:** For [XIA Links Server](#page-4-0) diagnostics logging see the [server diagnostics.](#page-38-0)

# Connection Form

The connection form allows users to manually connect to the [XIA Links Server](#page-4-0) if this option is enabled in the [Group Policy settings.](#page-87-0)

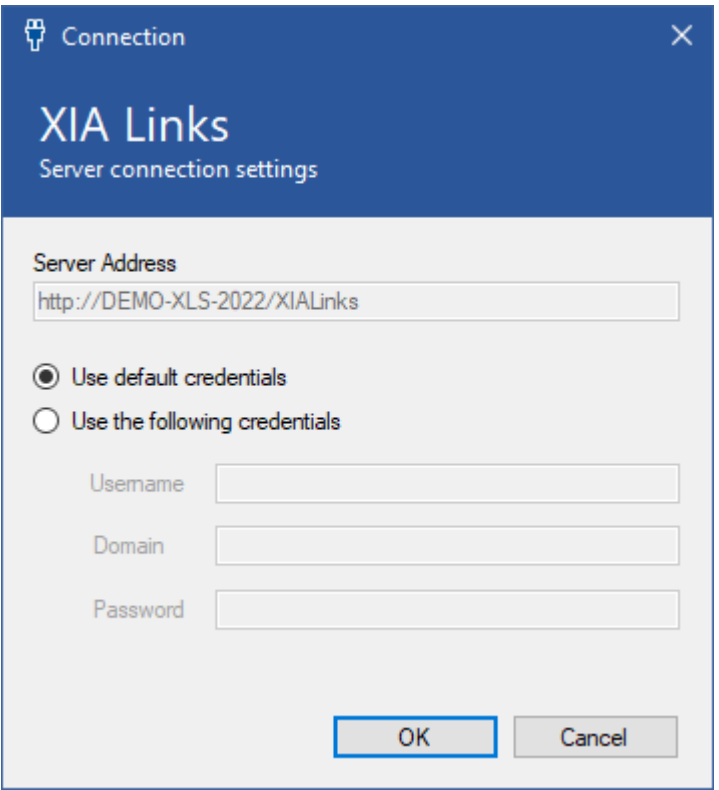

#### **Server Address**

The address of the XIA Links server.

#### **Use default credentials**

Connects using the credentials of the currently logged in user.

#### **Use the following credentials**

Uses the specified credentials.

# <span id="page-59-0"></span>Client Settings Administration

Client settings allow [system administrators](#page-150-0) to configure the multiple aspects of the [XIA Links Client](#page-44-0) from a central location.

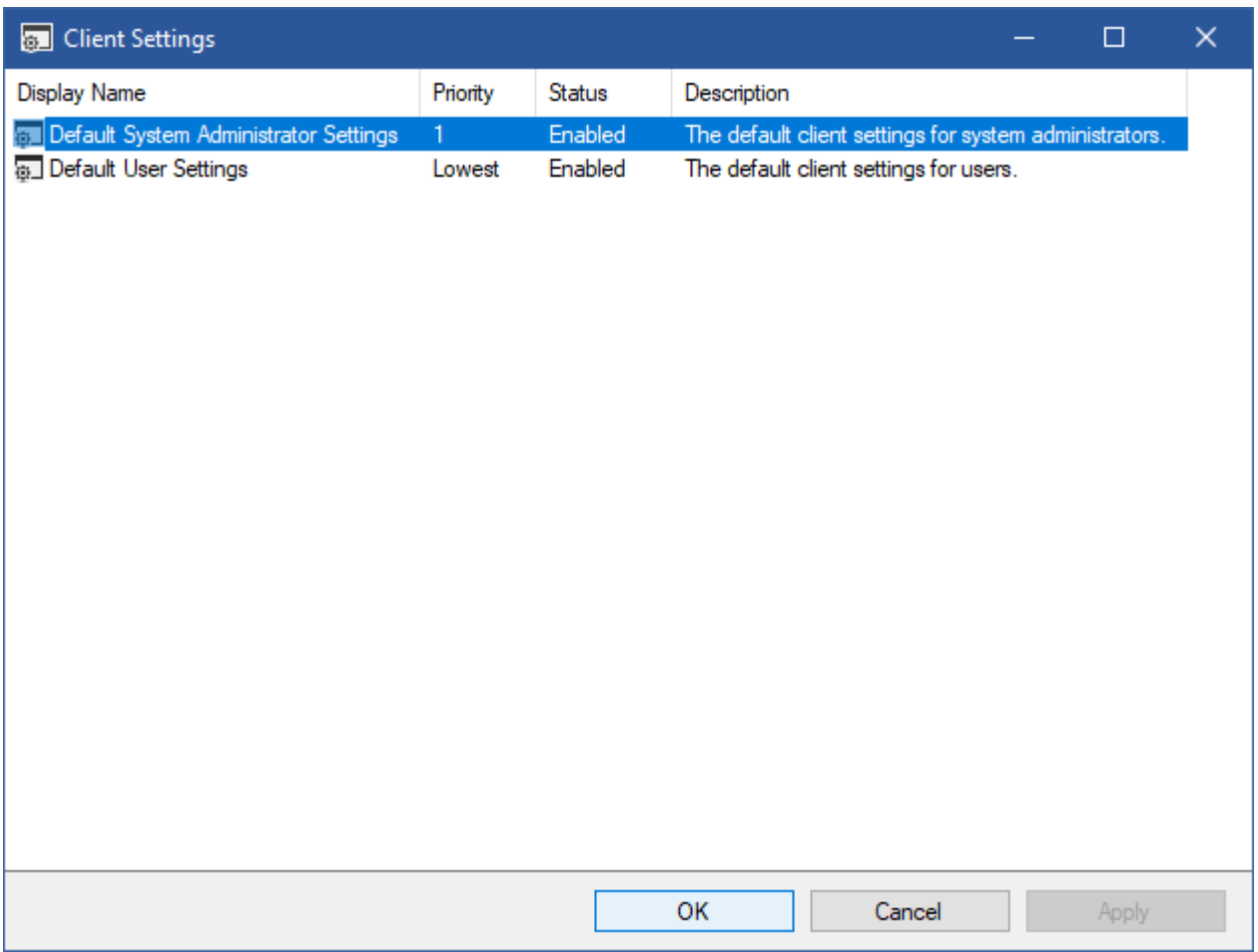

#### **Display Name**

The display name of the client settings.

#### **Priority**

When a user has permissions to use multiple client settings the client settings with the highest priority is applied.

#### **Status**

The status of the client settings.

#### **Description**

The description of the client settings.

Right clicking the client settings displays the client settings administration [context menu.](#page-60-0)

### <span id="page-60-0"></span>Context Menu

The context menu is displayed when right clicking the [client settings administration](#page-59-0) screen.

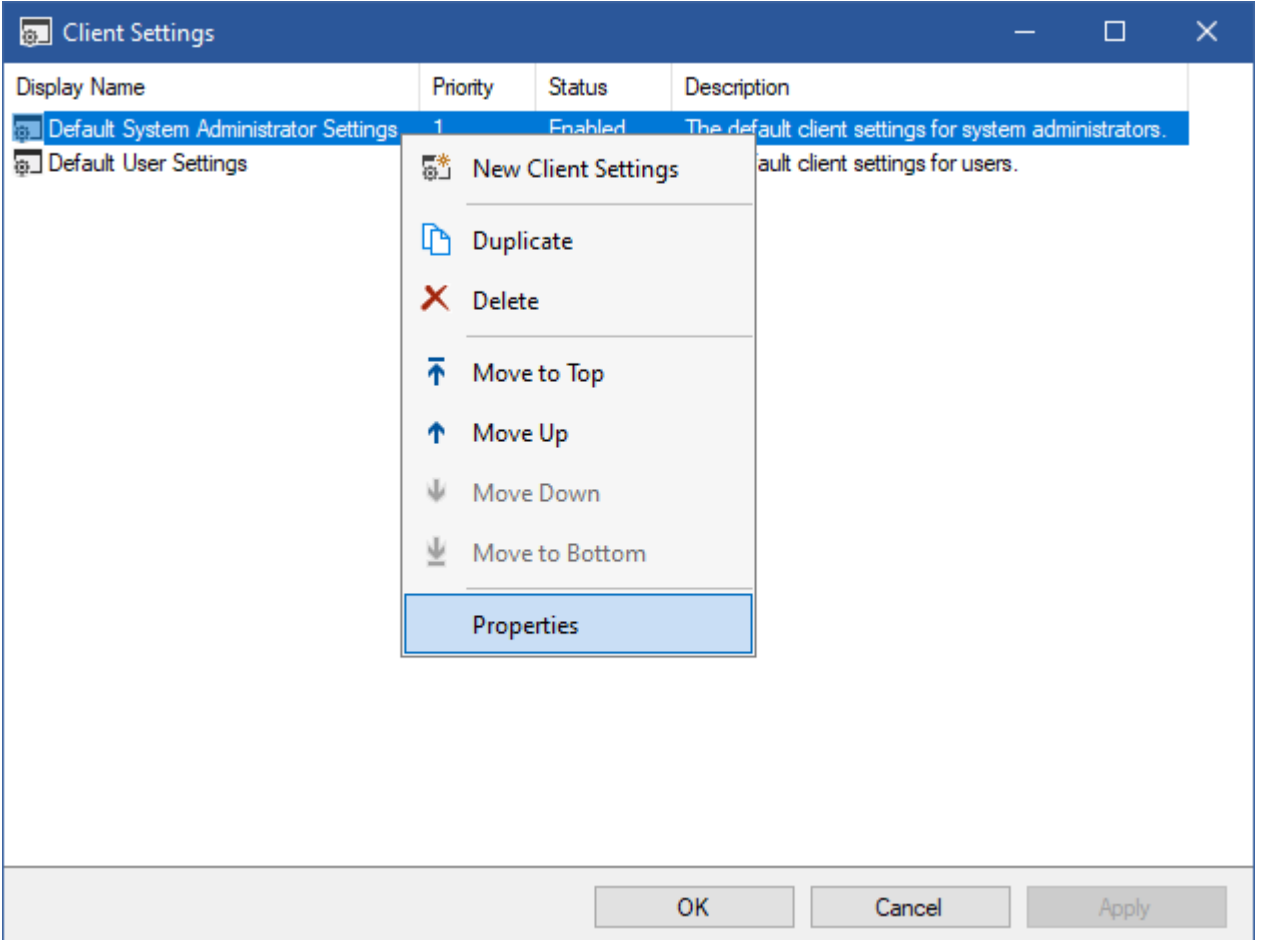

#### **New Client Settings**

Displays a new [client settings](#page-62-0) dialog.

#### **Duplicate**

Duplicates the currently selected [client settings.](#page-62-0)

#### **Delete**

Deletes the currently selected [client settings.](#page-62-0)

#### **Move to Top**

Moves the currently selected [client settings](#page-62-0) to the top of the priority list.

#### **Move Up**

Moves the currently selected [client settings](#page-62-0) up the priority list.

#### **Move Down**

Moves the currently selected [client settings](#page-62-0) down the priority list.

#### **Move to Bottom**

Moves the currently selected [client settings](#page-62-0) to the bottom of the priority list.

#### **Properties**

Displays the currently selected [client settings.](#page-62-0)

### <span id="page-62-0"></span>Client Settings

The client settings provides the ability to configure a group of client machines based on the users accessing the client machine.

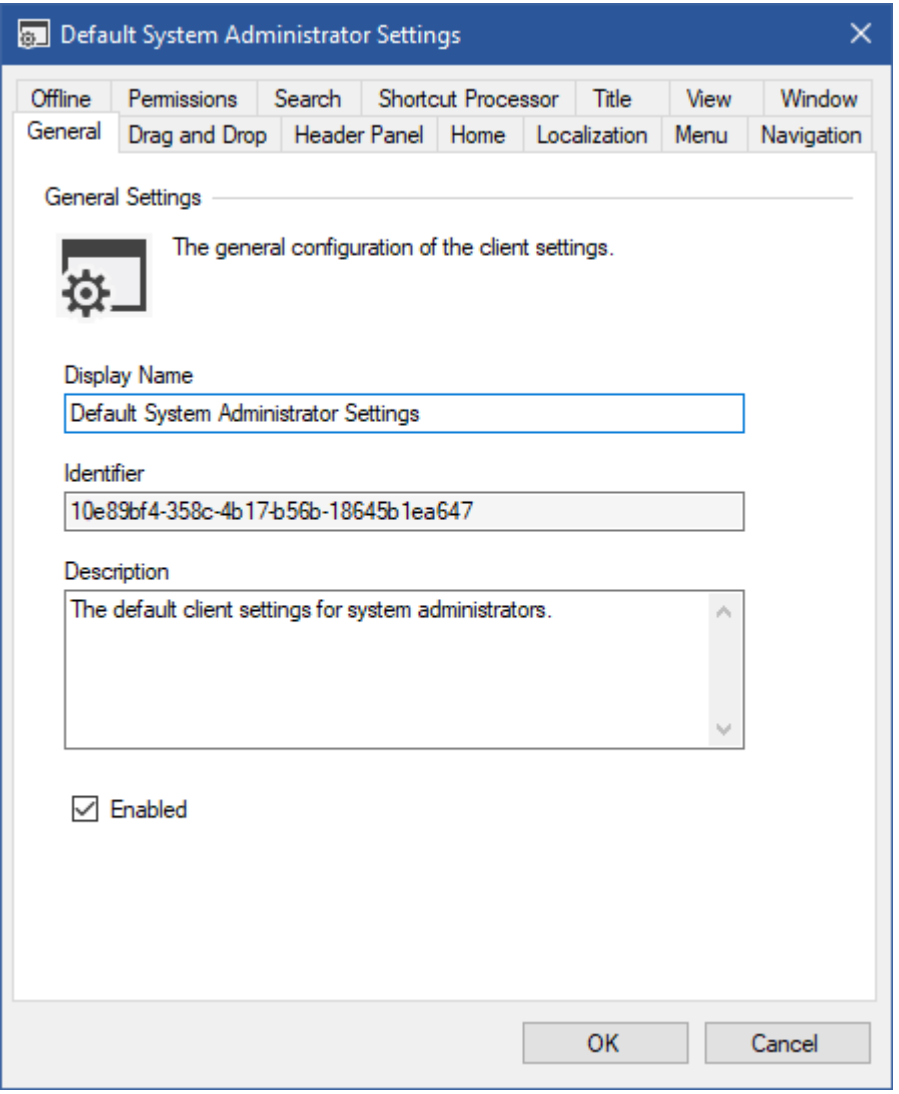

#### **Display Name**

The display name of the client settings.

#### **Identifier**

The unique identifier of the client settings.

#### **Description**

The description of the client settings.

#### **Enabled**

Determines whether the client settings are enabled.

### Drag and Drop

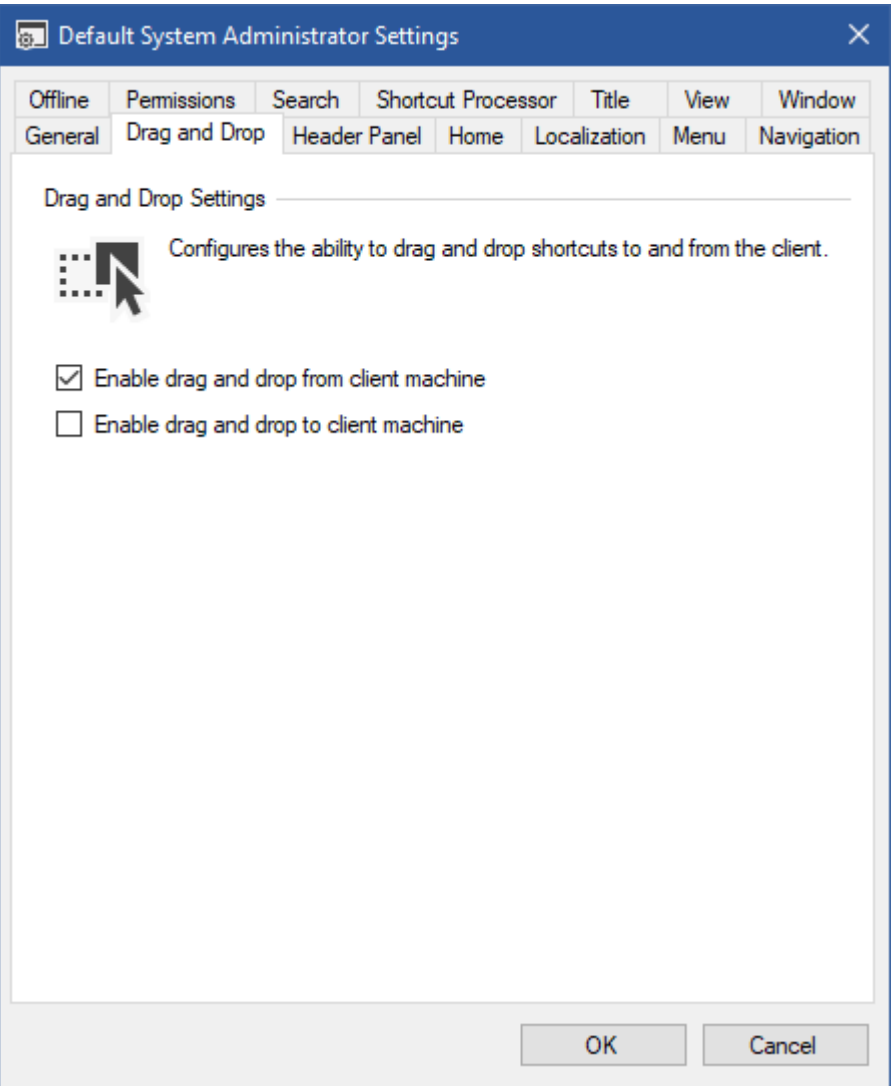

#### **Enable drag and drop from client machine**

Determines whether [system administrators](#page-150-0) can import [shortcuts](#page-116-0) by dragging items from the client machine to the [XIA Links Client.](#page-44-0)

#### **Enable drag and drop to client machine**

Determines whether users can drag and drop [shortcuts](#page-116-0) from the [XIA Links Client](#page-44-0) to the client machine.

### Header Panel

The [header panel](#page-163-0) provides users with a consistent heading message and logo for the [XIA Links Client](#page-44-0) regardless of the [section](#page-101-0) which is selected.

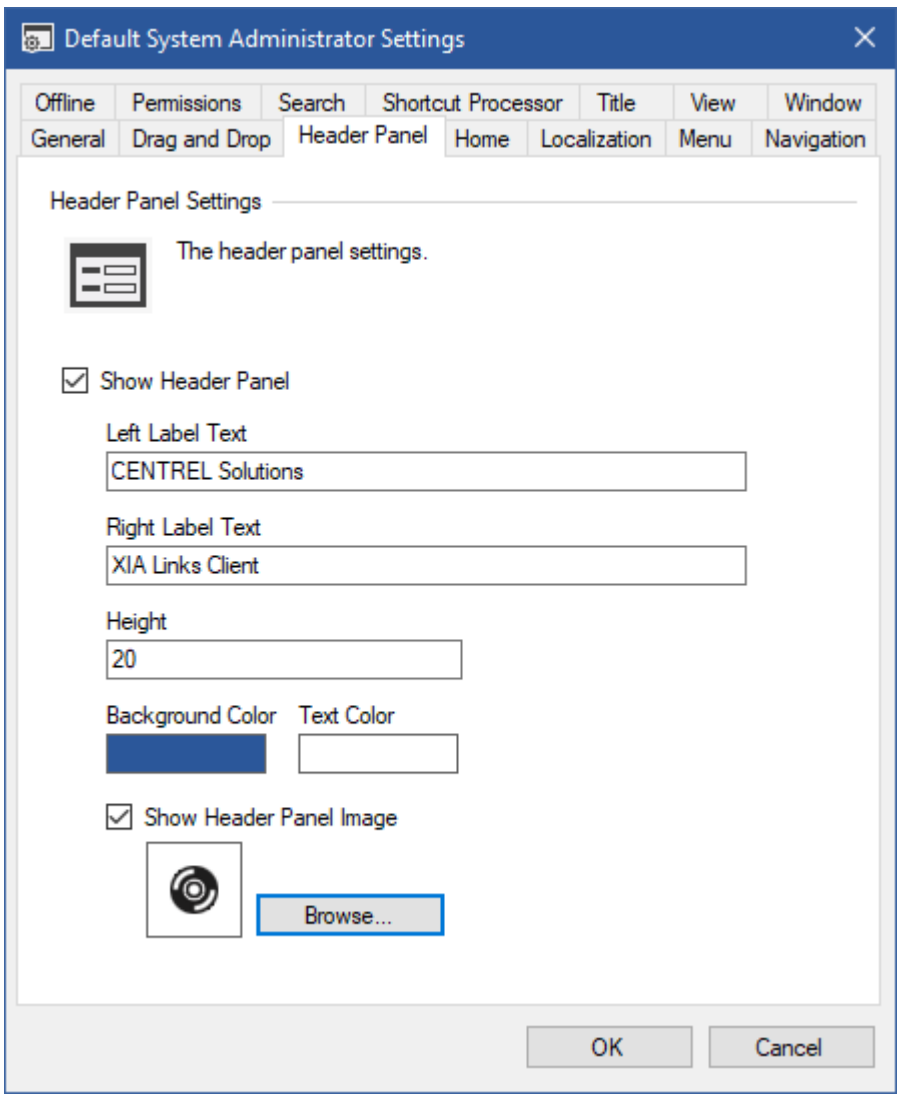

#### **Show Header Panel**

Determines whether the [header panel](#page-163-0) is displayed.

#### **Left Label Text**

The text to display on the left label of the [header panel.](#page-163-0)

#### **Right Label Text**

The text to display on the right label of the [header panel.](#page-163-0)

#### **Height**

The height of the [header panel](#page-163-0) in pixels. The value must be between 20 and 200.

#### **Background Color**

The background color of the [header panel.](#page-163-0)

#### **Text Color**

The text color of the [header panel.](#page-163-0)

#### **Show Header Panel Image**

Determines the image to display in the [header panel.](#page-163-0) The maximum image size is 32x32 pixels.

### Home Page

The [home page](#page-164-0) provides users with a simple start point for the [XIA Links Client](#page-44-0) and a welcome message.

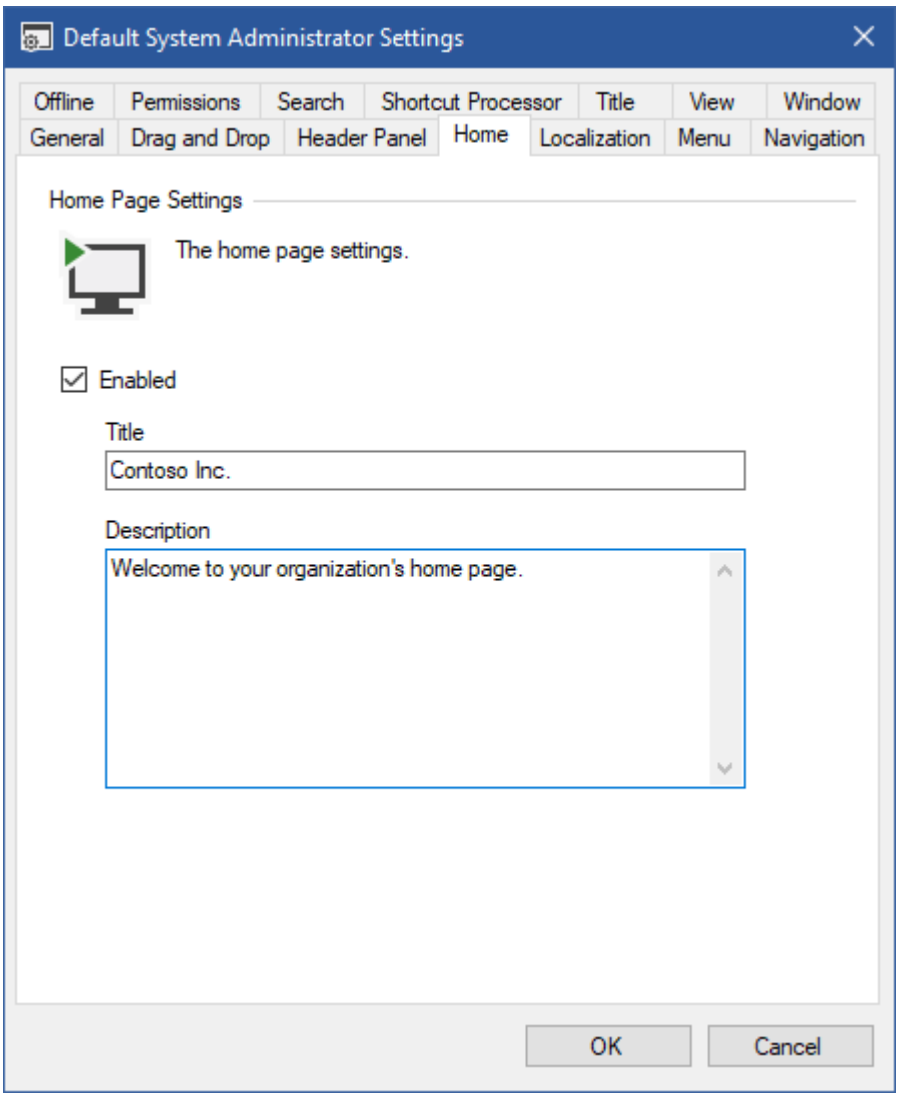

#### **Enabled**

Determines whether the [home page](#page-164-0) is enabled.

#### **Title**

The title to display on the [home page.](#page-164-0)

#### **Description**

The description to display on the [home page.](#page-164-0)

### <span id="page-67-0"></span>Localization

The localization settings allows users to specify custom text to display for common user interface items.

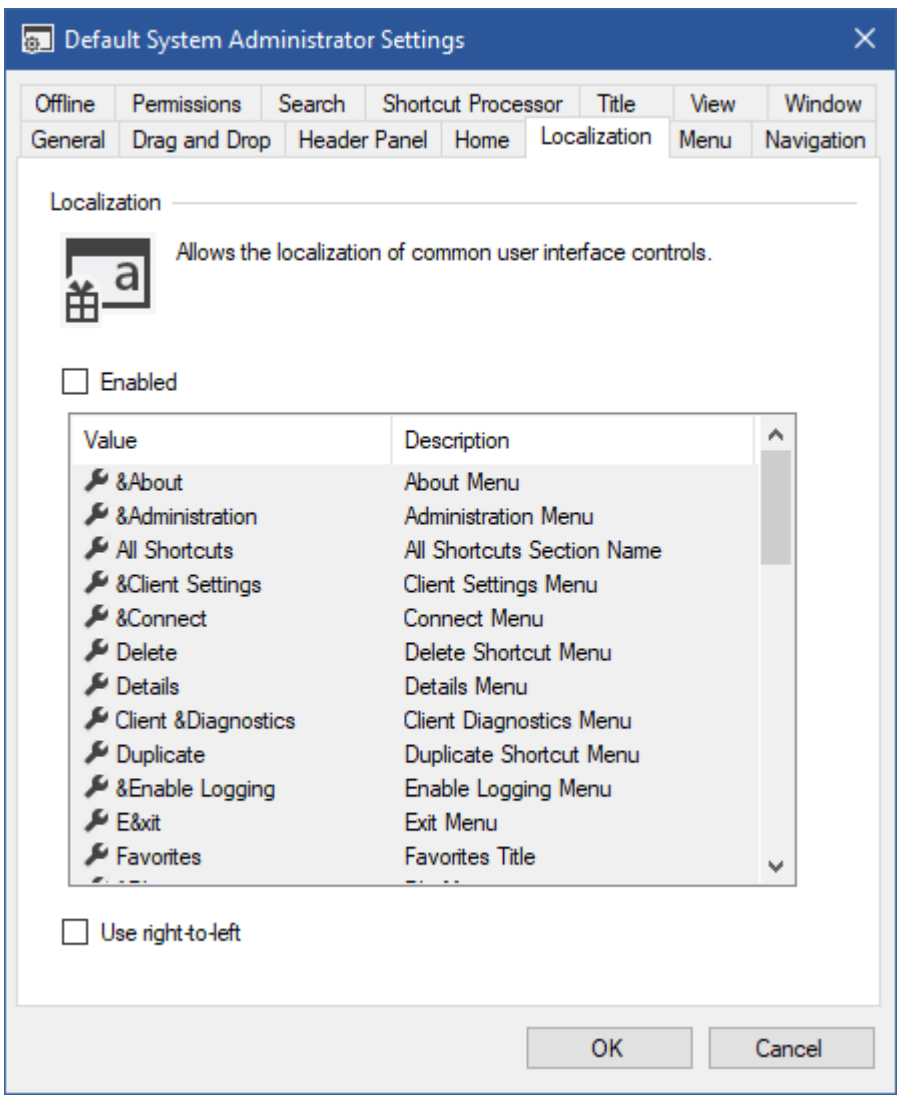

#### **Enabled**

Determines whether localization is enabled. When unchecked the default values are used.

#### **Value**

The text [value to assign](#page-69-0) to the user interface.

#### **Description**

The description of the user interface item to which the text is to be specified.

Double clicking an item allows a new value to be assigned. An ampersand & signifies the letter to underline and assign as a keyboard shortcut.

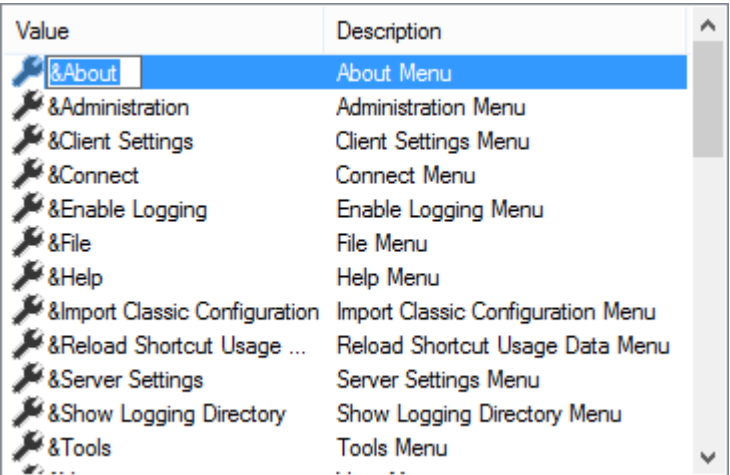

### **Use right-to-left**

Determines whether to display the interface in right-to-left layout.

### <span id="page-69-0"></span>Localization Values

The following values can be set for [localization.](#page-67-0)

#### **About Menu**

The text to display for the about [menu](#page-165-0) item.

#### **Administration Menu**

The text to display for the [administration menu.](#page-169-0)

**All Shortcuts Section Name** The name to display for the [all shortcuts](#page-161-0) section.

#### **Client Settings Menu**

The text to display for the client settings [administration menu](#page-169-0) item.

**Connect Menu** The text to display for the connec[t file menu](#page-166-0) item.

#### **Delete Shortcut Menu**

The text to display for the delete shortcut [context menu](#page-175-0) item.

**Details Menu** The text to display for the details [view menu](#page-167-0) item.

#### **Client Diagnostics Menu** The text to display for the client diagnostics [tools menu](#page-168-0) item.

#### **Duplicate Shortcut Menu**

The text to display for the duplicate shortcut [context menu](#page-175-0) item.

#### **Enable Logging Menu**

The text to display for the client diagnostics enable logging [tools menu](#page-168-0) item.

#### **Exit Menu** The text to display for the exit [file menu](#page-166-0) item.

**Favorites Title** The text to display for the [favorites](#page-162-0) title.

**File Menu** The text to display for the [file menu.](#page-166-0)

#### **Group Policy Templates Menu** The text to display for the group policy templates [tools menu](#page-168-0) item.

#### **Help Menu** The text to display for the [help menu.](#page-170-0)

#### **Home Page**

The name to display for the [home page.](#page-164-0)

#### **Import Classic Configuration Menu** The text to display for the import classic configuration [tools menu](#page-168-0) item.

**Large Icons Menu** The text to display for the large icons [view menu](#page-167-0) item.

#### **Medium Icons Menu** The text to display for the medium icons [view menu](#page-167-0) item.

**New Shortcut Menu** The text to display for the new shortcut [context menu](#page-175-0) item.

**New Directory Shortcut Menu** The text to display for the new directory shortcut [context menu](#page-175-0) item.

#### **New File Shortcut Menu** The text to display for the new file shortcut [context menu](#page-175-0) item.

#### **New Web Shortcut Menu** The text to display for the new web shortcut [context menu](#page-175-0) item.

**Offline Status** The text to display for the [offline](#page-94-0) status.

#### **Online Status** The text to display for the [online](#page-94-0) status.

### **Open Menu**

The text to display for the open [context menu](#page-175-0) item.

#### **Refresh Menu** The text to display for the refresh [view menu](#page-167-0) item.

**Reload Shortcut Usage Data Menu** The text to display for the reload shortcut usage data [administration menu](#page-169-0) item.

#### **Rename Shortcut Menu**

The text to display for the rename shortcut [context menu](#page-175-0) item.

#### **Repair Shortcut Menu**

The text to display for the repair shortcut [context menu](#page-175-0) item.

#### **Search Title**

The text to display for the placeholder text of the [search](#page-172-0) textbox. This can include the [SECTION\_NAME] variable.

#### **Server Settings Menu**

The text to display for the server settings [administration menu](#page-169-0) item.

#### **Shortcut Properties Menu**

The text to display for the shortcut properties [context menu](#page-175-0) item.

#### **Shortcuts Title**

The text to display for the title of the [shortcut viewer.](#page-174-0) This can include the [SHORTCUT\_COUNT] variable.

**Show Logging Directory Menu** The text to display for the client diagnostics show logging directory [tools menu](#page-168-0) item.

#### **Show Navigation Menu**

The text to display for the show navigation [view menu](#page-167-0) item.

#### **Show Unavailable Shortcuts Menu**

The text to display for the show unavailable shortcuts [view menu](#page-167-0) item.

#### **Tiles Menu**

The text to display for the tiles [view menu](#page-167-0) item.

#### **Tools Menu**

The text to display for the [tools menu.](#page-168-0)

**View Help Menu** The text to display for the view help [menu](#page-170-0) item.

**View Menu** The text to display for the [view menu.](#page-167-0)

#### **View Mode Menu**

The text to display for the view mode [view menu](#page-167-0) item.
### <span id="page-72-0"></span>Menu

The menu settings allow system administrators to determine what [menus](#page-165-0) are enabled within the [XIA Links Client.](#page-44-0)

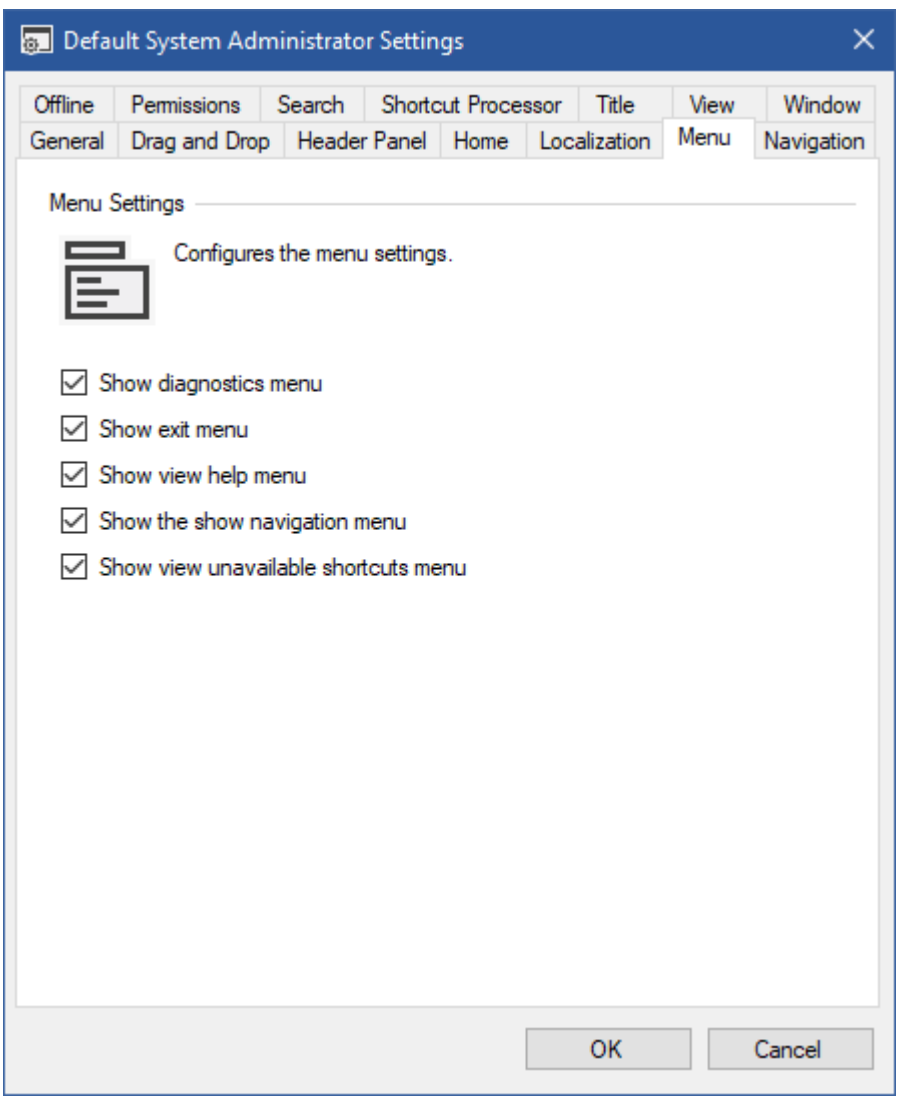

#### **Show diagnostics menu**

Determines whether the [diagnostics](#page-57-0) [menu](#page-165-0) should be enabled.

#### **Show exit menu**

Determines whether the exit [menu](#page-165-0) should be enabled. This setting can be used in conjunction with the *Show the close button* option in the [window settings.](#page-83-0)

#### **Show view help menu**

Determines whether the view help [menu](#page-165-0) should be enabled. This option also disables the ability to use the F1 key to display help.

#### **Show the show navigation menu**

Determines whether the show navigation [menu](#page-165-0) should be enabled.

#### **Show view unavailable shortcuts menu**

Determines whether the show unavailable shortcuts [menu](#page-165-0) should be enabled, which allows users to

display [shortcuts](#page-116-0) that are [unavailable.](#page-147-0)

### Navigation

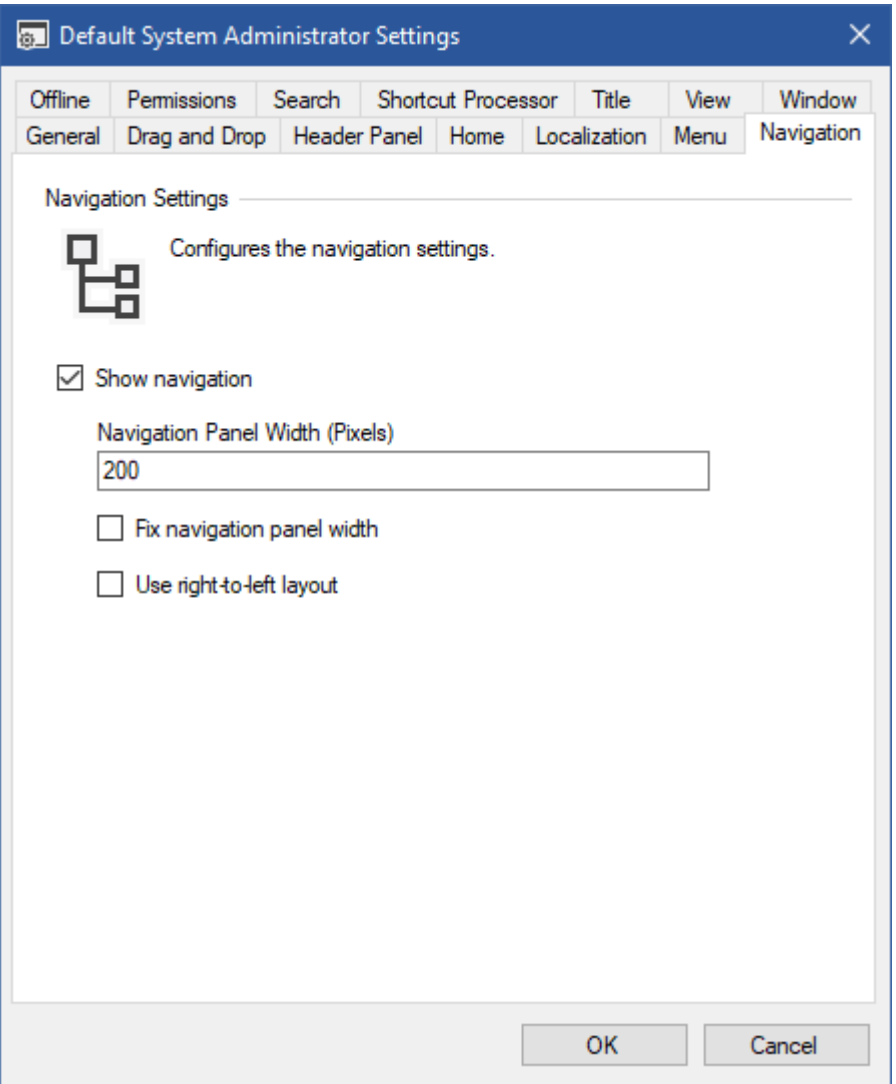

#### **Show navigation**

Determines whether the [navigation panel](#page-171-0) is displayed to the user at start-up. The visibility of the [navigation panel](#page-171-0) can be toggled by the user if enabled in the [menu](#page-72-0) settings.

#### **Navigation Panel Width (Pixels)**

Determines the width of the [navigation panel](#page-171-0) at start-up in pixels. The value must be at least 100 pixels.

#### **Fix navigation panel width**

Determines whether the width of the [navigation panel](#page-171-0) should be fixed.

#### **Use right-to-left layout**

Determines whether the [navigation](#page-171-0) should display in right-to-left layout. For this to be effective the "Use right-to-left" setting must be enabled in the [localization](#page-67-0) settings.

## <span id="page-75-0"></span>**Offline**

[Offline mode](#page-94-0) allows users to use the [XIA Links Client](#page-44-0) when th[e XIA Links Server](#page-4-0) connection is not available.

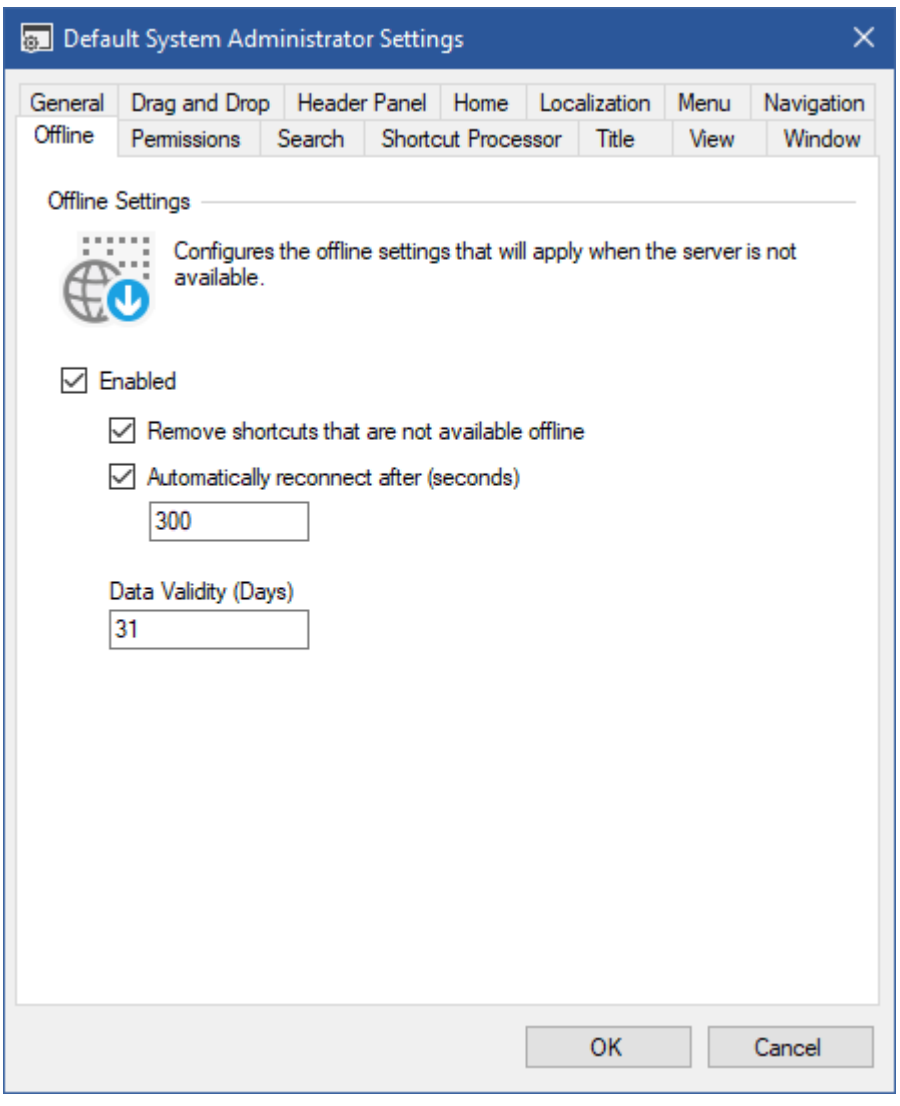

#### **Enabled**

Determines whether offline mode is enabled.

#### **Remove shortcuts that are not available offline**

Determines whether configuration information for shortcuts that are not available offline should be removed from the offline data.

#### **Automatically reconnect after (seconds)**

Determines whether the system should attempt to automatically reconnect to the server after the specified number of seconds. This setting only applies when the client is using *current credentials* for authentication.

#### **Data Validity (Days)**

Determines the maximum age of the offline data that can be successfully loaded by the [XIA Links](#page-44-0)  [Client.](#page-44-0)

## Permissions

The permissions determines which users and groups receive the [client settings.](#page-62-0)

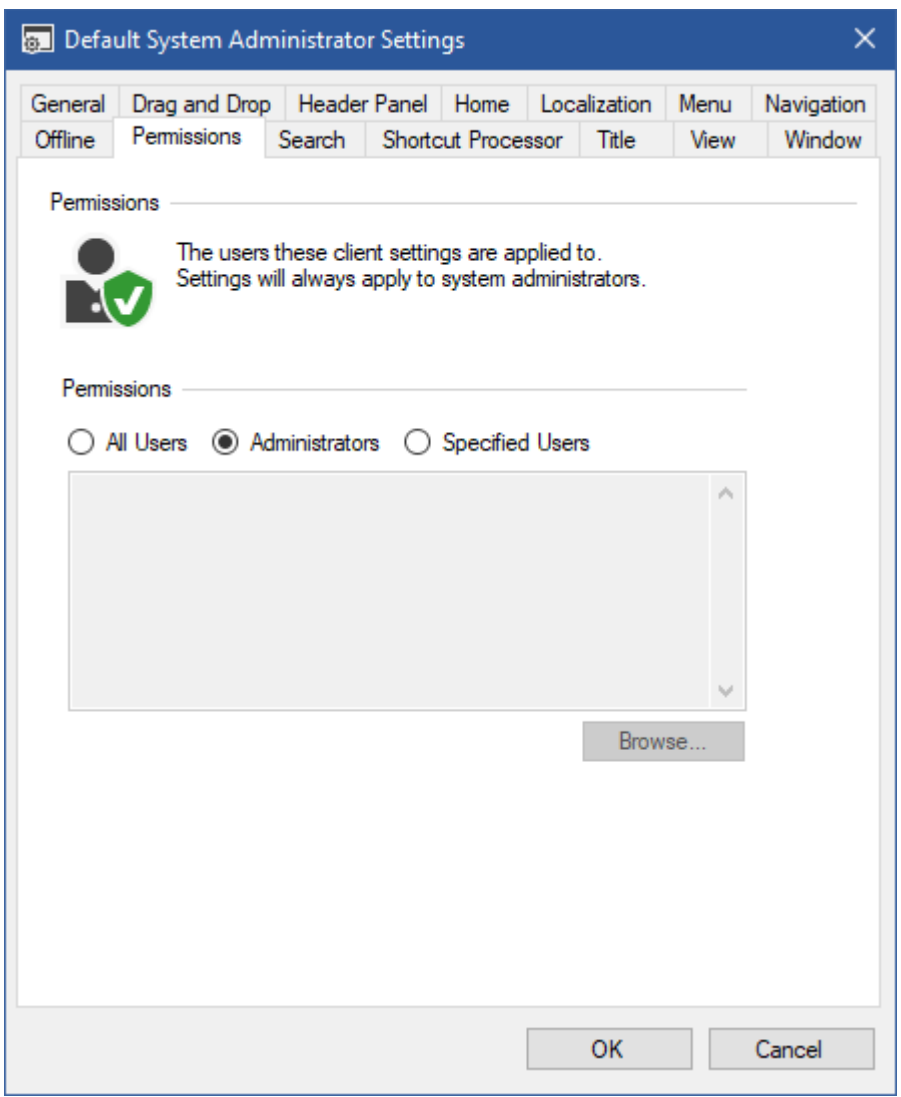

#### **All Users**

All users receive these [client settings.](#page-62-0)

#### **Administrators**

Onl[y system administrators](#page-150-0) receive these [client settings.](#page-62-0)

#### **Specified Users**

Onl[y system administrators](#page-150-0) and the specified users and groups receive these [client settings.](#page-62-0) Clicking browse displays the [account browser.](#page-159-0)

## Search

Search allows users to [search](#page-172-0) for [shortcuts](#page-116-0) in the [XIA Links Client.](#page-44-0)

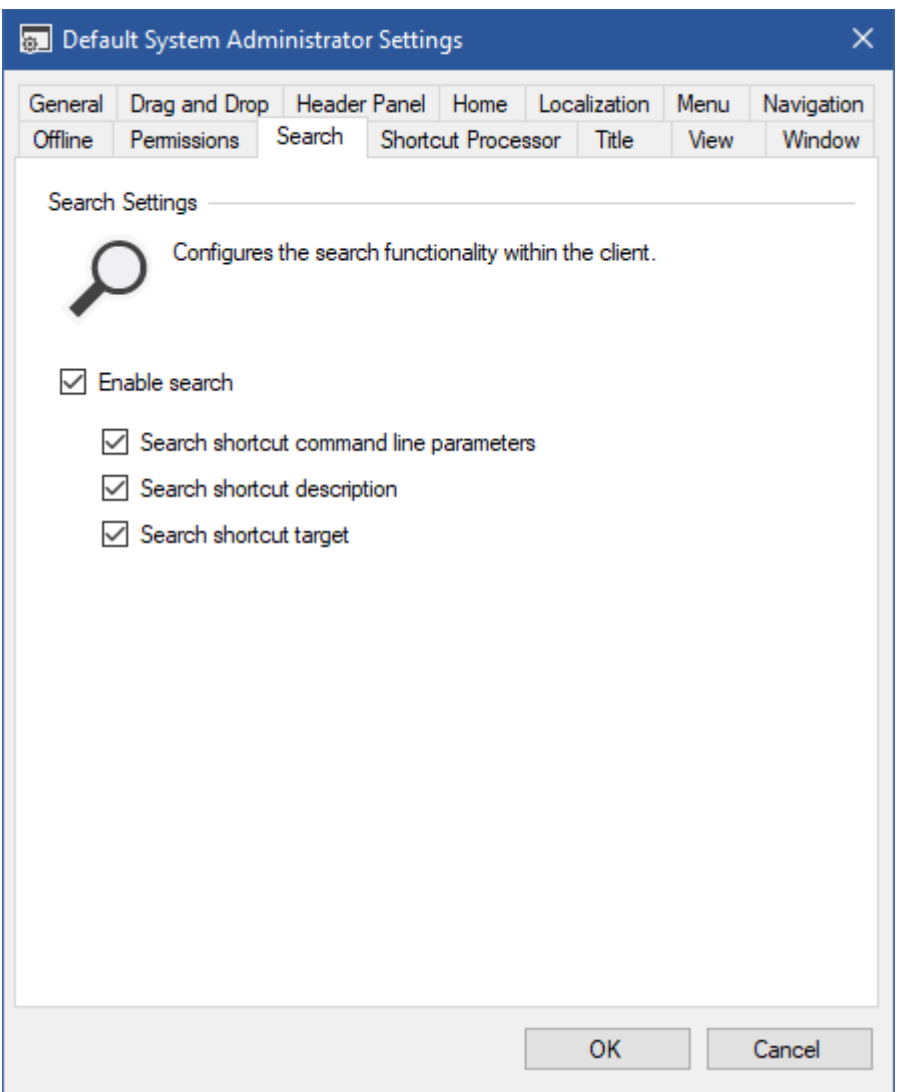

#### **Enable search**

Determines whether [search functionality i](#page-172-0)s enabled in the [XIA Links Client.](#page-44-0) This automatically allows the user to search the [shortcuts](#page-116-0) by their display name and unique identifier.

#### **Search shortcut command line parameters**

Determines whether the user can search the [shortcut's](#page-116-0) [command line parameters.](#page-120-0)

#### **Search shortcut description**

Determines whether the user can search the [shortcut's](#page-116-0) [description.](#page-131-0)

#### **Search shortcut target**

Determines whether the user can search the [shortcuts](#page-116-0) target - for example the file path, directory path, or URL.

## <span id="page-78-0"></span>Shortcut Processor

The [shortcut processor](#page-146-0) performs the analysis of [shortcuts](#page-116-0) and determines configuration such as the [shortcut](#page-116-0) target, [icon,](#page-135-0) and [shortcut](#page-116-0) availability.

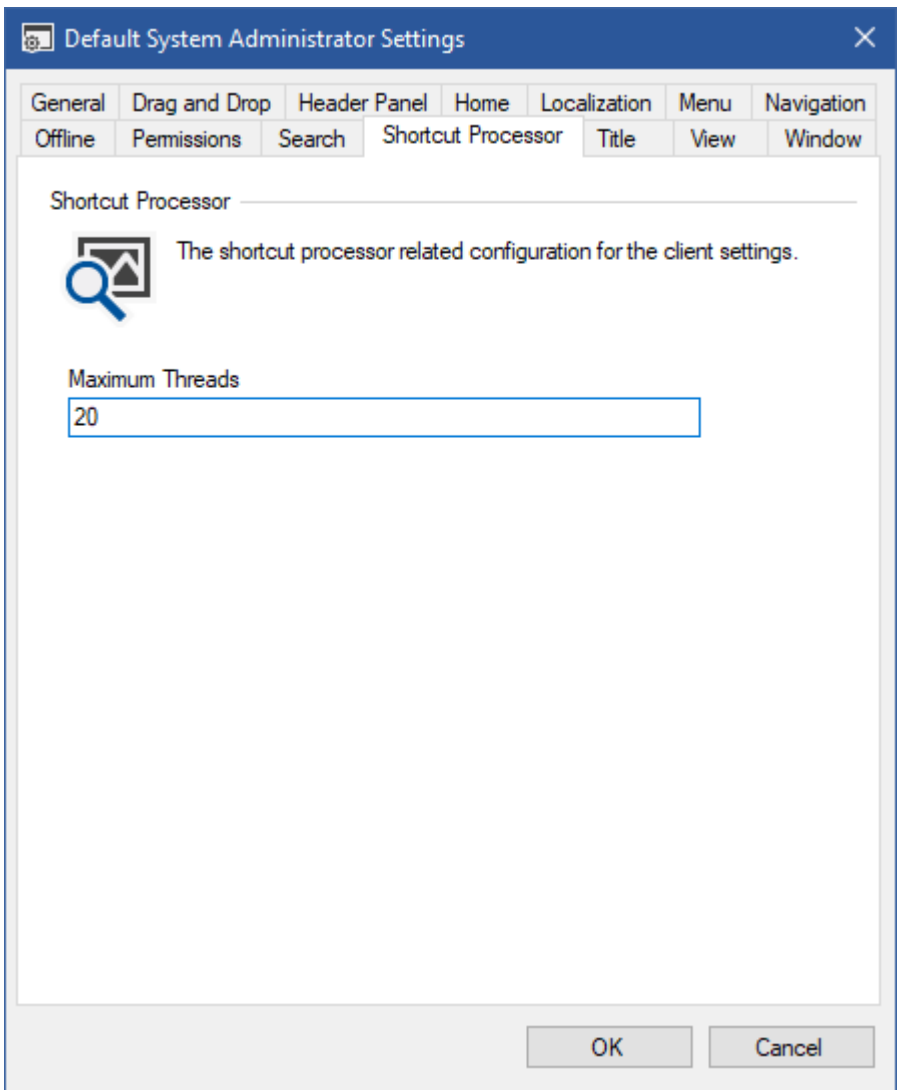

#### **Maximum Threads**

The maximum number of worker threads that the [shortcut processor](#page-146-0) can use concurrently to analyse [shortcuts.](#page-116-0)

## <span id="page-79-0"></span>Title

The title panel is displayed for [sections](#page-101-0) and the [home page.](#page-66-0)

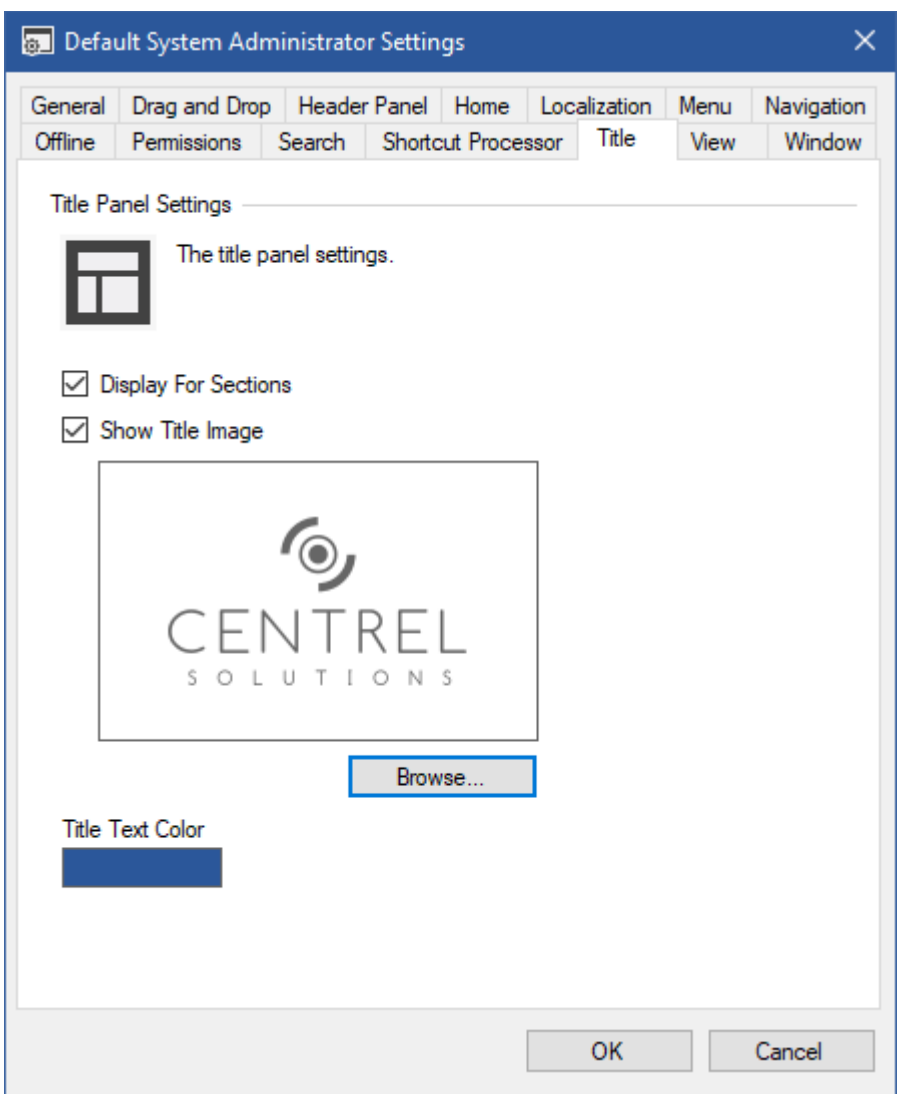

#### **Display For Sections**

Determines whether the title panel should be displayed when viewing [sections.](#page-101-0) When unchecked the title panel is still displayed for the [home page](#page-66-0) if enabled.

#### **Show Title Image**

Determines whether an image is displayed in the title panel.

#### **Browse**

Allows the user to browse for an image file to display as the title image. The image file must be in JPEG, PNG, or BMP format.

#### **Title Text Color**

Displays a preview of the color that will be assigned to the title text. Clicking the color preview allows the user to select the color of the title text.

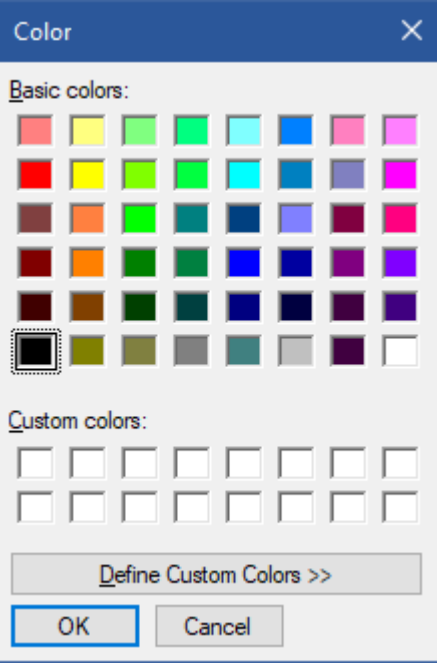

### View

The view setting allows [system administrators](#page-150-0) to assign view related configuration settings to the [XIA Links Client.](#page-44-0)

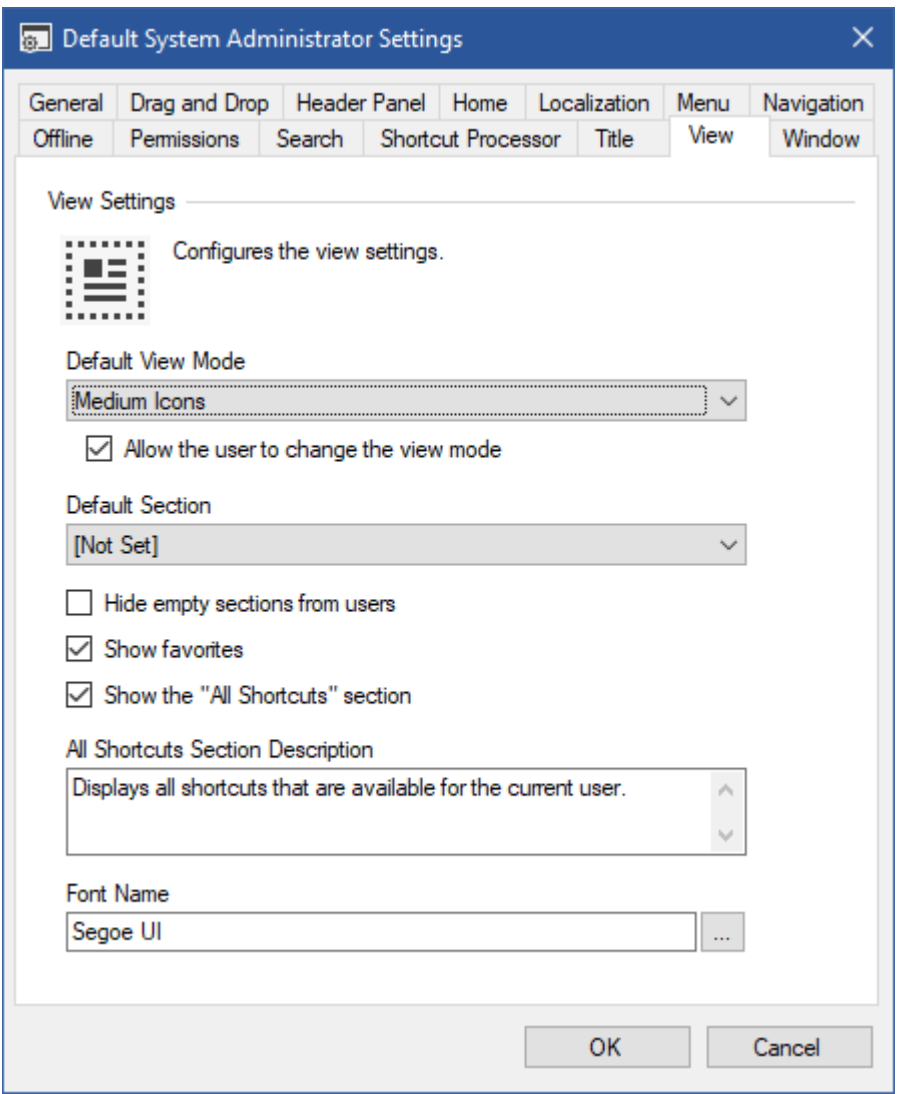

#### **Default View Mode**

Determines the default [view mode.](#page-177-0)

#### **Allow the user to change the view mode**

Determines whether the user is allowed to change the [view mode.](#page-177-0)

#### **Default Section**

Determines which [section](#page-101-0) should be displayed when the [XIA Links Client](#page-44-0) is opened. This can be any user defined section or the built in [all shortcuts section,](#page-161-0) or the [home page.](#page-66-0)

#### **Hide empty sections from the user**

Determines whether empty [sections](#page-101-0) should be hidden from the user within the [navigation panel.](#page-171-0) This setting does not apply to [system administrators.](#page-150-0)

#### **Show Favorites**

Determines whether [favorites](#page-162-0) are displayed to the user.

#### **Show the "All Shortcuts" section**

Determines whether the built-i[n all shortcuts section](#page-161-0) is enabled.

#### **Font Name**

The name of the font to use for the main user interface.

#### **All Shortcuts Section Description**

The description to display for the built-in [all shortcuts section](#page-161-0) if enabled.

### <span id="page-83-0"></span>Window

The window setting allows [system administrators](#page-150-0) to assign window related configuration settings to the [XIA Links Client.](#page-44-0)

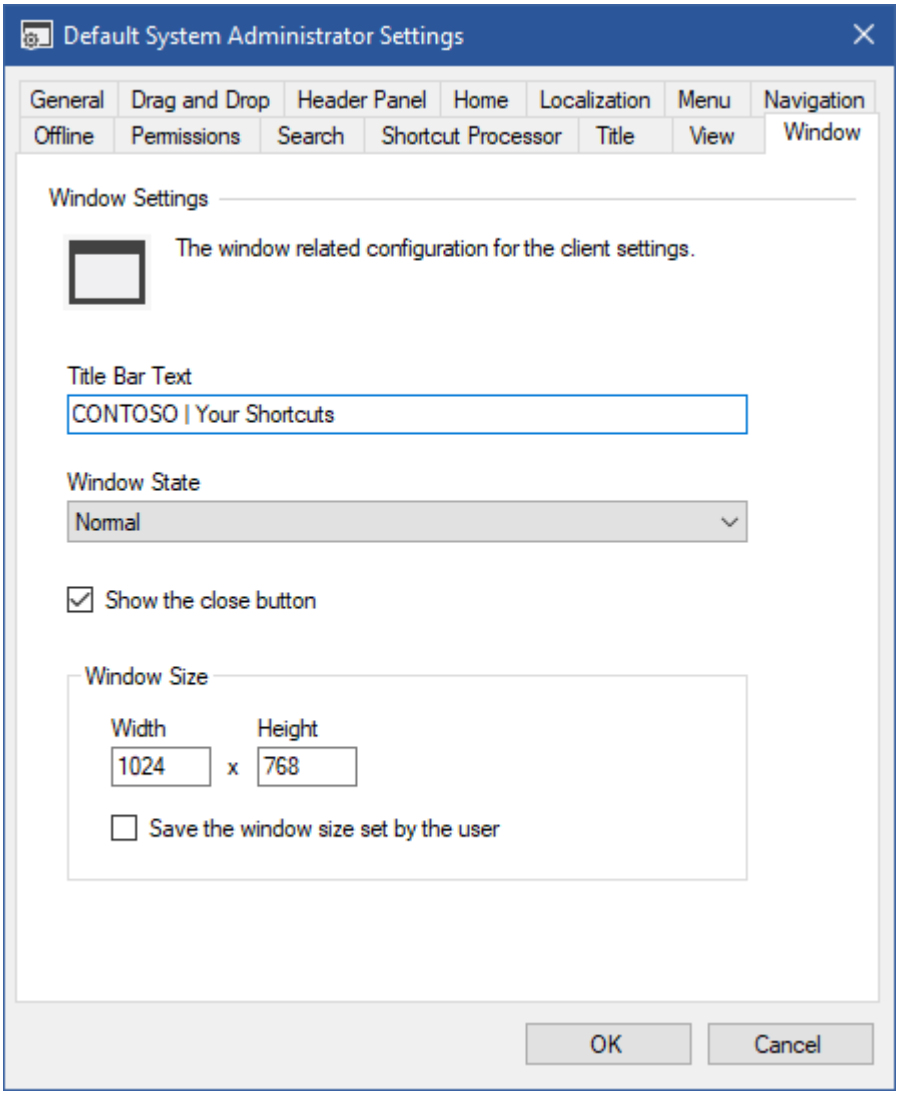

#### **Title Bar Text**

The text to display in the title bar of the window.

This may include the %AccountName% variable which will display the name of connected user, or not connected if [offline.](#page-94-0)

#### **Window State**

Determines the state of the window when the [XIA Links Client](#page-44-0) is opened. This can be normal, minimized, or maximized.

#### **Show the close button**

Determines whether the close button should be displayed. This can be used in conjunction with the *show exit menu* option in the [menu settings.](#page-72-0)

#### **Window Size**

The default size of the window when the [XIA Links Client](#page-44-0) is opened in pixels.

#### **Save the window size set by the user**

Determines whether the size of the window set by the user should be saved to the [user registry](#page-98-0)  [settings](#page-98-0) when the user closes the [XIA Links Client](#page-44-0) application.

# <span id="page-85-0"></span>Group Policy

The [client](#page-44-0) can be easily configured using Microsoft Group Policy and the provided Administrative Template ADMX file.

**NOTE:** For more information on Active Directory and Group Policy best practices please refer to the Microsoft documentation for your version of Windows.

- Firstly access the [Group Policy template files,](#page-86-0) these include the ADMX, and ADML files.
- The files can be installed into the [Central Store for Group Policy Administrative Templates.](https://support.microsoft.com/en-gb/help/3087759/how-to-create-and-manage-the-central-store-for-group-policy-administra)
- The settings can be found within the Computer Configuration > Policies > Administrative Templates > CENTREL Solutions > XIA Links Client.

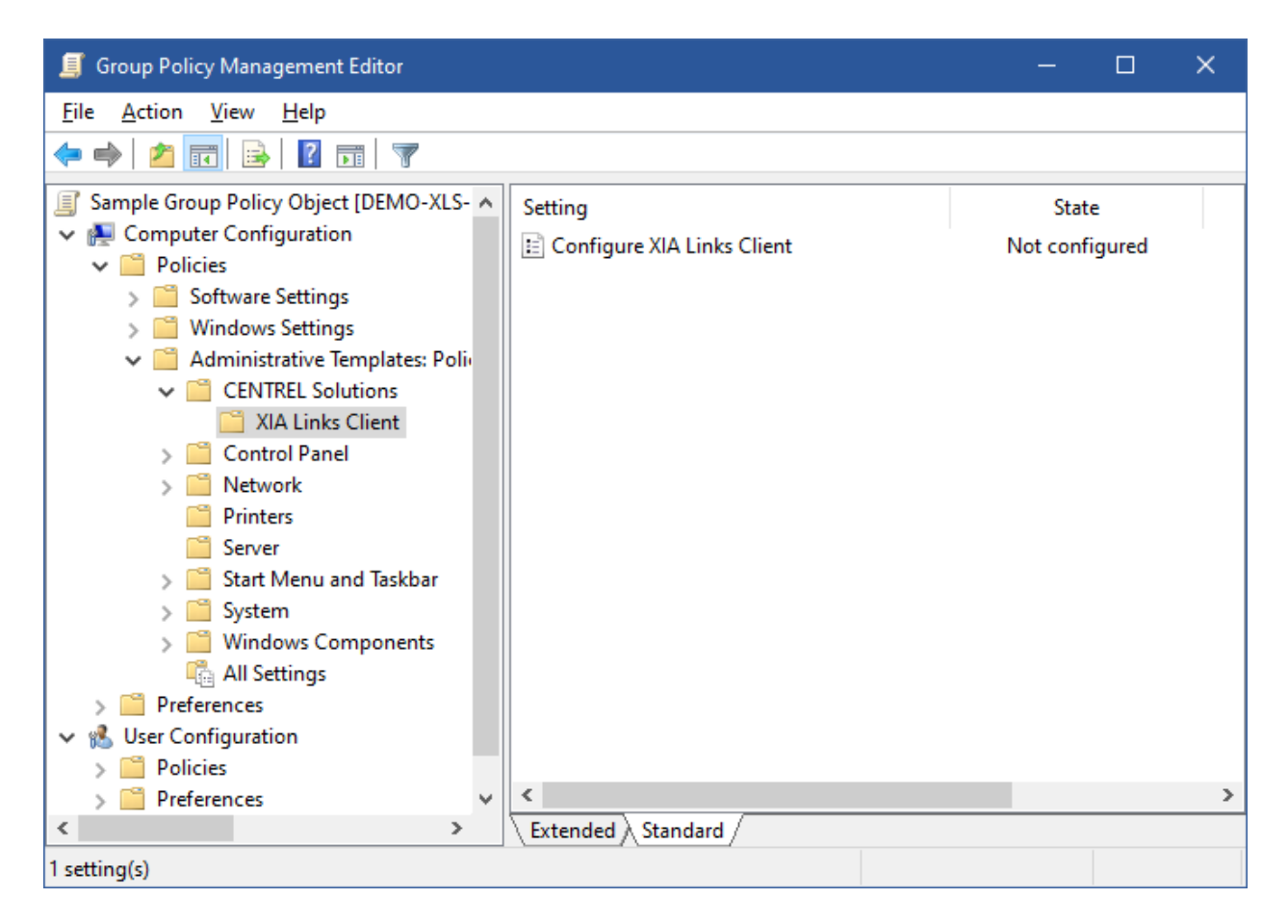

The [Group Policy settings](#page-87-0) can be configured as required.

## <span id="page-86-0"></span>Group Policy Template Files

The [Group Policy](#page-85-0) Administrative Template can be found in the following locations

- In the [server](#page-4-0) installation directory, by default C:\Program Files\CENTREL Solutions\XIA Links\XIA Links Server\App\_Data\Group Policy
- Within the [client](#page-44-0) from the [administration menu.](#page-169-0)

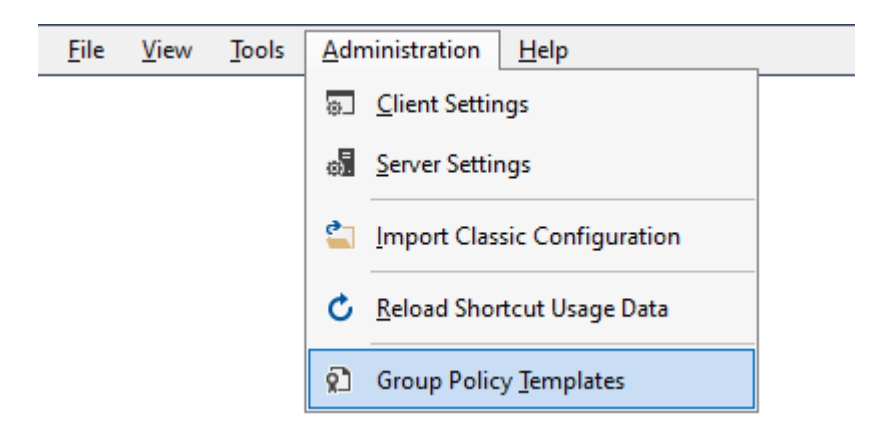

• Within the [client](#page-44-0) installation directory, by default C:\Program Files\CENTREL Solutions\XIA Links\XIA Links Client\Group Policy Templates

## <span id="page-87-0"></span>Group Policy Settings

The Group Policy settings allows for the configuration of the [client](#page-44-0) to allow it to connect to the [server.](#page-4-0)

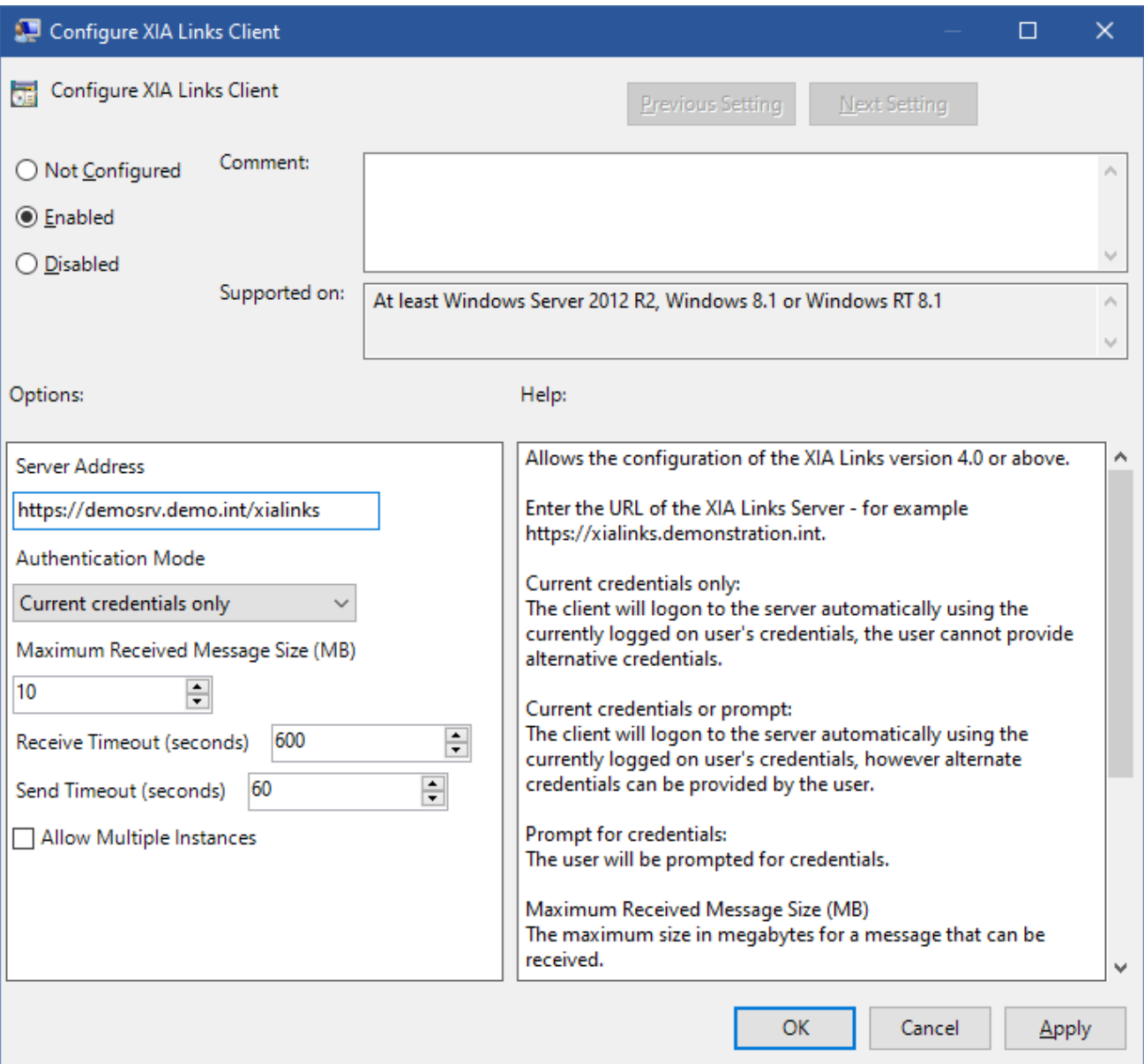

#### **Server Address**

Enter the URL of the [server](#page-4-0) - for example https://demosrv.demo.int/xialinks.

#### **Authentication Mode**

Determines the authentication mode to use, which can be one of the following values

#### **Current credentials only**

The [client](#page-44-0) will logon to the [server](#page-4-0) automatically using the currently logged on user's credentials, the user cannot provide alternative credentials.

#### **Current credentials or prompt**

The [client](#page-44-0) will logon to the [server](#page-4-0) automatically using the currently logged on user's credentials, however alternate credentials can be provided by the user.

#### **Prompt for credentials**

The user will be prompted for credentials to connect to the [server.](#page-4-0)

#### **Maximum Received Message Size (MB)**

The maximum size in megabytes for a message that can be received.

#### **Receive Timeout (seconds)**

The timeout in seconds that the system will wait to receive data.

#### **Send Timeout (seconds)**

The timeout in seconds that the system will wait to send data.

#### **Allow Multiple Instances**

Determines whether multiple instances of the [client](#page-44-0) can be started concurrently.

# Import Classic Configuration

[System administrators](#page-150-0) can use the import classic configuration screen to import data from classic versions of [XIA Links Server](#page-4-0) (versions prior to version 4.0), and can be found on the [administration](#page-169-0)  [menu.](#page-169-0)

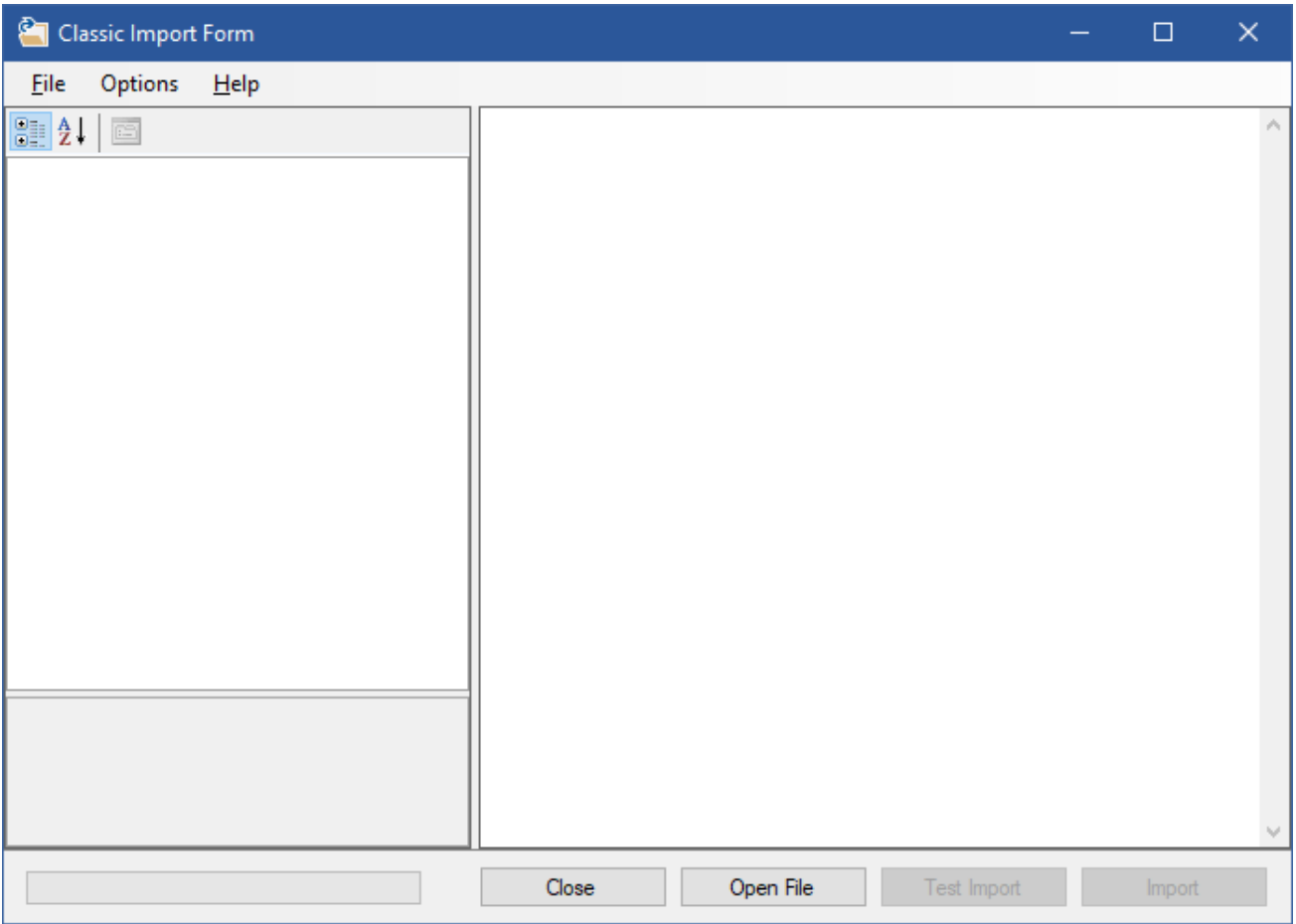

**NOTE:** Ensure that you have a full system backup before attempting to use the import classic configuration screen.

To import the configuration click the *Open File* button, and browse to the classic configuration file which is by default found

C:\inetpub\wwwroot\XIALinks\app\_data\linksconfiguration.xml

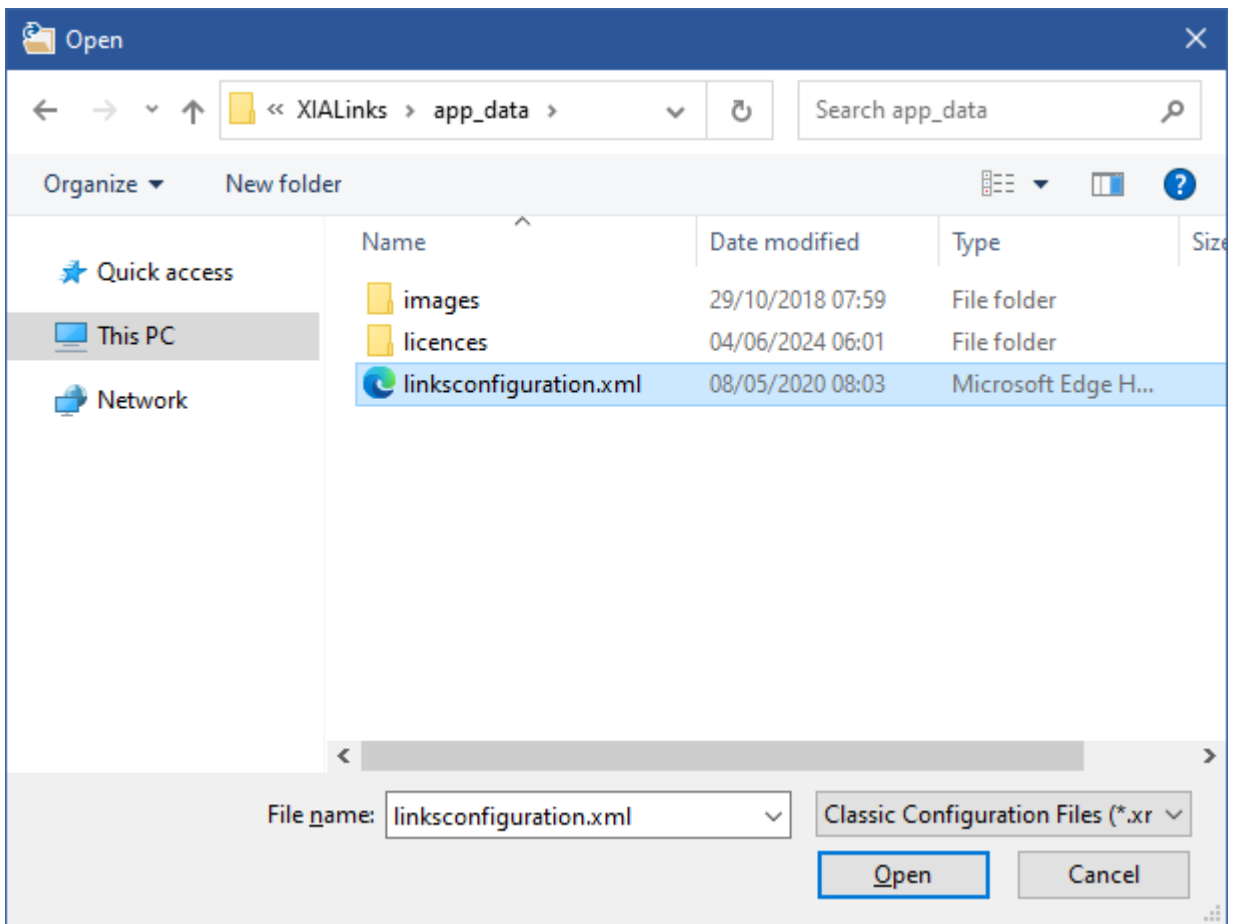

The detected shortcuts and sections can be found in the property grid.

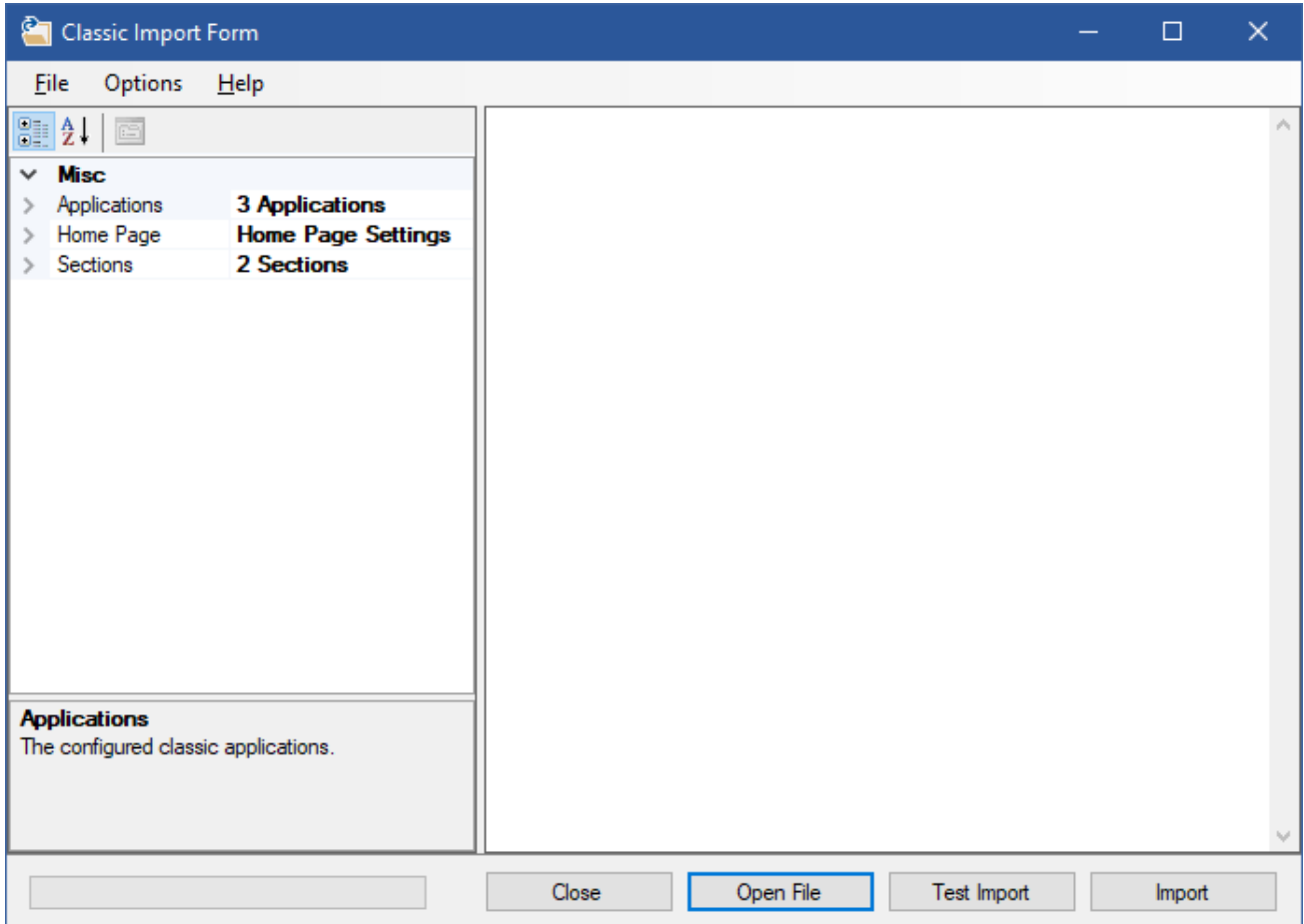

Determine whether the [home page](#page-66-0) settings should be imported.

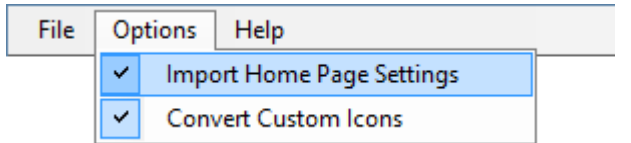

Determine whether to convert any specific icon to [custom icons,](#page-135-0) or whether to retain them as [unmanaged icon files.](#page-135-0)

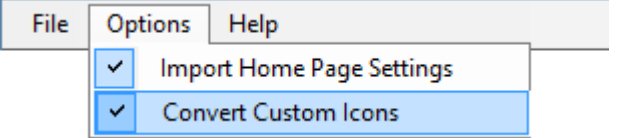

Clicking the *Test Import* button will perform a test import.

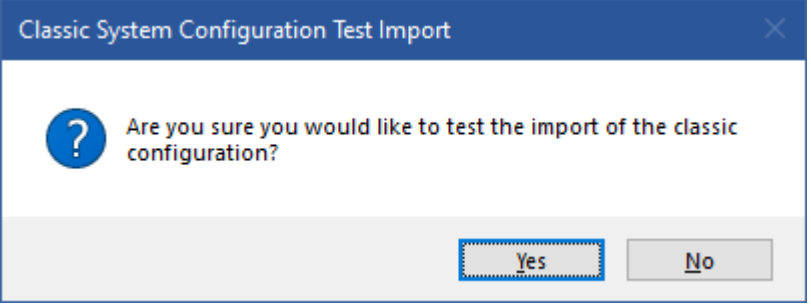

Any potential issues will be highlighted with warnings and can be corrected within the user interface of the classic version of XIA Links.

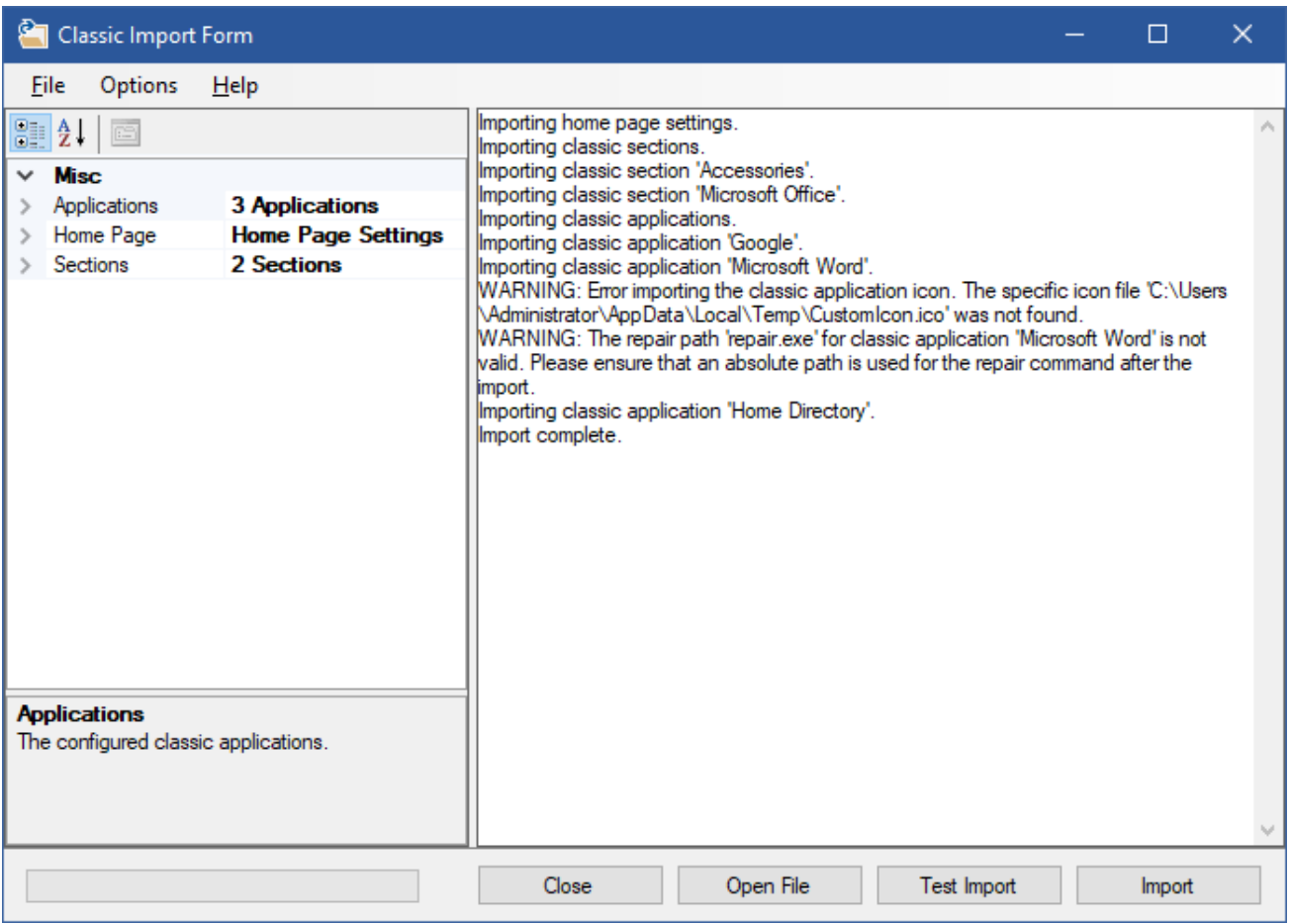

Once any issues are corrected, **reopen** the configuration file, and run the test import again.

Once the issues are confirmed as being resolved click the *Import* button.

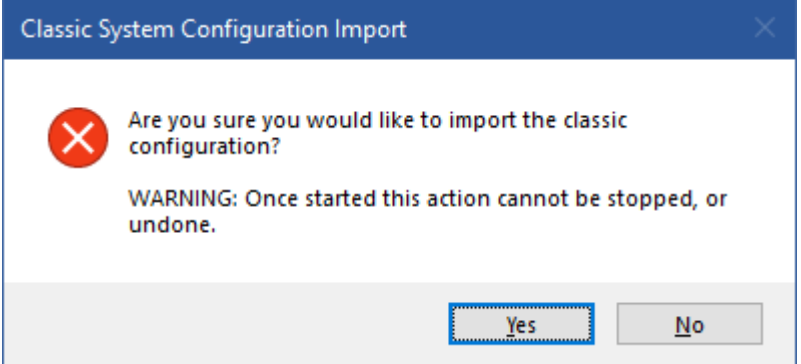

Once complete click the *Close* button, the [shortcut processor](#page-78-0) will automatically update all of the [shortcuts.](#page-116-0)

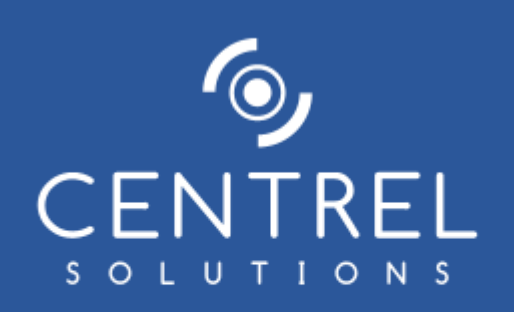

XIA Links 6.0 Processed all 24 shortcuts and icons.

# <span id="page-94-0"></span>Offline Mode

Offline mode allows users to use the [XIA Links Client](#page-44-0) when th[e XIA Links Server](#page-4-0) connection is not available by storing the required configuration files in the [offline mode storage.](#page-95-0)

[System administrators](#page-150-0) can configure offline mode in the [offline](#page-75-0) tab of th[e client settings.](#page-62-0)

#### **Status**

The online / offline status can be determined by viewing the status strip of the [user interface.](#page-155-0)

dl Online **O** Offline  $\mathbf{I}$ 

#### **Reconnecting**

The [XIA Links Client](#page-44-0) can reconnect to th[e XIA Links Server](#page-4-0) using one of the following methods

- Automatically if configured in the [offline](#page-75-0) tab of the [client settings.](#page-62-0)
- Clicking the refresh command in the [view menu](#page-167-0) or pressing the F5 key.
- Connecting using the connect command in the [file menu](#page-166-0) if enabled.

# <span id="page-95-0"></span>Offline Mode Storage

The [offline mode](#page-94-0) data is stored in the following location on the machine running the [client](#page-44-0)

%AppData%\CENTREL Solutions\XIA Links Client\Offline Data\OfflineData.zip

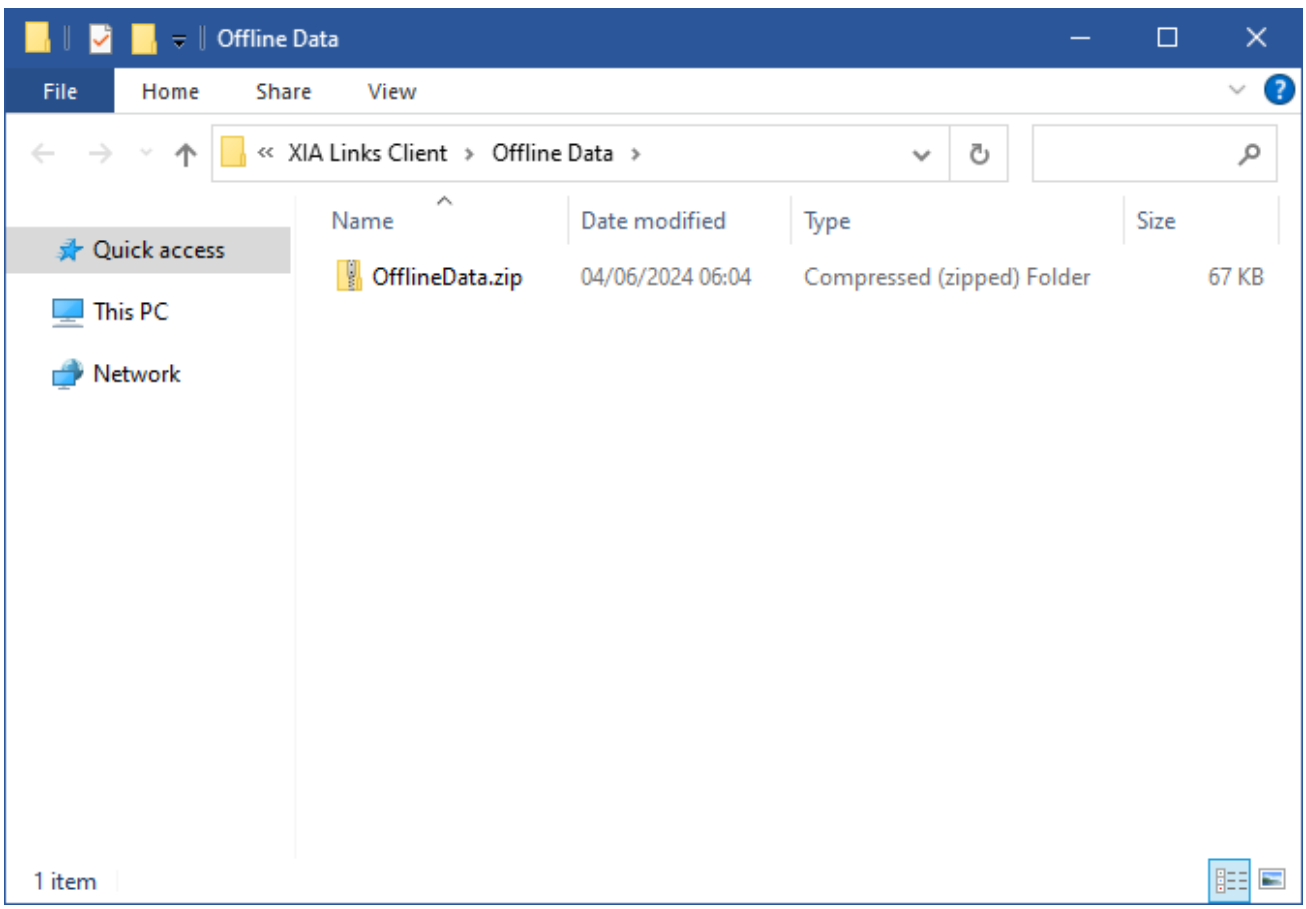

The ZIP file contains the following files in XML format which are digitally signed to prevent them from being modified.

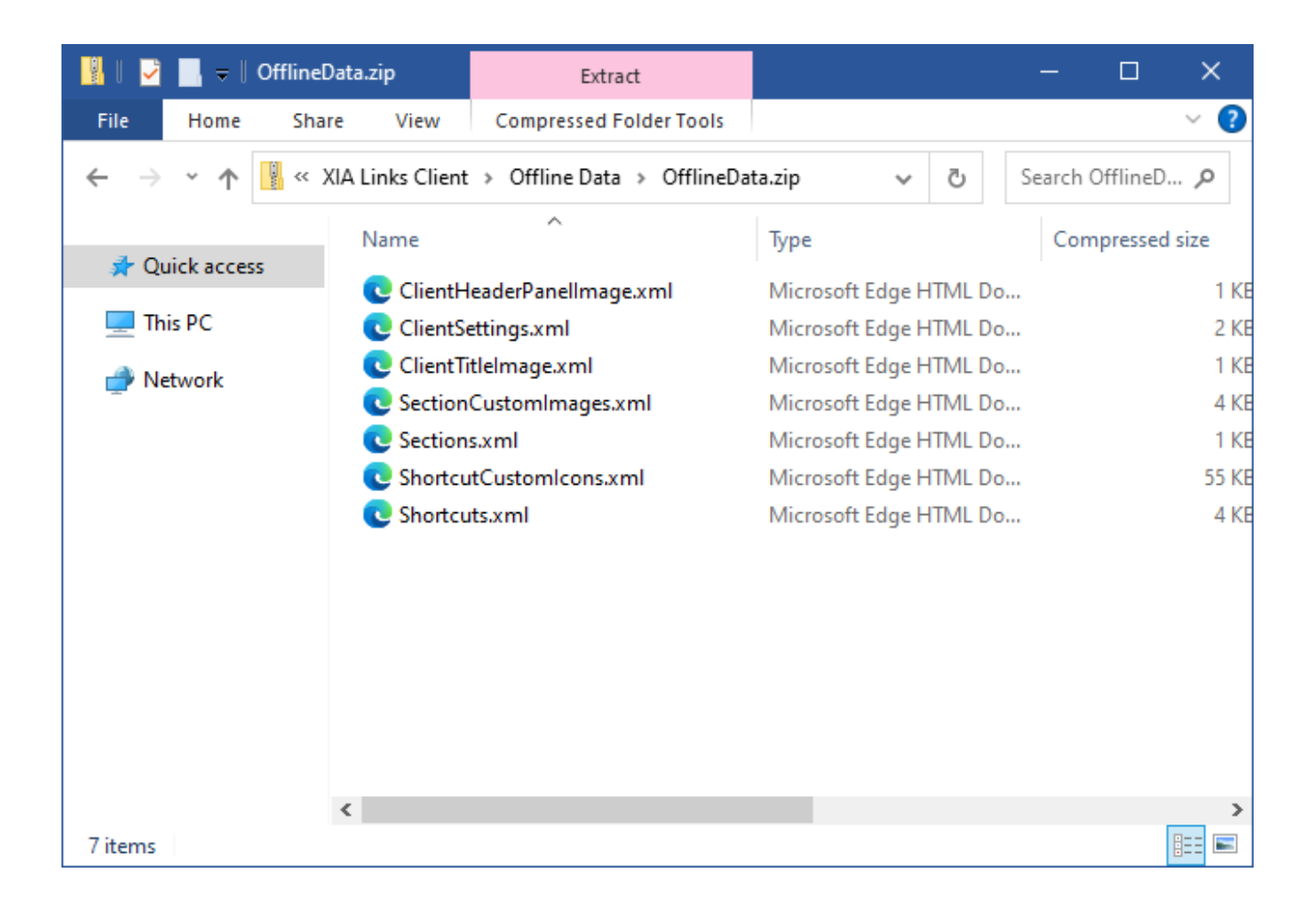

# Registry Settings

**WARNING:** Information in this section is provided for reference only. Direct modification of these or other settings may make your system unusable.

The recommended method of configuration for the [XIA Links Client](#page-44-0) is the use of the [Group Policy](#page-85-0) administrative templates provided with the product.

## <span id="page-98-0"></span>User Registry Settings

**WARNING:** Information in this section is provided for reference only. Direct modification of these or other settings may make your system unusable.

The recommended method of configuration for the [XIA Links Client](#page-44-0) is the use of the [Group Policy](#page-85-0) administrative templates provided with the product.

The user registry settings stores user related settings. HKEY\_CURRENT\_USER\Software\CENTREL Solutions\XIA Links\XIA Links Client

#### **AuthenticationMode**

REG\_DWORD CurrentCredentials = 0 CurrentCredentialsOptional = 1 Prompt = 2

#### **Domain**

REG\_SZ The name of the Active Directory domain last used for the connection. This setting only applies when using custom credentials on the [connection form.](#page-58-0)

#### **EnableTrace**

REG\_DWORD Enables the [diagnostics trace](#page-57-0) on startup. Disabled  $= 0$ Enabled = 1 or greater

#### **MaxMessageSize**

REG\_DWORD The maximum size in megabytes for a message that can be received.

#### **ReceiveTimeout**

REG\_DWORD The timeout in seconds that the system will wait to receive data.

#### **SendTimeout**

REG\_DWORD The timeout in seconds that the system will wait to send data.

#### **Url**

REG\_SZ The URL to use for the connection.

#### **Username**

REG\_SZ The username last used for the connection. This setting only applies when using custom credentials on the [connection form.](#page-58-0)

## Group Policy Registry Settings

**WARNING:** Information in this section is provided for reference only. Direct modification of these or other settings may make your system unusable.

The recommended method of configuration for the [XIA Links Client](#page-44-0) is the use of the [Group Policy](#page-85-0) administrative templates provided with the product.

The group policy settings stores machine level settings. HKEY\_LOCAL\_MACHINE\SOFTWARE\Policies\CENTREL Solutions\XIA Links\XIA Links Client

#### **AllowMultipleInstances**

REG\_DWORD Determines whether the user can start multiple instances of the [XIA Links Client.](#page-44-0)  $True = 1$  $False = 0$ 

#### **AuthenticationMode**

REG\_DWORD CurrentCredentials = 0 CurrentCredentialsOptional = 1 Prompt = 2

#### **MaxMessageSize**

REG\_DWORD The maximum size in megabytes for a message that can be received.

#### **ReceiveTimeout**

REG\_DWORD The timeout in seconds that the system will wait to receive data.

#### **SendTimeout**

REG\_DWORD The timeout in seconds that the system will wait to send data.

**Url** REG\_SZ The URL to use for the connection.

# <span id="page-101-0"></span>Sections

Sections are used to group [shortcuts](#page-116-0) together, and can contain child sections.

Sections are displayed in the [navigation.](#page-171-0)

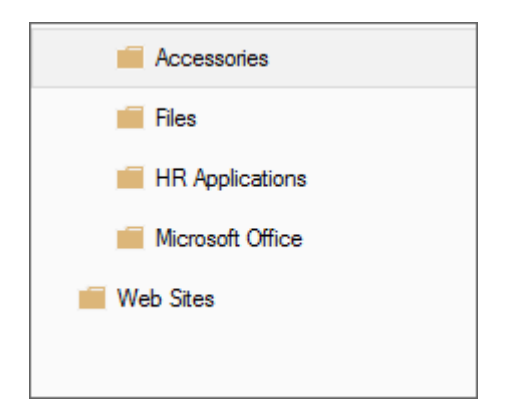

Right clicking a section displays th[e sections context menu.](#page-102-0)

## <span id="page-102-0"></span>Context Menu

The sections context menu is displayed when right clicking a [section.](#page-101-0)

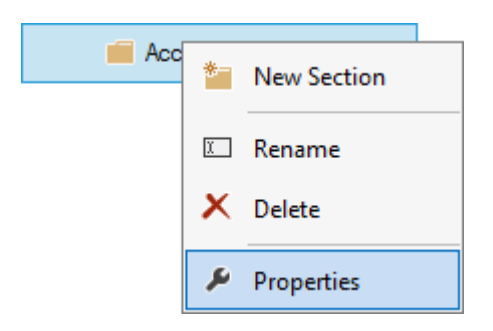

#### **New Section**

Displays the [section settings](#page-103-0) for a new [section.](#page-101-0)

#### **Rename**

Allows the currently selected [section](#page-101-0) to be renamed.

#### **Delete**

Deletes the currently selected [section.](#page-101-0)

#### **Properties**

Displays the [section settings](#page-103-0) of the currently selected [section,](#page-101-0) or the [default shortcut permissions](#page-112-0) if no [section](#page-101-0) is currently selected.

# <span id="page-103-0"></span>Section Settings

The general settings of a [section.](#page-101-0)

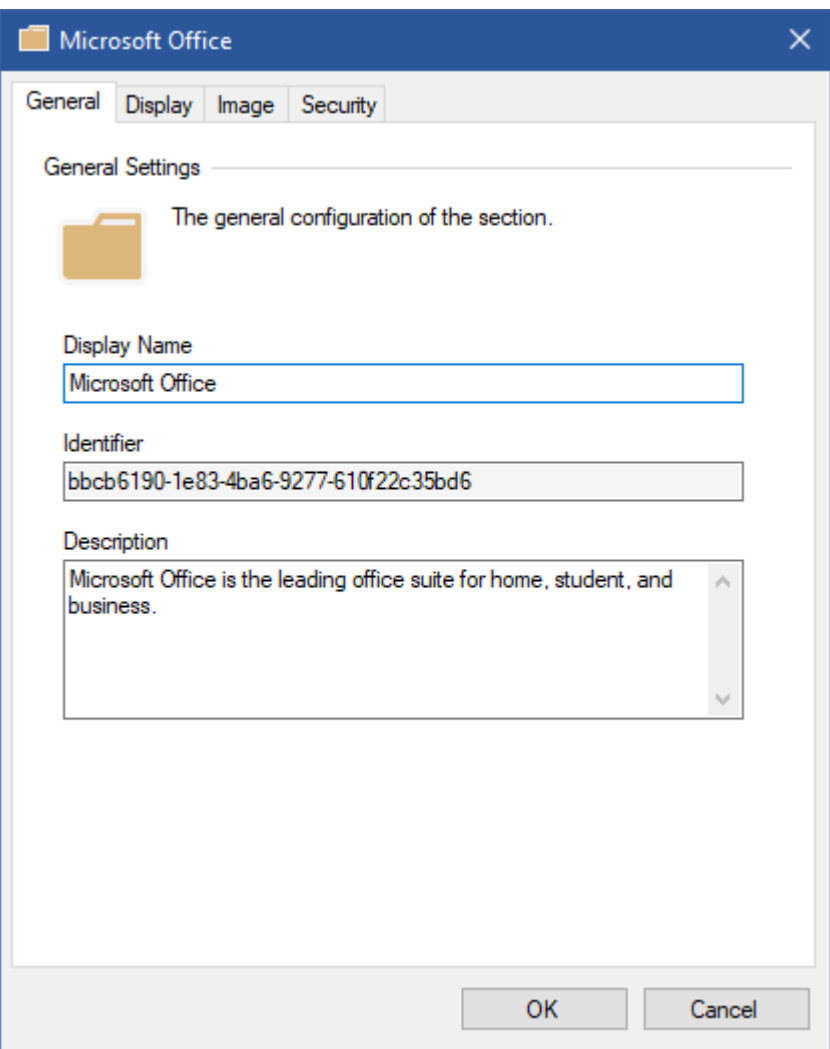

#### **Display Name**

The display name of the section.

#### **Identifier**

The unique identifier of the section in GUID format.

#### **Description**

The description of the section that is displayed in the [title panel](#page-173-0) if enabled.

## Display

The display settings of the [section.](#page-101-0)

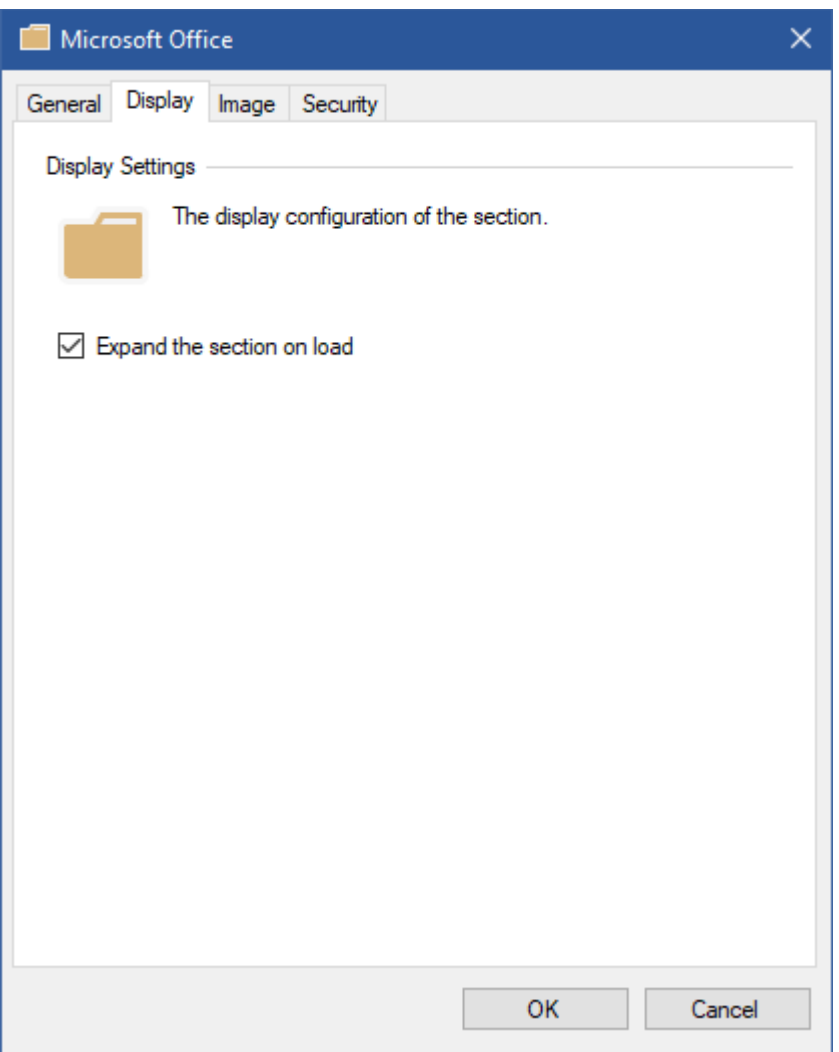

#### **Expand the section on load**

Determines whether the [section](#page-101-0) is expanded in th[e navigation](#page-171-0) when the [XIA Links Client](#page-44-0) is opened.

### Image

The image settings of the [section.](#page-101-0)

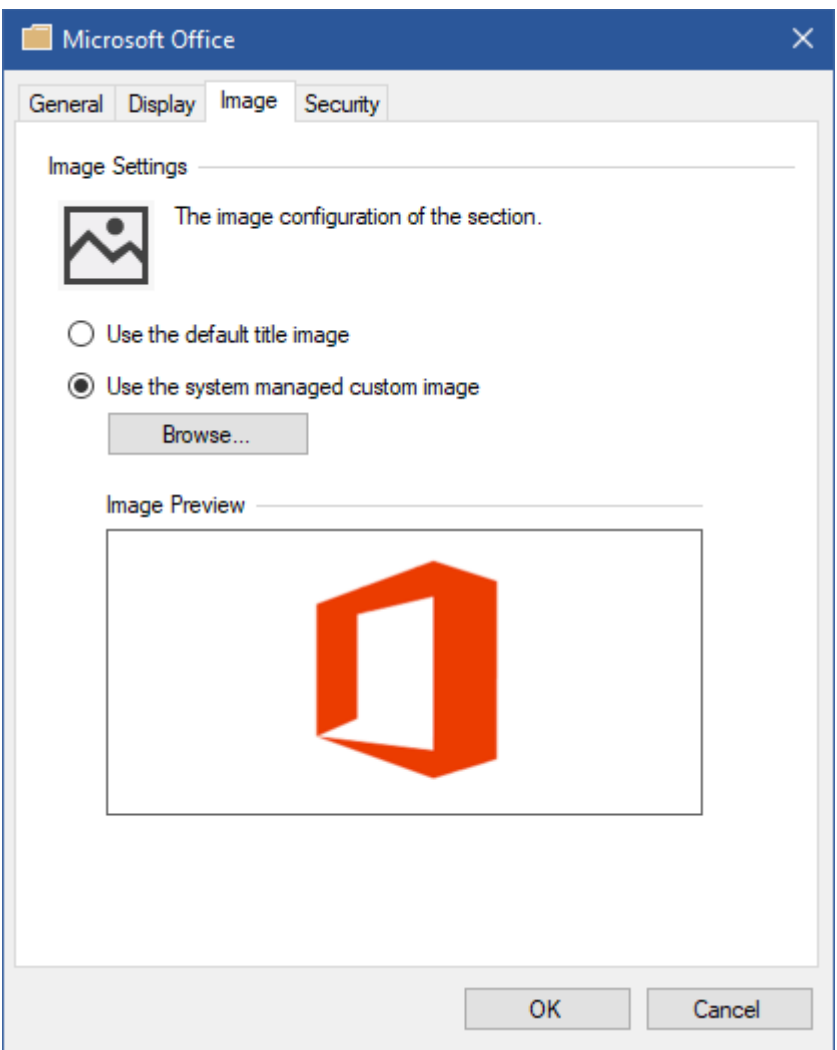

#### **Use the default title image**

Determines whether the image displayed in the [title panel](#page-173-0) when the section is selected is the one set in th[e title settings.](#page-79-0)

#### **Use the system managed custom image**

Determines the custom image that is displayed in the [title panel](#page-173-0) when the section is selected.

## Security

The security settings of the [section.](#page-101-0)

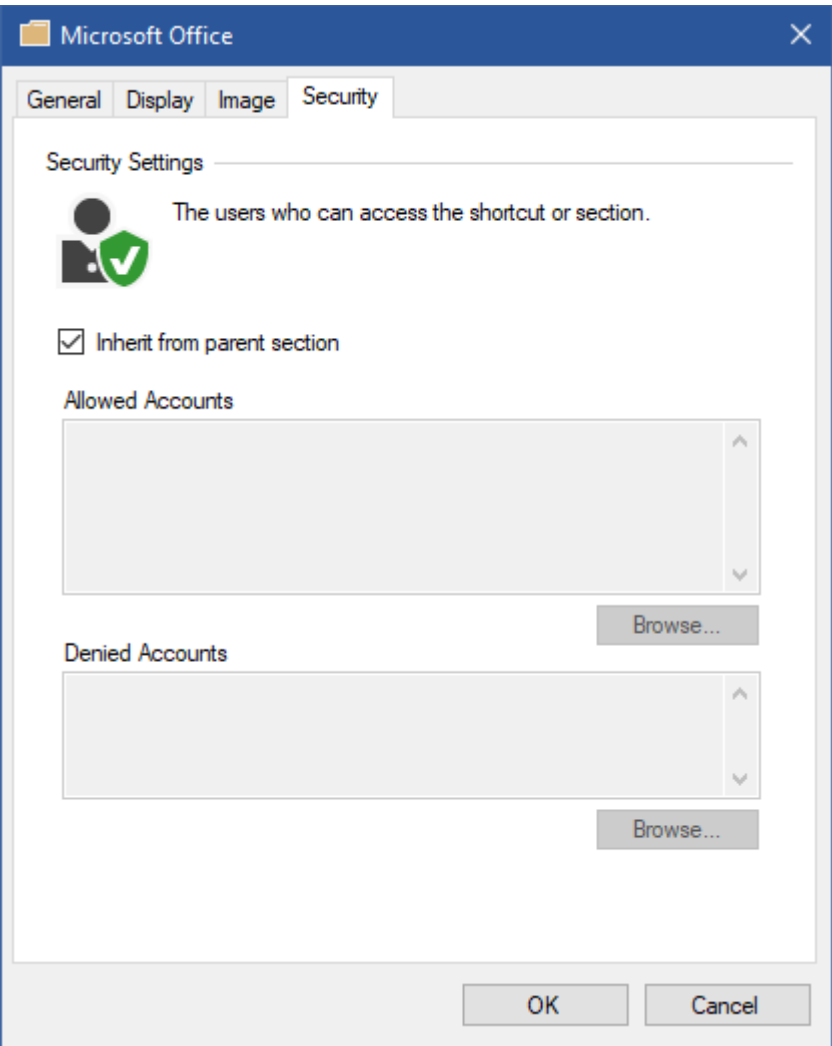

#### **Inherit from parent section**

Determines whether the security should be inherited from the parent [section,](#page-101-0) or if the [section](#page-101-0) does not have a paren[t section](#page-101-0) th[e default shortcut permissions.](#page-112-0)

#### **Allowed Accounts**

The user or group accounts<sup>\*</sup> that have permissions to access this [section.](#page-101-0) Clicking browse displays the [account browser.](#page-159-0)

#### **Denied Accounts**

The user or group accounts that are denied permissions to access this [section.](#page-101-0) Deny permissions override allow permissions.

Clicking browse displays the [account browser.](#page-159-0)

[\\* System administrators](#page-150-0) are automatically given permissions.

# Moving Sections

[System administrators](#page-150-0) can drag and drop [sections](#page-101-0) to other [sections](#page-101-0) or to the root [section.](#page-101-0)

The following confirmation will be displayed.

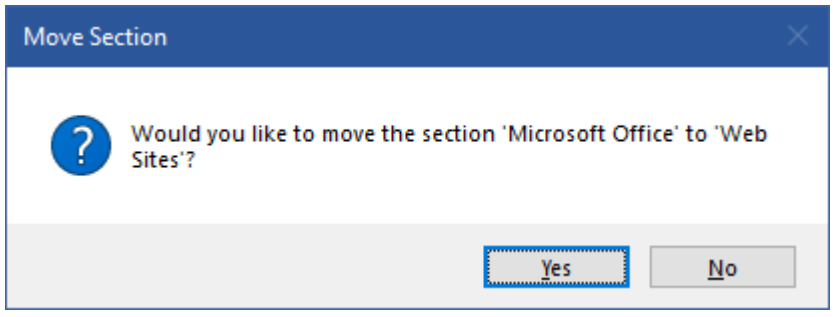
# Server Settings

The server settings allows [system administrators](#page-150-0) to configure the settings relating to the [XIA Links](#page-4-0)  [Server.](#page-4-0)

# Licensing

The licensing tab displays information about the [licensing](#page-34-0) of the [XIA Links Server.](#page-4-0)

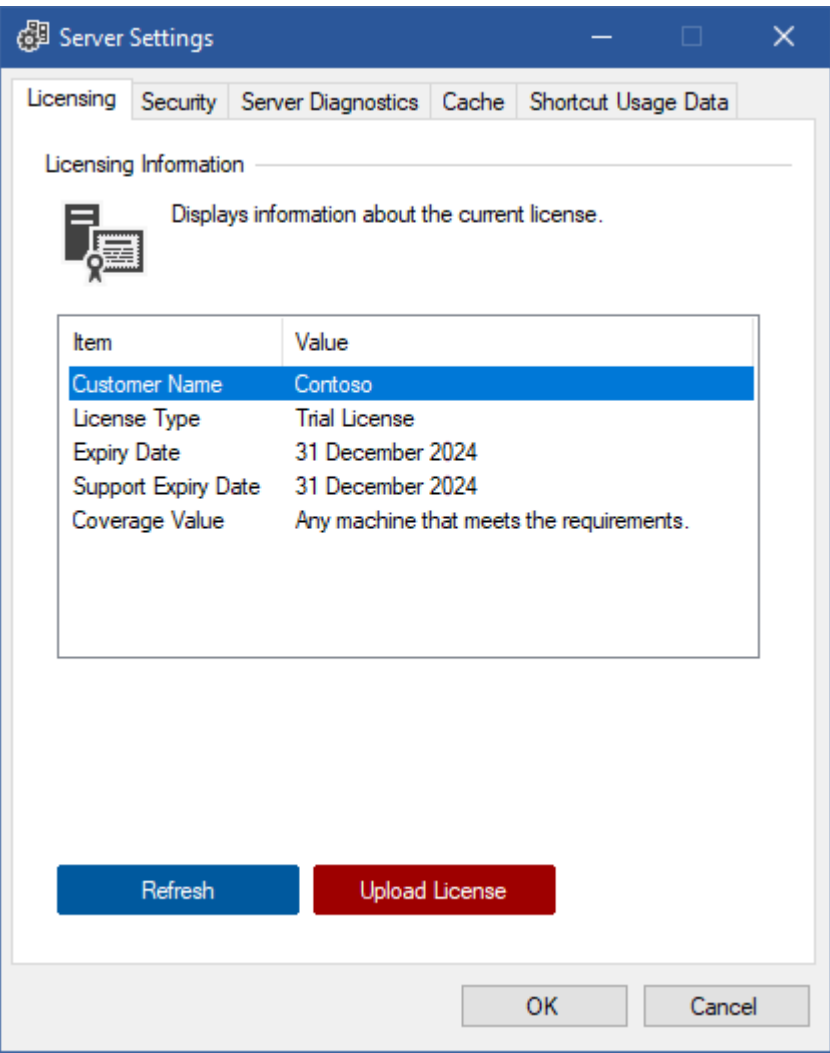

## **Customer Name**

The name of the customer to which the [license](#page-34-0) is assigned.

#### **License Type**

The [type of license](#page-35-0) installed.

#### **Expiry Date**

The date on which the [license](#page-34-0) expires and can no longer be used.

#### **Support Expiry Date**

The date on which the support of the [license](#page-34-0) expires.

#### **Coverage Value**

Information about the Active Directory domain name, computer NetBIOS name, or other value to which the [license](#page-34-0) applies.

# **Refresh**

Reloads the [licensing](#page-34-0) information.

# **Upload License**

Allows the user to select and upload a new license in .licx format.

# Security

The security settings to apply to th[e XIA Links Server.](#page-4-0)

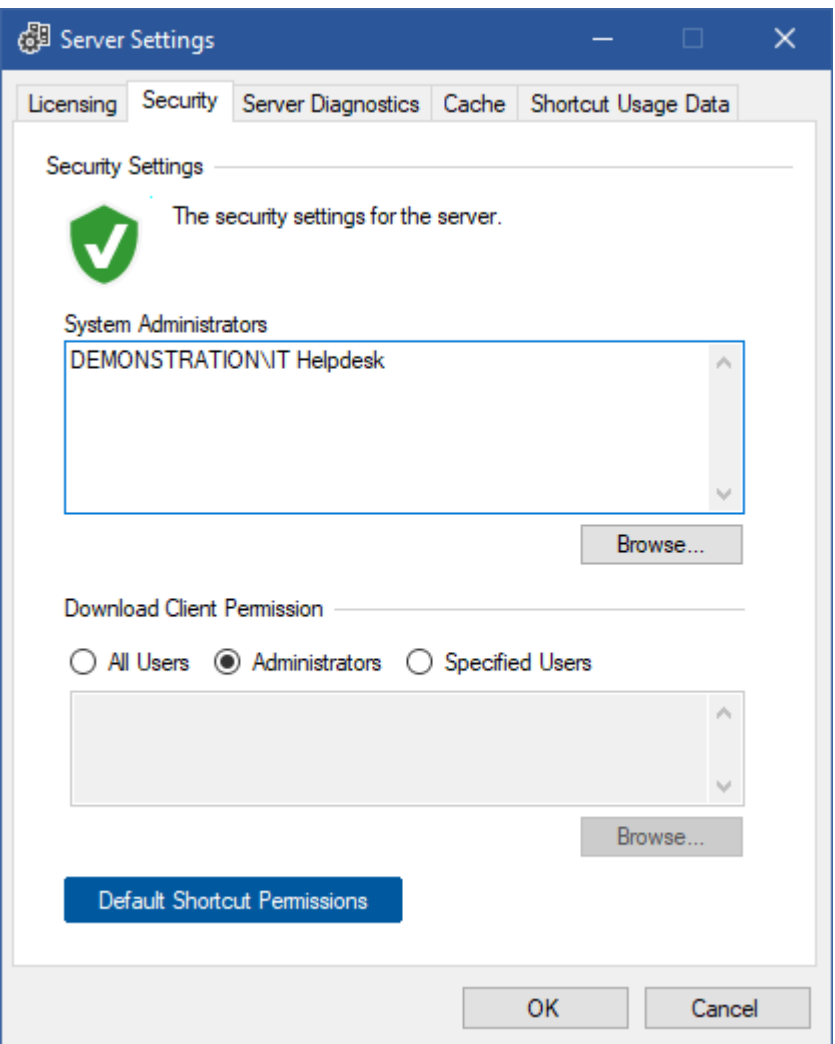

## **System Administrators**

Determines the users that are [system administrators](#page-150-0) and have full access to use and manage [XIA](#page-4-0)  [Links Server.](#page-4-0)

Clicking browse displays the [account browser.](#page-159-0)

# **Download Client Permissions**

Determines the users who have the ability to download the [client installation files.](#page-50-0) Clicking browse displays the [account browser.](#page-159-0)

# **Default Shortcut Permissions**

Displays the [default shortcut permissions.](#page-112-0)

# <span id="page-112-0"></span>Default Shortcut Permissions

The default shortcut permissions are the permissions that are applied to [sections](#page-101-0) and [shortcuts](#page-116-0) that do not have permissions applied themselves, nor inherit them from a parent [section.](#page-101-0)

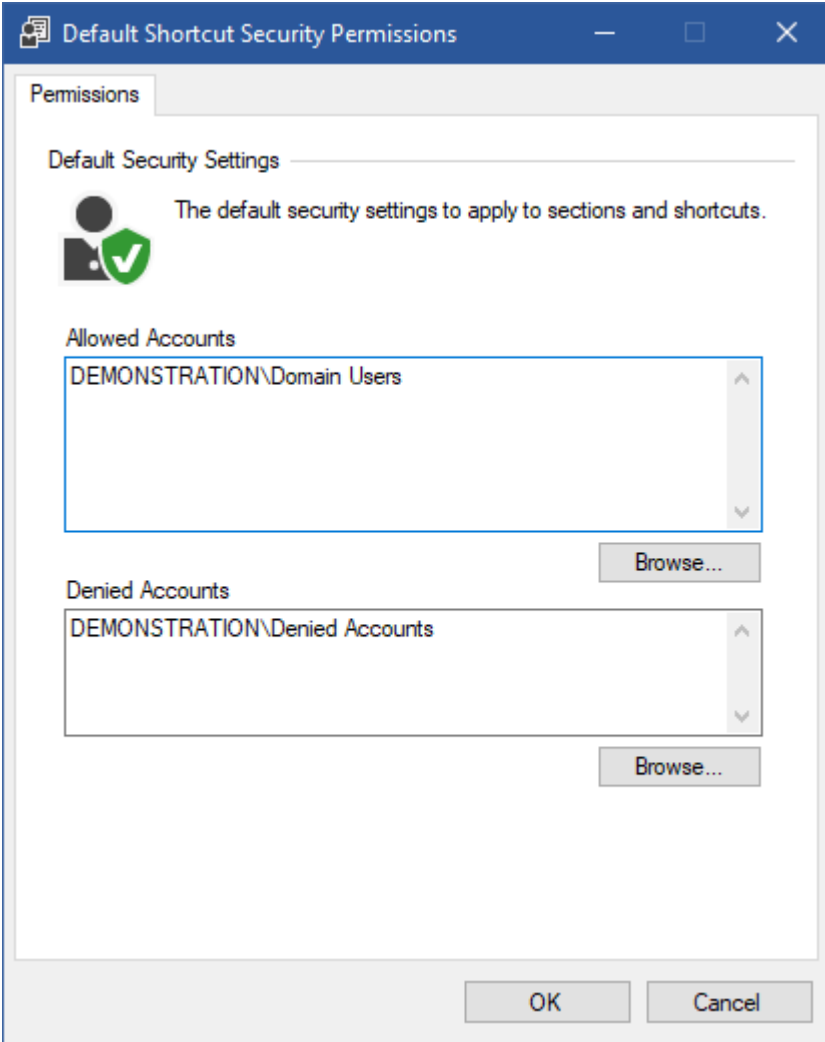

## **Allowed Accounts**

The user or group accounts\* that have default permissions. Clicking browse displays the [account browser.](#page-159-0)

# **Denied Accounts**

The user or group accounts that have are denied default permissions. Deny permissions override allow permissions.

Clicking browse displays the [account browser.](#page-159-0)

[\\* System administrators](#page-150-0) are automatically given permissions.

# Server Diagnostics

The server diagnostics allows [server diagnostics](#page-38-0) information generated by the [XIA Links Server](#page-4-0) to be written to a diagnostics log file.

**NOTE:** This is separate from the information generated by the [client diagnostics.](#page-57-0)

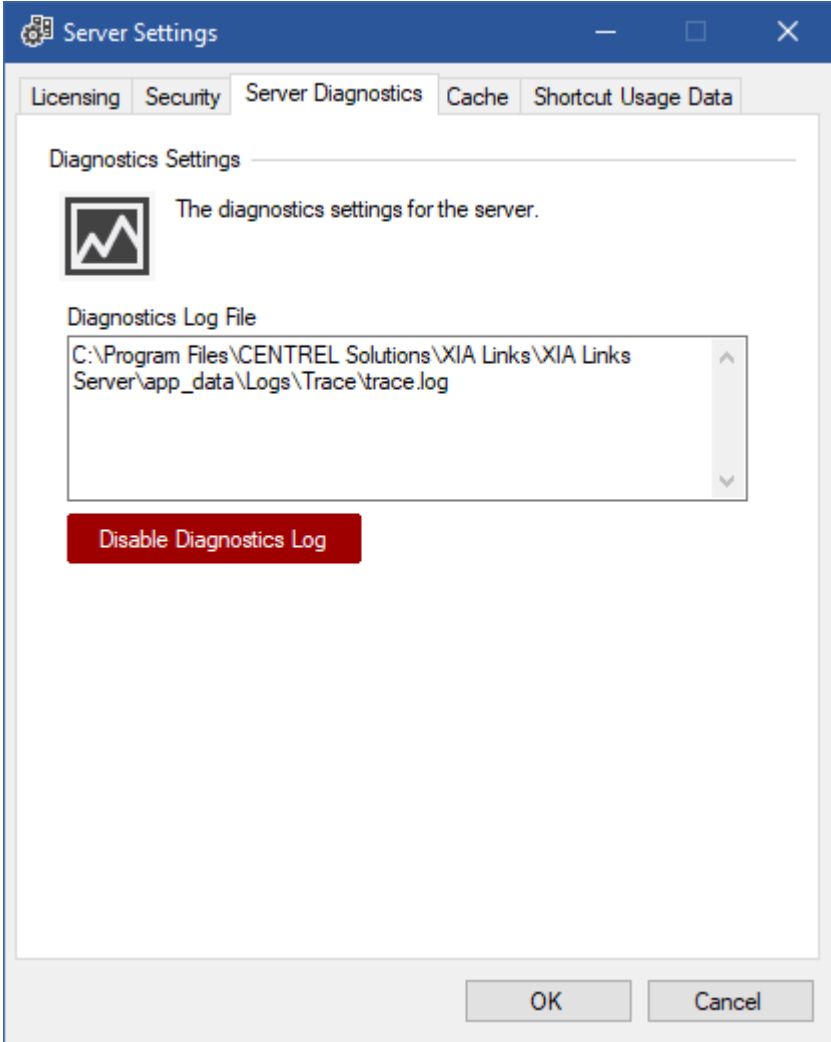

## **Diagnostics Log File**

The absolute local path on the [XIA Links Server](#page-4-0) of the diagnostics log file.

# **Enable Diagnostics Log**

Enables the server diagnostics log.

# **Disable Diagnostics Log**

Disables the server diagnostics log.

# **Cache**

The cache tab allows the management of the cache on the [XIA Links Server.](#page-4-0)

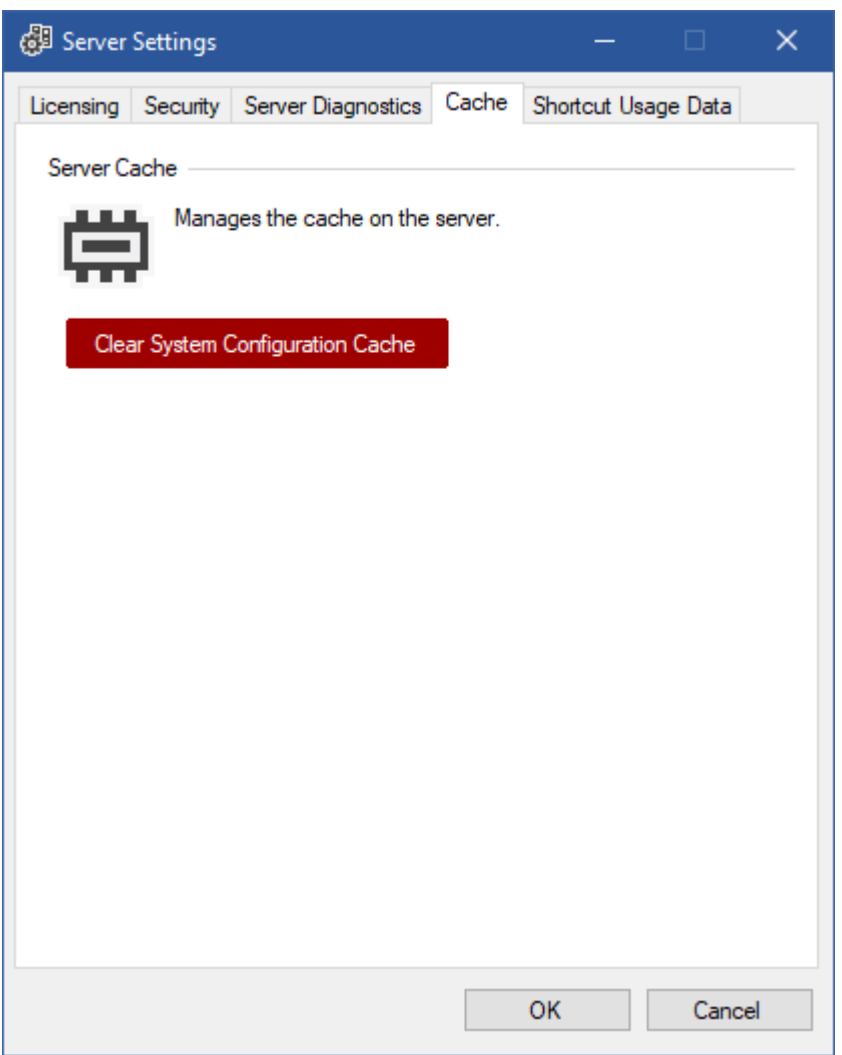

# **Clear System Configuration Cache**

Clears the cache of the system configuration on the [XIA Links Server](#page-4-0) and reloads the configuration from the configuration file.

# Shortcut Usage Data

[Shortcut usage data](#page-149-0) provides the ability for [system administrators](#page-150-0) to see how often [a shortcut](#page-116-0) has been opened by users of the [server.](#page-4-0)

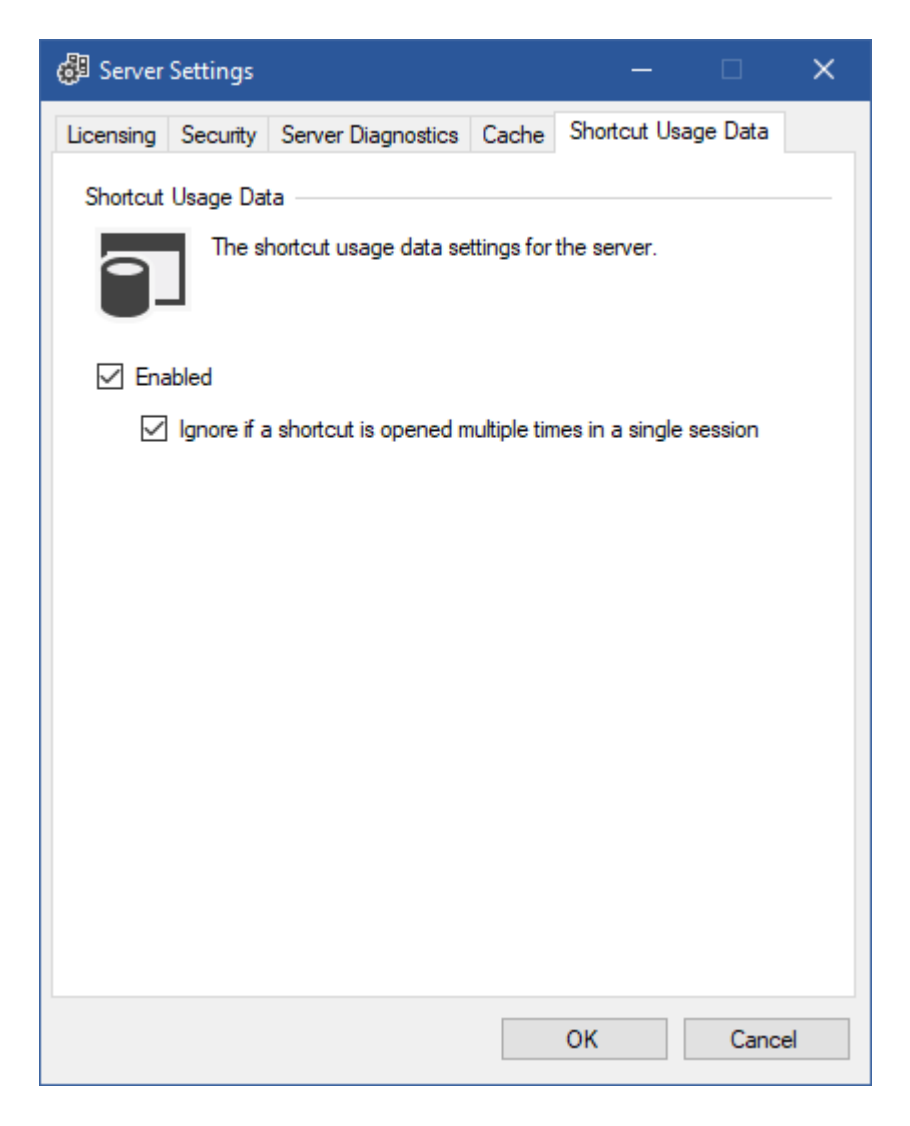

#### **Enabled**

Determines whether [shortcut usage data](#page-149-0) is enabled.

# **Ignore if a shortcut is opened multiple times in a single session**

Determines whether or not th[e shortcut usage data](#page-149-0) should be incremented each time a [shortcut](#page-116-0) is opened by a user within the same session.

# <span id="page-116-0"></span>Shortcuts

Shortcuts are created within [XIA Links](#page-4-0) to allow users to access their files, directories, web sites, and applications.

They are visible within the [shortcut viewer](#page-174-0) of the [XIA Links Client.](#page-44-0)

There are three types of shortcut within [XIA Links:](#page-4-0)

# **Directory Shortcut**

The [directory shortcut](#page-117-0) provides the ability for users to access a Windows drive, directory, or file share.

# **File or Application Shortcut**

The [file or application shortcut](#page-119-0) provides the ability for users to access a file or application.

# **Web Shortcut**

The [web shortcut](#page-127-0) provides the ability for users to access a web site URL.

# <span id="page-117-0"></span>Directory Shortcut

The directory [shortcut](#page-116-0) provides the ability for users to access a local directory, local drive, mapped drive, or UNC path.

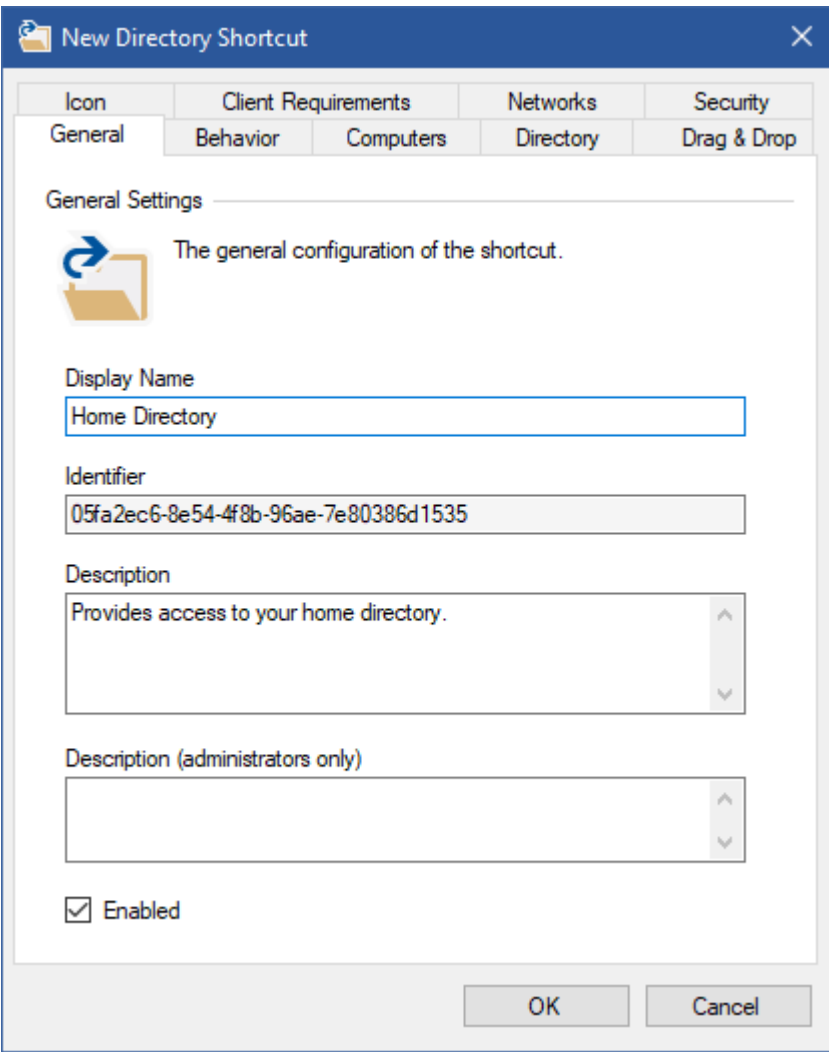

# Directory Settings

The directory tab specifies directory related settings for the [directory shortcut.](#page-117-0)

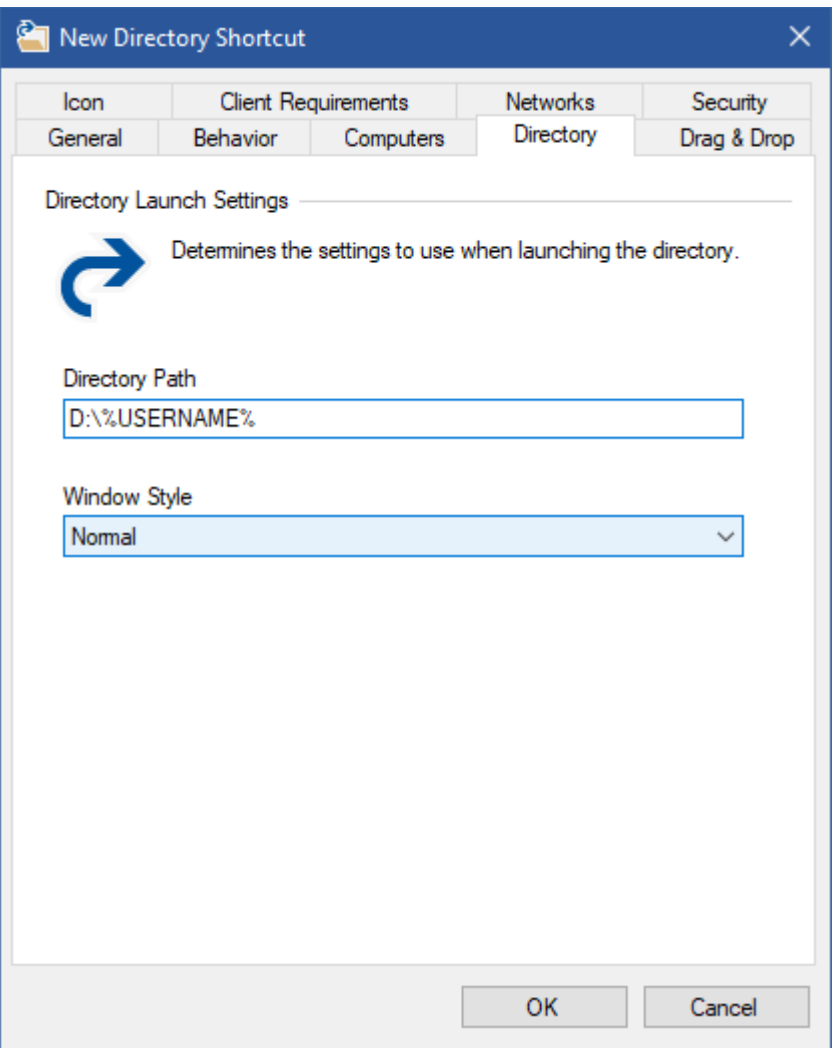

# **Directory Path**

The absolute path to the directory, drive, or UNC path to open. The path can include [environment](https://docs.microsoft.com/en-us/windows-server/administration/windows-commands/set_1)  [variables.](https://docs.microsoft.com/en-us/windows-server/administration/windows-commands/set_1)

# **Window Style**

The window style in which to open the directory.

- Normal
- **Minimized**
- Maximized

# <span id="page-119-0"></span>File or Application Shortcut

The file or application [shortcut](#page-116-0) provides the ability for users to access a file or application.

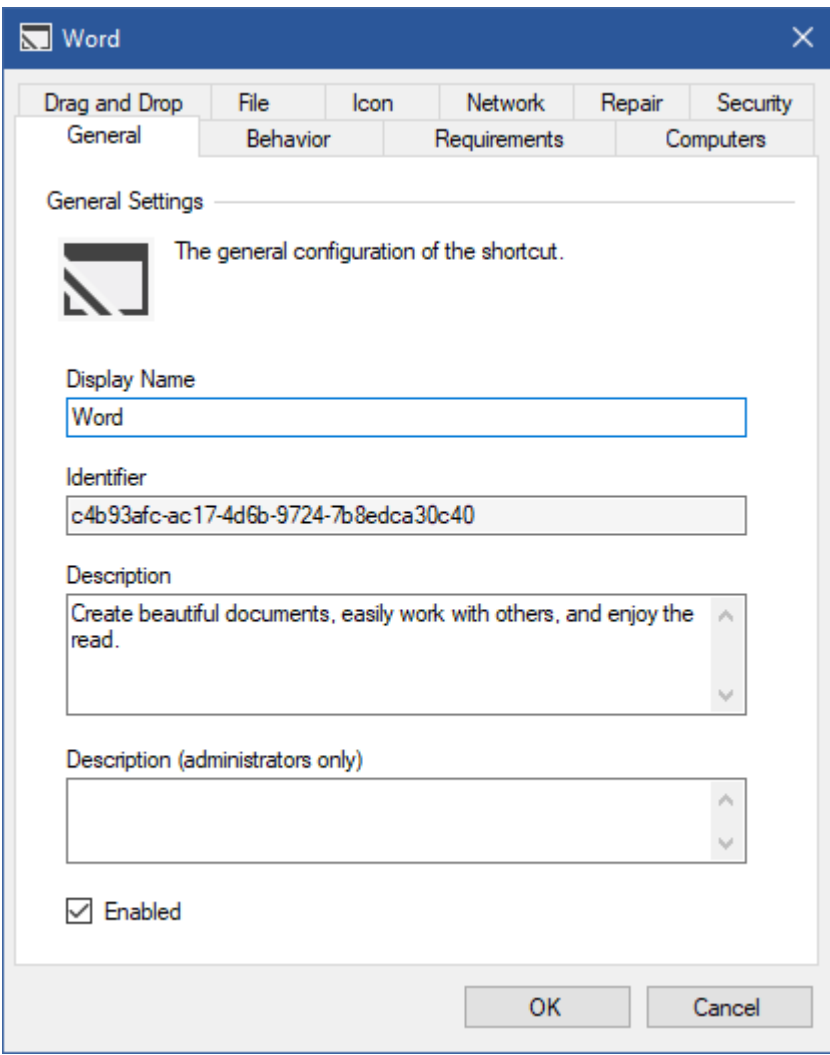

# <span id="page-120-0"></span>File Settings

The file tab specifies file related settings for the [file or application shortcut.](#page-119-0)

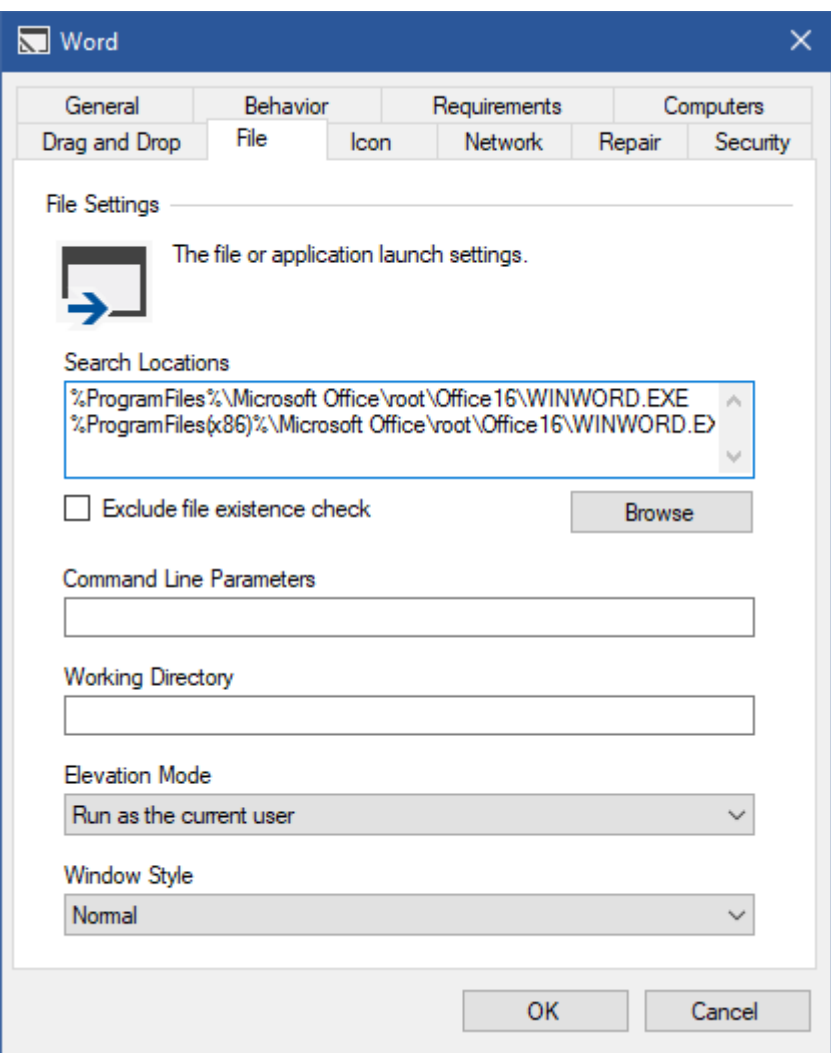

## **Search Locations**

The possible locations of the file<sup>\*</sup> in order of preference. The path can include environment [variables,](https://docs.microsoft.com/en-us/windows-server/administration/windows-commands/set_1) and may use a network drive or UNC.

## **Exclude file existence check**

Determines whether the [shortcut processor](#page-78-0) should attempt to determine if the file exists. Enabling this option may reduce the load time of the [XIA Links Client,](#page-44-0) however prevents the use of multiple search locations, and may lead to [shortcuts](#page-116-0) being displayed that are not available to the user. When enabled a [system managed icon](#page-135-0) must be selected.

## **Command Line Parameters**

The command line parameters to use. This only applies when the search location contains an executable file.

## **Working Directory**

The working directory to use. This only applies when the search location contains an executable file.

# **Elevation Mode**

Determines the elevation mode to use when [user access control](https://www.google.com/url?sa=t&rct=j&q=&esrc=s&source=web&cd=1&cad=rja&uact=8&ved=2ahUKEwiDgpuasKTpAhX0QUEAHdt5B7MQFjAAegQIBxAB&url=https://docs.microsoft.com/en-us/windows/security/identity-protection/user-account-control/how-user-account-control-works&usg=AOvVaw33c0yKwqXRapb-Rqo6FdtO) is enabled on the client machine. This only applies when the search location contains an executable file.

- Run as the current user
- Run as administrator
- Prompt for credentials

#### **Window Style**

The window style in which to open the file. This does not apply to [modern applications.](#page-124-0)

- Normal
- Minimized
- **Maximized**

\* Fo[r modern applications](#page-124-0) the search location should be set to %SystemRoot%\Explorer.exe.

# Repair Settings

The repair tab allows a command to be executed to repair the application specified by the [file or](#page-119-0)  [application shortcut.](#page-119-0)

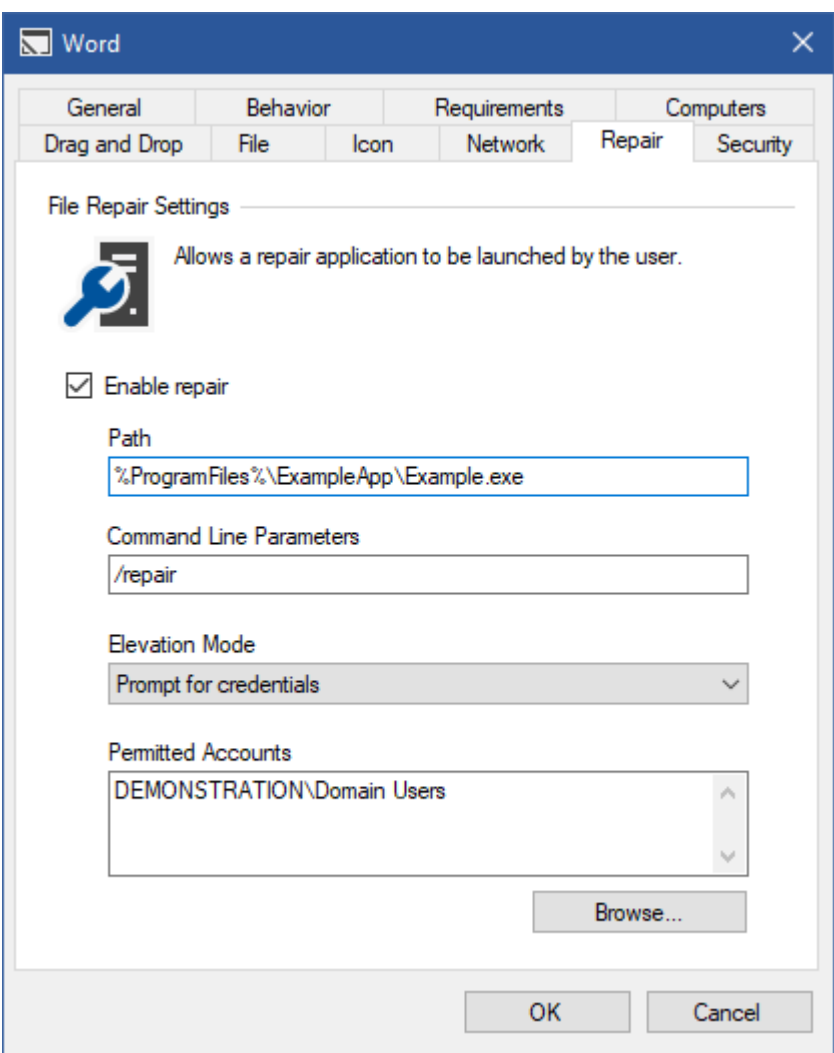

## **Enable repair**

Determines whether the repair function should be enabled for the [file or application shortcut.](#page-119-0)

# **Path**

The absolute path to the repair application. The path can include [environment variables,](https://docs.microsoft.com/en-us/windows-server/administration/windows-commands/set_1) and may use a network drive or UNC.

# **Command Line Parameters**

The command line parameters to use for the repair.

# **Elevation Mode**

Determines the elevation mode to use when [user access control](https://www.google.com/url?sa=t&rct=j&q=&esrc=s&source=web&cd=1&cad=rja&uact=8&ved=2ahUKEwiDgpuasKTpAhX0QUEAHdt5B7MQFjAAegQIBxAB&url=https://docs.microsoft.com/en-us/windows/security/identity-protection/user-account-control/how-user-account-control-works&usg=AOvVaw33c0yKwqXRapb-Rqo6FdtO) is enabled on the client machine.

- Run as the current user
- Run as administrator
- Prompt for credentials

# **Permitted Accounts**

The user or group accounts<sup>\*</sup> that are permitted to run the repair. When running in an elevation mode of *Run as the current user,* the user must also have permissions to execute the repair on the client machine.

Clicking browse displays the [account browser.](#page-159-0)

**NOTE:** The permitted accounts permission is evaluated by the [XIA Links Client,](#page-44-0) therefore this information is presented to the client computer over the [client access web service.](#page-43-0)

[\\* System administrators](#page-150-0) are automatically given permissions.

# <span id="page-124-0"></span>Modern Applications

The [XIA Links Client](#page-44-0) makes it easy to create shortcuts to modern applications.

As a [system administrator,](#page-150-0) simply drag the modern application to the [shortcut viewer.](#page-174-0)

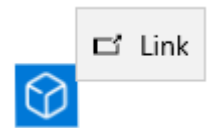

When prompted click Yes.

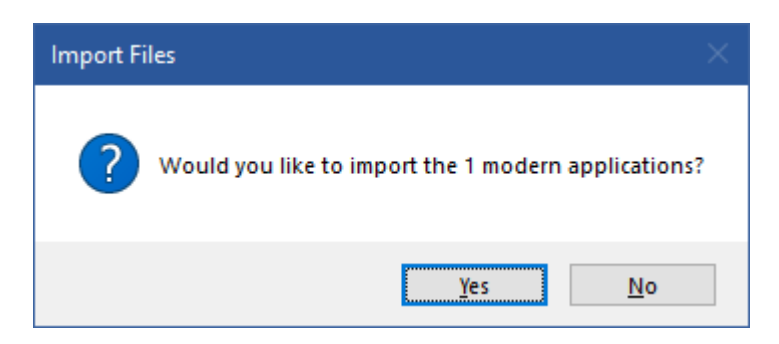

A ne[w file or application shortcut](#page-119-0) is created, and the [file settings](#page-120-0) configured automatically.

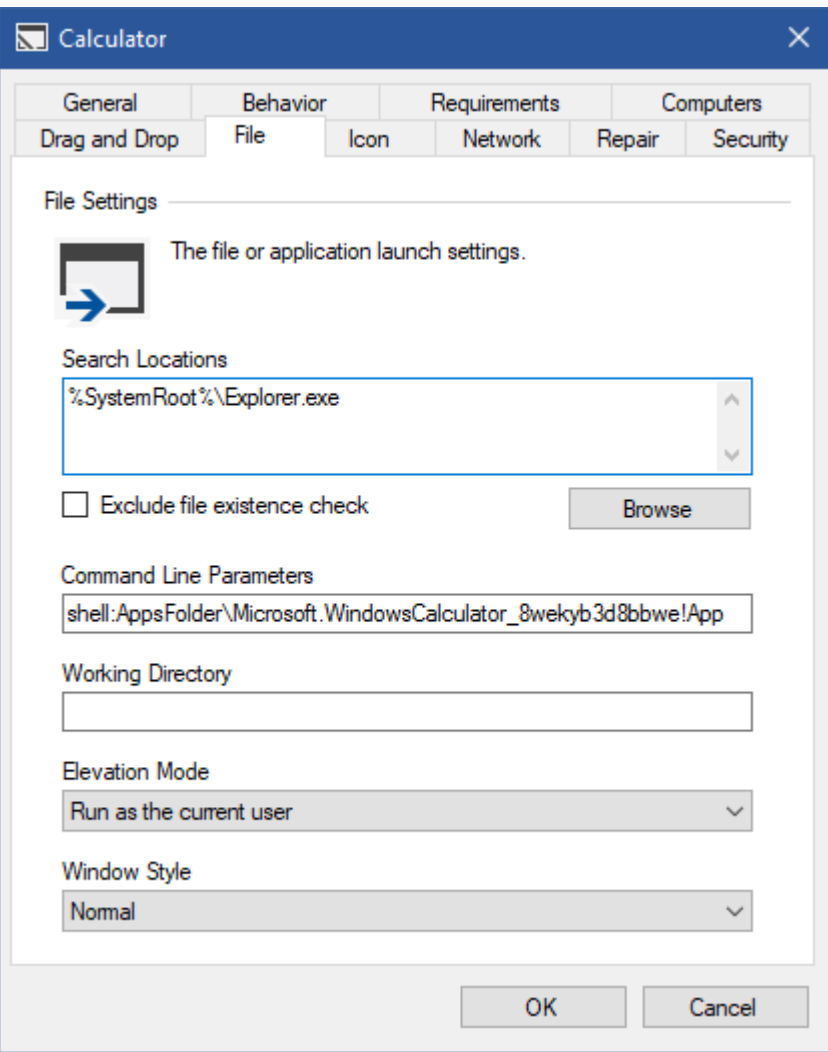

A ne[w registry requirement](#page-142-0) is created and configured automatically to ensure that the modern application is available on the client machine.

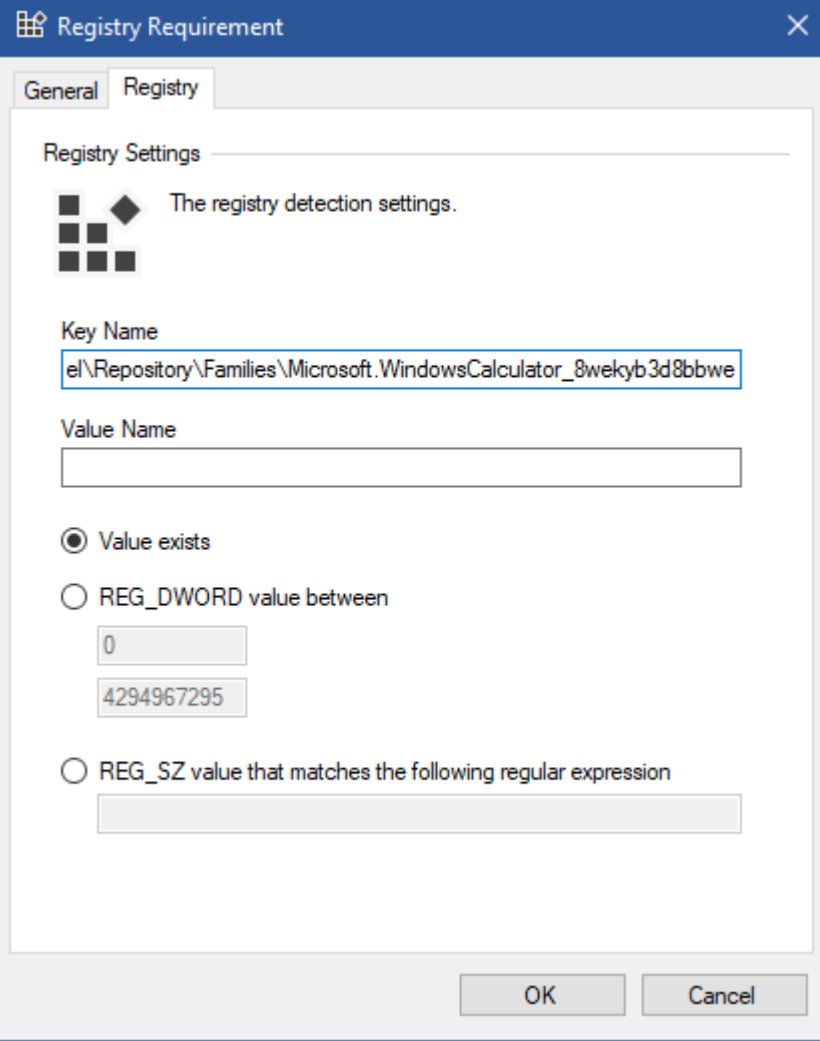

# <span id="page-127-0"></span>Web Shortcut

The web [shortcut](#page-116-0) provides the ability for users to open a web site or URL.

**NOTE:** The user's default browser is always used. To specify a particular browser see the [using](#page-129-0)  [specific browsers](#page-129-0) section.

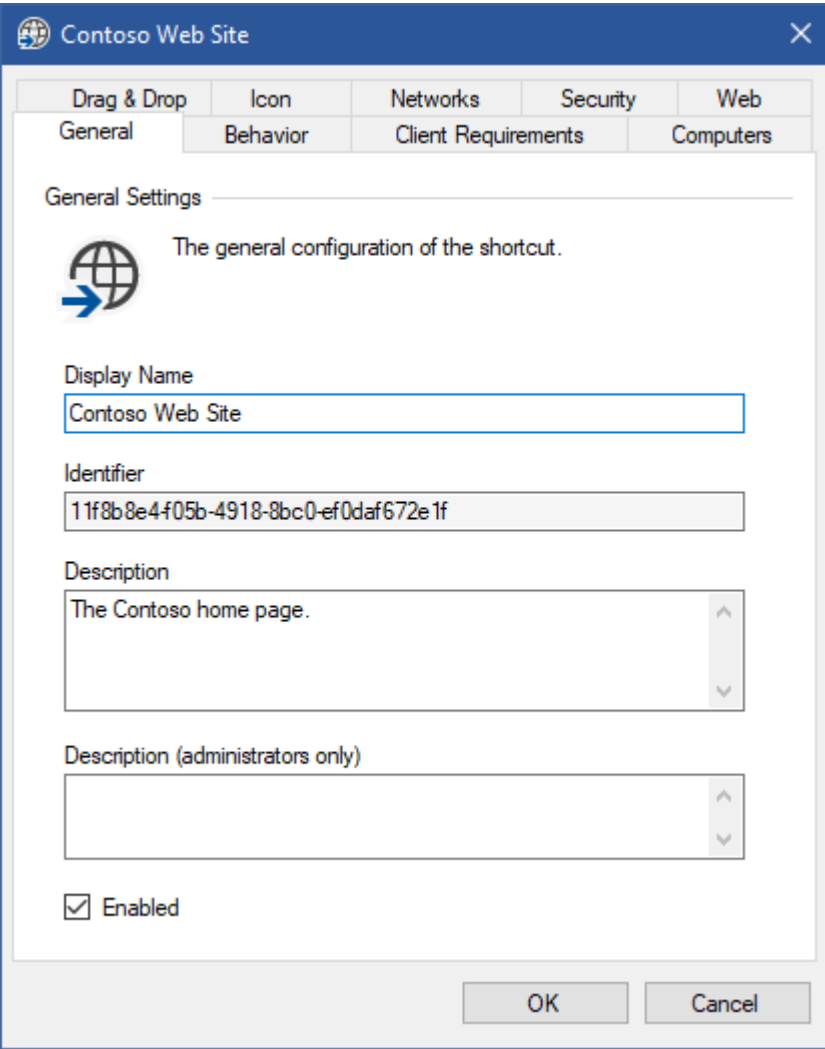

# Web Settings

The web tab specifies web related settings for the [web shortcut.](#page-127-0)

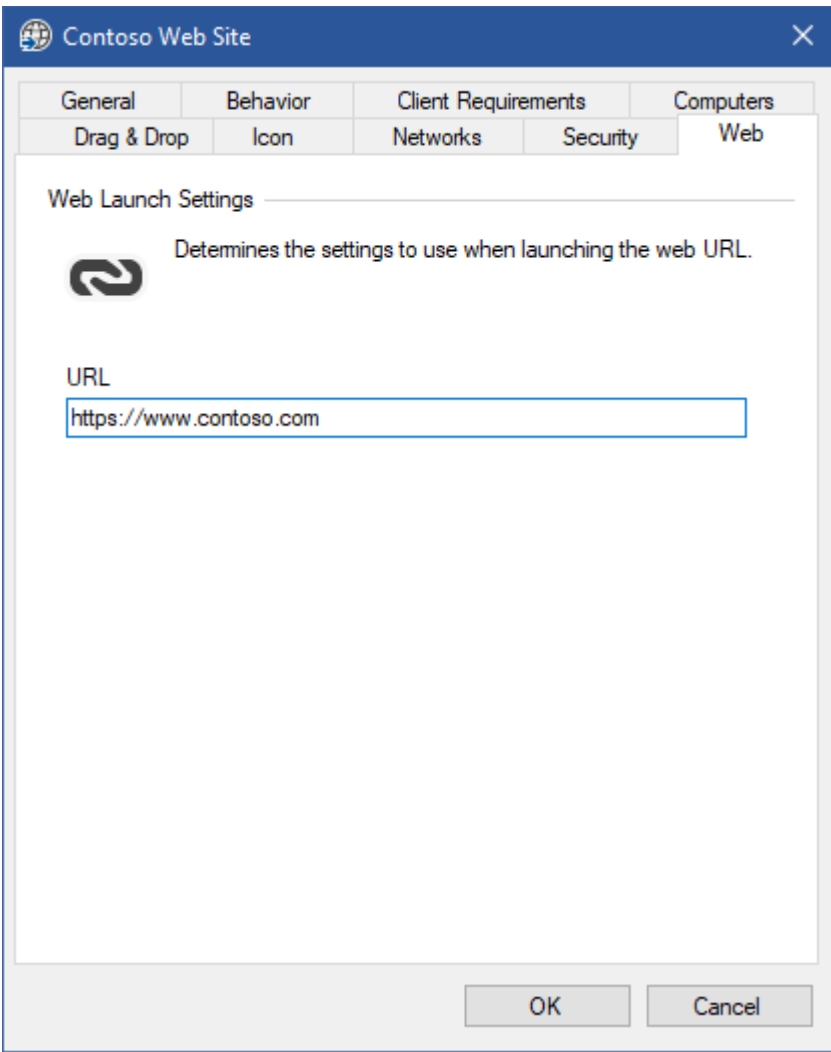

# **URL**

The [absolute URL](https://docs.microsoft.com/en-us/dotnet/api/system.uri) that the [web shortcut](#page-127-0) should open.

# <span id="page-129-0"></span>Using Specific Browsers

The [web shortcut](#page-127-0) provides the ability for users to open a web site or URL using the user's default browser.

To use a specific browser a [file or application shortcut](#page-119-0) must be used.

#### **Standard Browsers**

The search locations should be configured on the [file tab](#page-120-0) to point to the location of the browser's executable.

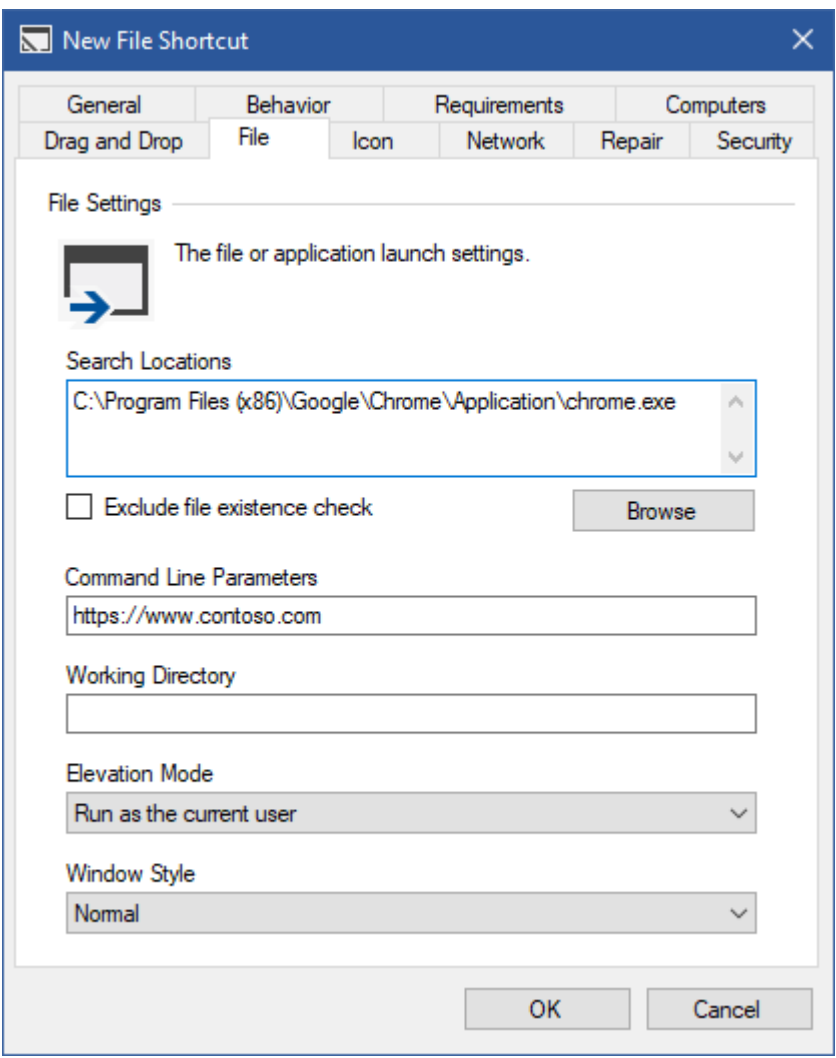

The command line parameters should be configured with the URL to open.

# **Microsoft Edge (Deprecated)**

For older versions of Microsoft Edge that install as modern applications that do not have an executable file the search locations should be configured on the [file tab](#page-120-0) to point to *%SystemRoot%\Explorer.exe*.

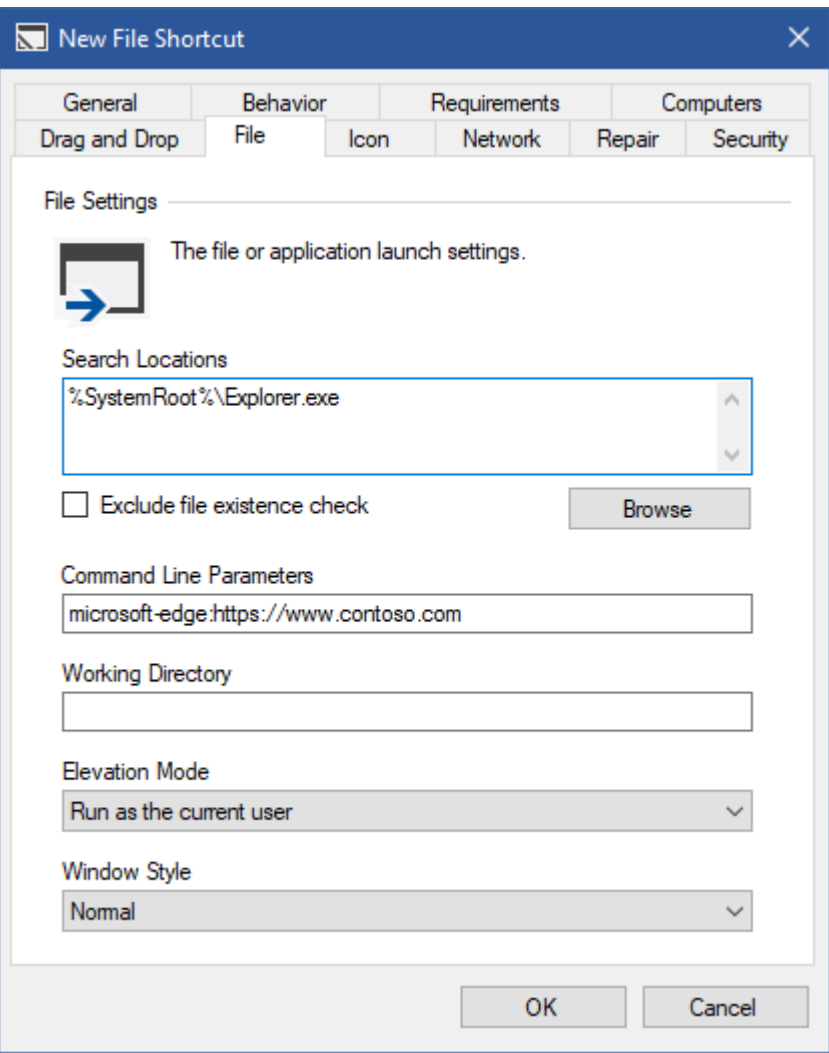

The command line parameters should be configured with the URL to open prefixed by *microsoftedge:* for example *microsoft-edge:https://www.contoso.com*.

# Shortcut Settings

The general settings are available for all [shortcut types.](#page-116-0)

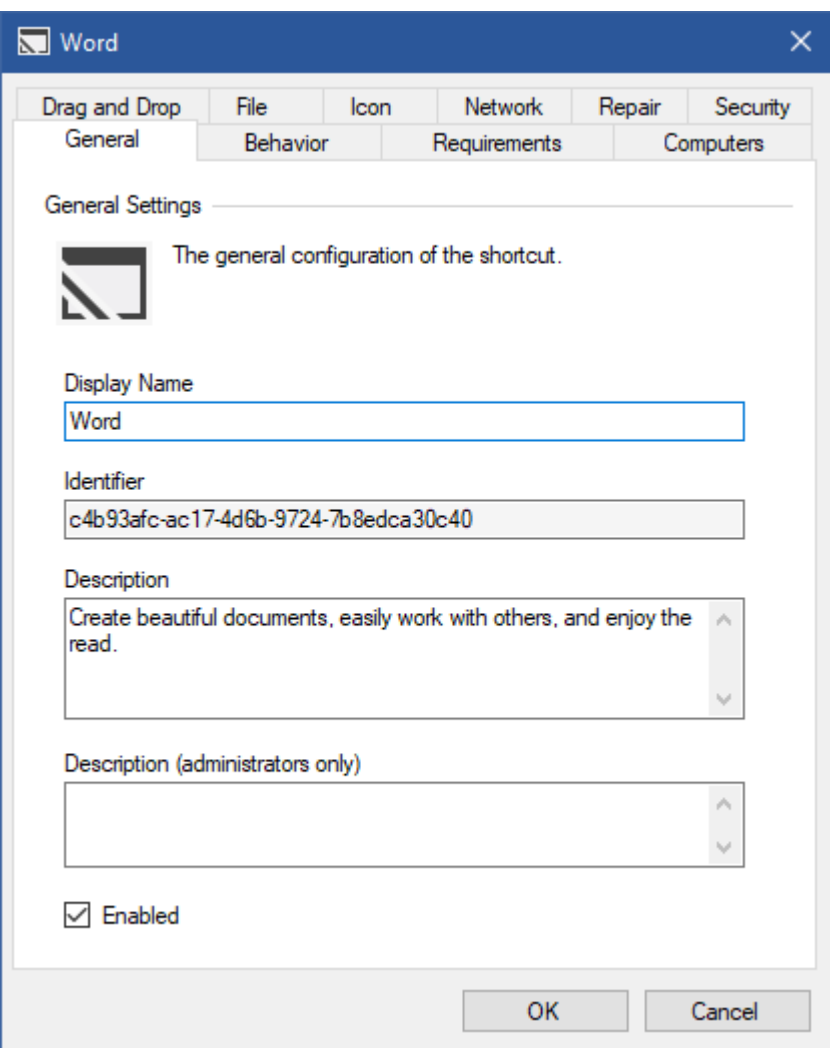

## **Display Name**

The display name of the [shortcut.](#page-116-0) This is visible to the user in the [shortcut viewer.](#page-174-0)

## **Identifier**

The unique identifier of the [shortcut](#page-116-0) in GUID format.

#### **Description**

The description of the [shortcut.](#page-116-0) This is visible to the user in th[e shortcut viewer,](#page-174-0) when in the *Tiles* or *Details* [view mode.](#page-177-0)

#### **Description (administrators)**

The administrative description of the [shortcut](#page-116-0) that is visible only to [system administrators.](#page-150-0)

#### **Enabled**

Determines whether the [shortcut](#page-116-0) is enabled. [Shortcuts](#page-116-0) that are not enabled are not delivered to users, however are accessible to [system administrators.](#page-150-0)

# Behavior

The behavior settings are available for all [shortcut types.](#page-116-0)

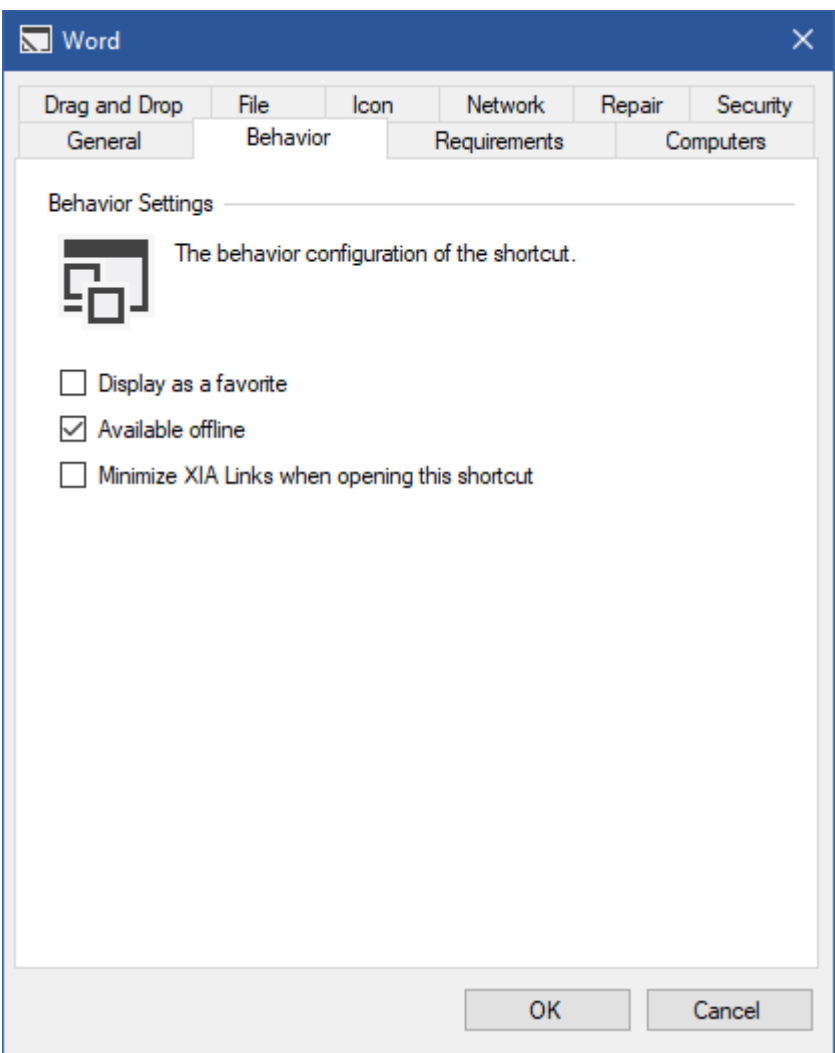

# **Display as a favorite**

Determines whether the [shortcut](#page-116-0) is configured to be displayed as a [favorite.](#page-162-0)

## **Available offline**

Determines whether the [shortcut](#page-116-0) is available [offline.](#page-94-0)

Configuring [shortcuts](#page-116-0) that cannot be accessed when the user is [offline](#page-94-0) (for example network resources) as not available [offline](#page-94-0) can reduce the space required for [offline mode storage](#page-95-0) and improve the load times of the [client.](#page-44-0)

## **Minimize XIA Links when opening this shortcut**

Determines whether the [XIA Links Client](#page-44-0) should be minimized when the user opens this [shortcut.](#page-116-0)

# Computers

The computers tab determines which computers the [shortcut](#page-116-0) is available on.

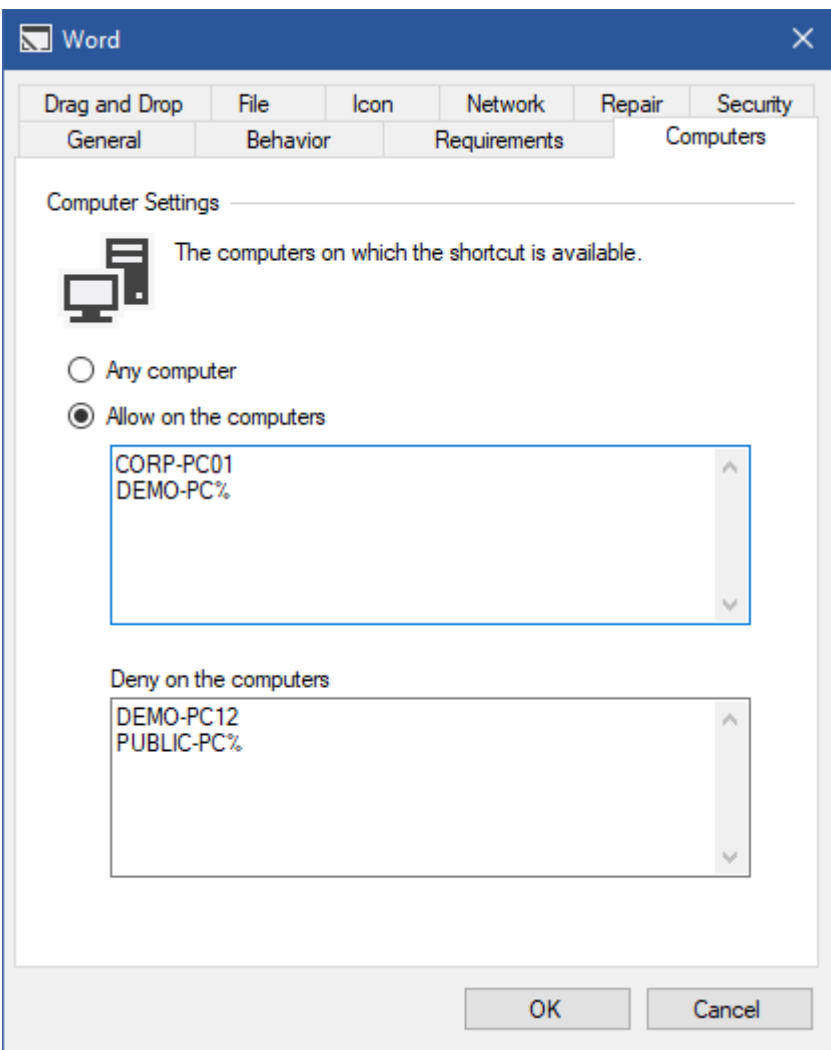

## **Any computer**

The [shortcut](#page-116-0) is available on any computer.

## **Allow on the computers**

The [shortcut](#page-116-0) is available on the computers with the specified NetBIOS names. The % wildcard can be used at the start or end of the computer name.

#### **Deny on the computers**

The [shortcut](#page-116-0) is not available on the computers with the specified NetBIOS names. The % wildcard can be used at the start or end of the computer name. Deny permissions override allow permissions.

**NOTE:** The computer name is evaluated by the [XIA Links Client,](#page-44-0) therefore shortcuts with this configuration are presented to the client computer over the [client access web service.](#page-43-0)

# Drag and Drop

The drag and drop tab determines the drag and drop behaviour for the [shortcut.](#page-116-0)

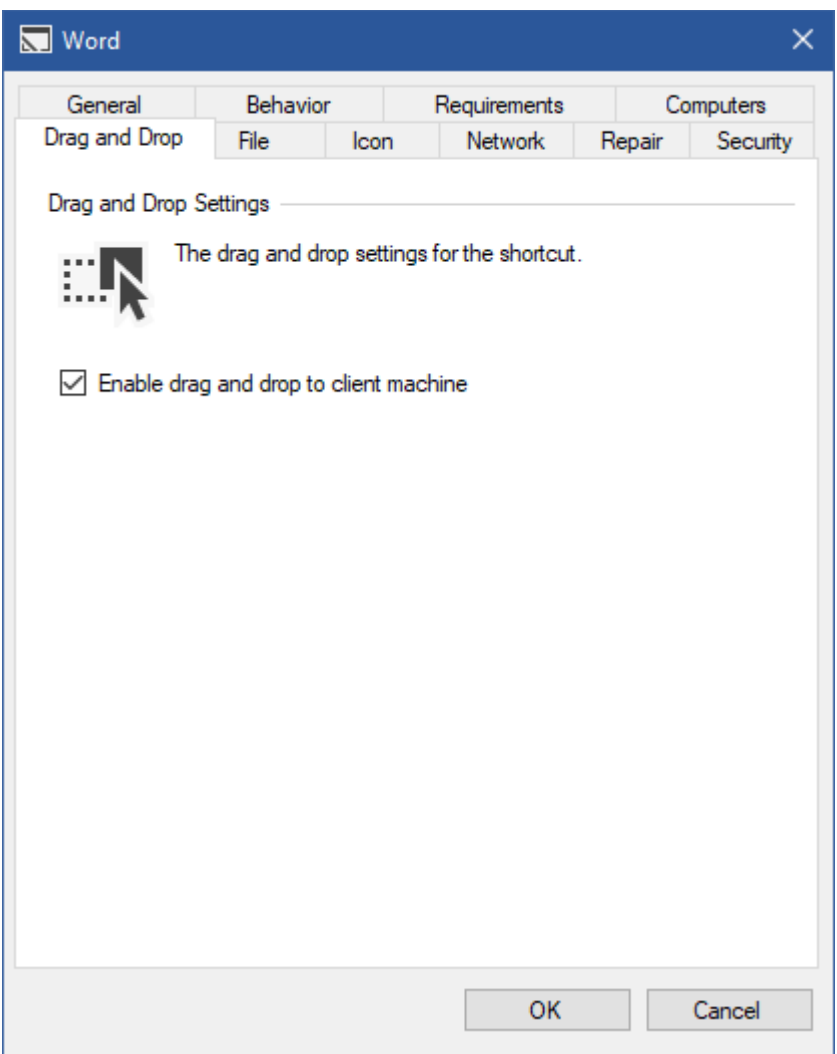

# **Enable drag and drop to client machine**

Determines whether the shortcut can be dragged from the [XIA Links Client](#page-44-0) to the client machine. This setting does not apply if *Enable drag and drop to client machine* is disabled in the [drag and drop](#page-63-0)  [client settings.](#page-63-0)

# <span id="page-135-0"></span>Icon

The icon tab determines the icon to display for the [shortcut.](#page-116-0)

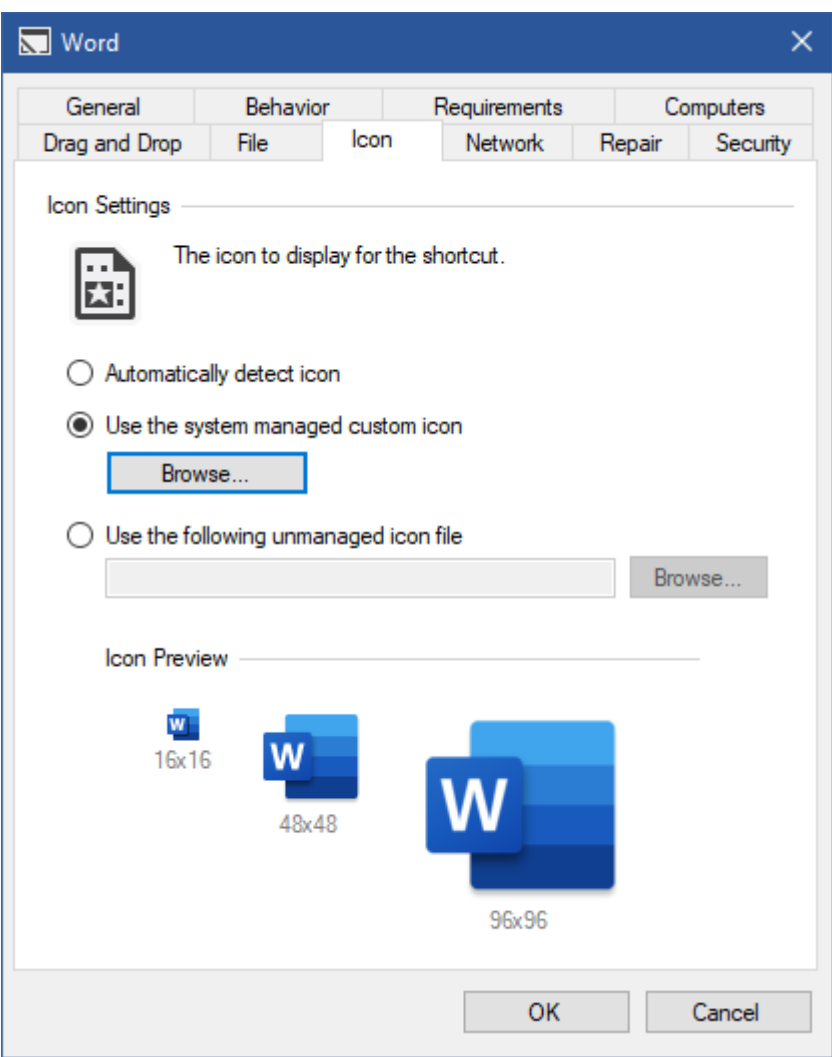

## **Automatically detect icon**

The [shortcut processor](#page-78-0) will automatically detect the icon for the shortcut. The shortcut displayed to the user may vary from machine to machine depending on the version of the operating system and software installed.

## **Use the system managed custom icon**

Allows [system administrators](#page-150-0) to browse for an .ico or .exe file from which the system will automatically extract the icon. The icon is stored on the [XIA Links Server](#page-4-0) in the [custom icons](#page-33-0)  [directory,](#page-33-0) and is automatically made available when [offline.](#page-94-0)

#### **Use the following unmanaged icon file**

The [shortcut processor](#page-78-0) will automatically load the icon from the specified local path, network drive, or UNC path. The icon is not stored on the [XIA Links Server,](#page-4-0) and is not available whe[n offline](#page-94-0) if the specified file is not accessible.

# **Networks**

The networks tab determines the networks to which the computer running the [XIA Links Client](#page-44-0) must be connected to display the [shortcut.](#page-116-0)

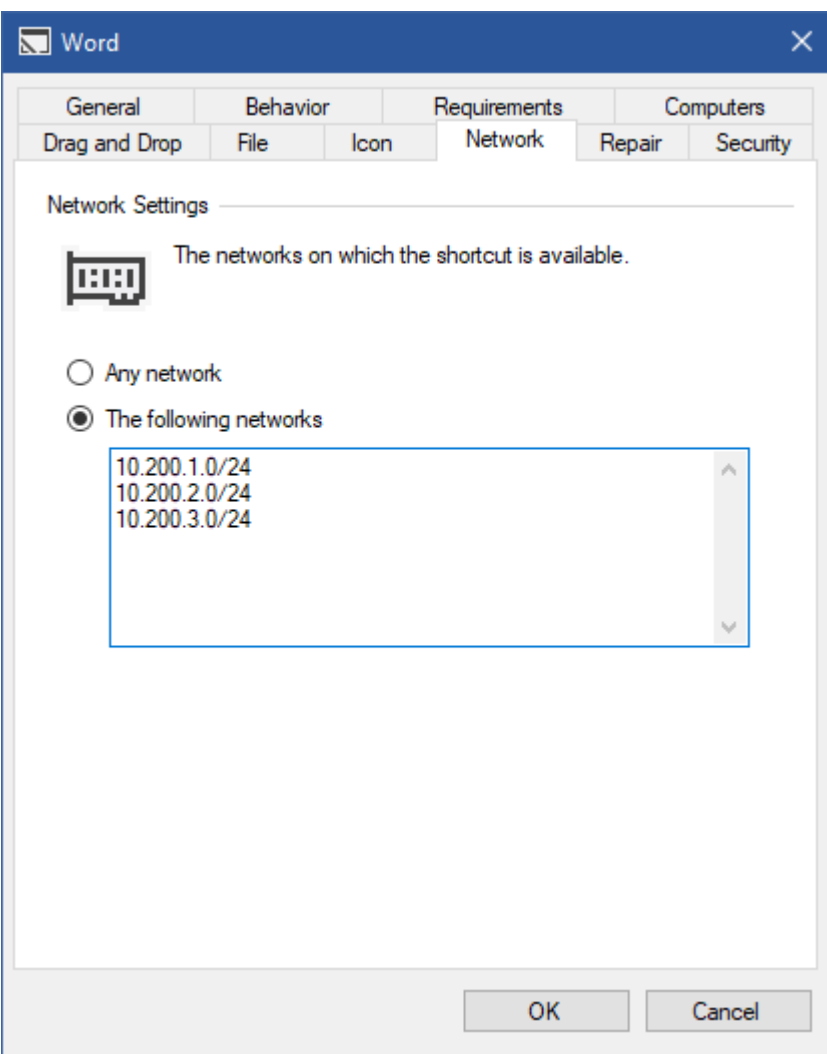

# **Any network**

The [shortcut](#page-116-0) is available on any network.

# **The following networks**

The [shortcut](#page-116-0) is available on the specified network addresses listed in CIDR format.

**NOTE:** The networks are evaluated by the [XIA Links Client,](#page-44-0) therefore this information is presented to all client computers over the [client access web service.](#page-43-0)

# <span id="page-137-0"></span>Requirements

The [shortcut](#page-116-0) requirements determine what criteria must be met before [a shortcut](#page-116-0) is available to users.

[Shortcut](#page-116-0) requirement settings are available for all [shortcut types.](#page-116-0)

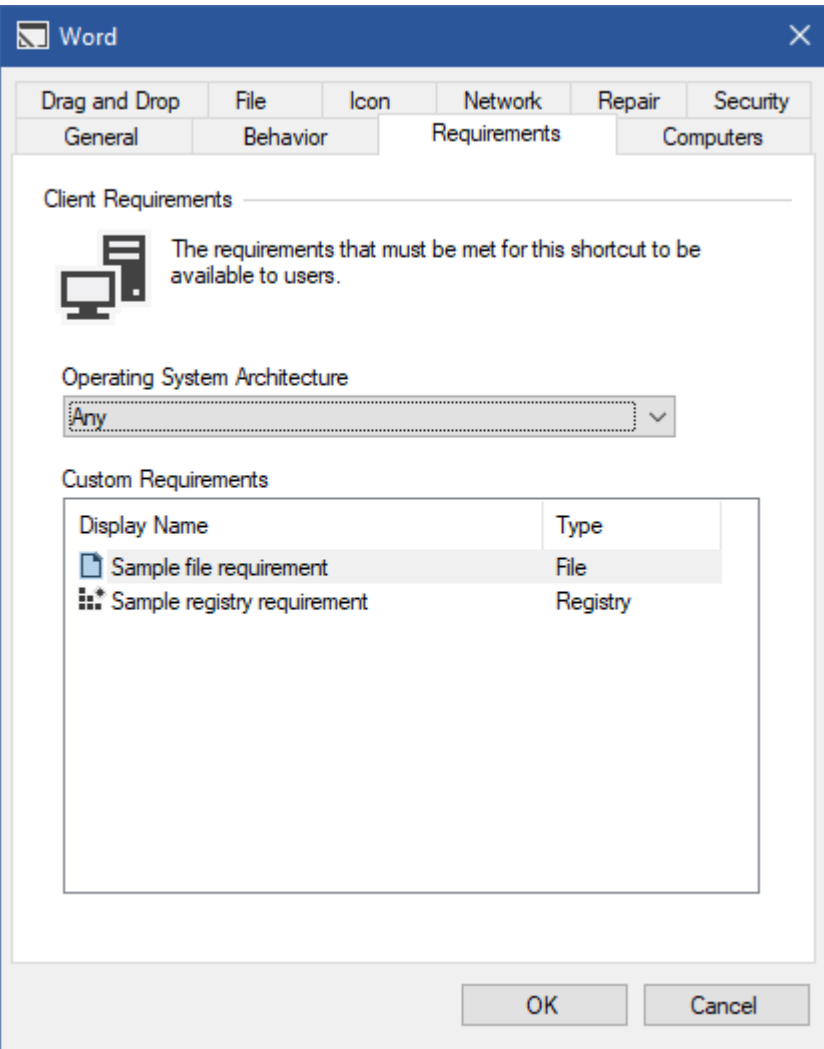

# **Operating System Architecture**

Determines the required operating system architecture, which can be Any, x86, or x64.

# **Custom Requirements**

Determines the [custom client requirements.](#page-139-0)

Right clicking the custom requirements list displays the [custom requirements context menu.](#page-138-0)

# <span id="page-138-0"></span>Context Menu

The custom requirements context menu is displayed when right clicking the [custom requirements](#page-137-0) listview.

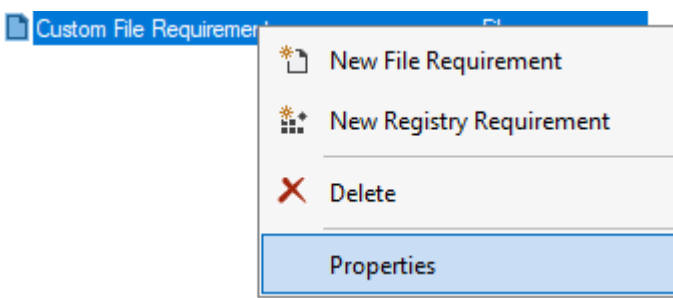

## **New File Requirement**

Creates a new [file requirement.](#page-140-0)

# **New Registry Requirement**

Creates a new [registry requirement.](#page-142-0)

#### **Delete**

Deletes the currently selected [requirement.](#page-139-0)

# **Properties**

Displays the properties of the currently selected [requirement.](#page-139-0)

# <span id="page-139-0"></span>Custom Requirements

Custom requirements determine what [system administrator](#page-150-0) defined criteria must be met before a [shortcut](#page-116-0) is available to users.

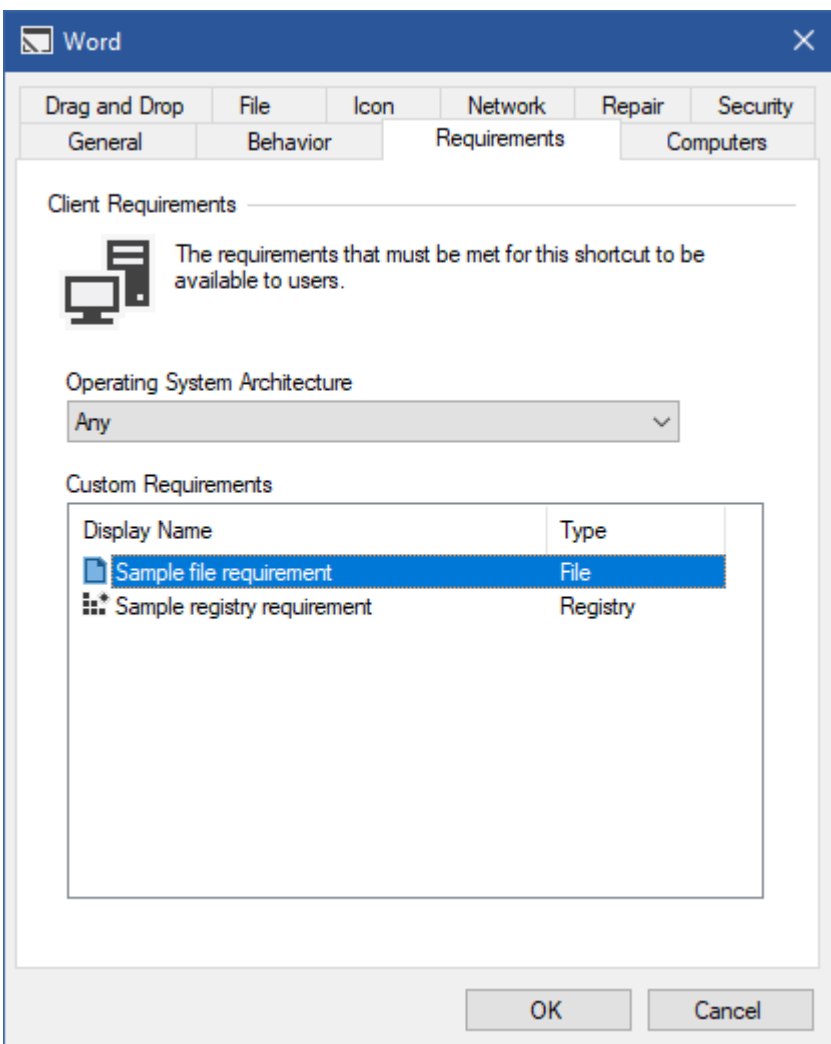

## **File Requirement**

The [file requirement](#page-140-0) ensures that a specific file exists on the client machine.

# **Registry Requirement**

The [registry requirement](#page-142-0) ensures that a specific registry key or value exists on the client machine.

# <span id="page-140-0"></span>File Requirement

The file requirement ensures that a specific file exists on the client machine before a [shortcut](#page-116-0) is made available to users.

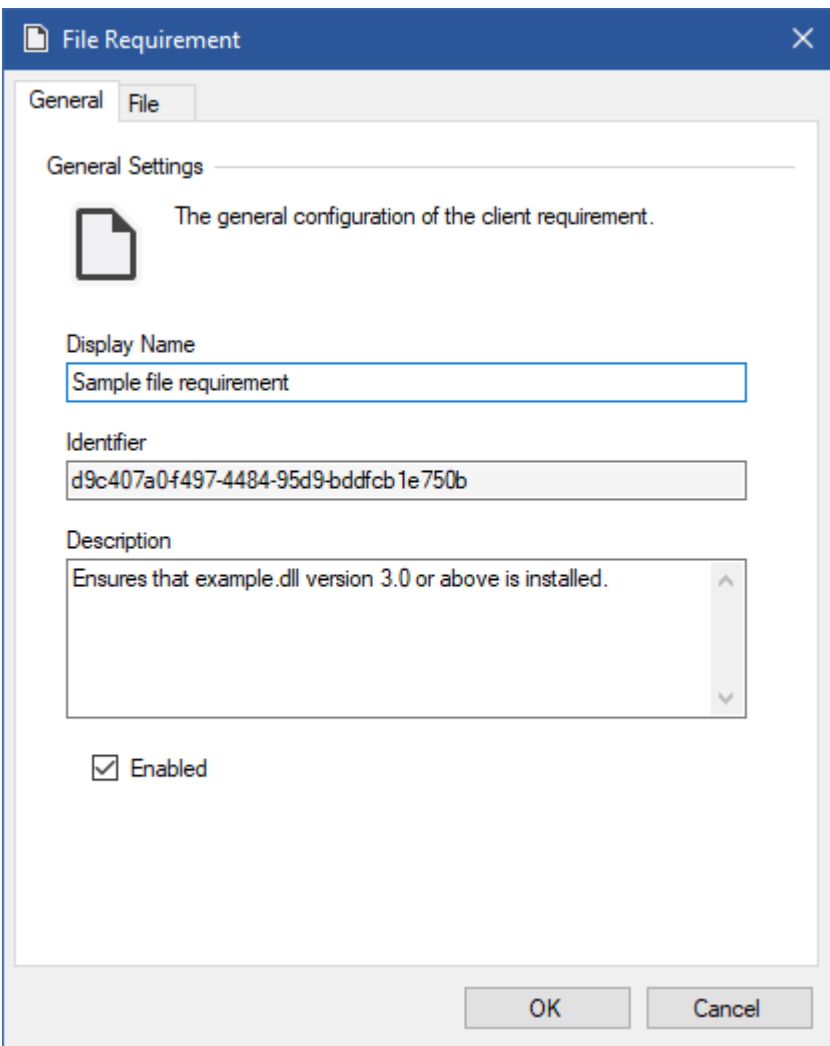

## **Display Name**

The display name of the [custom requirement.](#page-139-0)

# **Identifier**

The unique identifier of the [custom requirement](#page-139-0) in GUID format.

#### **Description**

The description of the [custom requirement.](#page-139-0)

# **Enabled**

Determines whether the [custom requirement](#page-139-0) is enabled.

# File Settings

The file settings for a [file requirement.](#page-140-0)

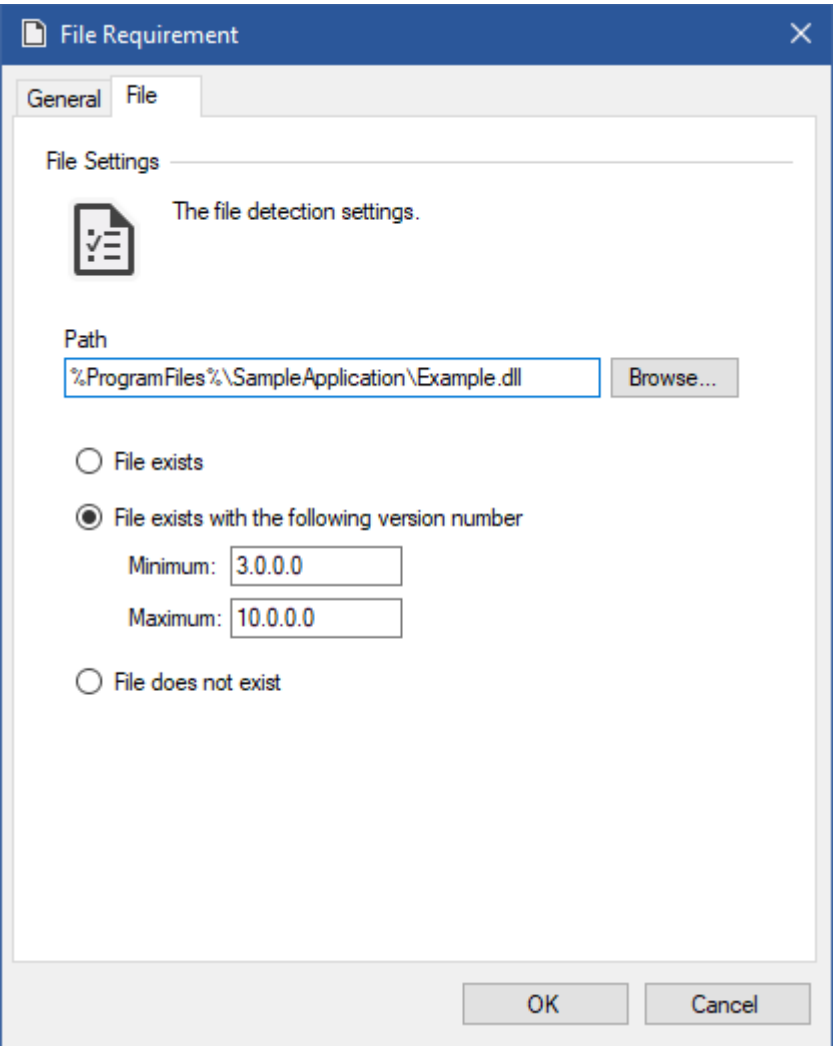

# **Path**

The path to the file to locate. The path can include [environment variables.](https://docs.microsoft.com/en-us/windows-server/administration/windows-commands/set_1)

The path can be the absolute path, or in the case of a [file or application shortcut,](#page-119-0) it may also be a relative path.

# **File exists**

The [file requirement](#page-140-0) ensures only that the file exists.

# **File exists with the following version number**

The [file requirement](#page-140-0) ensures that the file exists, and that the version number of the file is between the specified values inclusively.

# **File does not exist**

The [file requirement](#page-140-0) ensures that the file does not exist.

# <span id="page-142-0"></span>Registry Requirement

The registry requirement ensures that a specific registry key or value exists on the client machine before a [shortcut](#page-116-0) is made available to users.

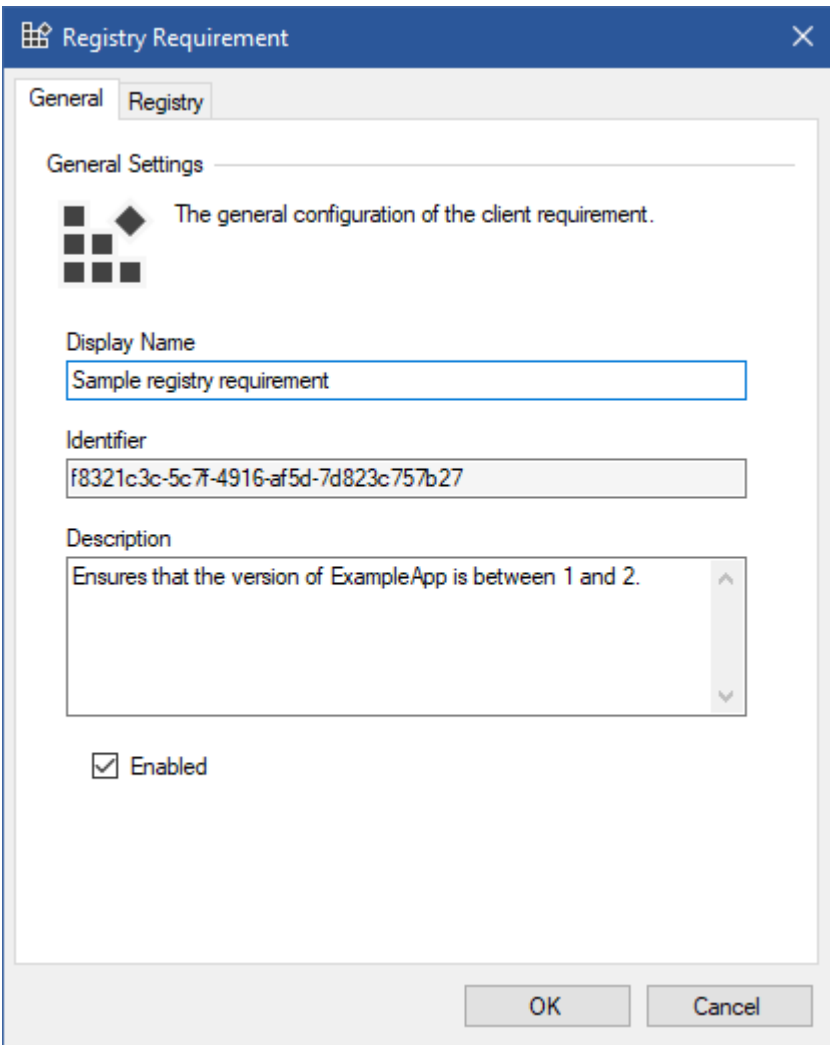

## **Display Name**

The display name of the [custom requirement.](#page-139-0)

#### **Identifier**

The unique identifier of the [custom requirement](#page-139-0) in GUID format.

#### **Description**

The description of the [custom requirement.](#page-139-0)

# **Enabled**

Determines whether the [custom requirement](#page-139-0) is enabled.

# Registry Settings

The registry settings for a [registry requirement.](#page-142-0)

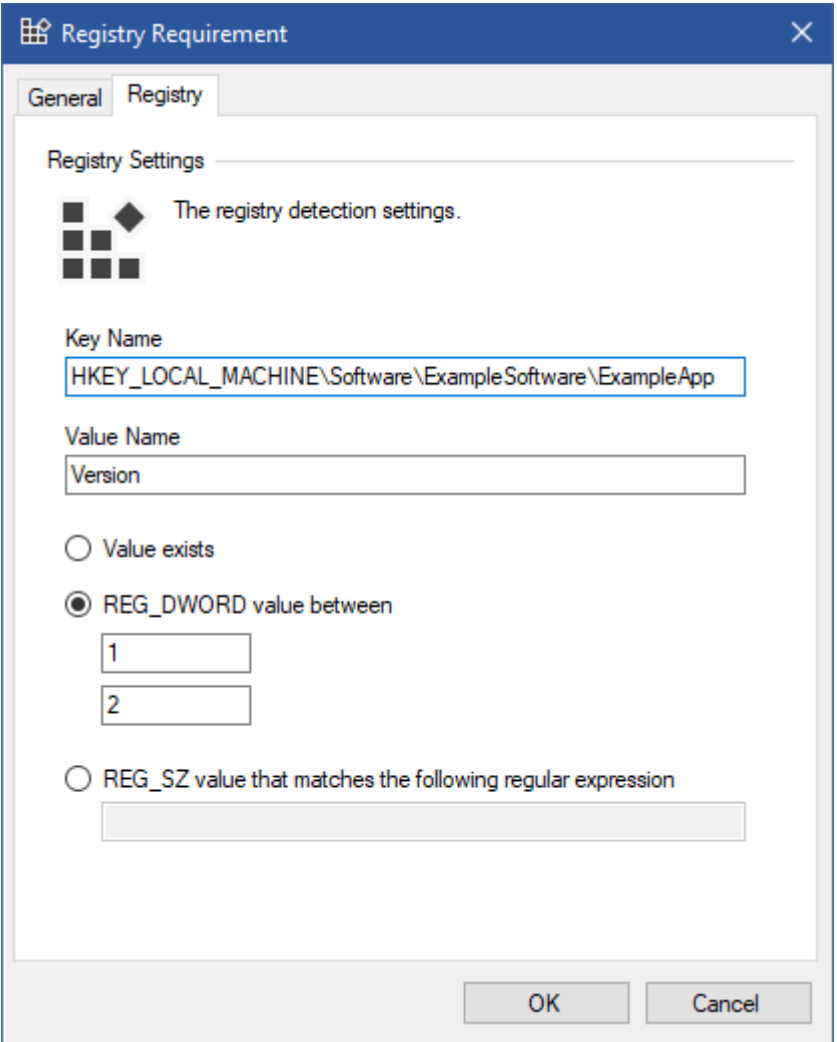

## **Key Name**

The name of the registry key to locate. This must start with HKEY\_LOCAL\_MACHINE or HKEY\_CURRENT\_USER.

## **Value Name**

The name of the value to locate, if empty the (Default) value is used.

## **Value Exists**

The [registry requirement](#page-142-0) ensures only that the registry value exists.

# **REG\_DWORD value between**

The [registry requirement](#page-142-0) ensures that the registry value is a REG\_DWORD (integer) value between the specified values inclusively.

## **REG\_SZ value that matches the following regular expression**

The [registry requirement](#page-142-0) ensures that the registry value is a REG SZ (string) value that matches the specifie[d regular expression.](https://docs.microsoft.com/en-us/visualstudio/ide/using-regular-expressions-in-visual-studio?view=vs-2019)
### <span id="page-144-0"></span>Security

The security settings of [shortcut.](#page-116-0)

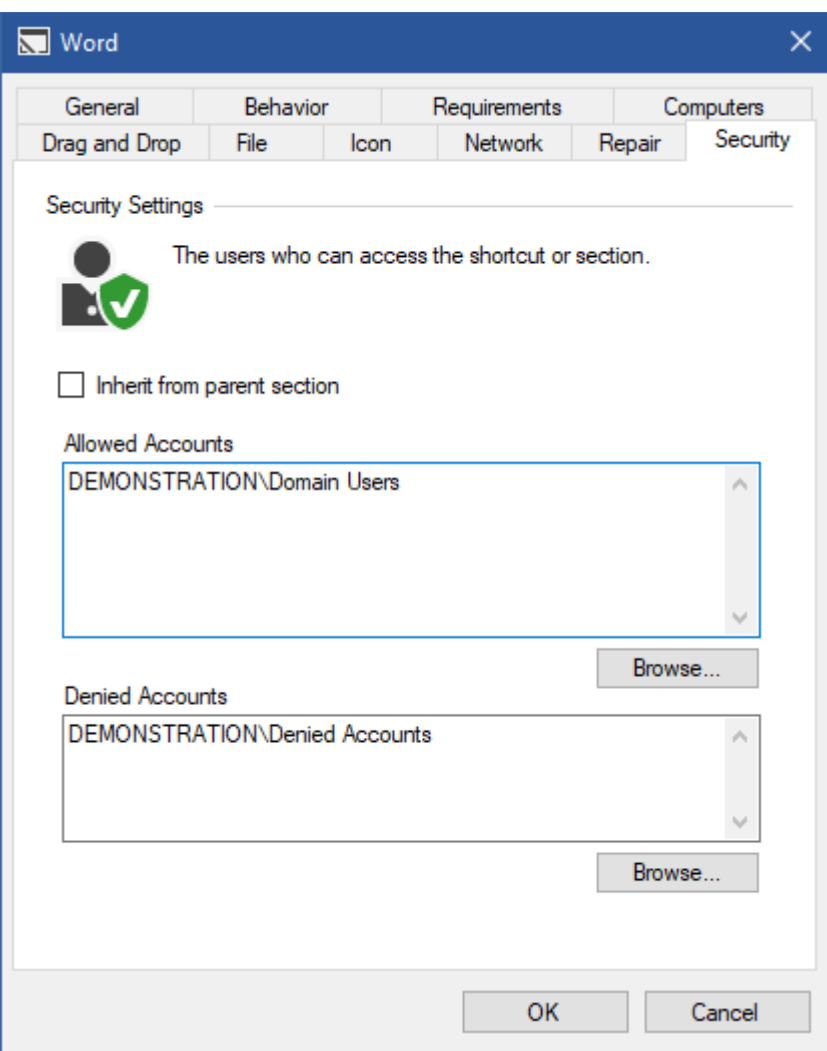

### **Inherit from parent section**

Determines whether the security should be inherited from the parent [section,](#page-101-0) or if the [shortcut](#page-116-0) does not have a paren[t section,](#page-101-0) th[e default shortcut permissions.](#page-112-0)

### **Allowed Accounts**

The user or group accounts<sup>\*</sup> that have permissions to access this [shortcut.](#page-116-0) Clicking browse displays the [account browser.](#page-159-0)

#### **Denied Accounts**

The user or group accounts that are denied permissions to access this [shortcut.](#page-116-0) Deny permissions override allow permissions.

Clicking browse displays the [account browser.](#page-159-0)

[\\* System administrators](#page-150-0) are automatically given permissions.

# Moving Shortcuts

[System administrators](#page-150-0) can drag and drop [shortcuts](#page-116-0) between [sections](#page-101-0) or to the root [section.](#page-101-0)

The following confirmation will be displayed.

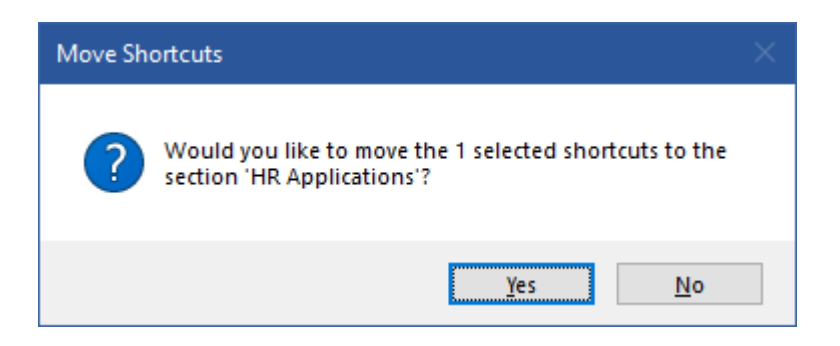

If the shortcut is moved to the root [section](#page-101-0) it will only be visible in the built-in [all shortcuts section.](#page-161-0)

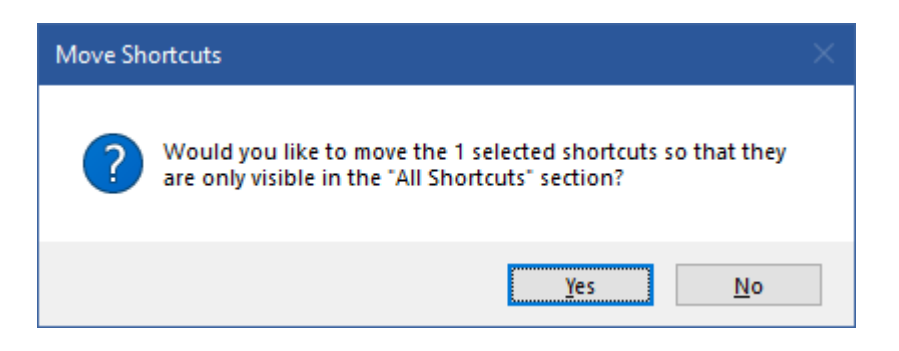

# Shortcut Processor

The shortcut processor runs on the [client](#page-44-0) and processes the shortcuts configured by [system](#page-150-0)  [administrators.](#page-150-0)

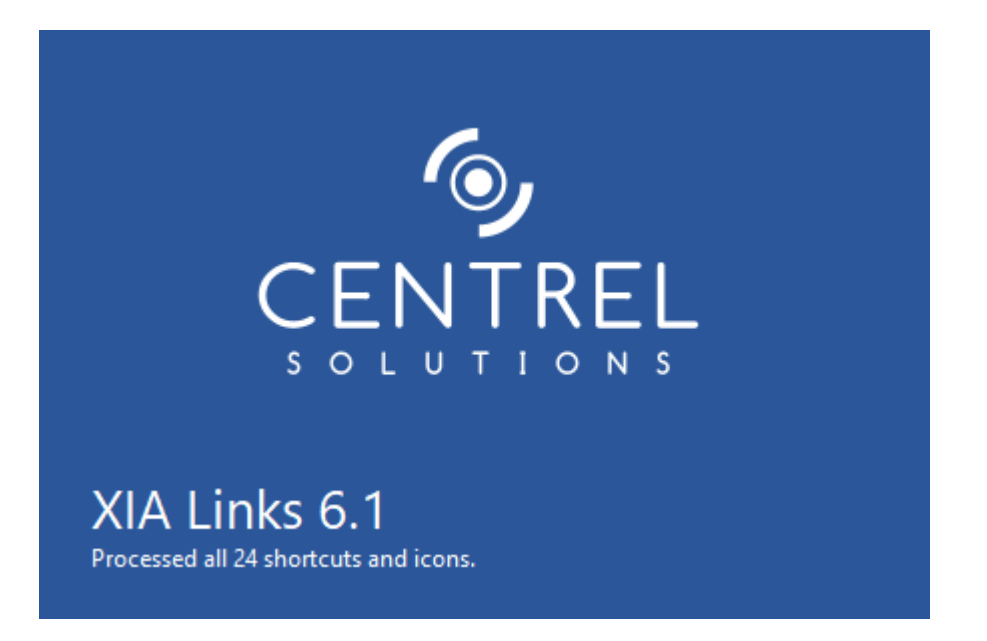

The shortcut processor provides the following functionality:

- Determines whether a [shortcut](#page-116-0) is [available](#page-147-0) to the user.
- Locates the path to [a file or application shortcut](#page-119-0) when multiple possible paths have been configured.
- Determines the appropriate [icon](#page-135-0) to display for a [shortcut.](#page-116-0)
- Determines whether the [repair](#page-122-0) function of [a file or application shortcut](#page-119-0) is enabled and available.

[System administrators](#page-150-0) can configure the shortcut processor in the [shortcut processor tab](#page-78-0) in the [client settings.](#page-62-0)

# <span id="page-147-0"></span>Unavailable Shortcuts

The [shortcut processor](#page-78-0) determines whether shortcuts are available to the user.

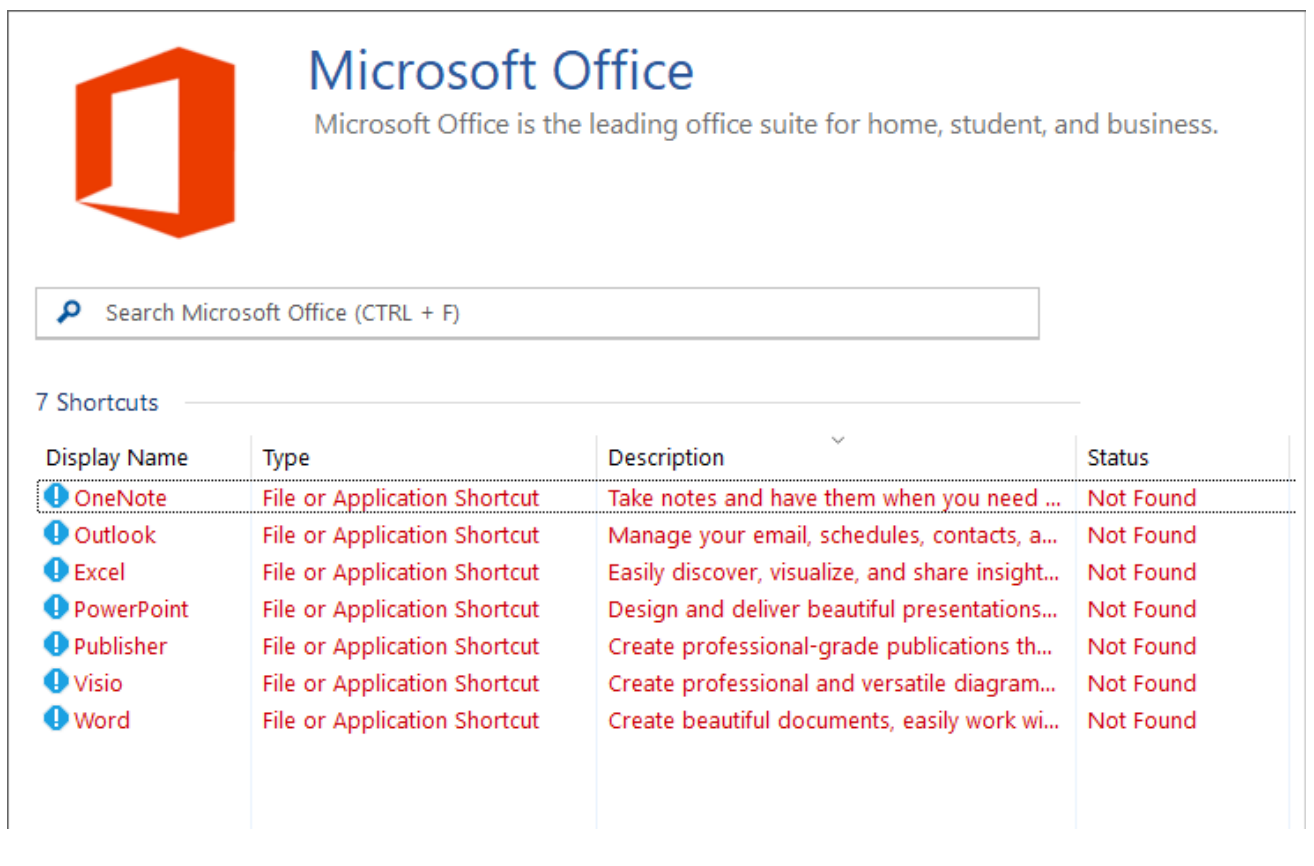

Unavailable shortcuts can been viewed in the [shortcut viewer](#page-174-0) by selecting the show unavailable shortcuts option on the [view menu.](#page-167-0)

The status displayed is one of the following values

### **Available**

The [shortcut](#page-116-0) is available to the user.

### **Critical Error**

There was a critical error processing the [shortcut.](#page-116-0) Please see the [client diagnostics log](#page-57-0) for more information.

### **Not Enabled**

The [shortcut](#page-116-0) is not [enabled.](#page-131-0) This status will only be displayed to [system administrators](#page-150-0) a[s shortcuts](#page-116-0) that are not enabled are not displayed to users.

#### **Not Found**

The file or directory was not found on the client machine.

#### **Invalid Configuration**

The configuration of the [shortcut](#page-116-0) is invalid.

#### **Not Available Offline**

The client machine is currently [offline](#page-94-0) and th[e shortcut](#page-116-0) has been configured to not b[e available](#page-132-0) 

### [offline.](#page-132-0)

### **Not Available On Computer**

The [shortcut](#page-116-0) is not available on the [client computer.](#page-133-0)

### **Not Available On Network**

The [shortcut](#page-116-0) is not available on any of th[e networks](#page-136-0) to which the client machine is connected.

### **Client Architecture Requirement Not Met**

The client machine does not meet the [architecture requirement](#page-137-0) for the [shortcut.](#page-116-0)

### **Client Requirements Not Met**

The client machine does not meet one or more of the [custom client requirements](#page-139-0) for the [shortcut.](#page-116-0)

# Shortcut Usage Data

Shortcut usage data provides the ability for [system administrators](#page-150-0) to see how often [a shortcut](#page-116-0) has been opened by users of the [server.](#page-4-0)

The functionality can be enabled and configured within the [shortcut usage data settings.](#page-115-0)

Once enabled shortcut usage can be viewed by selecting the Details [view mode,](#page-177-0) and reviewing the *Shortcut Usage* column.

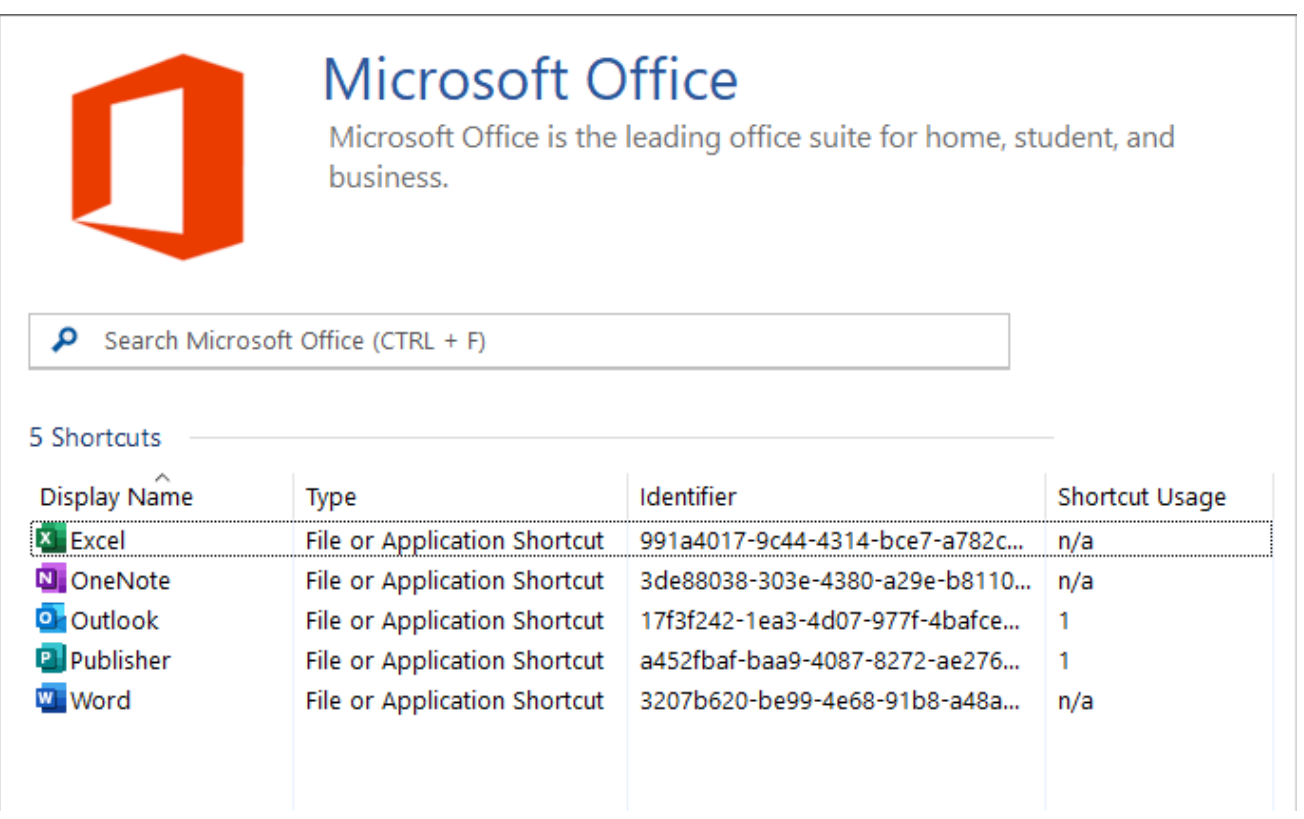

# <span id="page-150-0"></span>System Administrators

System administrators have full access to use and manage [XIA Links Server.](#page-4-0)

Users who are members of th[e Administrators group](https://docs.microsoft.com/en-us/windows/security/identity-protection/access-control/local-accounts) on the machine where [XIA Links Server](#page-4-0) is installed are automatically given system administrator rights, however additional users and groups can be configured within the [security settings](#page-111-0) section of th[e server settings.](#page-108-0)

# Troubleshooting

This section provides troubleshooting steps for the [XIA Links Client.](#page-44-0)

### **Slow Load Times**

This section provides information for troubleshooting and improving [slow load times](#page-153-0) of the [XIA Links](#page-44-0)  [Client.](#page-44-0)

# Maximum Message Size Exceeded

### **Symptoms**

When you open the [XIA Links Client](#page-44-0) you see the error

*The maximum message size quota for incoming messages (value) has been exceeded. To increase the quota, use the MaxReceivedMessageSize property on the appropriate binding element.*

#### **Cause**

The issue can be seen when you have a large number of system managed [icons](#page-135-0) configured in the [custom icons directory.](#page-33-0)

### **Resolution**

To resolve the issue

• Reduce the number of system managed [icons](#page-135-0) configured.

- or -

• Increase the value of the Maximum Received Message Size (MB) [Group Policy setting.](#page-87-0)

# <span id="page-153-0"></span>Slow Load Times

This section provides information for troubleshooting and improving the load times of the [XIA Links](#page-44-0)  [Client.](#page-44-0)

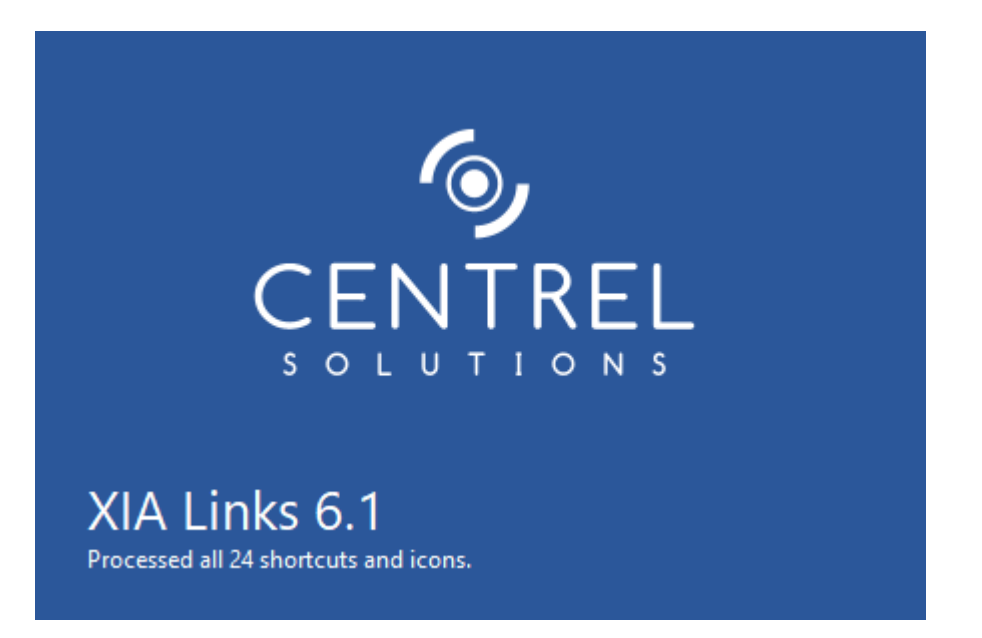

When the [XIA Links Client](#page-44-0) starts the [shortcut processor](#page-78-0) will analyze the configure[d shortcuts.](#page-116-0)

To determine which [shortcuts](#page-116-0) are slowing the load times:

- Ensure that [unavailable shortcuts](#page-147-0) are visible by selecting the option on the [view menu.](#page-167-0)
- Select the details [view mode.](#page-177-0)
- Review the processing time column.

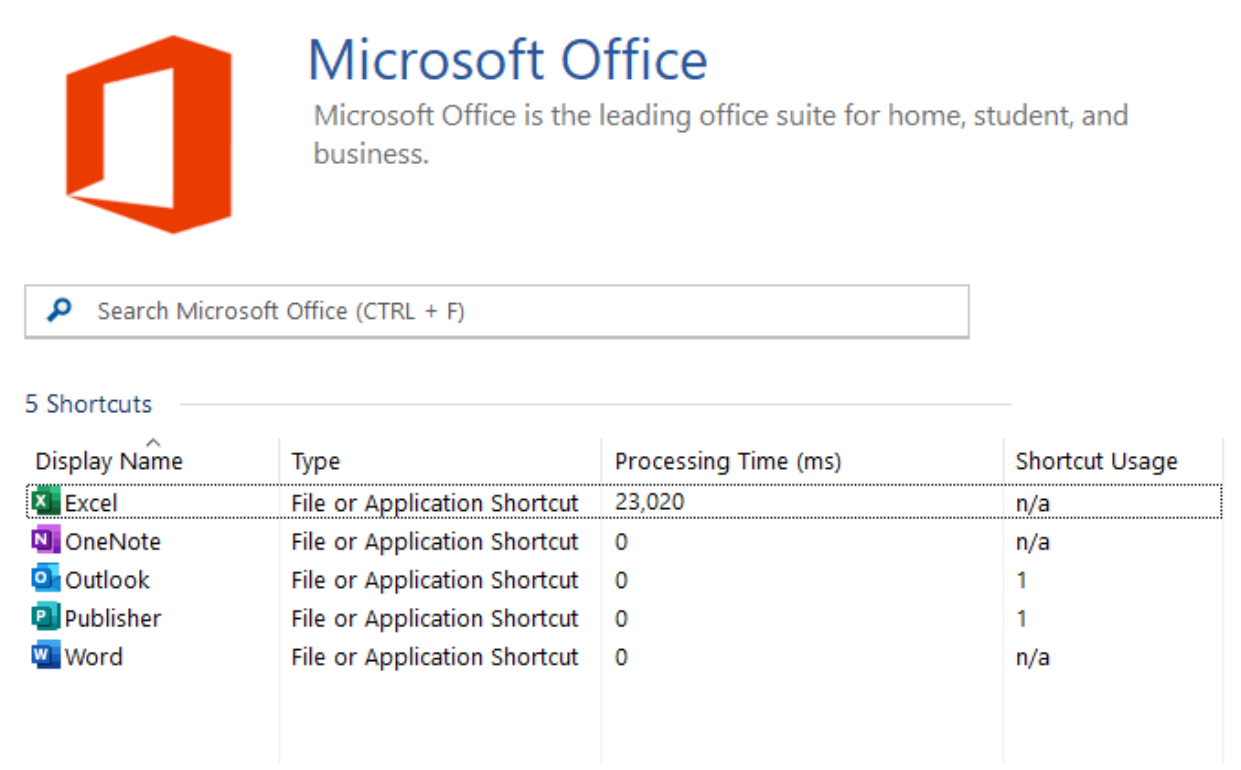

**NOTE:** For more detailed information enable the [client diagnostics,](#page-57-0) click [refresh](#page-167-0) on the [view menu,](#page-167-0) and review the [diagnostics log file.](#page-57-0)

Typically [shortcuts](#page-116-0) that use slow or unavailable network paths are responsible for slowing the load times.

This can be resolved by taking the following steps.

- Resolve the performance issue with the network if possible.
- Configure [shortcuts](#page-116-0) that use [network paths](#page-120-0) to not be [available offline.](#page-132-0)
- Do not use [unmanaged icon files](#page-135-0) that use network paths.
- Configure [shortcuts](#page-116-0) that use [network paths t](#page-120-0)o use th[e exclude file existence check](#page-120-0) option.

# User Interface

The main user interface of the [XIA Links Client.](#page-44-0)

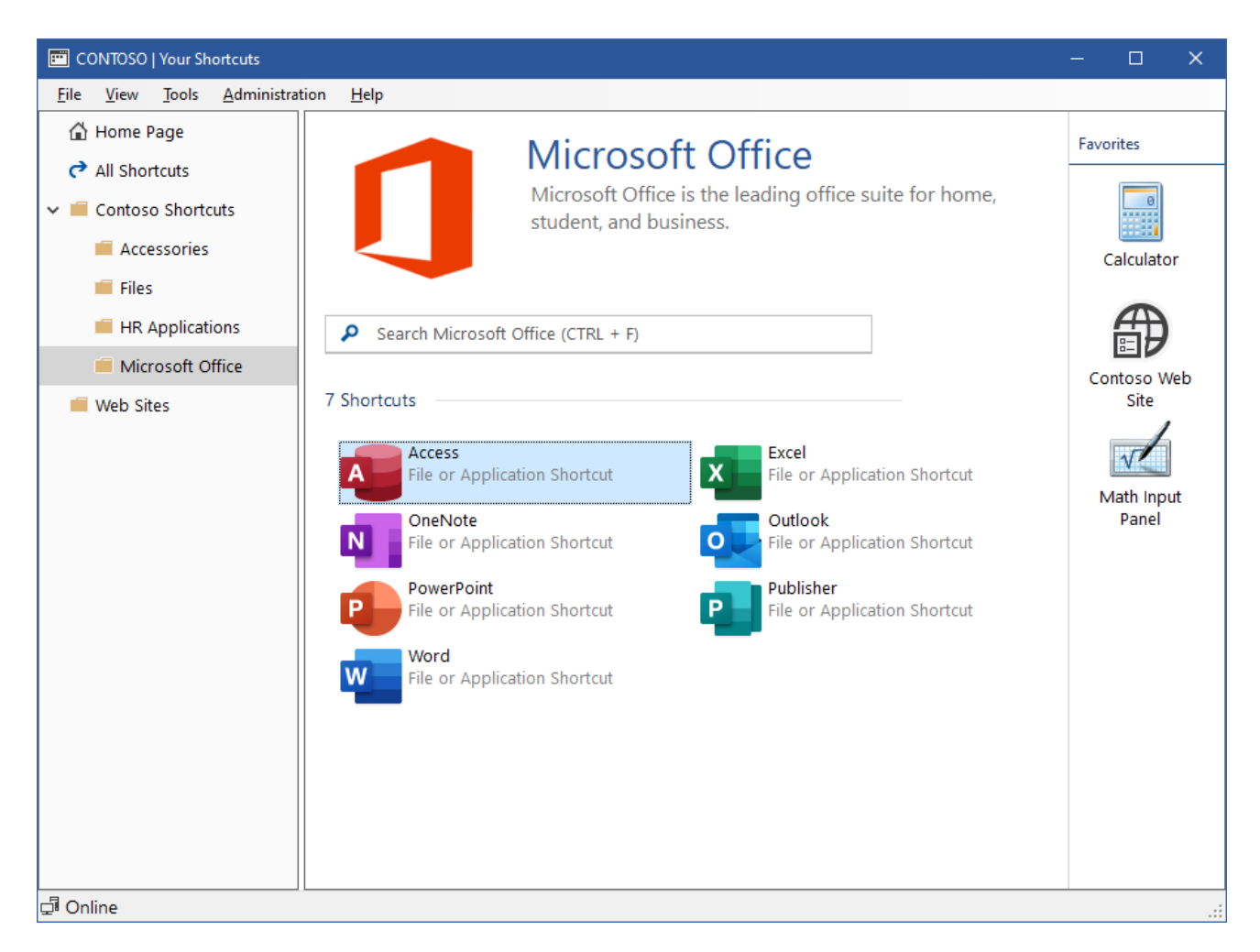

### **Favorites**

The [favorites](#page-162-0) panel displays [shortcuts](#page-116-0) that have been configured as a [favorite](#page-132-0) by a [system](#page-150-0)  [administrator](#page-150-0) within the [shortcut settings](#page-131-0) and to which the user has [permissions.](#page-144-0)

#### **Menu**

The drop down [menu.](#page-165-0)

#### **Navigation**

The [navigation](#page-171-0) provides access to the [home page,](#page-164-0) built-i[n all shortcuts section,](#page-161-0) and [sections](#page-101-0) that have been created by a [system administrator](#page-150-0) to which the user has [permissions.](#page-106-0)

### **Search**

Allows the user to [search](#page-172-0) the shortcuts in the currently selected [section.](#page-101-0)

#### **Status Strip**

The [status strip](#page-181-0) displays information about the [online / offline status.](#page-94-0)

#### **Shortcut Viewer**

The [shortcut viewer](#page-174-0) displays the [shortcuts](#page-116-0) available to the user in the currently selected [section](#page-101-0) to which the user has [permissions.](#page-144-0)

# <span id="page-157-0"></span>About Dialog

The about dialog shows information about the [client,](#page-44-0) and the [server](#page-4-0) to which the [client](#page-44-0) is connected.

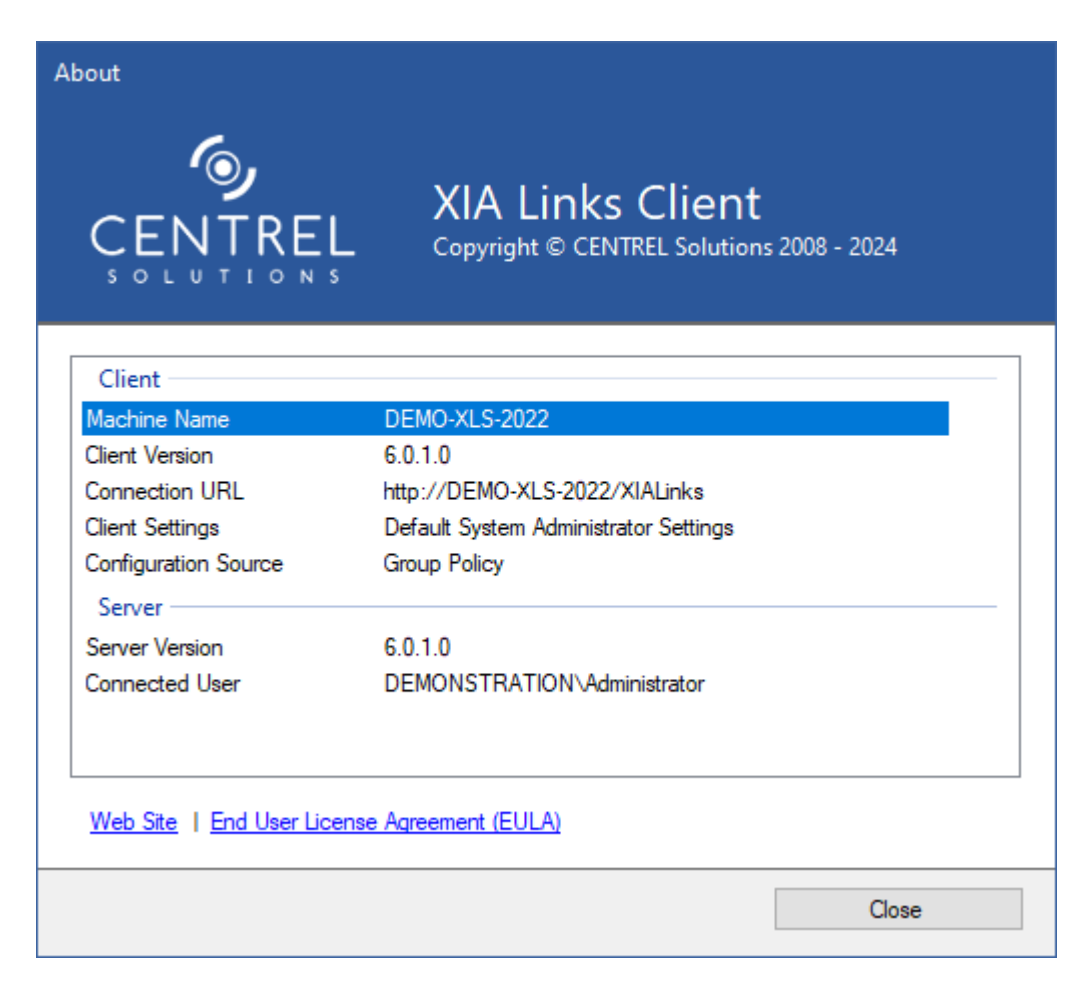

### **Machine Name**

The NetBIOS name of the computer running the [XIA Links Client.](#page-44-0)

#### **Client Version**

The version of the [XIA Links Client.](#page-44-0)

### **Connection URL**

The URL used to connect to the [XIA Links Server.](#page-4-0)

#### **Client Settings**

The name of the [client settings](#page-62-0) that has been applied.

#### **Configuration Source**

The source of the configuration

- Local User Registry
- Group Policy

### **Server Version**

The version of the [XIA Links Server](#page-4-0) to which the [XIA Links Client](#page-44-0) is connected.

### **Connected User**

The name of the user that is connected to the [XIA Links Server.](#page-4-0)

# <span id="page-159-0"></span>Account Browser

The account browser allows you to select user and group accounts that are accessible to the [XIA](#page-4-0)  [Links Server.](#page-4-0)

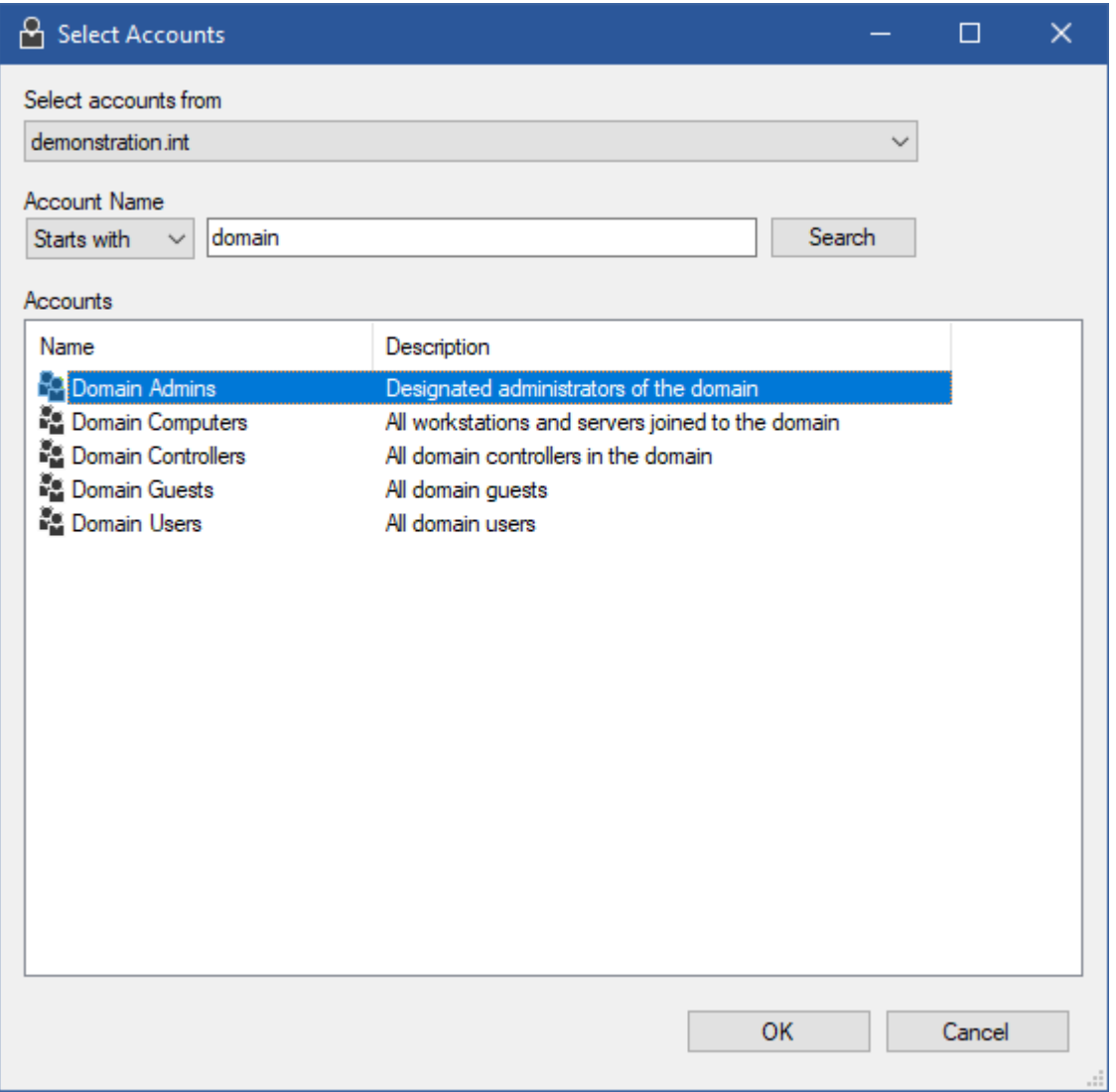

### **Select accounts from**

The Active Directory domain or computer from which the accounts are to be selected.

#### **Starts with**

Searches for accounts that start with the specified text.

#### **Contains**

Searches for accounts that contain the specified text.

### **Is Exactly**

Searches for accounts that match the specified text exactly.

### **Search**

Performs a search of the specified Active Directory domain.

### **Accounts**

The accounts from which the selection can be made.

# <span id="page-161-0"></span>All Shortcuts Section

The all shortcuts section is a built-i[n section](#page-101-0) that displays [shortcuts](#page-116-0) to which the user has [permissions.](#page-144-0)

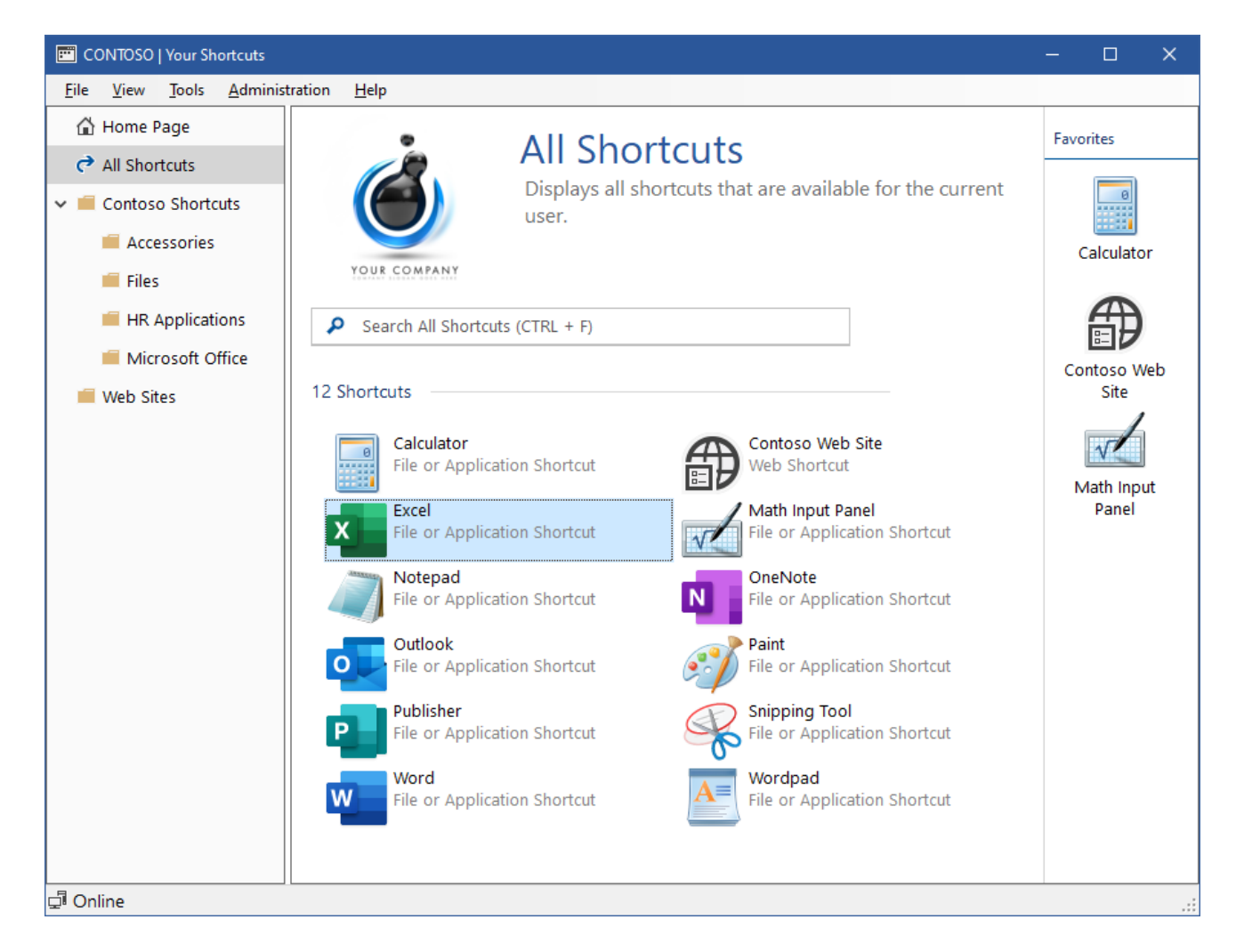

[System administrators](#page-150-0) can configure the visibility and description text of the all shortcuts section in the [view settings.](#page-81-0)

[System administrators](#page-150-0) can configure the name of the all shortcuts section in the [localization](#page-67-0)  [settings.](#page-67-0)

# <span id="page-162-0"></span>Favorites

The favorites panel displays [shortcuts](#page-116-0) that have been configured as a favourite by a [system](#page-150-0)  [administrator](#page-150-0) within the [behavior](#page-132-0) tab of the [shortcut settings](#page-131-0) and to which the user has [permissions.](#page-144-0)

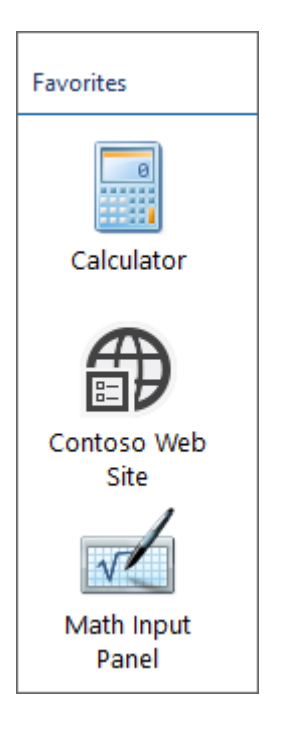

If there are no favorites available to the user, the favorites panel is not displayed. The favorites panel can also be hidden by [system administrators](#page-150-0) within the [view settings.](#page-81-0)

Users can open a shortcut either by double clicking the shortcut, or right clicking the shortcut and clicking open.

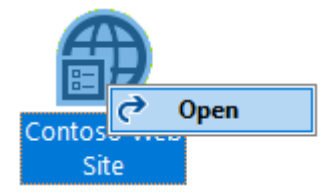

# Header Panel

The header panel allows you to configure information and a logo that is visible to users of the [XIA](#page-44-0)  [Links Client](#page-44-0) regardless of which [section](#page-101-0) is currently selected.

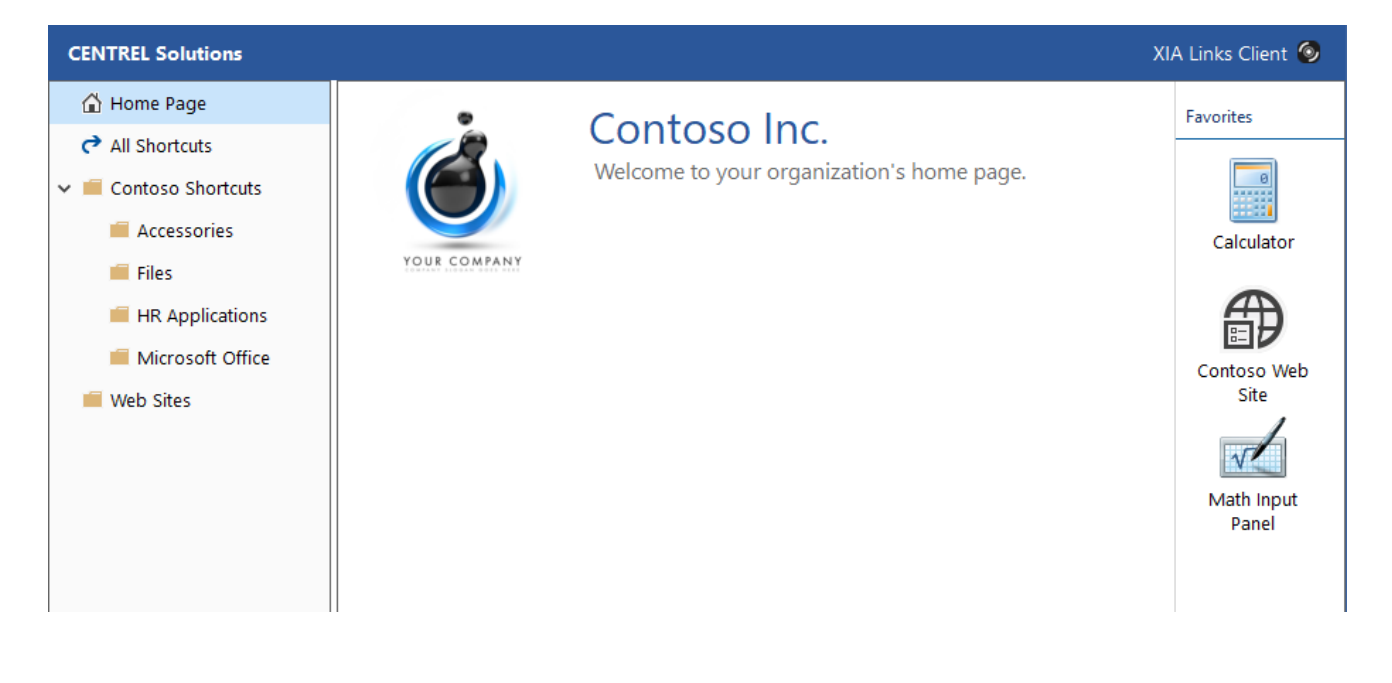

# <span id="page-164-0"></span>Home Page

The home page allows you to configure a title and description to display to users to introduce them to th[e XIA Links Client.](#page-44-0)

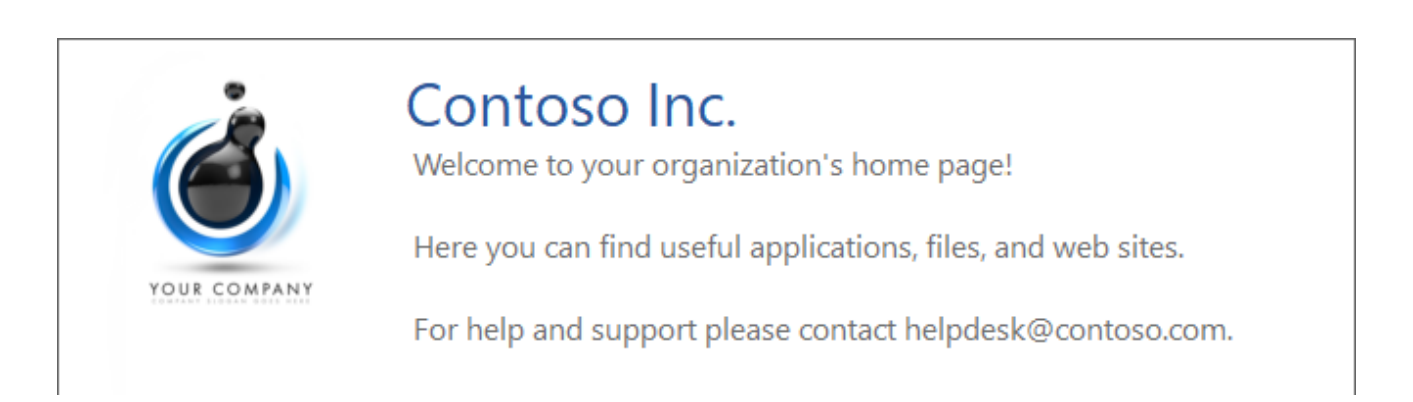

The home page can be enabled, and the title and description text set, by [system administrators](#page-150-0) within the [home page settings.](#page-66-0)

The home page can be configured to be displayed automatically when the [XIA Links Client](#page-44-0) is opened within the [view settings.](#page-81-0)

## <span id="page-165-0"></span>Menu

The options available on the menu depend on whether the user is a system administrator, and the configured [client menu settings.](#page-72-0)

Eile View Tools Administration  $He$ lp

[System administrators](#page-150-0) can localize the text displayed on the menu using the [client localization](#page-67-0)  [settings.](#page-67-0)

## File Menu

The file [menu](#page-165-0) provides the following options

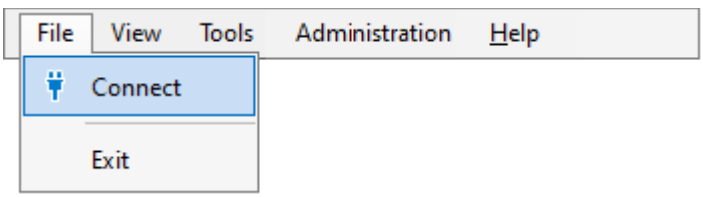

### **Connect**

Allows the user to connect to the [XIA Links Server](#page-4-0) using the manual [connection form,](#page-58-0) if this is enabled in [Group Policy.](#page-85-0)

**Exit** Exits the application.

### <span id="page-167-0"></span>View Menu

The view [menu](#page-165-0) provides the following options

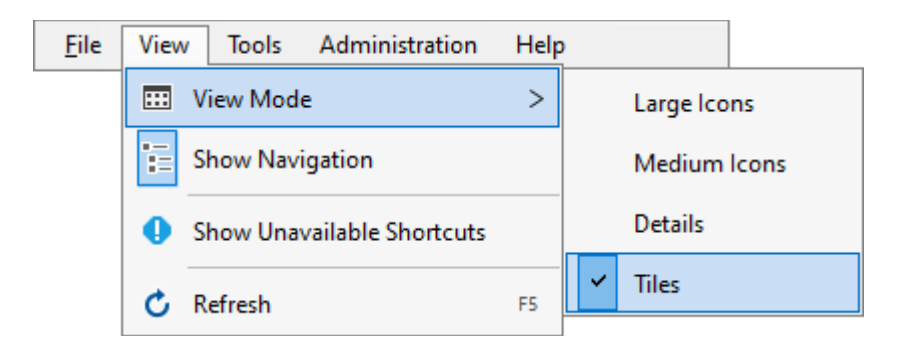

### **View Mode**

Determines the [view mode.](#page-177-0)

### **Show Navigation**

Determines whether to show the [navigation.](#page-171-0)

#### **Show Unavailable Shortcuts**

Determines whether the [shortcut viewer](#page-174-0) should show [unavailable shortcuts.](#page-180-0)

### **Refresh**

Refreshes the current configuration.

## Tools Menu

The tools [menu](#page-165-0) provides the following options

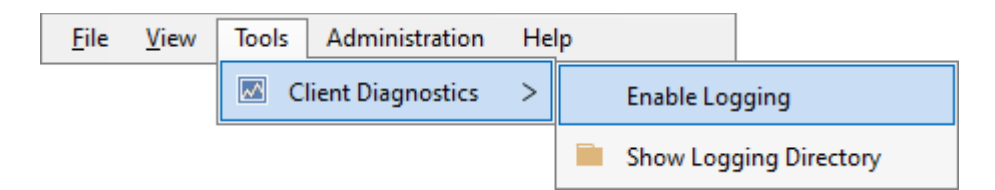

### **Client Diagnostics**

The client diagnostics menu.

### **Enable Logging**

Enables [client diagnostics](#page-57-0) logging.

### **Show Logging Directory**

Opens the directory in which the [client diagnostics](#page-57-0) log is written.

## Administration Menu

The administration [menu](#page-165-0) is available only to [system administrators](#page-150-0) when the client is [online](#page-94-0) and provides the following options

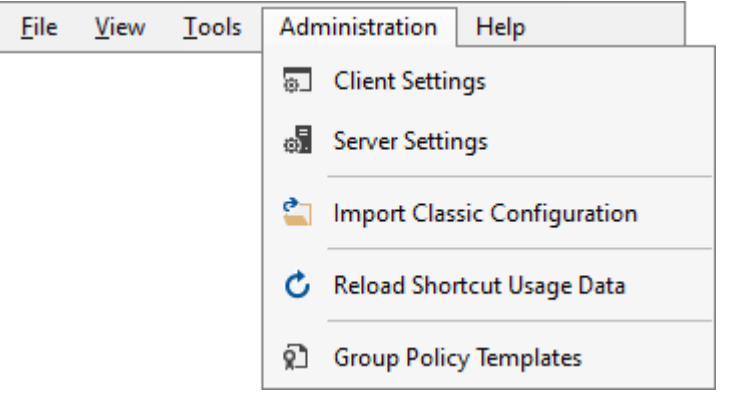

### **Client Settings**

Displays the [client settings administration.](#page-59-0)

### **Server Settings**

Displays the [server settings.](#page-108-0)

#### **Import Classic Configuration**

Displays the [import classic configuration](#page-89-0) interface.

#### **Reload Shortcut Usage Data**

Reloads the latest [shortcut usage data](#page-115-0) from the [XIA Links Server.](#page-4-0)

### **Group Policy Templates**

Displays the [Group Policy template files.](#page-86-0)

# Help Menu

The help [menu](#page-165-0) provides the following options

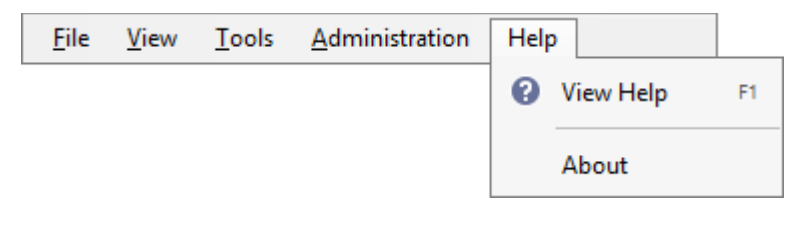

**View Help** Displays the help.

**About** Displays the [about dialog.](#page-157-0)

# <span id="page-171-0"></span>Navigation

The navigation provides access to the [home page,](#page-164-0) built-i[n all shortcuts section,](#page-161-0) and [sections](#page-101-0) that have been created by a [system administrator](#page-150-0) to which the user has [permissions.](#page-106-0)

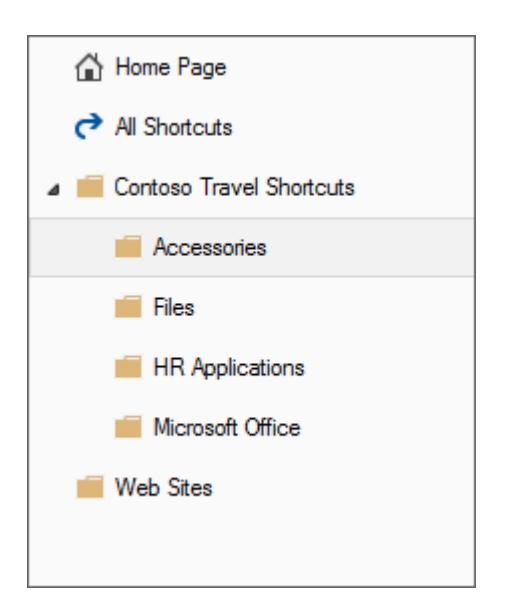

The visibility and default width of the navigation can be set by [system administrators](#page-150-0) within the [view settings.](#page-81-0)

# <span id="page-172-0"></span>Search

The search allows a user to locate shortcuts within the currently selected [section](#page-101-0) or built in [all](#page-161-0)  [shortcuts section.](#page-161-0)

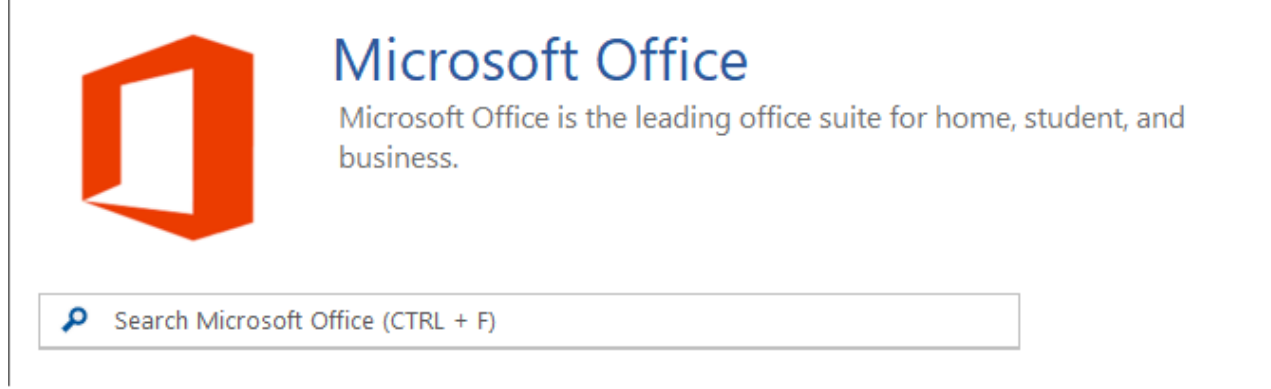

[System administrators](#page-150-0) can configure the search within the [search settings.](#page-77-0)

# Title Panel

The title panel is displayed for [sections,](#page-101-0) the built-in [all shortcuts section,](#page-161-0) and th[e home page.](#page-66-0)

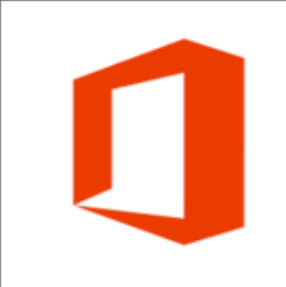

# **Microsoft Office**

Microsoft Office is the leading office suite for home, student, and business.

[System administrators](#page-150-0) can configure the title panel within th[e title settings.](#page-79-0)

[Sections](#page-101-0) can be configured to display the default image configured in the [title settings,](#page-79-0) or to display their own [custom image.](#page-105-0)

# <span id="page-174-0"></span>Shortcut Viewer

The shortcut viewer displays the [shortcuts](#page-116-0) available to the user.

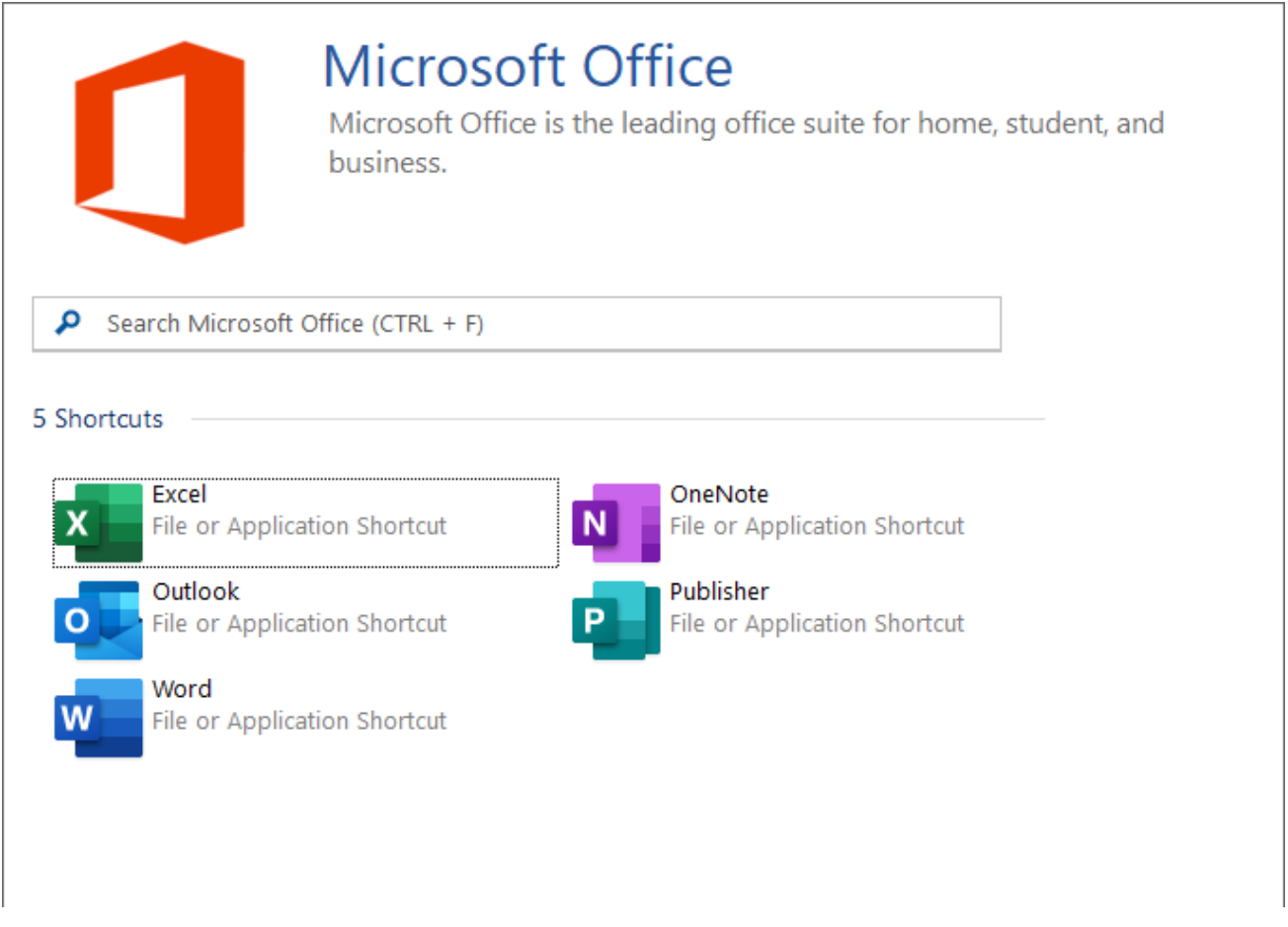

The shortcut viewer has multiple [view modes.](#page-177-0)

Right clicking a shortcut displays the [shortcut context menu.](#page-175-0)

### <span id="page-175-0"></span>Context Menu

The shortcut context menu is displayed when the user right clicks a [shortcut](#page-116-0) in the [shortcut viewer.](#page-174-0) The options available are determined by whether the user is a [system administrator,](#page-150-0) and whether one or more [shortcuts](#page-116-0) are currently selected.

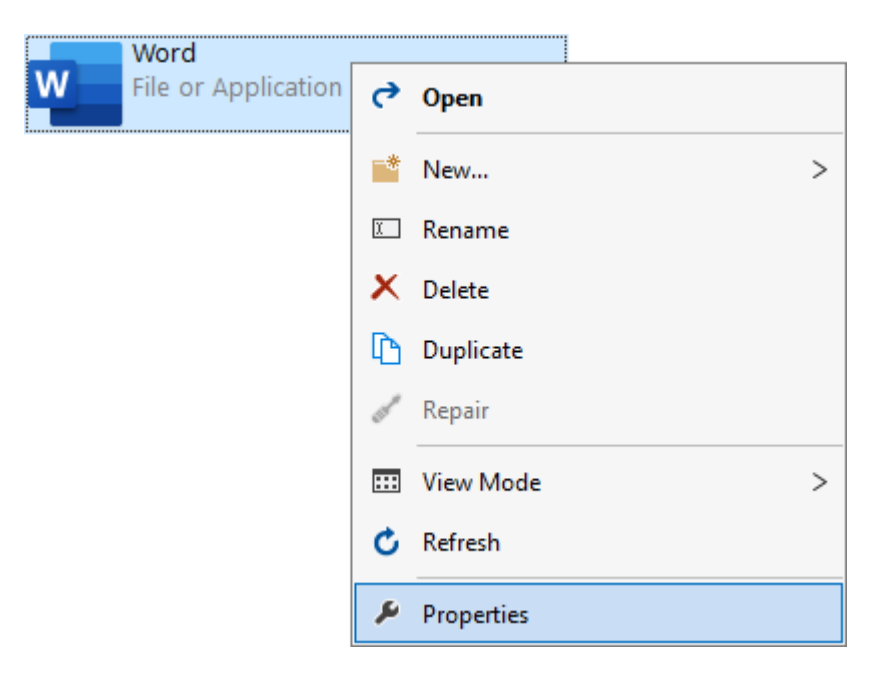

### **Open**

Opens the currently selected [shortcut.](#page-116-0)

### **New...**

Displays the new shortcut menu for [system administrators.](#page-150-0)

### **New Directory Shortcut**

Allows [system administrators](#page-150-0) to create a new [directory shortcut.](#page-117-0)

#### **New File or Application Shortcut**

Allows [system administrators](#page-150-0) to create a new [file or application shortcut.](#page-119-0)

#### **New Web Shortcut**

Allows [system administrators](#page-150-0) to create a new [web shortcut.](#page-127-0)

#### **Rename**

Allows [system administrators](#page-150-0) to rename the currently selected [shortcut.](#page-116-0)

#### **Delete**

Allows [system administrators](#page-150-0) to delete the currently selected [shortcut](#page-116-0) or [shortcuts.](#page-116-0)

#### **Duplicate**

Allows [system administrators](#page-150-0) to duplicate the currently selected [shortcut.](#page-116-0)

### **Repair**

Runs the [repair](#page-122-0) for the currently selected [shortcut](#page-116-0) if available. This option only applies to [file or](#page-119-0)  [application shortcuts.](#page-119-0)

### **View Mode**

Displays the [view mode](#page-177-0) context menu.

### **Refresh**

Refreshes the current configuration.

### **Properties**

Allows [system administrators](#page-150-0) to display the properties of the currently selecte[d shortcut.](#page-116-0)

## <span id="page-177-0"></span>View Mode

### **Details**

Displays detailed information about the [shortcuts](#page-116-0) such as the [processing time](#page-153-0) and [shortcut usage](#page-115-0)  [data,](#page-115-0) with a 16x16 pixel icon.

Pressing CTRL + automatically sizes the columns in this view mode.

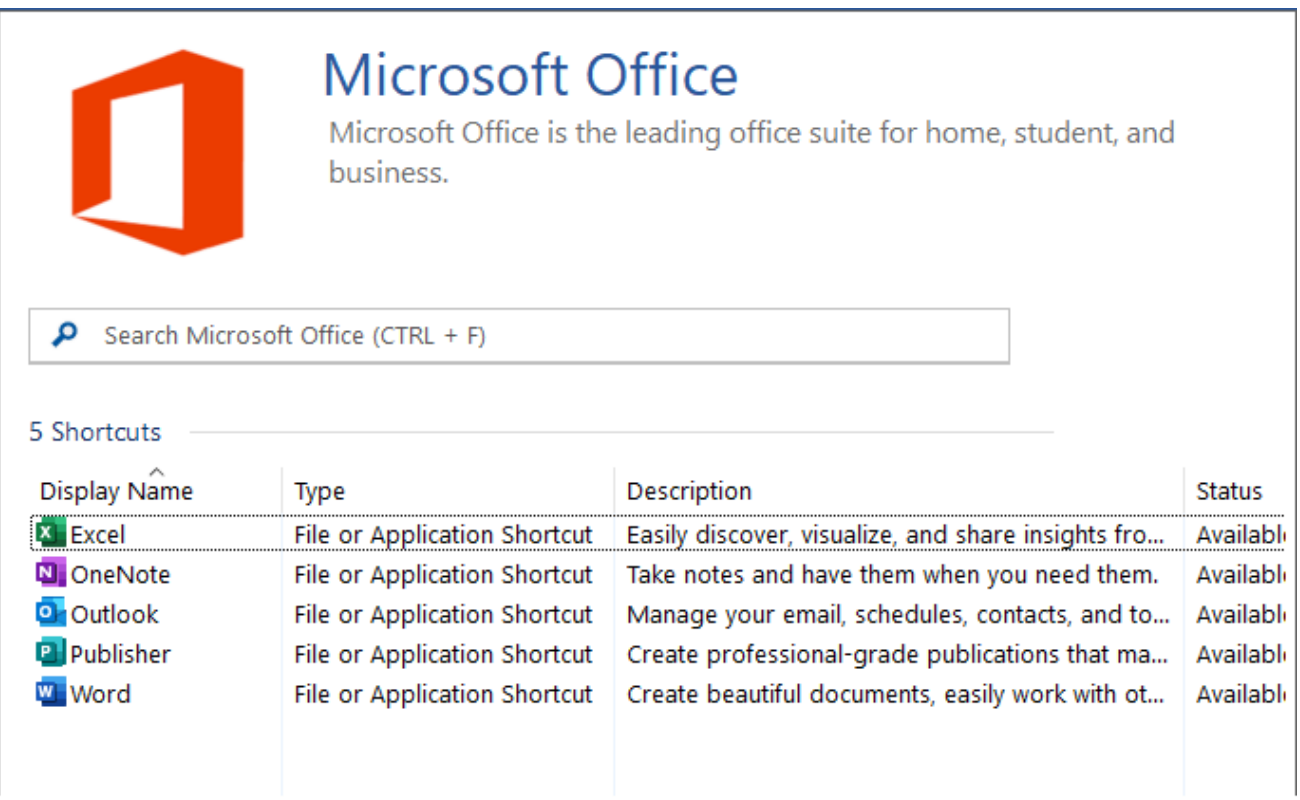

### **Tiles**

Displays the [shortcuts](#page-116-0) as tiles with a 48x48 pixel icon.

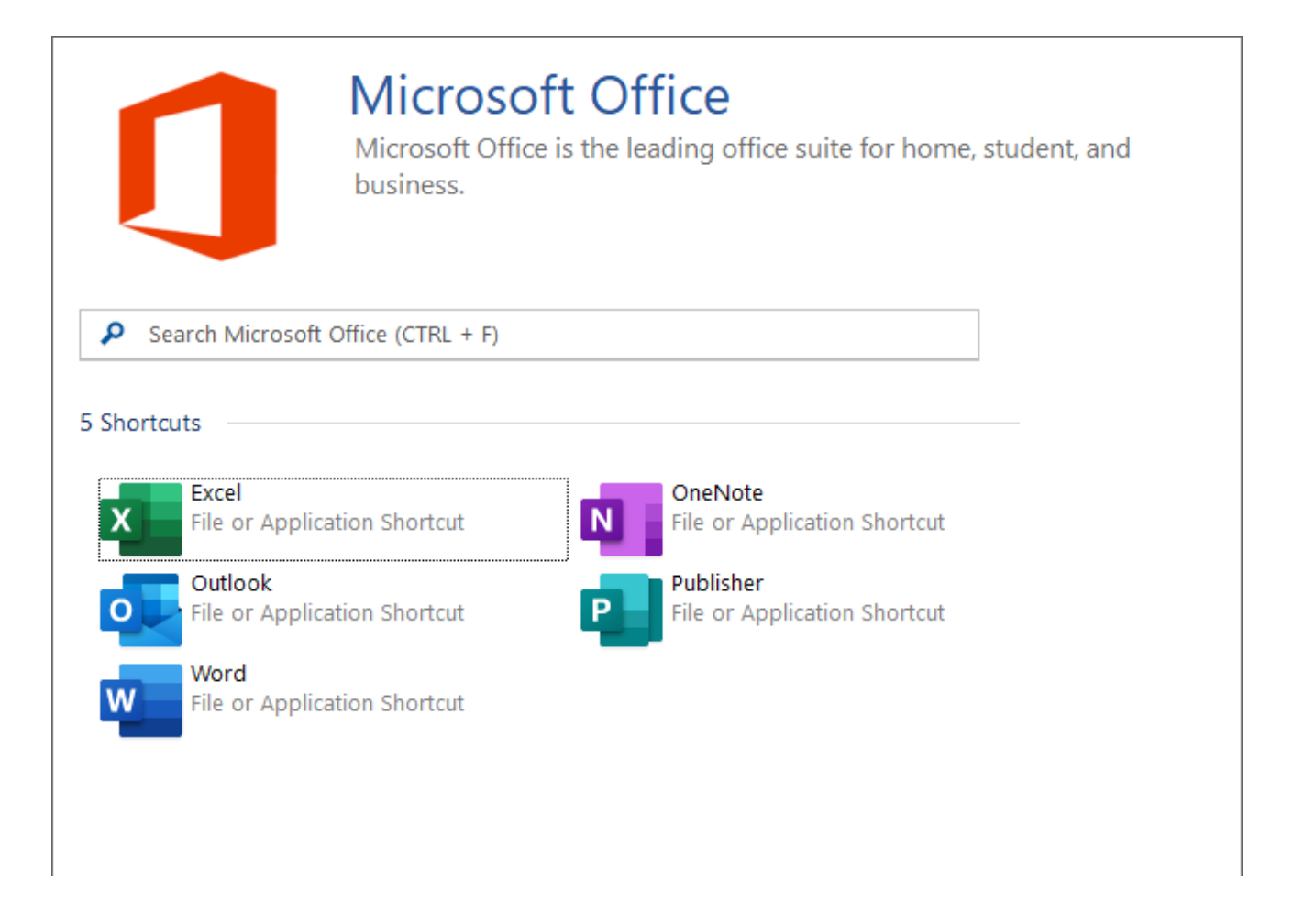

### **Medium Icons**

Displays the [shortcuts](#page-116-0) with a 48x48 pixel icon.

![](_page_178_Picture_43.jpeg)

### **Large Icons**

### Displays the [shortcuts](#page-116-0) with a large 96x96 pixel icon.

![](_page_179_Picture_1.jpeg)
# Unavailable Shortcuts

[Shortcuts](#page-116-0) that are [not available](#page-147-0) can be viewed by selecting the show unavailable shortcuts option on the [view menu.](#page-167-0)

[Unavailable shortcuts](#page-147-0) are displayed in red.

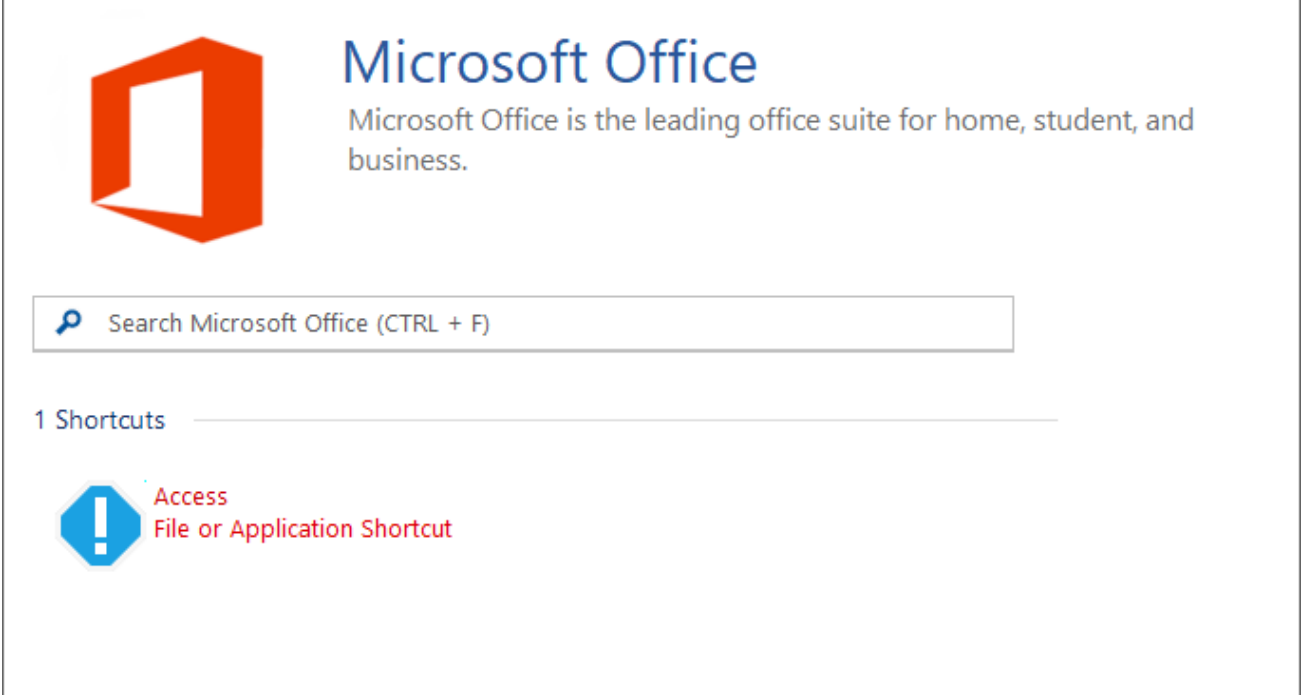

The reason the [shortcut is unavailable](#page-147-0) can be seen in the details [view mode.](#page-177-0)

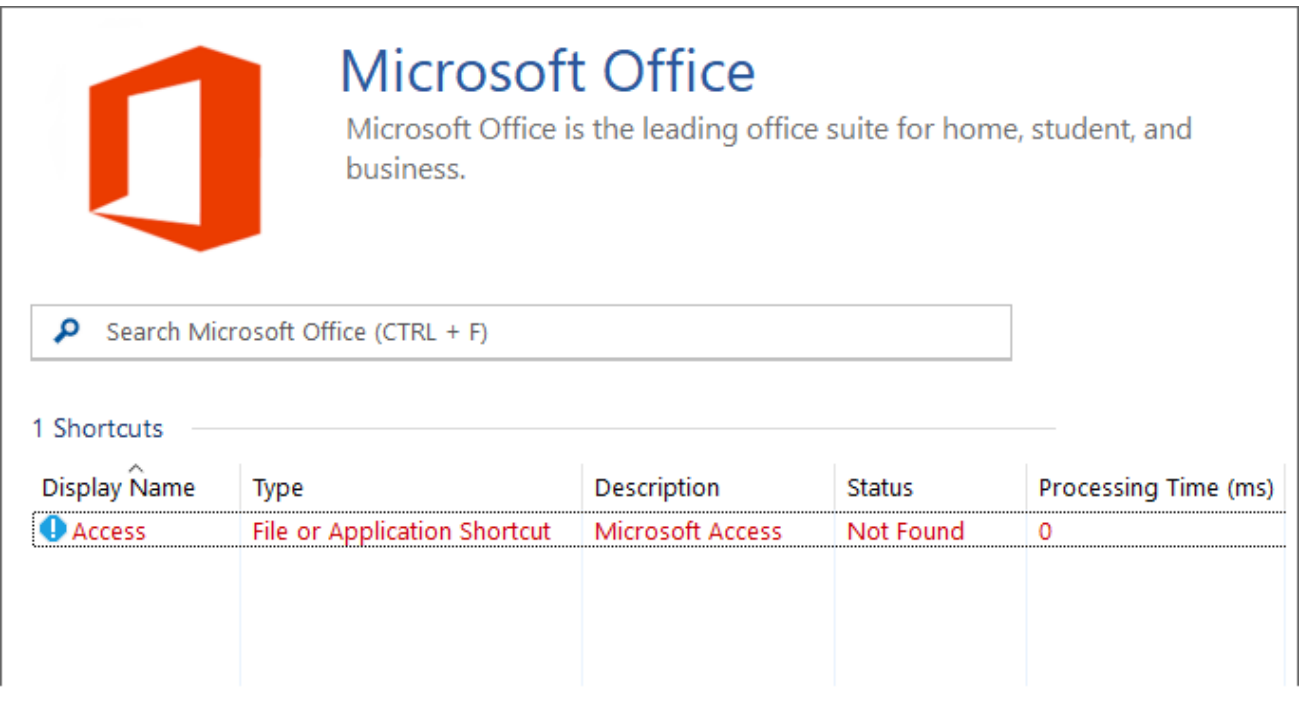

# Status Strip

The status strip determines whether the [client](#page-44-0) is currently online or [offline.](#page-94-0)

Online (connected to the [server\)](#page-4-0)

₫ Online

Running in [offline mode.](#page-94-0)

 $\overline{a}$ 

**O** Offline

# End User License Agreement (EULA)

CENTREL SOLUTIONS LTD XIA Links Server Copyright © 2008-2025 CENTREL Solutions Ltd

END-USER LICENSE AGREEMENT

Last revised: 15th January 2025

IMPORTANT - PLEASE READ THIS END-USER LICENSE AGREEMENT ("AGREEMENT") CAREFULLY BEFORE DOWNLOADING OR USING THE SOFTWARE PRODUCT INCLUDED IN THE INSTALLATION.

This CENTREL Solutions Ltd ("CENTREL SOLUTIONS") AGREEMENT constitutes a legally binding agreement between you or the business and/or entity which you represent ("YOU" or "LICENSEE") and CENTREL SOLUTIONS for the XIA Links Server product and related demonstration code, intermediate files, and documentation ("SOFTWARE PRODUCT") included in the installation.

By purchasing, installing, copying, or otherwise using the SOFTWARE PRODUCT, YOU acknowledge that YOU have read this AGREEMENT and YOU agree to be bound by its terms and conditions. If YOU are representing a business and/or entity, YOU acknowledge that YOU have the legal authority to bind the business and/or entity YOU are representing to all the terms and conditions of this AGREEMENT.

If YOU do not agree to any of the terms and conditions of this AGREEMENT or if YOU do not have the legal authority to bind the business and/or entity YOU are representing to any of the terms and conditions of this AGREEMENT, DO NOT INSTALL, COPY, USE, EVALUATE, OR REPLICATE IN ANY MANNER, ANY PART, FILE OR PORTION OF THE SOFTWARE PRODUCT.

The SOFTWARE PRODUCT is licensed, not sold.

# 1. GRANT OF LICENSE.

Subject to all the terms and conditions of this AGREEMENT, CENTREL SOLUTIONS grants the LICENSEE a non-exclusive, non-transferable license to install and use the SOFTWARE PRODUCT included in the installation as authorized in this section.

# 1.1 ENTERPRISE LICENSE.

YOU may install, copy, and use the SOFTWARE PRODUCT by purchasing an ENTERPRISE LICENSE from CENTREL SOLUTIONS or its authorized resellers.

The SOFTWARE PRODUCT of a version not exceeded by the LICENSE may be installed on a single machine in the Active Directory domain of the name specified in the LICENSE.

The SOFTWARE PRODUCT may be installed on an additional machine in the Active Directory domain of the name specified in the LICENSE for the purposes of resilience.

# 1.2 EVALUATION (TRIAL) USE LICENSE.

If the LICENSE YOU have obtained is marked as a "TRIAL" or "EVALUATION", YOU may install the SOFTWARE PRODUCT for evaluation purposes only, for the period set within the LICENSE ("EVALUATION PERIOD"). Upon expiration of the EVALUATION PERIOD, a LICENSE should be purchased, or the SOFTWARE PRODUCT must be uninstalled and all copies destroyed.

#### 1.3 PRE-RELEASE SOFTWARE

The SOFTWARE PRODUCT marked as PRE-RELEASE (including but not limited to the designation of BETA, Community Technology Preview "CTP", or Release Candidate "RC") may contain deficiencies and as such, should not be considered for use in any production environment.

CENTREL SOLUTIONS may, at its sole discretion, discontinue availability of the PRE-RELEASE software, limit or modify PRE-RELEASE software functionality, or eliminate SUPPORT SERVICES for the PRE-RELEASE software at any time.

# 2. LIMITATIONS ON REVERSE ENGINEERING, DECOMPILATION, AND DISASSEMBLY.

YOU may not reverse engineer, decompile, create derivative works or disassemble the SOFTWARE PRODUCT. If the SOFTWARE PRODUCT is purchased by YOU with the intent to reverse engineer, decompile, create derivative works, or the exploitation and unauthorized transfer of any CENTREL SOLUTIONS intellectual property and trade secrets, to include any exposed methods or source code where provided, no licensed right of use shall exist and any PRODUCT(s) created as a result shall be judged illegal by definition. Any sale or resale of intellectual property or created derivatives so obtained will be prosecuted to the fullest extent of all local, federal and international law.

# 3. SEPARATION OF COMPONENTS.

The SOFTWARE PRODUCT is licensed as a single PRODUCT. The SOFTWARE PRODUCT and its constituent parts may not be reverse engineered, decompiled, disassembled or separated for use on more than one computer, nor placed for distribution, sale, or resale as individual creations by the LICENSEE.

#### 4. RENTAL.

YOU may not rent, lease, or lend the SOFTWARE PRODUCT.

#### 5. TRANSFER.

Notwithstanding the provisions in clause 1.2, YOU may NOT permanently or temporarily transfer ANY of YOUR rights under this AGREEMENT to any individual, business, government entity or other organization without prior written approval from CENTREL SOLUTIONS.

#### 6. COPYRIGHT.

YOU acknowledge that CENTREL SOLUTIONS is the owner or licensor of all intellectual property rights in the SOFTWARE PRODUCT anywhere in the world, that rights in the SOFTWARE PRODUCT are licensed (not sold) to you, and that you have no rights in, or to, the SOFTWARE PRODUCT other than the right to use them in accordance with the terms of this AGREEMENT and the relevant **LICENSE** 

YOU acknowledge that you have no right to have access to the SOFTWARE PRODUCT in source code form.

#### 7. TWELVE (12) MONTH SUPPORT AND UPDATES.

CENTREL SOLUTIONS licenses the SOFTWARE PRODUCT on a subscription basis. A subscription lasts for a 12 month period from the date of purchase. The LICENSEE will be eligible to receive all major and minor updates for the SOFTWARE PRODUCT during this 12 month period.

Upon expiration of a subscription, the LICENSEE can optionally renew the SOFTWARE PRODUCT subscription for an additional 12 month period (and each subsequent year thereafter) in order to continue receiving major and minor updates of the SOFTWARE PRODUCT from CENTREL SOLUTIONS.

Pricing for the 12 month SOFTWARE PRODUCT subscription is charged at 20% of the total cost of the LICENSE. CENTREL SOLUTIONS reserves the right to change the price of any subsequent renewal of the SOFTWARE PRODUCT subscription.

The LICENSEE must maintain the 12 month SOFTWARE PRODUCT subscriptions contiguously with a break of no more than 31 days. If the break exceeds 31 days the LICENSEE must purchase a new LICENSE to renew the SOFTWARE PRODUCT subscription.

8. DOWNLOAD of SOFTWARE PRODUCT.

The SOFTWARE PRODUCT will be made available for download from the CENTREL SOLUTIONS web site exclusively.

#### 9. DISCLAIMER OF WARRANTY.

CENTREL SOLUTIONS expressly disclaims any warranty for the SOFTWARE PRODUCT. THE SOFTWARE PRODUCT (INCLUDING ANY THIRD PARTY CONTROLS), AND ANY RELATED DOCUMENTATION IS PROVIDED "AS IS" WITHOUT WARRANTY OF ANY KIND, EITHER EXPRESS OR IMPLIED, INCLUDING, WITHOUT LIMITATION, THE IMPLIED WARRANTIES OF MERCHANTABILITY, FITNESS FOR A PARTICULAR PURPOSE, OR NONINFRINGEMENT. CENTREL SOLUTIONS DOES NOT WARRANT, GUARANTEE, OR MAKE ANY REPRESENTATIONS REGARDING THE USE, OR THE RESULTS OF THE USE, OF THE SOFTWARE PRODUCT IN TERMS OF CORRECTNESS, ACCURACY, RELIABILITY, OR OTHERWISE. THE ENTIRE RISK ARISING OUT OF USE OR PERFORMANCE OF THE SOFTWARE PRODUCT REMAINS WITH YOU. No oral or written information or advice given by CENTREL SOLUTIONS or its employees shall create a warranty or in any way increase the scope of this warranty.

### 9.1. VIRUSES.

CENTREL SOLUTIONS will make commercially reasonable efforts to ensure that the SOFTWARE PRODUCT as delivered by CENTREL SOLUTIONS will not contain any virus, or other software designed to permit unauthorized access to, or to erase or otherwise harm, the LICENSEE's software, hardware, or data.

#### 10. LIMITATIONS ON LIABILITY.

YOU acknowledge that the SOFTWARE PRODUCT has not been developed to meet your individual requirements, including any particular cybersecurity requirements you might be subject to under law or otherwise, and that it is therefore YOUR responsibility to ensure that the facilities and functions of the SOFTWARE PRODUCT meet your requirements. CENTREL SOLUTIONS will not be responsible for any failure or fault of the SOFTWARE PRODUCT where such failure results from YOU having altered, modified or misused the SOFTWARE PRODUCT.

The LICENSEE understands that the SOFTWARE PRODUCT may produce inaccurate results due to a failure by the LICENSEE to properly use and/ or deploy the SOFTWARE PRODUCT. The LICENSEE assumes full and sole responsibility for any use of the SOFTWARE PRODUCT. CENTREL SOLUTIONS' maximum aggregate liability under or in connection with this AGREEMENT whether in contract, tort (including negligence) or otherwise, shall in all circumstances be limited to a sum equal to the price paid to CENTREL SOLUTIONS for the SOFTWARE PRODUCT.

Nothing in this AGREEMENT shall limit or exclude CENTREL SOLUTIONS' liability for death or personal injury resulting from its negligence; fraud or fraudulent misrepresentation; or any other liability that cannot be excluded or limited by English law.

#### 11. SUPPORT SERVICES.

CENTREL SOLUTIONS may provide YOU with support services related to the SOFTWARE PRODUCT ("SUPPORT SERVICES"). Use of SUPPORT SERVICES is governed by CENTREL SOLUTIONS policies and programs described in the product documentation, in online documentation and/or other CENTREL SOLUTIONS provided materials. CENTREL SOLUTIONS may restrict or otherwise discontinue SUPPORT SERVICES provided to the LICENSEE if YOUR use of the SUPPORT SERVICES is deemed by CENTREL SOLUTIONS, in its sole and reasonable discretion, to be excessive and beyond the scope of fair use.

Any supplemental SOFTWARE PRODUCT(S) provided to YOU as part of the SUPPORT SERVICES shall

be considered part of the SOFTWARE PRODUCT and subject to the terms and conditions of this AGREEMENT. With respect to technical information YOU provide to CENTREL SOLUTIONS as part of the SUPPORT SERVICES, CENTREL SOLUTIONS may use such information for its business purposes, including for SOFTWARE PRODUCT support and development.

Should the LICENSEE wish to report an issue relating to the SOFTWARE PRODUCT, the LICENSEE agrees to report the issue using the "Log Support Call" page of the CENTREL SOLUTIONS web site.

The LICENSEE agrees to use the TeamViewer product from TeamViewer GmbH, for remote support. More information on TeamViewer can be found at https://www.teamviewer.com.

CENTREL SOLUTIONS may restrict or otherwise discontinue SUPPORT SERVICES provided to the LICENSEE if the SOFTWARE PRODUCT installed by the LICENSEE is more than one major release behind the currently available version of the SOFTWARE PRODUCT.

# 12. TERMINATION.

Without prejudice to any other rights or remedies, CENTREL SOLUTIONS may terminate this AGREEMENT immediately by written notice to YOU if YOU commit a material or persistent breach of this AGREEMENT which YOU fail to remedy (if remediable) within 14 days after the service of written notice requiring YOU to do so. On termination for any reason, the LICENSEE must destroy all copies of the SOFTWARE PRODUCT and all of its component parts including any related documentation.

# 13. TAX.

CENTREL SOLUTIONS delivers its software electronically. YOU should confirm that YOUR local, state, or federal government does not impose any sales or use tax on electronically delivered software. YOU are entirely liable for any such sales or use tax.

# 14. PERSONAL DATA.

CENTREL SOLUTIONS does not lend, lease, sell, or market information it obtains from its customers or those who provide us personally identifiable information. CENTREL SOLUTIONS does not disclose purchase information or licensing information to third parties.

CENTREL SOLUTIONS collects personally identifiable information whenever YOU purchase/license a CENTREL SOLUTIONS product or service. Information includes Name, Address, Phone Number, Email address, Product Purchases, Licenses Owned, Employee/Contact Details, etc. The information we collect allows CENTREL SOLUTIONS to communicate with YOU regarding upcoming product updates, new product releases, company news and other important business matters.

CENTREL SOLUTIONS may disclose or report Confidential Information in limited circumstances where it believes in good faith that disclosure is required under the law.

The CENTREL SOLUTIONS privacy policy can be viewed online at the following address https://www.centrel-solutions.com/company/privacy-policy.aspx

# 15. USE OF YOUR ACCOUNT.

YOUR election to use the SOFTWARE PRODUCT indicates YOUR acceptance of the terms of this AGREEMENT. YOU are responsible for maintaining confidentiality of YOUR username, password and other sensitive information. YOU are responsible for all activities that occur in YOUR user account and in case of any unauthorized activity on YOUR account, YOU agree to inform CENTREL SOLUTIONS immediately by any method listed on the CENTREL SOLUTIONS website's Contact page. CENTREL SOLUTIONS is not responsible for any loss or damage to YOU or to any third party incurred as a result of any unauthorized access and/or use of YOUR user account, or otherwise.

# 16. THIRD PARTY CONTROLS.

This section is intentionally blank.

#### 17. AGREEMENT.

This AGREEMENT constitutes the entire agreement between us and supersedes and extinguishes all previous agreements, promises, assurances, warranties, representations and understandings between us, whether written or oral, relating to its subject matter. YOU agree that YOU shall have no remedies in respect of any statement, representation, assurance or warranty (whether made innocently or negligently) that is not set out in this AGREEMENT. YOU agree that you shall have no claim for innocent or negligent misrepresentation or negligent misstatement based on any statement in this AGREEMENT.

This AGREEMENT, its subject matter and its formation (and any non-contractual disputes or claims) are governed by English law. CENTREL SOLUTIONS and YOU both irrevocably agree to the exclusive jurisdiction of the courts of England and Wales.

#### 18. MISCELLANEOUS.

This AGREEMENT may only be modified or amended by YOU if the modification or amendment is approved in writing and signed by an authorized officer of CENTREL SOLUTIONS. If any provision of this AGREEMENT is found void or unenforceable, the remainder will remain valid and enforceable according to its terms. If any remedy provided is determined to have failed for its essential purpose, all limitations of liability and exclusions of damages set forth in the Limited Warranty shall remain in effect.

If we have to contact YOU, we will do so by email or post to the address YOU provided in accordance with your purchase of the LICENSE.

Any notice given by CENTREL SOLUTIONS to YOU will be deemed received and properly served 24 hours after an email is sent, or three days after the date of posting of any letter. Any notice given by YOU to CENTREL SOLUTIONS to will be deemed received and properly served three days after the date of posting of any letter.

CENTREL SOLUTIONS reserves all rights not specifically granted in this AGREEMENT.

Should YOU have any questions concerning this AGREEMENT, contact us directly on +44 (0)1865 589216 or write to

CENTREL Solutions Ltd Innovation House John Smith Drive Oxford United Kingdom OX4 2JY

All trademarks and registered trademarks are property of their respective owners.